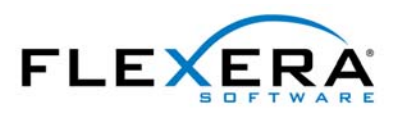

FlexNet Manager<sup>\*</sup><br>FlexNet Manager<sup>\*</sup><br>for Engineering Applications

# FlexNet Report Designer 2016 R1 Guide Package 2016 R1

# Legal Information

**Book Name:** FlexNet Report Designer 2016 R1 Guide Part Number: FNM-2016R1-RDG01 **Product Release Date:** April 2016 Document Release Date: June 2016

## Copyright Notice

Copyright © 2016 Flexera Software LLC. All Rights Reserved.

This product contains proprietary and confidential technology, information and creative works owned by Flexera Software LLC and its licensors, if any. Any use, copying, publication, distribution, display, modification, or transmission of such technology in whole or in part in any form or by any means without the prior express written permission of Flexera Software LLC is strictly prohibited. Except where expressly provided by Flexera Software LLC in writing, possession of this technology shall not be construed to confer any license or rights under any Flexera Software LLC intellectual property rights, whether by estoppel, implication, or otherwise.

All copies of the technology and related information, if allowed by Flexera Software LLC, must display this notice of copyright and ownership in full.

FlexNet Manager for Engineering Applications incorporates software developed by others and redistributed according to license agreements. Copyright notices and licenses for these external libraries are provided in a supplementary document that is available from the Flexera Software download site.

## Intellectual Property

For a list of trademarks and patents that are owned by Flexera Software, see [http://www.flexerasoftware.com/intellectual-property.](http://www.flexerasoftware.com/intellectual-property) All other brand and product names mentioned in Flexera Software products, product documentation, and marketing materials are the trademarks and registered trademarks of their respective owners.

## Restricted Rights Legend

The Software is commercial computer software. If the user or licensee of the Software is an agency, department, or other entity of the United States Government, the use, duplication, reproduction, release, modification, disclosure, or transfer of the Software, or any related documentation of any kind, including technical data and manuals, is restricted by a license agreement or by the terms of this Agreement in accordance with Federal Acquisition Regulation 12.212 for civilian purposes and Defense Federal Acquisition Regulation Supplement 227.7202 for military purposes. The Software was developed fully at private expense. All other use is prohibited.

# **Contents**

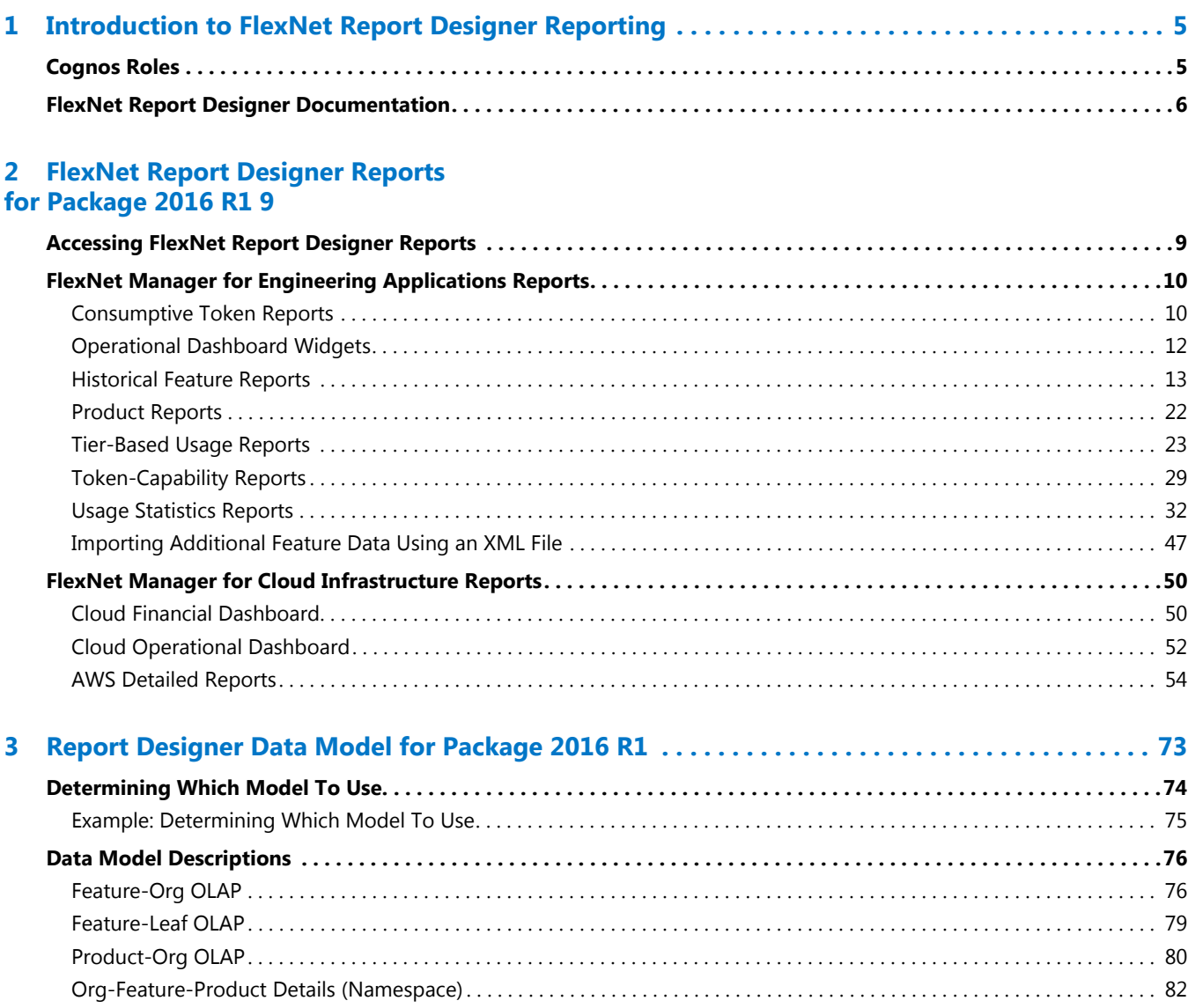

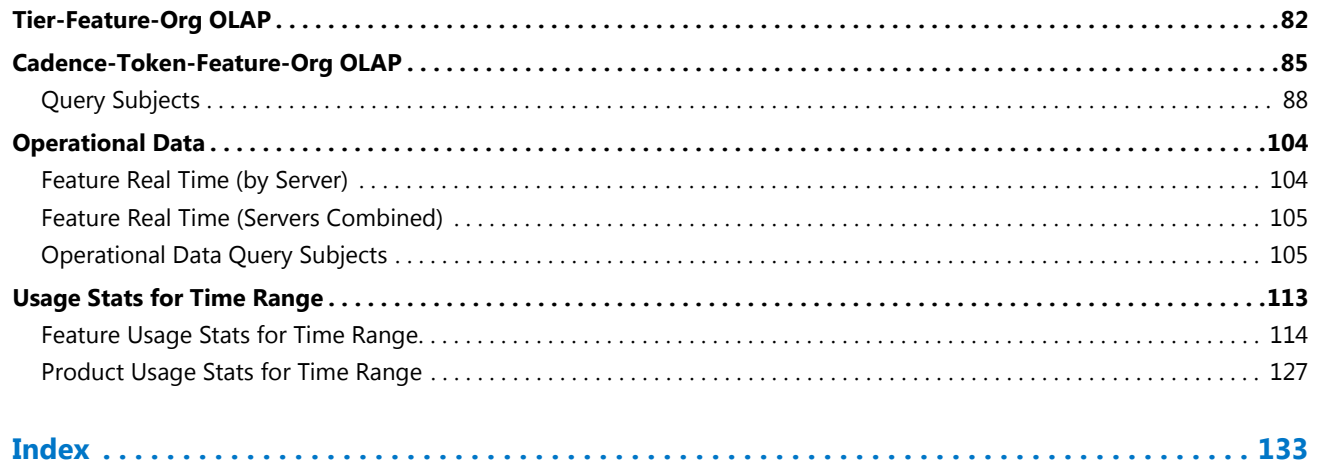

**1**

# <span id="page-4-0"></span>Introduction to FlexNet Report Designer Reporting

FlexNet Report Designer 2016 R1 is built on IBM Cognos Business Intelligence 10.2.2, and enables you to gather, collate, and report on usage activity within your enterprise. FlexNet Report Designer includes complete tools for managing, creating, and editing both simple and complex reports.

The data on which you can report depends upon the Flexera Software application that you are using with FlexNet Report Designer:

- **• FlexNet Manager for Cloud Infrastructure**—Enables you can report on your enterprise's usage of *public cloud infrastructure*. For use with FlexNet Manager for Cloud Infrastructure, FlexNet Report Designer Package 2016 R1 provides the compact reports that serve as dashboard elements for the Operational and Financial dashboards, as well as the detailed usage and spend reports that are available as drill-through layers behind the dashboards.
- **• FlexNet Manager for Engineering Applications**—Enables you to report on your enterprise's usage of concurrently licensed applications, including applications that use FlexNet and IBM LUM licensing technology. For use with FlexNet Manager for Engineering Applications, FlexNet Report Designer Package 2016 R1 provides a robust set of reports for both feature and product usage, as well as pseudo-real-time data delivered via an Operational Dashboard.

FlexNet Report Designer Package 2016 R1 (**FlexNetManagerSuite.zip**) provides predefined reports and the reporting model on which FlexNet Report Designer reporting is based. This package also provides the reports that are used as elements in the application dashboards.

This document provides information about the data model and about the available reports provided with the Report Designer package.

- **•** [FlexNet Report Designer Reports for Package 2016 R1](#page-8-2)—Describes the predefined reports that are available with Package 2016 R1 when using Report Designer in the FlexNet Manager for Engineering Applications interface.
- **•** [Report Designer Data Model for Package 2016 R1—](#page-72-1)Provides detailed information about the data model for Package 2016 R1.

# <span id="page-4-1"></span>Cognos Roles

By default, your enterprise is licensed for a limited number of Cognos users, each of whom has permissions based upon the Cognos roles to which they are assigned.

These roles provide access to various pieces of Cognos reporting functionality, as described in the following table. By default, each role can be assigned to a limited number of users. In the following table, the number in the **Licensed for** column specifies the number of users who can be assigned the role.

Contact Flexera Software if your enterprise requires additional licenses for a particular Cognos role.

**Table 1-1 •** Cognos roles

| <b>Role</b>              | <b>Description</b>                                                                                                    | <b>Licensed for</b> |  |  |  |
|--------------------------|----------------------------------------------------------------------------------------------------|---------------------|--|--|--|
| <b>Analytic User</b>     | A user assigned this role can:                                                                                                    | 7 users             |  |  |  |
|                          | Run FlexNet Report Designer reports.<br>٠                                                                                                    |                     |  |  |  |
|                          | Access the Operational Dashboard, and add/modify items on<br>٠<br>the Operational Dashboard.                                                                                                    |                     |  |  |  |
|                          | Use Query Studio, Report Studio, and Analysis Studio<br>٠<br>capabilities.                                                                                                    |                     |  |  |  |
|                          | Use the Business Insight capability (standard and advanced<br>$\bullet$<br>mode).                                                                                                    |                     |  |  |  |
| <b>Web Administrator</b> | A user assigned this role can:<br>1 user                                                                                                    |                     |  |  |  |
|                          | Use the rights defined for the Analytic User role.<br>٠                                                                                                    |                     |  |  |  |
|                          | Administer the Cognos BI Software environment in relation to<br>$\bullet$<br>server, security, and report-scheduling administration.                                                                                                    |                     |  |  |  |
|                          | Access all Cognos reporting features, other than security<br>٠<br>rights.                                                                                                    |                     |  |  |  |
|                          | View and use all functionality on the Cognos Administration<br>$\bullet$<br>page in the application's user interface—functionality<br>includes testing the Cognos connection, importing Cognos<br>packages, and updating the Cognos datasources. |                     |  |  |  |

For information on assigning Cognos roles, refer to your application's online Help Library.

# <span id="page-5-0"></span>FlexNet Report Designer Documentation

Flexera Software provides the following documentation for FlexNet Report Designer 2016 R1:

- **•** For system requirements, see the *FlexNet Manager for Engineering Applications 2016 R1 Release Notes* or the *FlexNet Manager for Cloud Infrastructure 2016 R1 Release Notes.*
- **•** For installation instructions, see the *FlexNet Manager for Engineering Applications 2016 R1 Installation Guide* or the *FlexNet Manager for Cloud Infrastructure 2016 R1 Installation Guide*.
- **•** For detailed information about the current report package—including descriptions of the predefined reports and the data model—refer to this *FlexNet Report Designer 2016 R1 Guide*.

#### **Working within FlexNet Report Designer: Additional Documentation from IBM**

Because FlexNet Report Designer is built on IBM's Cognos Business Intelligence, much of the information that is relevant to operating within the reporting environment can be found in IBM's product documentation.

**•** To access the documentation that is available from within FlexNet Report Designer, click the menu-arrow to the right of the Help icon on the IBM Cognos Connection toolbar at the top of the **Cognos Reporting** screen (within FlexNet Manager for Engineering Applications or FlexNet Manager for Cloud Infrastructure).

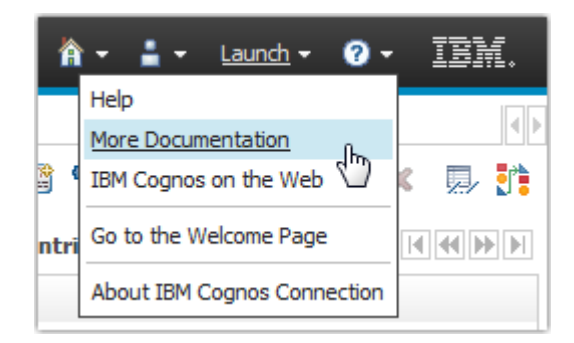

**•** On the web, you can access Cognos Business Intelligence documentation from the IBM Knowledge Center: [http://www.ibm.com/support/knowledgecenter/SSEP7J\\_10.2.2/com.ibm.swg.ba.cognos.cbi.doc/welcome.html](http://www.ibm.com/support/knowledgecenter/SSEP7J_10.2.2/com.ibm.swg.ba.cognos.cbi.doc/welcome.html)

#### **Chapter 1 Introduction to FlexNet Report Designer Reporting**

FlexNet Report Designer Documentation

# <span id="page-8-2"></span><span id="page-8-0"></span>FlexNet Report Designer Reports for Package 2016 R1

This section describes the reports and dashboard elements that are available out-of-the-box in FlexNet Report Designer Package 2016 R1. Regardless of whether you are using FlexNet Report Designer 2016 R1 with FlexNet Manager for Cloud Infrastructure or FlexNet Manager for Engineering Applications, you can access all of the reports that are available in FlexNet Report Designer.

#### fð

*Important • Use of Package 2016 R1* **requires** *FlexNet Report Designer 2016 R1.*

You access FlexNet Report Designer reports using the **Report Designer** tab beneath the **Reporting** tab in the application's user interface.

# <span id="page-8-1"></span>Accessing FlexNet Report Designer Reports

#### 邼

*Task To access the predefined reports for Package 2016 R1:*

- **1.** In a supported web browser, open the FlexNet Manager for Cloud Infrastructure or FlexNet Manager for Engineering Applications user interface. (Refer to the application-specific release notes for a list of supported web browsers.)
- **2.** From the **Reporting** tab, under **Report Designer**, click **Cognos Reporting**.
- **3.** In the Cognos Connection pane, click the **FlexNet Manager Suite** folder to open it.
- **4.** On the next screen, click **FlexNet Manager for Cloud Infrastructure Reports** or **FlexNet Manager for Engineering Applications Reports**, depending on the application with which you are using FlexNet Report Designer.
- **5.** On the next screen, click the folder containing the reports you want to run.
- **6.** Click a report name to move to the report's prompt screen.

*Note • These predefined reports are available only if you have Package 2016 R1 installed.*

# <span id="page-9-0"></span>FlexNet Manager for Engineering Applications Reports

The **FlexNet Manager for Engineering Applications Reports** folder contains the following sub-folders (each of which contains a set of related reports).

**Table 2-1 •** Reports subfolders

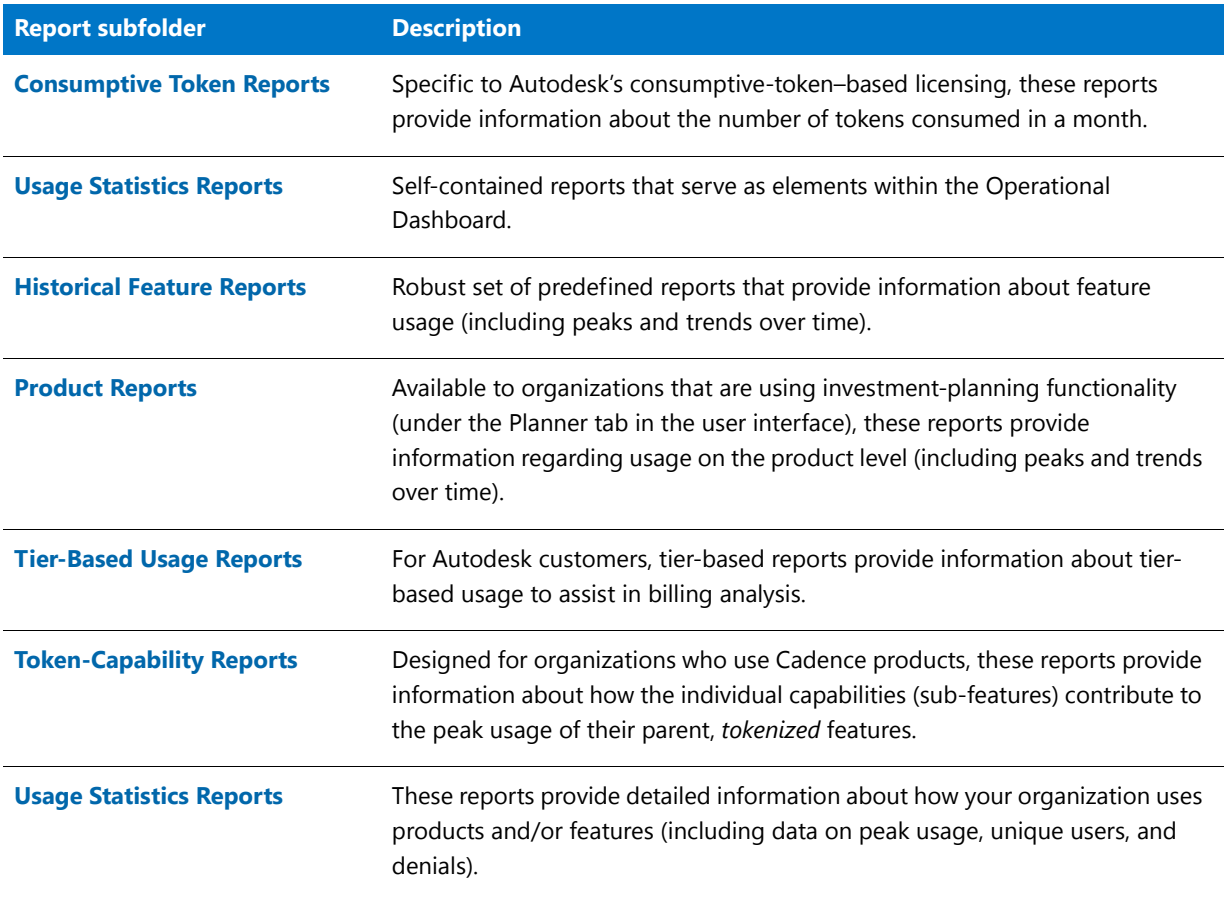

## <span id="page-9-1"></span>Consumptive Token Reports

These reports are specific to the Autodesk consumptive-token–based licensing model. The reports enable your organization to see the total number of tokens consumed in a month, with breakdowns by day and by product family.

### ËÐ

*Important • Both of the consumptive-token reports require information—product family and token cost—that is not contained in the report logs. Before running the reports, you must supply this information using an XML file. See the section, [Operational Dashboard Widgets](#page-11-0), for information on how to provide the information to be used in the reports.*

The following reports are available:

- **•** [Consumptive Token Monthly Summary Report](#page-10-0)
- **•** [Consumptive Token Monthly Summary with Contract Report](#page-10-1)

## <span id="page-10-0"></span>Consumptive Token Monthly Summary Report

The **Consumptive Token Monthly Summary** report provides a tabbed interface that shows token-consumption information for a specified month. Tokens are considered consumed when a user accesses a feature that has a token-cost associated with it. Because tokens are granted per day, continued use of the feature during the same day will not result in additional token consumption; however, use of the feature on a different day will result in the additional token consumption.

Tokens are consumed by product family. If a user checks out one feature from a product family, the tokens that are consumed will enable the user to use any other feature in the same product family without consuming additional tokens.

#### Fo

*Important • Consumptive-token reports rely on additional feature data (product family and token cost) that must be manually imported into FlexNet Manager for Engineering Applications using an XML file. See the section, Operational [Dashboard Widgets,](#page-11-0) for information.*

The report displays the following information for the specified month:

- **•** Total number of tokens consumed
- **•** Number of unique users
- **•** Breakdown of token usage, both by days and by product families
- **•** Out-of-scope tokens and usage hours (*Out-of-scope* usage refers to usage of tokens that are not part of your organization's contract with Autodesk.)

#### **Running the Report**

This is an active report. After you run the report, you must save the output file. The output file contains all the data necessary to view the report, so access to the FlexNet Manager for Engineering Applications Reporting server is not required.

This report may take a long time to run. Email delivery of the report is recommended.

### <span id="page-10-1"></span>Consumptive Token Monthly Summary with Contract Report

The **Consumptive Token Monthly Summary with Contract** report provides a tabbed interface that shows tokenconsumption information for a specified month, along with month-to-date token consumption and the token consumption for each month in the contract year. Tokens are considered consumed when a user accesses a feature that has a token-cost associated with it. Because tokens are granted per day, continued use of the feature during the same day will not result in additional token consumption; however, use of the feature on a different day will result in the additional token consumption.

Tokens are consumed by *product family*. If a user checks out one feature from a product family, the tokens that are consumed will enable the user to use any other feature in the same product family without consuming additional tokens.

m

*Important • Consumptive-token reports rely on additional feature data (product family and token cost) that must be manually imported into FlexNet Manager for Engineering Applications using an XML file. See the section, Operational [Dashboard Widgets,](#page-11-0) for information.*

The report displays the following information for the specified month:

- **•** Total number of tokens consumed
- **•** Number of unique users
- **•** Breakdown of token usage, both by days and by product families
- **•** Out of scope tokens and usage-hours (*Out-of-scope* usage refers to usage of tokens that are not part of the enterprise's contract with Autodesk.)
- **•** Information about the tokens consumed to date, and the number of tokens consumed in each month during the contract year. This enables enterprises to compare the number of tokens consumed to the number of tokens to which they are entitled.

#### **Running the Report**

This is an active report. After you run the report, you must save the output file. The output file contains all the data necessary to view the report, so access to the FlexNet Manager for Engineering Applications Reporting server is not required.

This report may take a long time to run. Email delivery of the report is recommended.

# <span id="page-11-0"></span>Operational Dashboard Widgets

Report Designer Package 2016 R1 also provides the reports that are used as *widgets* in the Operational Dashboard. These are small, self-contained reports that you can move around the dashboard space. By default, the following report widgets are displayed.

- **• Feature Usage**—An area graph that shows feature usage for a specified time period. The red line at the top of the graph represents total availability for the feature. Use the menus in the upper-left corner of the widget to filter usage data by time period and feature name (by selecting the vendor name first, then specifying the feature name for which you want to see usage data). The time period you specify for the Feature Usage report widget is the time period that is used for the Features by Peak Usage report widget. Changing the time period for either report updates the data displayed in the other report.
- **• Features by Peak Usage**—A table showing the 100 features with the highest peak usage for a given time period. The table provides the vendor name, feature name, type of license (whether FlexNet or LUM), the peak percentage used within the time period, and a small area graph showing usage for the time period. (The red line represents total availability for the feature during the specified time period.) Selecting All Data for the time

period shows data for a rolling two-week period. The time period you specify for the Features by Peak Usage report widget is the time period that is used for the Feature Usage report widget. Changing the time period for either report updates the data displayed in the other report.

- **Excessive Users (by time)—A** table that shows the users who have the highest feature usage (measured by time of usage and the number of licenses). Use the menu at the top to specify whether you want to see excessive usage across all features or only for a specific feature.
- **• Feature Denials**—A bar graph that shows license denials for a rolling two-week period. Use the menu at the top of the widget to show all denials during the time period or only capacity-based denials, where a feature is denied because it is being used up to its current capacity. Viewing capacity-based denials can help you determine whether you need to free up some licenses or perhaps purchase some additional licenses for a specific feature.
- **• License Server Status**—A table showing the status of the license servers in your environment. The Type column identifies whether the server is a FlexNet license server (FLEX) or a LUM license server (LUM).

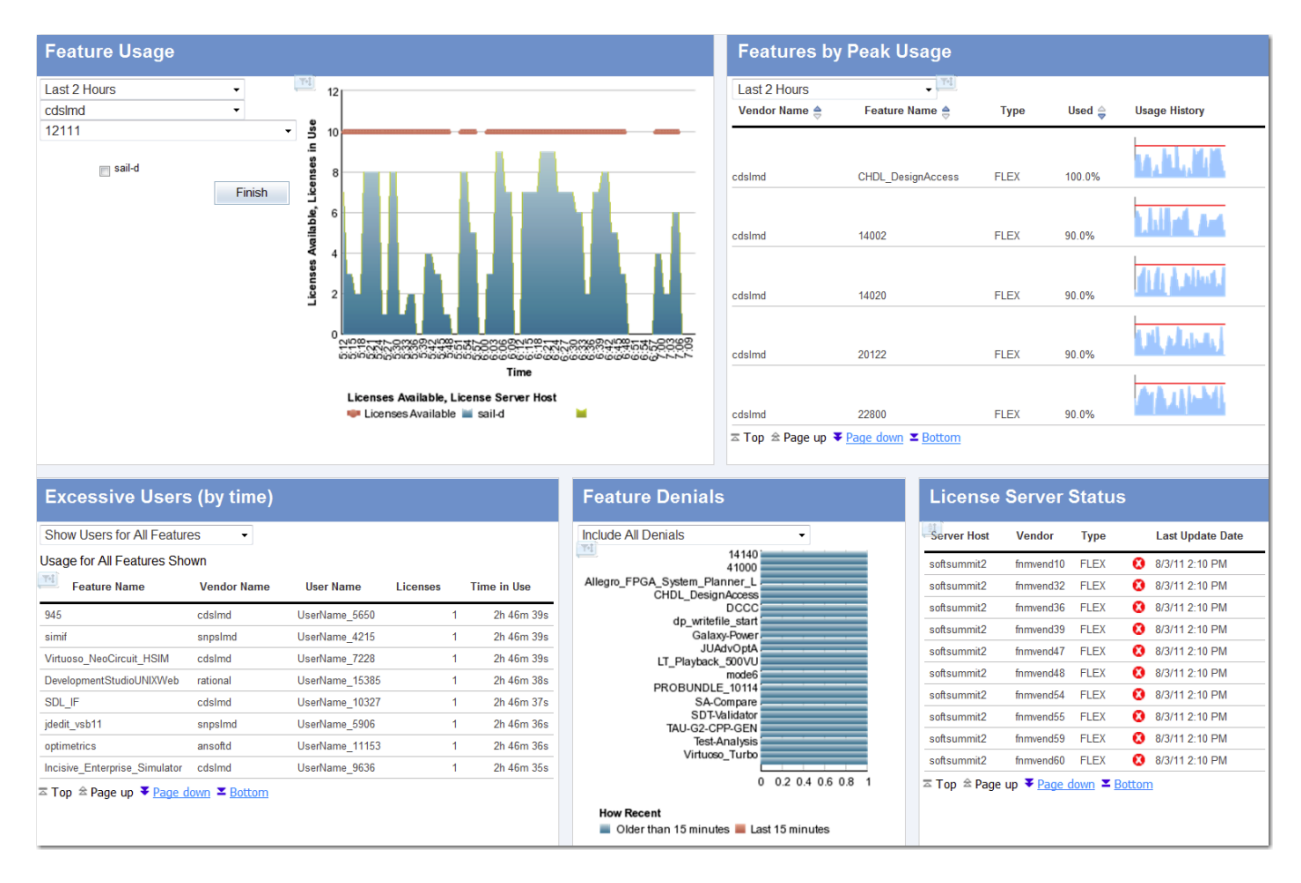

**Figure 2-1:** Operational Dashboard in FlexNet Manager for Engineering Applications

#### **You can create your own reports and add them as report widgets to the dashboard.**

See the *FlexNet Manager for Engineering Applications 2016 R1 Help Library* or the *FlexNet Manager for Engineering Applications 2016 R1 User Guide* for more information about the Operational Dashboard.

## <span id="page-12-0"></span>Historical Feature Reports

The following predefined feature-based reports are available for Package 2016 R1:

- **•** [Feature Chargeback Report](#page-14-0)
- **•** [Feature Usage by Organization Table Report](#page-15-0)
- **•** [Feature Usage Table Report](#page-16-0)
- **•** [Feature Peak Usage Trend Report](#page-16-1)
- **•** [Organization Total Usage Chart Report](#page-17-0)
- **•** [Peak Usage by Organization Over Time Report](#page-18-0)
- **•** [Peak Usage by Server Over Time Report](#page-19-0)
- **•** [Peak Borrowed Licenses by Feature](#page-19-1)
- **•** [Peak Borrowed Licenses vs. Total Peak Licenses](#page-20-0)
- **•** [Users with Borrowed Licenses List](#page-21-1)

To run a basic version of a report, click the report name. You will be shown the parameters you can set via dropdown menus, as well as the option to view a description of the report including explanations of the parameters. For all of the reports, you can choose to run the report using hourly, daily, or monthly data. Your choice will depend on whether you want more data granularity (hourly) or better report performance (monthly).

You can perform a number of other actions on each report, which are shown to the right of the report name. You can select the following:

- **•** Set properties
- **•** Run with options
- **•** Open with Report Studio
- **•** Create a report view of this report
- **•** Schedule

### <span id="page-14-0"></span>Feature Chargeback Report

The Feature Chargeback report displays a summary of feature usage by organizational unit for a specified time period, along with the organizational unit's total cost of using each feature and the organizational unit's overall total cost for the time period. The report also provides a summary of the total hours used for all specified features and the total cost for all specified features during the time period.

This report requires you to specify an organizational structure. Within the report, you can drill through the hierarchical levels in your organizational structure, eventually arriving at per-user data.

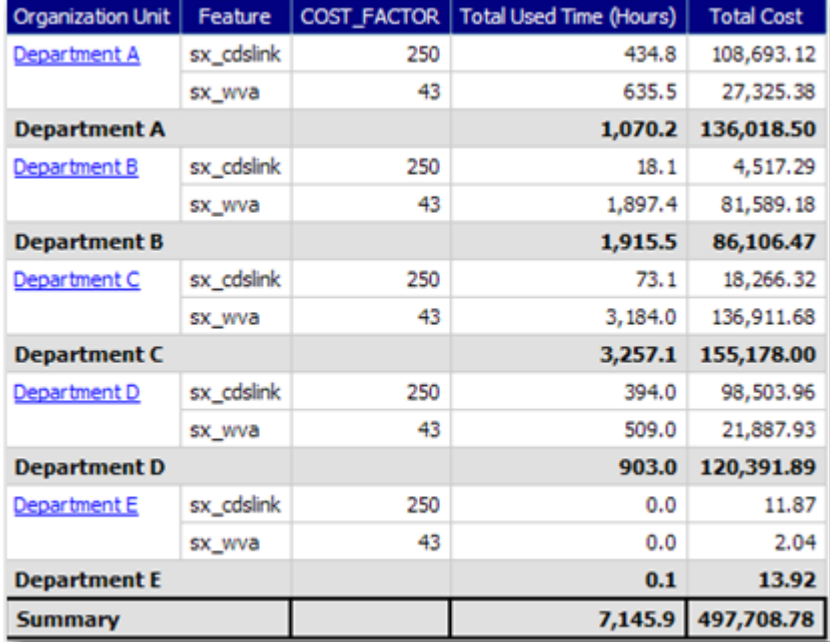

**Figure 2-2:** Portion of a Feature Chargeback report.

## <span id="page-15-0"></span>Feature Usage by Organization Table Report

This report displays the total used time for selected features for users in an organization, and allows for additional filtering by organizational units.

#### **Feature Usage by Organization Table**

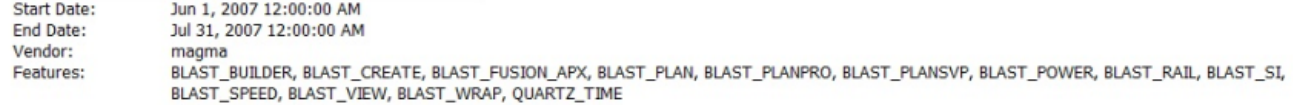

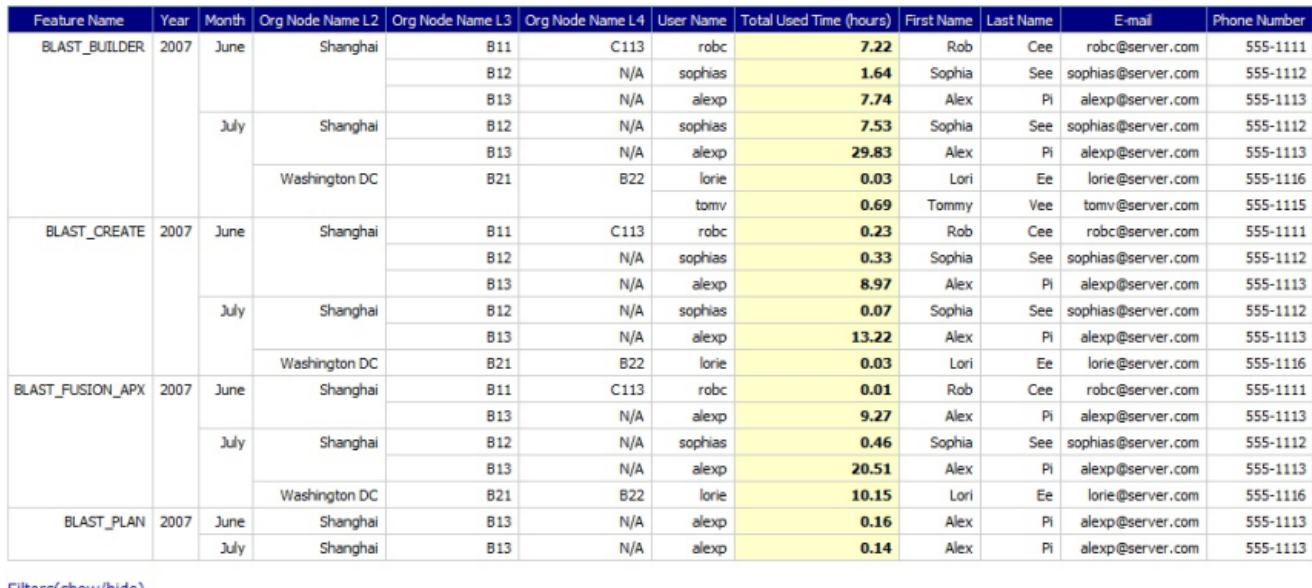

Filters(show/hide) Level 2 Org

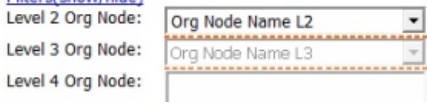

**Figure 2-3:** Feature Usage by Organization Table report

### <span id="page-16-0"></span>Feature Usage Table Report

**Feature Usage Table** 

This report displays the total used time for selected features, listed by license server. Optionally, peak usage may also be displayed *if* a license server–based organization has been created (prior to aggregation).

| Start Date:<br>End Date:<br>Vendor:<br>Features: |      | June 1, 2007<br>July 31, 2007<br>magma | BLAST_SPEED, BLAST_VIEW |                                        |                         |                        |                                | BLAST_BUILDER, BLAST_CREATE, BLAST_FUSION_APX, BLAST_PLAN, BLAST_PLANPRO, BLAST_PLANSVP, BLAST_POWER, BLAST_ |
|--------------------------------------------------|------|----------------------------------------|-------------------------|----------------------------------------|-------------------------|------------------------|--------------------------------|----------------------------------------------------------------------------------------------------|
| <b>Feature Name</b>                              | Year | Month                                  | License Server Name     | Availability Max Count   Peak Licenses |                         | Available Time (hours) | <b>Total Time Used (hours)</b> | Percentage of Hours Used                                                                                     |
| <b>BLAST BUILDER</b>                             | 2007 | June                                   | ServerORD               | $\overline{2}$                         | $\overline{2}$          | 192                    | 16.61                          | 8.65%                                                                                                    |
|                                                  |      | June                                   |                         |                                        |                         | 192                    | 16.61                          | 8.65%                                                                                                    |
|                                                  |      | July                                   | <b>ServerORD</b>        | $\overline{2}$                         | 2                       | 336                    | 38.08                          | 11.33%                                                                                                    |
|                                                  |      | July                                   |                         |                                        |                         | 336                    | 38.08                          | 11.33%                                                                                                    |
|                                                  | 2007 |                                        |                         |                                        |                         | 528                    | 54.69                          | 10.36%                                                                                                    |
| <b>BLAST_BUILDER</b>                             |      |                                        |                         |                                        |                         | 528                    | 54.69                          | 10.36%                                                                                                    |
| <b>BLAST_CREATE</b>                              | 2007 | June                                   | <b>ServerORD</b>        | $\overline{2}$                         | 2                       | 192                    | 9.54                           | 4.97%                                                                                                    |
|                                                  |      | June                                   |                         |                                        |                         | 192                    | 9.54                           | 4.97%                                                                                                    |
|                                                  |      | July                                   | ServerORD               | $\overline{2}$                         | $\overline{2}$          | 336                    | 13.32                          | 3.96%                                                                                                    |
|                                                  |      | July                                   |                         |                                        |                         | 336                    | 13.32                          | 3.96%                                                                                                    |
|                                                  | 2007 |                                        |                         |                                        |                         | 528                    | 22.85                          | 4.33%                                                                                                    |
| <b>BLAST_CREATE</b>                              |      |                                        |                         |                                        |                         | 528                    | 22.85                          | 4.33%                                                                                                    |
| <b>BLAST_FUSION_APX</b>                          | 2007 | June                                   | ServerORD               | $\overline{2}$                         | $\overline{2}$          | 192                    | 9.29                           | 4.84%                                                                                                    |
|                                                  |      | June                                   |                         |                                        |                         | 192                    | 9.29                           | 4.84%                                                                                                    |
|                                                  |      | July                                   | ServerORD               | $\overline{2}$                         | 2                       | 336                    | 31.11                          | 9.26%                                                                                                    |
|                                                  |      | July                                   |                         |                                        |                         | 336                    | 31.11                          | 9.26%                                                                                                    |
|                                                  | 2007 |                                        |                         |                                        |                         | 528                    | 40.40                          | 7.65%                                                                                                    |
| <b>BLAST_FUSION_APX</b>                          |      |                                        |                         |                                        |                         | 528                    | 40.40                          | 7.65%                                                                                                    |
| <b>BLAST_PLAN</b>                                | 2007 | June                                   | ServerORD               | $\overline{\mathbf{2}}$                | 2                       | 192                    | 0.16                           | 0.08%                                                                                                    |
|                                                  |      | June                                   |                         |                                        |                         | 192                    | 0.16                           | 0.08%                                                                                                    |
|                                                  |      | July                                   | ServerORD               | $\overline{2}$                         | $1\,$                   | 336                    | 0.17                           | 0.05%                                                                                                    |
|                                                  |      | July                                   |                         |                                        |                         | 336                    | 0.17                           | 0.05%                                                                                                    |
|                                                  | 2007 |                                        |                         |                                        |                         | 528                    | 0.33                           | 0.06%                                                                                                    |
| <b>BLAST PLAN</b>                                |      |                                        |                         |                                        |                         | 528                    | 0.33                           | 0.06%                                                                                                    |
| <b>BLAST PLANPRO</b>                             | 2007 | June                                   | <b>ServerORD</b>        | $\overline{2}$                         | $\overline{\mathbf{2}}$ | 192                    | 0.12                           | 0.06%                                                                                                    |
|                                                  |      | June                                   |                         |                                        |                         | 192                    | 0.12                           | 0.06%                                                                                                    |
|                                                  |      | July                                   | ServerORD               | $\overline{2}$                         | $\,1\,$                 | 336                    | 0.17                           | 0.05%                                                                                                    |
|                                                  |      | July                                   |                         |                                        |                         | 336                    | 0.17                           | 0.05%                                                                                                    |
|                                                  | 2007 |                                        |                         |                                        |                         | 528                    | 0.29                           | 0.05%                                                                                                    |
| <b>BLAST PLANPRO</b>                             |      |                                        |                         |                                        |                         | 528                    | 0.29                           | 0.05%                                                                                                    |

**Figure 2-4:** Feature Usage Table report

### <span id="page-16-1"></span>Feature Peak Usage Trend Report

The Feature Peak Usage report shows the peak usage for selected features. It displays a column graph showing peak usage for each day, with a trend line that extends to a date beyond the last date on which usage was reported. This report can help you predict how many licenses your enterprise needs to purchase for a particular feature.

## <span id="page-17-0"></span>Organization Total Usage Chart Report

This report displays a chart depicting the total used time for selected features by portions of the organization. Drillthrough functionality in the report enables you to look into lower levels of the organization.

#### **Organization Total Usage Chart**

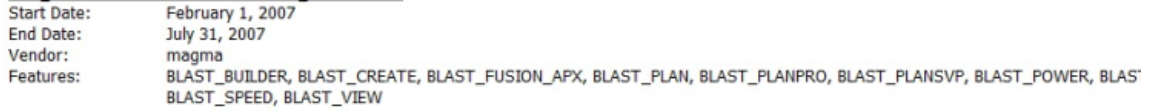

Org Node Name L2 Shanghai<br>Washington DC

Total Used Time (hours)

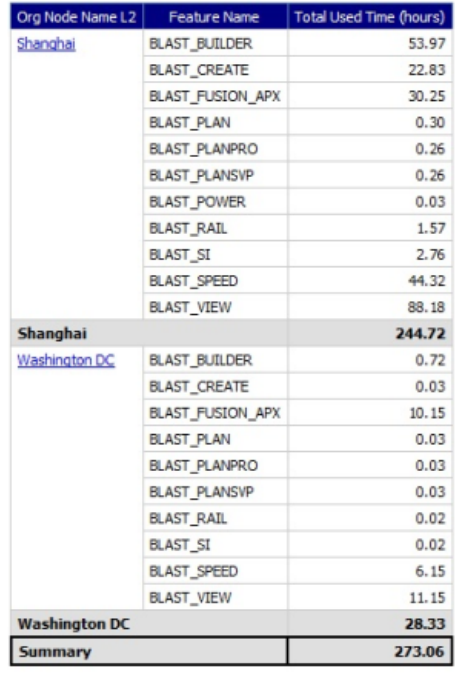

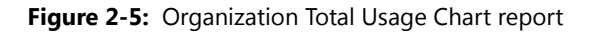

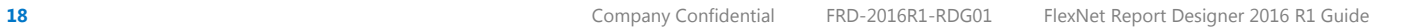

## <span id="page-18-0"></span>Peak Usage by Organization Over Time Report

This report displays a chart for the peak usage of specified features by the entire organization, and by the different nodes within the organization. The report also shows feature availability. A separate chart is produced for each of the specified features.

Because this report requires you to select a server-based organization structure, the report will work only if a license server–based organization was created before aggregation was run. See the Organizational Structures and Report Data Aggregation sections in the FlexNet Manager for Engineering Applications Online Help Library (installed with the product) for relevant information.

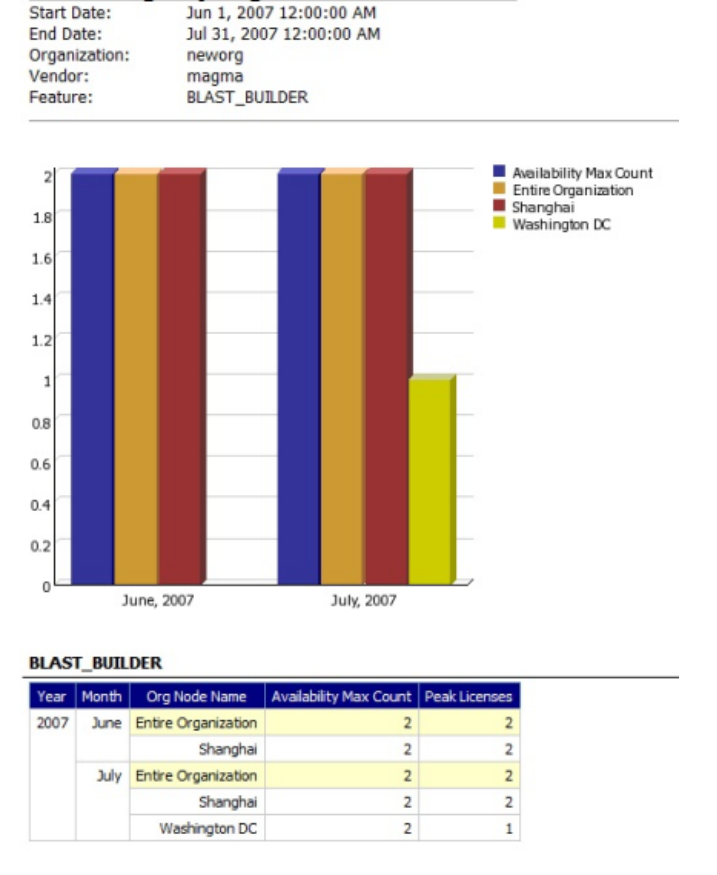

#### **Peak Usage by Organization Over Time**

**Figure 2-6:** Peak Usage by Organization Over Time report

## <span id="page-19-0"></span>Peak Usage by Server Over Time Report

This report displays an area chart showing the peak licenses that have been used from each license server, with reference to the total number of available licenses.

To run this report, you must create a license server–based organization prior to running data aggregation (if one does not already exist). One of the required report parameters is Organization, which lists all of the license server– based organizations that are available. If no server-based organizations are available, the report cannot be run.

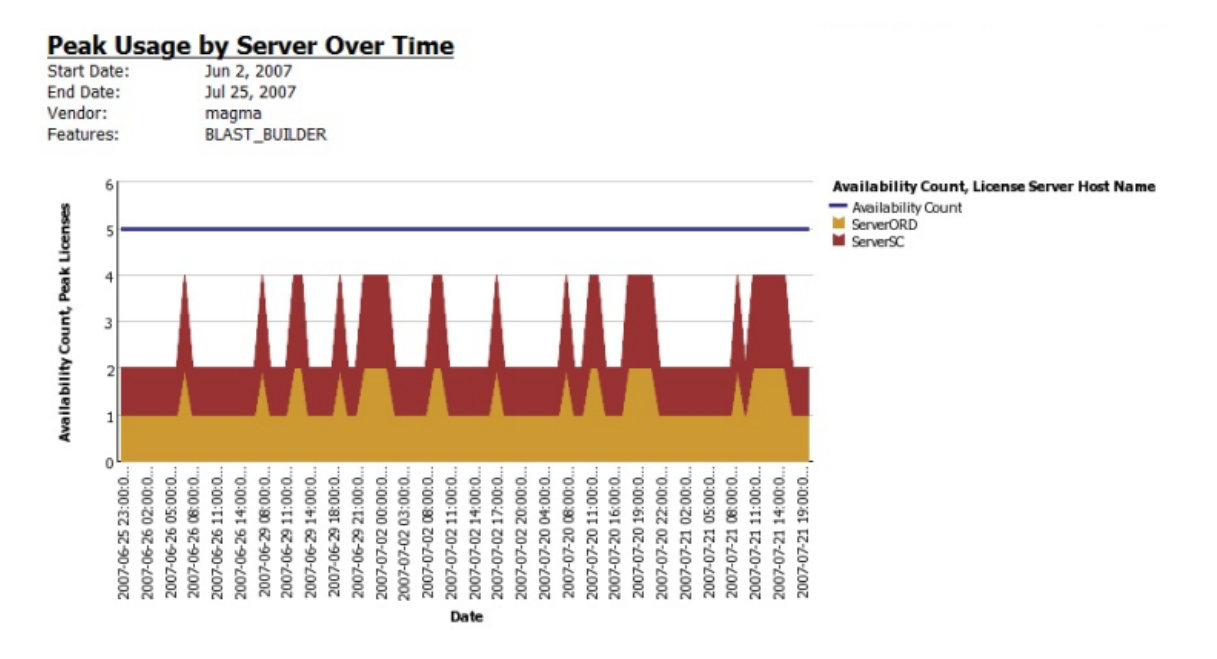

**Figure 2-7:** Peak Usage by Server Over Time report

### <span id="page-19-1"></span>Peak Borrowed Licenses by Feature

This report displays a column graph that shows the peak number of borrowed licenses across all features from a selected vendor, for a specified time period. You can drill down to the [Peak Borrowed Licenses vs. Total Peak Licenses](#page-20-0) report and then to the [Users with Borrowed Licenses List](#page-21-1).

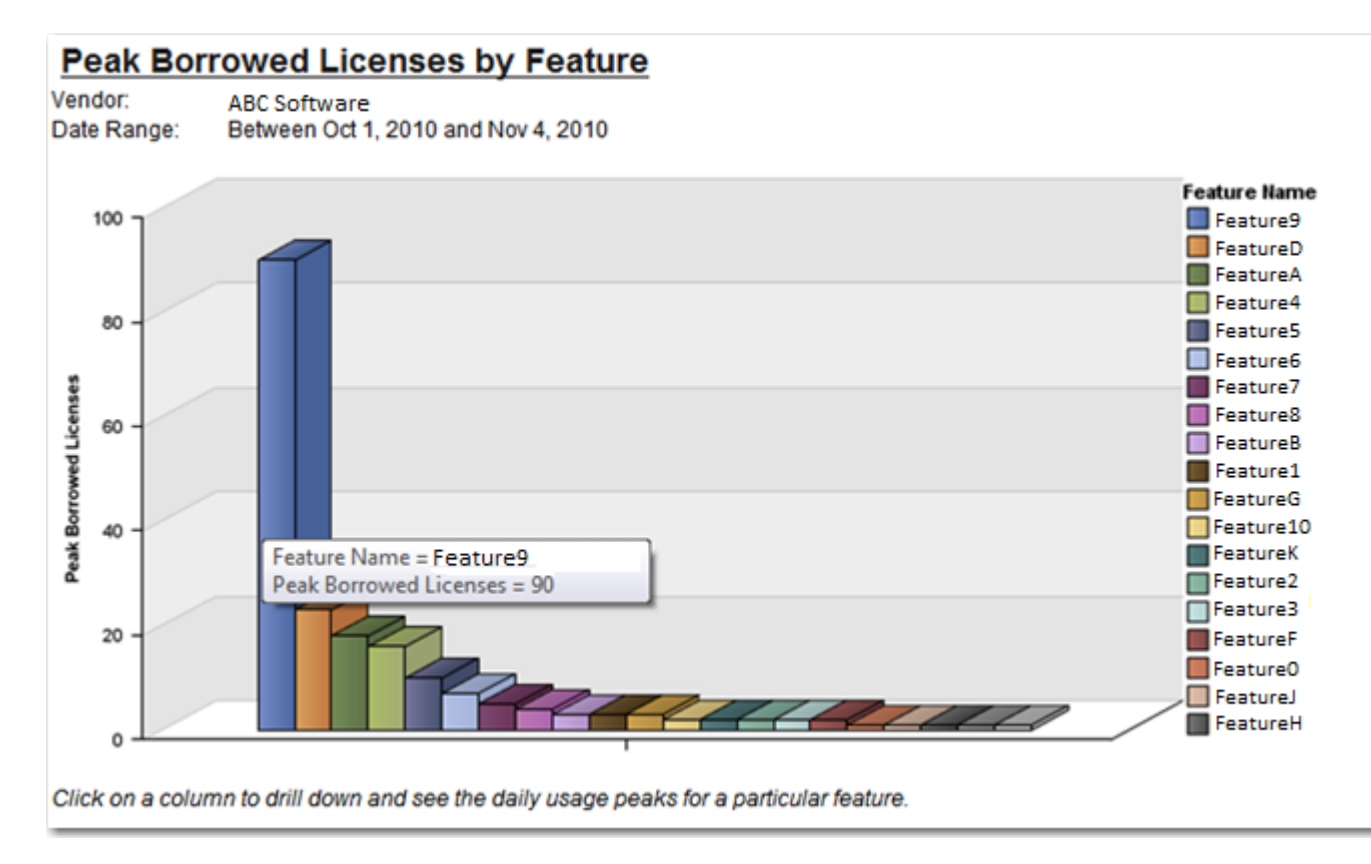

**Figure 2-8:** Peak Borrowed Licenses by Feature report

## <span id="page-20-0"></span>Peak Borrowed Licenses vs. Total Peak Licenses

This report displays a column graph comparing the overall peak licenses (including borrowed licenses) and the peak borrowed licenses for a selected vendor and feature, over a specified time period. You can drill down to the [Users](#page-21-1)  [with Borrowed Licenses List](#page-21-1) to see the individual users with borrow license usage for a particular day.

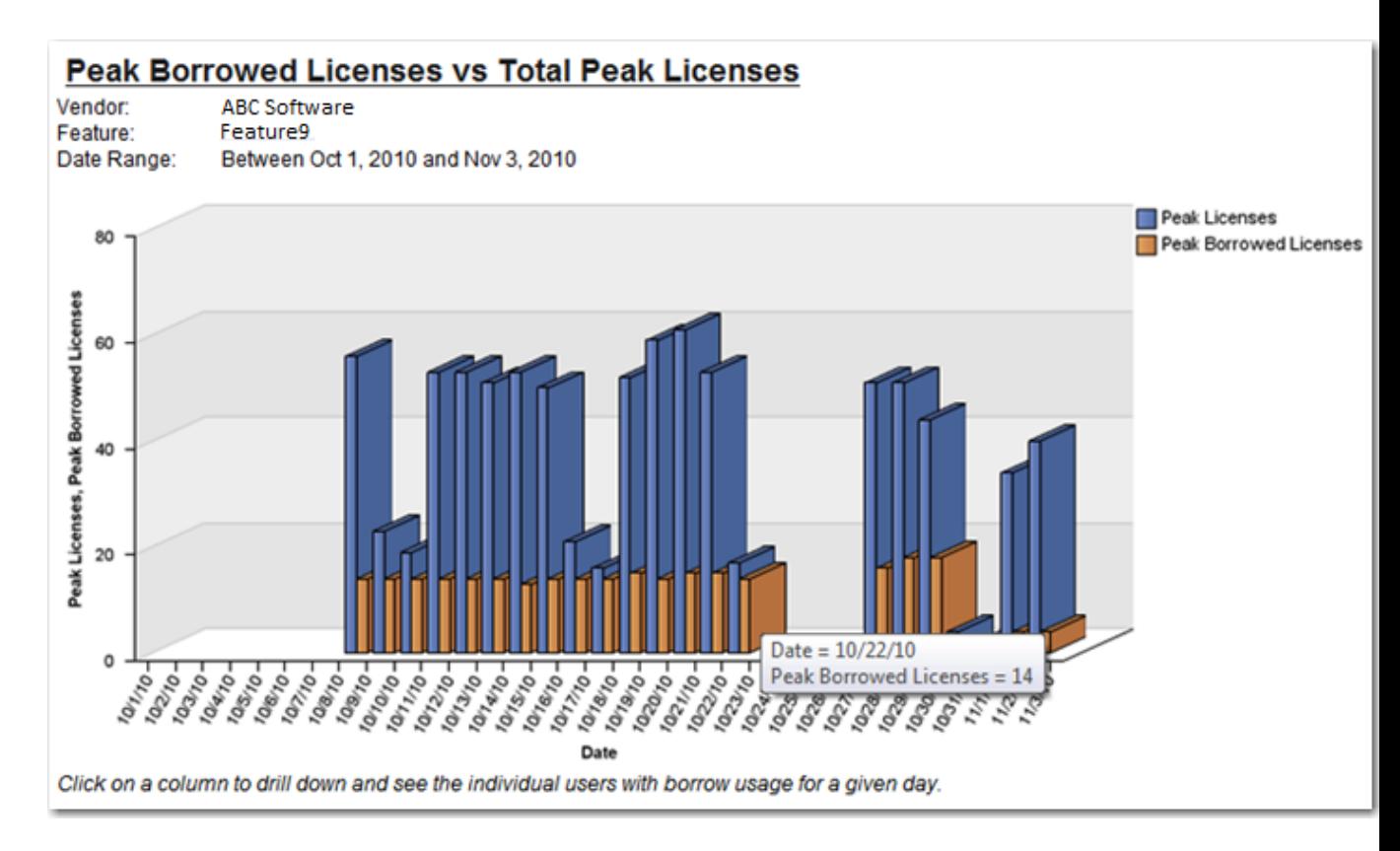

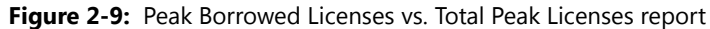

## <span id="page-21-1"></span>Users with Borrowed Licenses List

This report lists all users who consumed a borrowed license for a particular feature on a given day. It provides the following information in a table:

- **•** User name
- **•** Peak number of borrowed licenses consumed
- **•** Last name
- **•** First name
- **•** Email address

# <span id="page-21-0"></span>Product Reports

FlexNet Manager for Engineering Applications offers product-based usage reports for customers who use Investment Planner.

The following product-based reports are available:

- **•** [Product Chargeback Report](#page-22-1)
- **•** [Product Daily Peak Usage Report](#page-22-2)
- **•** [Product Peak Usage Occurrences Report](#page-22-3)
- **•** [Product Peak Usage Report](#page-22-4)
- **•** [Product Peak Usage Trend \(Remix\) Report](#page-22-5)

#### <span id="page-22-1"></span>Product Chargeback Report

This report, which is part of FlexNet Manager for Engineering Applications's investment-planning functionality, summarizes the product usage by individual organizational units in your enterprise and calculates a monetary value for that usage.

#### <span id="page-22-2"></span>Product Daily Peak Usage Report

This report, which is part of FlexNet Manager for Engineering Applications's investment-planning functionality, shows the daily peak usage for selected products. You specify the time period for which you want to see usage, and whether the report should display absolute product usage values or product usage as a percentage of available licenses.

#### <span id="page-22-3"></span>Product Peak Usage Occurrences Report

This report, which is part of FlexNet Manager for Engineering Applications's investment-planning functionality, displays a bar chart that indicates the number of occurrences for each peak usage value for a product during a specified time period. This provides a histogram of peak usage values.

#### <span id="page-22-4"></span>Product Peak Usage Report

This report, which is part of FlexNet Manager for Engineering Applications's investment-planning functionality, shows the peak usage for selected products. The first view of the report displays peak usage by year. Drill-through functionality enables you to see peak usage by quarters, months, days, and hours.

## <span id="page-22-5"></span>Product Peak Usage Trend (Remix) Report

This report, which is part of FlexNet Manager for Engineering Applications's investment-planning functionality, displays peak product usage for each day in a specified time period, and uses that usage to draw a trend line that continues to a specified point in the future. A second trend line, parallel to the first, is drawn, elevated by the number of licenses required to keep the peak usage always beneath the trend line.

The purpose of this report is to accompany a remix, although it can be run independently.

## <span id="page-22-0"></span>Tier-Based Usage Reports

FlexNet Manager for Engineering Applications provides tier-based usage reports, specifically for customers who use Autodesk products (which use tier-based licensing).

## ËÒ

*Important • To enable tier-based usage reporting, you must first define tiers by grouping features together, using functionality available from the Tiers section under the Reporting tab in the FlexNet Manager for Engineering Applications user interface.*

The following tier-based usage reports are available:

- **•** [Tier Usage Report](#page-23-0)
- **•** [Tier Usage Hourly Report](#page-25-0)
- **[Tier Borrowed License Usage](#page-25-1)**
- **•** [Tier Usage for Server Pools Daily Report](#page-26-0)
- **•** [Tier Usage for Server Pools Hourly Report](#page-27-0)
- **•** [Tier Usage for Server Pools Breakdown Report](#page-27-1)

#### <span id="page-23-0"></span>Tier Usage Report

The Tier Usage report displays the daily peak usage for a tier, and optionally calculates the cost of the usage (calculated using either the peak or the second-highest peak). This report can be used for billing purposes.

Data is presented in a list that shows costs, followed by a chart and list that shows peak usage for all the days in the specified time period. You can drill through to the hourly report by clicking one of the dates in the lists, which will launch the hourly report for that day, using the same options.

Options for configuring the report include:

- **•** Calculate cost based on peak or second-highest peak, or not at all.
- **•** Interval for the report, either the Previous Month, Previous Quarter, or a custom data range (where you specify start and end dates).
- **•** Select the organization to report on (it is always the top level of the organization that is reported against).
- **•** Select the tier to report on.
- **•** Optionally include breakdown by features—there are three options: Tier data only, Feature data only, or Tier + Feature data.

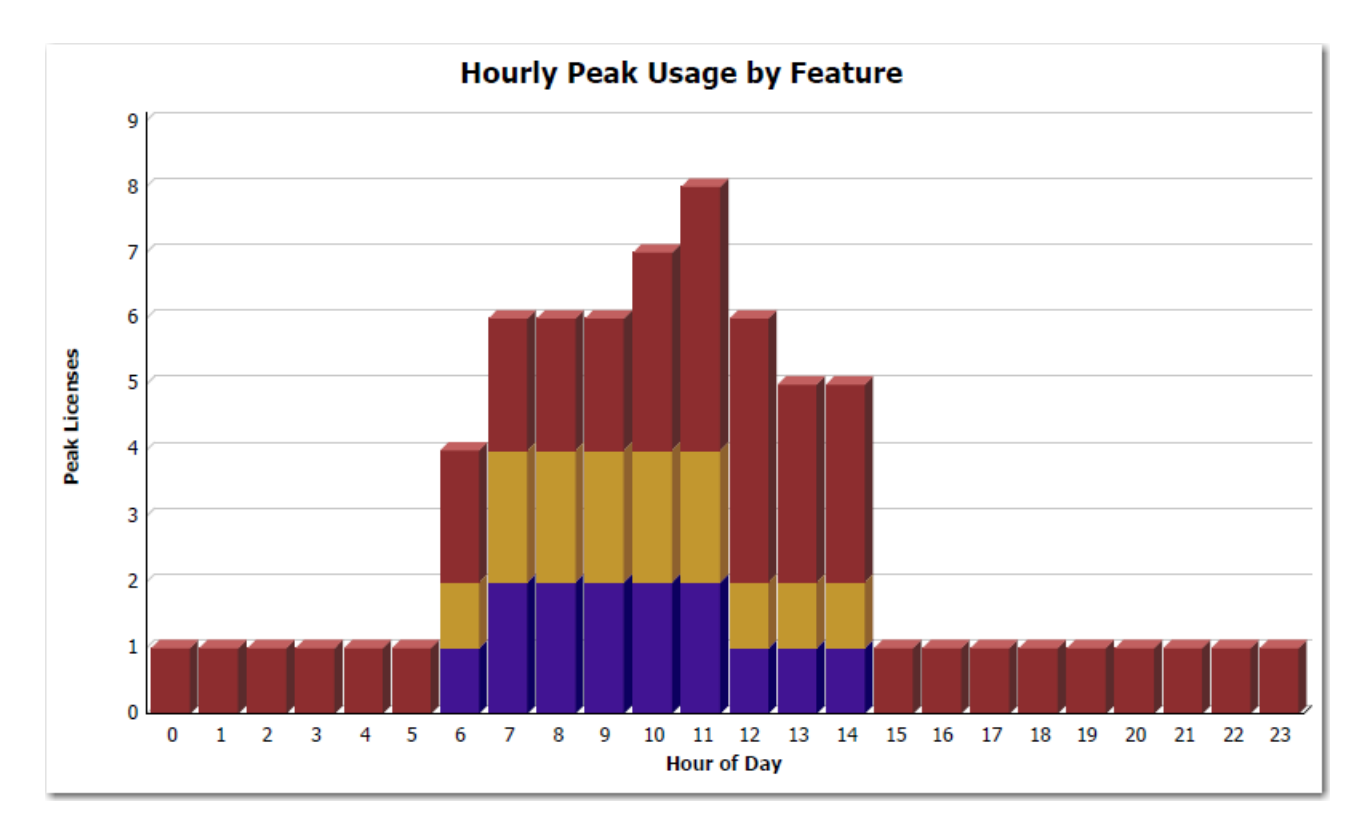

**Figure 2-10:** Part of the Tier Usage report, showing Hourly Peak Usage by Feature

## <span id="page-25-0"></span>Tier Usage Hourly Report

The Tier Usage Hourly report is similar to the [Tier Usage Report](#page-23-0), except that it does not provide the option to calculate costs. To specify the reporting interval, you select start and end dates and times.

## **Tier Usage Hourly Report**

Date: Tier:

Oct 20, 2010 **Tier A** 

#### **Hourly Tier Usage**

#### **Hourly Feature Usage**

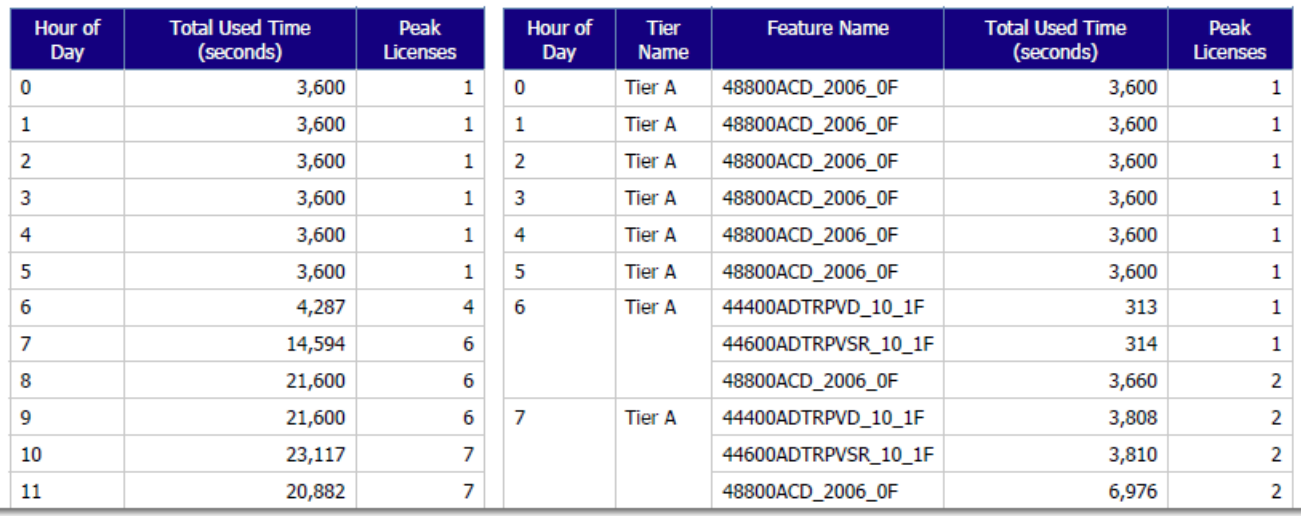

**Figure 2-11:** Part of the Tier Usage Hourly report

## <span id="page-25-1"></span>Tier Borrowed License Usage

This report displays graphs showing the peak borrowed licenses for each tier, along with a breakdown to show which features had borrowed licenses that contributed to the borrowed licenses for the tier.

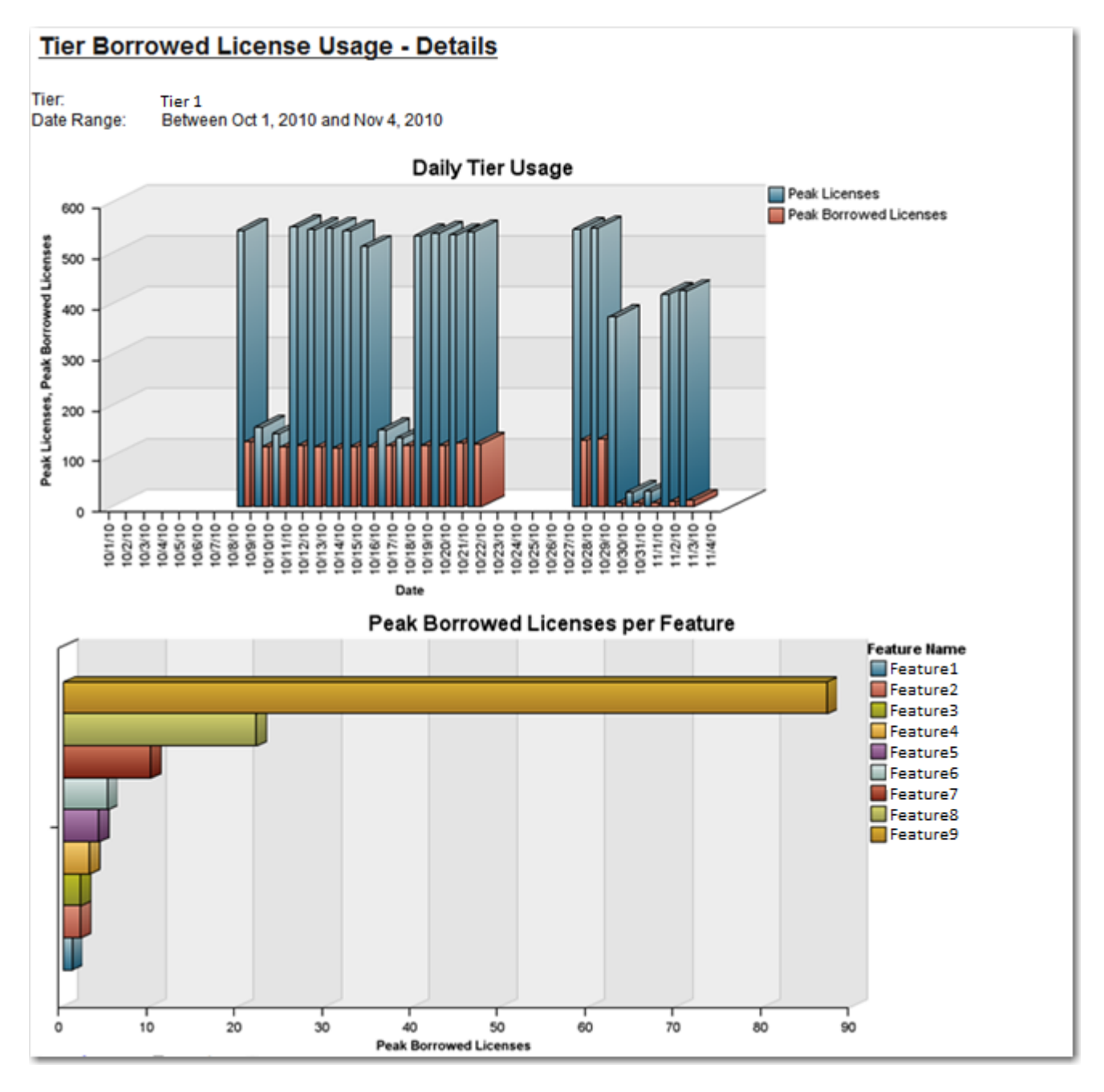

**Figure 2-12:** Tier Borrowed License Usage report

## <span id="page-26-0"></span>Tier Usage for Server Pools Daily Report

The Tier Usage for Server Pools Daily report shows, for a specified time period, the peak daily usage for a number of tiers for a specific server pool or for the entire organization. (A server pool is assumed to be an organizational unit on the second level of a license server–based organizational structure.)

This report can be used for billing analysis—specifically for comparing usage from different tiers. For example, a contract may state that licenses from one tier may be used for another tier, if available. Because license sharing may not be applicable to all tiers, you can exclude tiers before running the report.

The report highlights the day (or days) with the highest peak (or second highest peak) usage. The report displays two tables:

- **•** The top table shows daily usage for multiple tiers for the selected server pool.
- **•** The bottom table shows the days with the peak usage (and optionally second highest peak), as well as usage for all server pools on those days.

You can change the server pool, tier, and whether to highlight peak usage or second highest peak directly from the report page. In addition, you can click the date links to view the [Tier Usage for Server Pools Hourly report.](#page-27-0)

### <span id="page-27-0"></span>Tier Usage for Server Pools Hourly Report

The Tier Usage for Server Pools Hourly report shows, for a specified day, the peak hourly usage for a number of tiers for a specific server pool or for the entire organization. (A server pool is assumed to be an organizational unit on the second level of a license server–based organizational structure.)

This report can be used for billing analysis—specifically for comparing usage from different tiers. For example, a contract may state that licenses from one tier may be used for another tier, if available. Because license sharing may not be applicable to all tiers, you can exclude tiers before running the report.

The report highlights the hour with the highest peak usage. The report displays two tables:

- The top table shows hourly usage for multiple tiers for the selected server pool.
- **•** The bottom table shows the hours with the peak usage, as well as usage for all server pools at that time.

You can change the server pool and tier directly from the report page. You can access this report from the [Tier](#page-26-0)  [Usage for Server Pools Daily report](#page-26-0) by clicking one of the date links.

#### <span id="page-27-1"></span>Tier Usage for Server Pools Breakdown Report

The Tier Usage for Server Pools Breakdown report provides more detail about the usage that contributes to the data shown in the [Tier Usage for Server Pools Daily](#page-26-0) and the [Tier Usage for Server Pools Hourly](#page-26-0) reports. It breaks down usage by individual server pools to enable comparison among the server pools and comparison to usage across the entire organization. In addition, it shows the usage of individual features relative to the overall usage in a tier.

This report shows usage only for a single, selected tier. (The [Tier Usage for Server Pools Daily](#page-26-0) and the [Tier Usage for](#page-26-0)  [Server Pools Hourly](#page-26-0) reports show usage from multiple tiers, to enable comparison.)

This report includes the following elements:

- **• Tier Usage by Pools**—A stacked bar graph that shows daily peak usage, with different colors for each server pool, and a line to indicate usage for the entire organization. Because peak usage for separate server pools may not overlap in time with one another, peak usage for the entire organization will be less than or equal to the sum of the peaks for the server pools.
- **• Feature Usage by Tier**—A stacked bar graph that shows daily peak usage for the entire organization, with different colors representing the peak usage of the individual features, and a line that shows the tier's peak usage. Because peak usage for different features may not overlap in time with one another, peak usage for the tier will be less than or equal to the sum of the peaks for the individual features.
- **• Peak Usage by Pool**—This table displays the same data as the Tier Usage by Pools graph.
- **• Peak Usage for Organization by Pool**—This table displays the same data as the Feature Usage by Tier graph.

You can change the server pool and tier directly from the report page.

## <span id="page-28-0"></span>Token-Capability Reports

FlexNet Manager for Engineering Applications 2016 R1 provides predefined reports that enable you to report on token-based license usage. These reports are designed for customers who use products from Cadence.

These reports enable you to see more granular information about usage; to see how individual capabilities (subfeatures) contribute to the peak usage of their parent *tokenized* features. The following reports are available:

- **•** [Token-Capability Peak Usage Report](#page-28-1)
- **•** [Token-Capability Peak Percentage Usage Report](#page-29-0)
- **•** [Token-Capability Day Report](#page-30-0)
- **•** [Token-Capability User Report](#page-30-1)
- **•** [Token-Capability Top Usage Report](#page-31-1)
- **•** [Consumptive Token Monthly Summary Report](#page-10-0)
- **•** [Consumptive Token Monthly Summary with Contract Report](#page-10-1)

#### <span id="page-28-1"></span>Token-Capability Peak Usage Report

This report can be run against hourly, daily, and monthly usage data. It displays a chart and a list, both of which show—over time—the counts of each capability that contribute to the parent tokenized feature's peak for that time period. The sum of these capability counts equals the feature's peak usage. The data can be displayed in two different formats—a horizontal list, suitable for a small number of data points, and a vertical list, which is better for larger amounts of data.

Options for configuring the report include:

- **•** Time Interval—Hourly, Daily, or Monthly
- **•** Organization—Specify the organization for which you want to display usage data.
- **•** Feature—The menu contains only the features that are broken down into capabilities.
- **•** List format—Specify how the data should be displayed in the report. You can change this setting from the main page of the report.

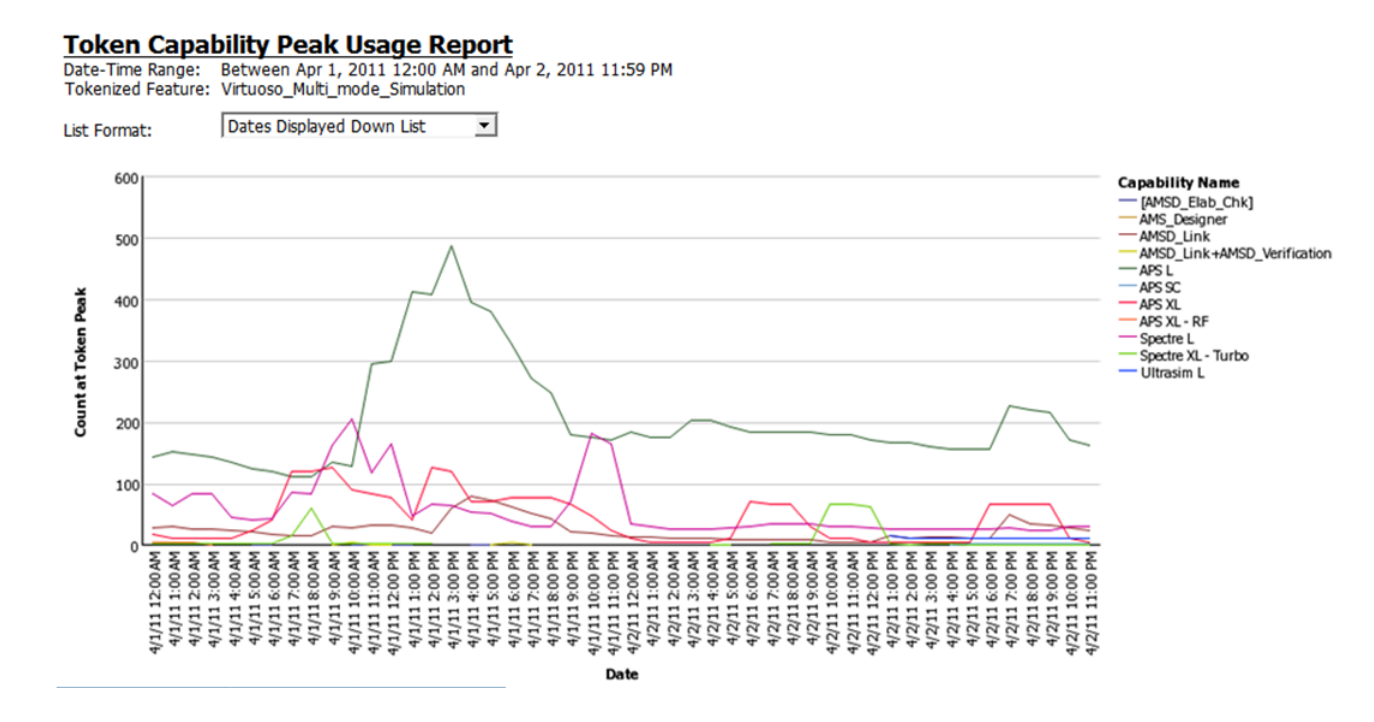

**Figure 2-13:** Part of a Token-Capability Peak Usage report

### <span id="page-29-0"></span>Token-Capability Peak Percentage Usage Report

This report is similar to the [Token-Capability Peak Usage Report](#page-28-1) report, except that instead of showing the actual usage counts for the individual capabilities, it shows them as percentages, either of the feature peak or of availablity. The chart can be displayed either as a line chart or a stacked bar chart, which is useful for seeing these values as percentages of the whole.

Options for configuring the report include:

- **•** Time Interval—Hourly, Daily, or Monthly
- **•** Organization—Specify the organization for which you want to display usage data.
- **•** Feature—The menu contains only the features that are broken down into capabilities.
- **•** Measure—Whether usage data should be displayed as a percentage of the feature peak, or of availability. You can change this setting from the main page of the report.
- **•** Format—Whether data should be displayed in a horizontal or vertical list, and whether the chart should be a line chart or a stacked bar chart. You can change this setting from the main page of the report.

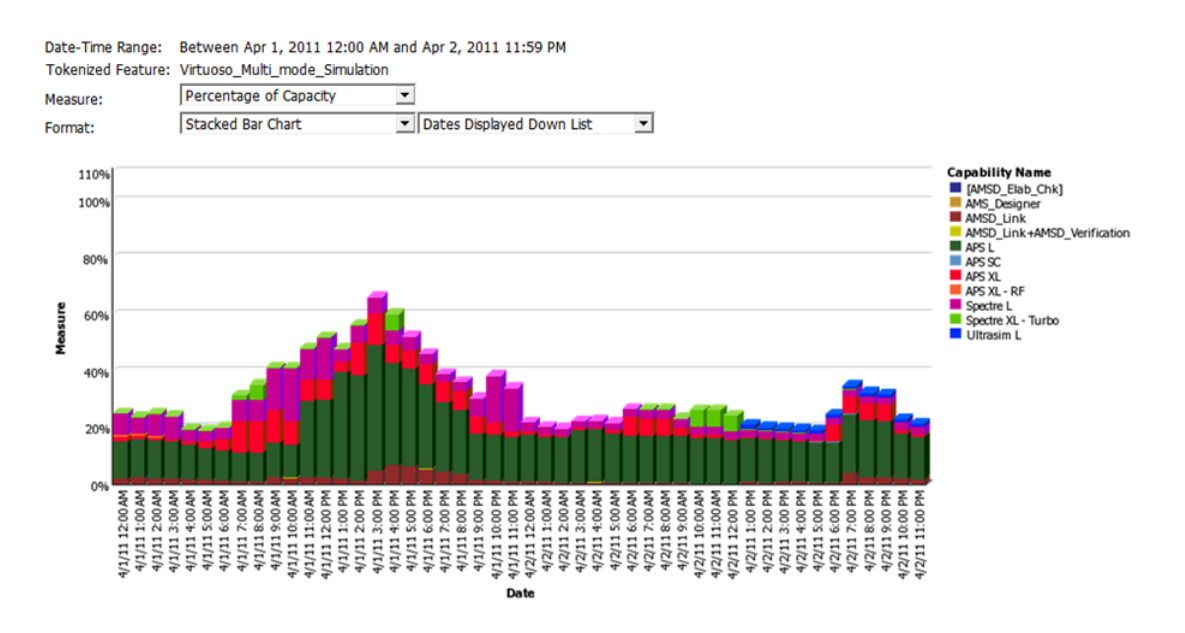

**Figure 2-14:** Part of a Token-Capability Peak Percentage Usage report

#### <span id="page-30-0"></span>Token-Capability Day Report

The Token-Capability Day report shows—for a specified date and tokenized feature—how much of each capability was used (peak usage and total time), and by which users. This report is typically run for the previous day.

This report contains the following elements:

- **• Stacked Capability Count at Token Peak**—Stacked area graph, where the x-axis shows the hours of the day, and the y-axis shows the number of capability licenses in use at Token Peak use. Different colors represent different capabilities. The total area matches Token Peak usage.
- **• Capability Peak Usage**—Line graph, where the x-axis shows the hours of the day, and the y-axis shows peak capability. Each line shows a different capability, with different colors representing different capabilities.
- **• Peak Licenses**—Table that shows capability usage for the day, including the count at token peak (which corresponds to the Stored Capability Count at Token Peak graph), Peak count (which corresponds to the Capability Peak Usage graph), and total usage time (in hours).
- **• Capability Usage by User**—Table that shows capability usage by users, ncluding the count at token peak (which corresponds to the Stored Capability Count at Token Peak graph), Peak count (which corresponds to the Capability Peak Usage graph), and total usage time (in hours).

*Note • All counts are the number of tokens. FlexNet Manager for Engineering Applications does not keep track of how many tokens should be used for a given capability. For example, if Capability A requires 5 tokens to check out, and it is checked out twice, the count for that capability will equal 10, not 2.*

#### <span id="page-30-1"></span>Token-Capability User Report

The Token-Capability User report shows, for a specific user and tokenized feature, how many tokens have been used—how many for each capability, and how much time for each capability.

This report contains the following elements:

- **•** Bar chart or line chart showing capability peak usage by hour for the selected user. If there are a large number of capabilities, the line chart may show the data more clearly.
- **•** A table showing that lists the capabilities along with usage numbers for the selected user, and a pie graph showing capabilities by total time used.

## <span id="page-31-1"></span>Token-Capability Top Usage Report

The **Token-Capability Top Usage** report shows the total hours used for the top 10 capabilities and the total hours of usage for the top 10 capability consumers (users).

This report contains the following elements:

- **• Capability Use (by total hours)**—Shows the total number of hours used for each of the top 10 capabilities. Within each capability bar, different colors represent the hours of usage for different users.
- **• Top Capability Consumers (by total hours)**—Shows the total number of hours of usage for the top 10 capability consumers (users). Within each consumer bar, different colors represent the hours of usage for different capabilities.

## <span id="page-31-0"></span>Usage Statistics Reports

Usage Statistics reports provide detailed information on how products and features are being used in your enterprise. The reports provide data about peak usage, unique users, and ultimate denials for selected products or features. You can use the data in these reports to assist you in making decisions regarding renewals and contract remixes.

The Usage Statistics reports are available in the **FlexNet Manager for Engineering Applications Reports** folder, available from the **Cognos Reporting** page of the FlexNet Manager for Engineering Applications user interface.

Usage Statistics reports are available for:

- **•** [Feature Usage Statistics Reports—](#page-32-0)Peak usage, denials, and availability information for selected features.
- **•** [Product Usage Statistics Reports—](#page-39-0)Peak usage, denials and availability information for selected products.

#### ËÖ

*Important • Before running Usage Statistics reports, you must complete the tasks described in the following section, [Prerequisites for Running Usage Statistics Reports](#page-31-2).*

#### <span id="page-31-2"></span>Prerequisites for Running Usage Statistics Reports

In order to successfully run Usage Statistics reports for product– or feature-based reports, you must have organizational structures defined, and your organization's reporting data must be aggregated. For product-based reports, product-to-feature mapping must be in place.

Ensure that the following tasks are completed before running the reports. You complete these tasks using the FlexNet Manager for Engineering Applications user interface.

**•** For product-based reports, map features to products, using the functionality available under the **Planner** tab.

- **•** For both product– and feature-based reports, define organizational structures using the pages available under the **Reporting** tab, in the **Organizational Structures** section.
- **•** For both product– and feature-based reports, run data aggregation using the aggregation functionality available under the **Reporting** tab, in the **Usage Data Maintenance** section.

Refer to the FlexNet Manager for Engineering Applications 2016 R1 online help library for information on completing these tasks.

#### <span id="page-32-0"></span>Feature Usage Statistics Reports

Feature Usage Statistics reports provide usage and availability information for a selected feature or group of features, for a specified group of users.

*Note • Usage Statistics reports support the use of only user-based organizational structures.*

#### **Feature Peak Usage Summary Report**

The **[Feature Peak Usage Summary](#page-34-0)** report is the entry point to all of the other feature usage-statistics reports. It provides a tabular overview of a group's feature-usage activity, including peak usage, denials, unique users, and overall number of usage hours.

The Feature Peak Usage Summary report serves as the gateway to the other reports, which are available as drillthrough reports. To access the detailed reports, click the links within the Feature Peak Usage Summary report.

#### **Statistics Detailed Reports**

The detailed reports are available as drill-through links from the Feature Peak Usage Summary report.

- **• [Feature Peak Usage Details](#page-35-0)**—Column graph that shows the selected feature's daily peak usage over the reporting period, along with optional lines for maximum availability and average peak usage.
- **• [Count of Peak Occurrences](#page-36-0)**—Column graph that shows, for the selected feature, how many times (days) a given peak-usage number occurred during the reporting period.
- **• [License Request Daily Denials](#page-37-0)**—Column graph that shows the number of ultimate denials for the feature over the reporting period.
- **• [Denial Details](#page-38-0)**—Provides information about each denial that occurred on a given day, for the selected feature.

#### Running the Feature Usage Statistics Reports

The Feature Usage Statistics reports are available in the **FlexNet Manager for Engineering Applications Reports** folder, available from the **Cognos Reporting** page of the FlexNet Manager for Engineering Applications user interface.

The initial interface for the Feature Usage Statistics reports is the Feature Peak Usage Summary report. From this report, you can click links to the drill-through reports, which provide more granular data.

### 邼

#### *Task To run the Feature Usage Statistics reports:*

- **1.** To ensure that data are available, complete the [Prerequisites for Running Usage Statistics Reports](#page-31-2) (page [32\)](#page-31-2).
- **2.** From the **Reporting** tab, under **Report Designer**, click **Cognos Reporting**.
- **3.** In the **Cognos Connection** pane, in the **Public Folders** tab, click the **FlexNet Manager Suite** link to open the package containing the report folders.
- **4.** Click the **FlexNet Manager for Engineering Applications Reports** link, then click the **Usage Statistics Reports** link.
- **5.** Click one the **Feature Usage Statistics** link to display the **Feature Peak Usage Summary** prompt page.
- **6.** In the prompt page, specify the information that you want to see in the report. You can search for items in any of the lists using the search boxes above the lists.

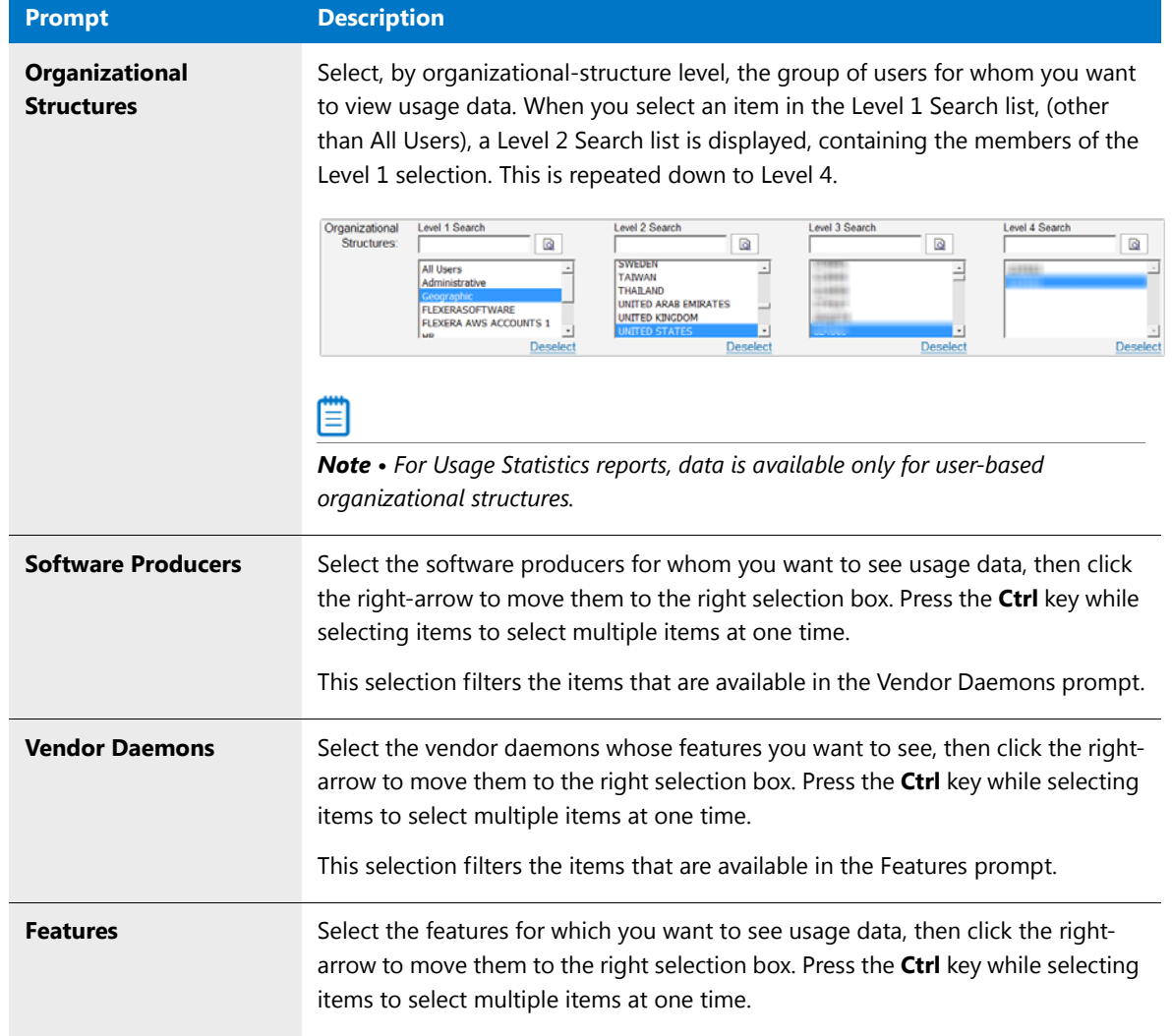

#### **7.** Click **Run report**.

#### <span id="page-34-0"></span>Feature Peak Usage Summary Report

When you run a Feature Usage Statistics report, the first view is the **Feature Peak Usage Summary** report. This report provides a view of your organization's feature usage for a given time period, and it includes the information described in [Table 2-2](#page-34-1).

You can view data for the past 3 months, 6 months, or 12 months by clicking the corresponding tab at the top of the report. The reporting period covers *n* complete months of data prior to the current date. The reporting period begins on the first day of the first month and ends on the last day of the last month in the period. For example, if you run the report on 06/12/2016, the following date ranges apply:

- **•** 3 Months: 03/01/2016–05/31/2016
- **•** 6 Months: 12/01/2015–05/31/2016
- **•** 12 Months: 06/01/2015–05/31/2016

You can view more detailed usage data by clicking a link within the report.

#### <span id="page-34-1"></span>**Table 2-2 •** Feature Peak Usage Summary Report information

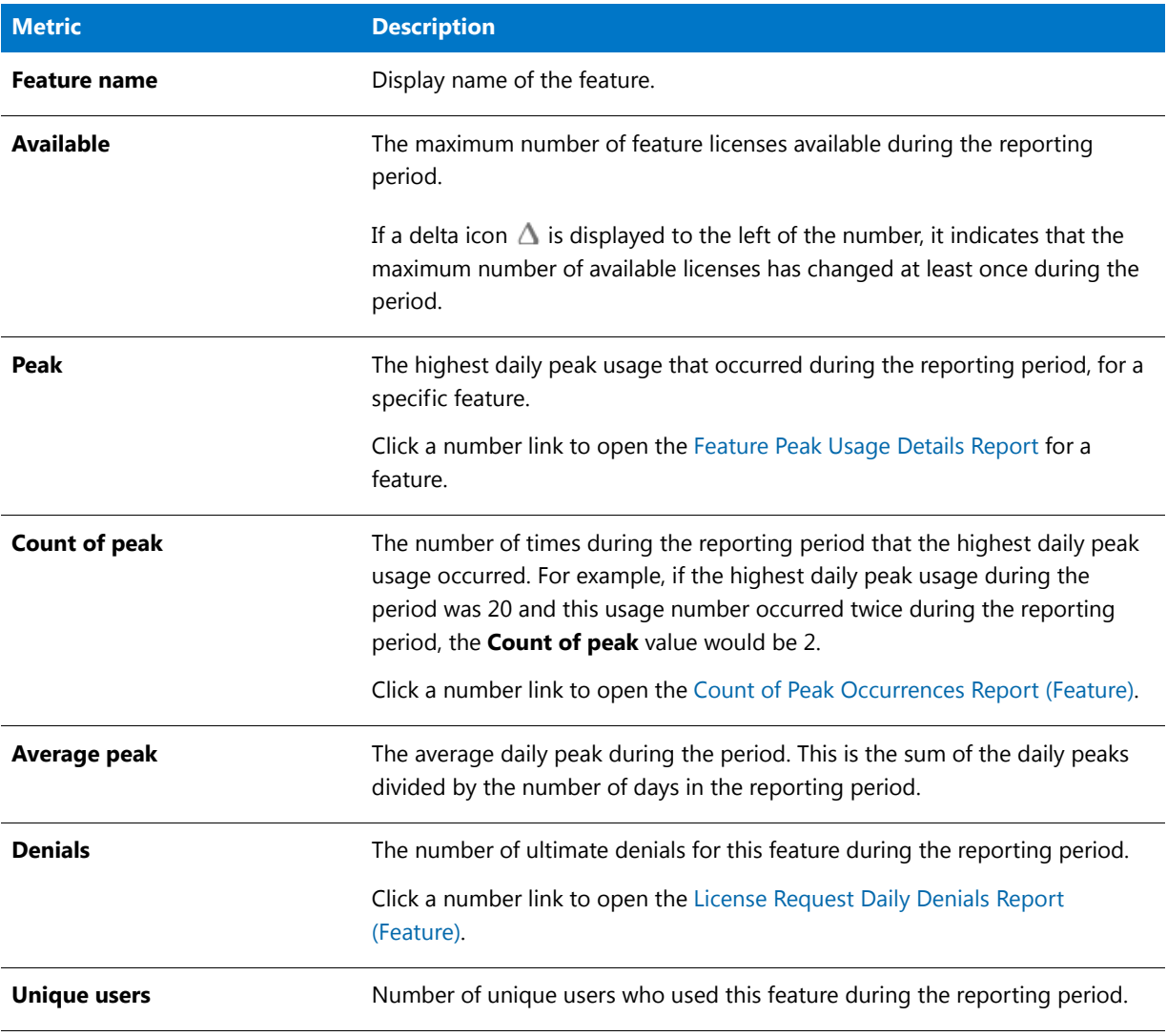

#### **Table 2-2 •** Feature Peak Usage Summary Report information

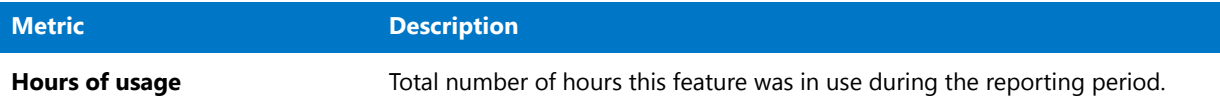

#### 12 Months 3 Months 6 Months

## **Feature Peak Usage Summary**

(Show/hide) Report Settings

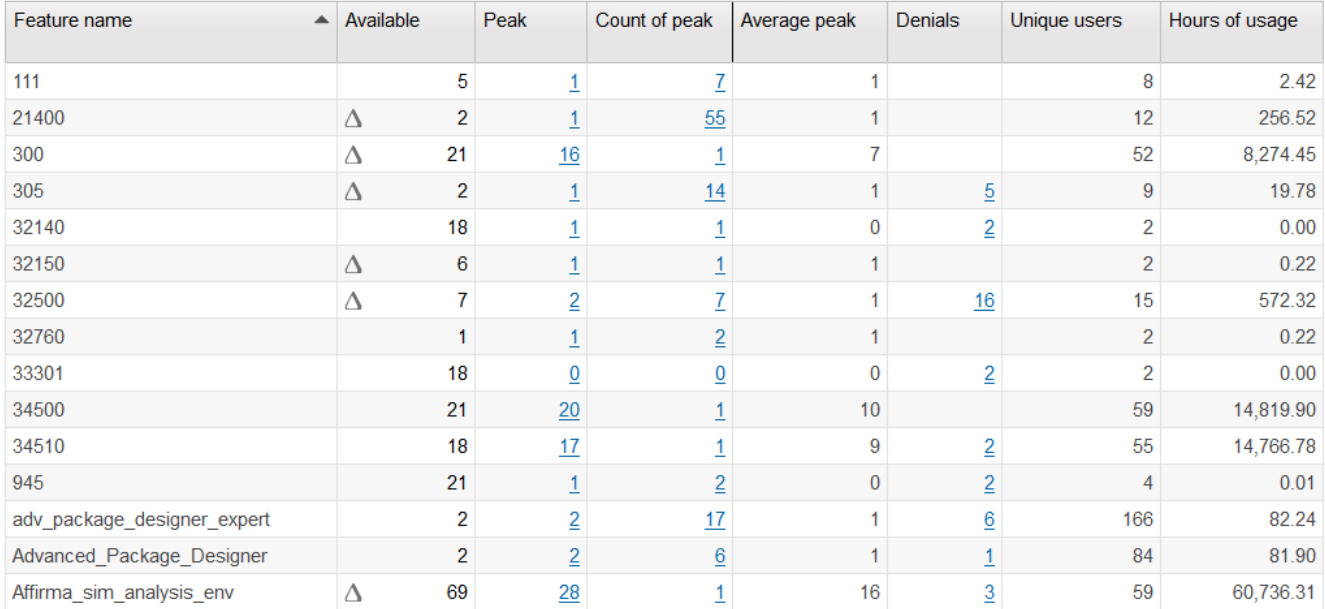

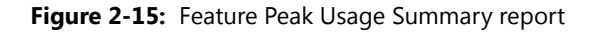

#### <span id="page-35-0"></span>Feature Peak Usage Details Report

The **Feature Peak Usage Details** report presents a column graph that shows the daily peak number of licenses used for the reporting period. This enables you to see the variation in peak license usage from day to day, for the selected feature.

- **•** Select the **Show maximum availability** checkbox to display a line showing the maximum license availability for the feature over the period.
- **•** Select the **Show average peak usage** checkbox to display a line showing the feature's average daily peak usage over the period.
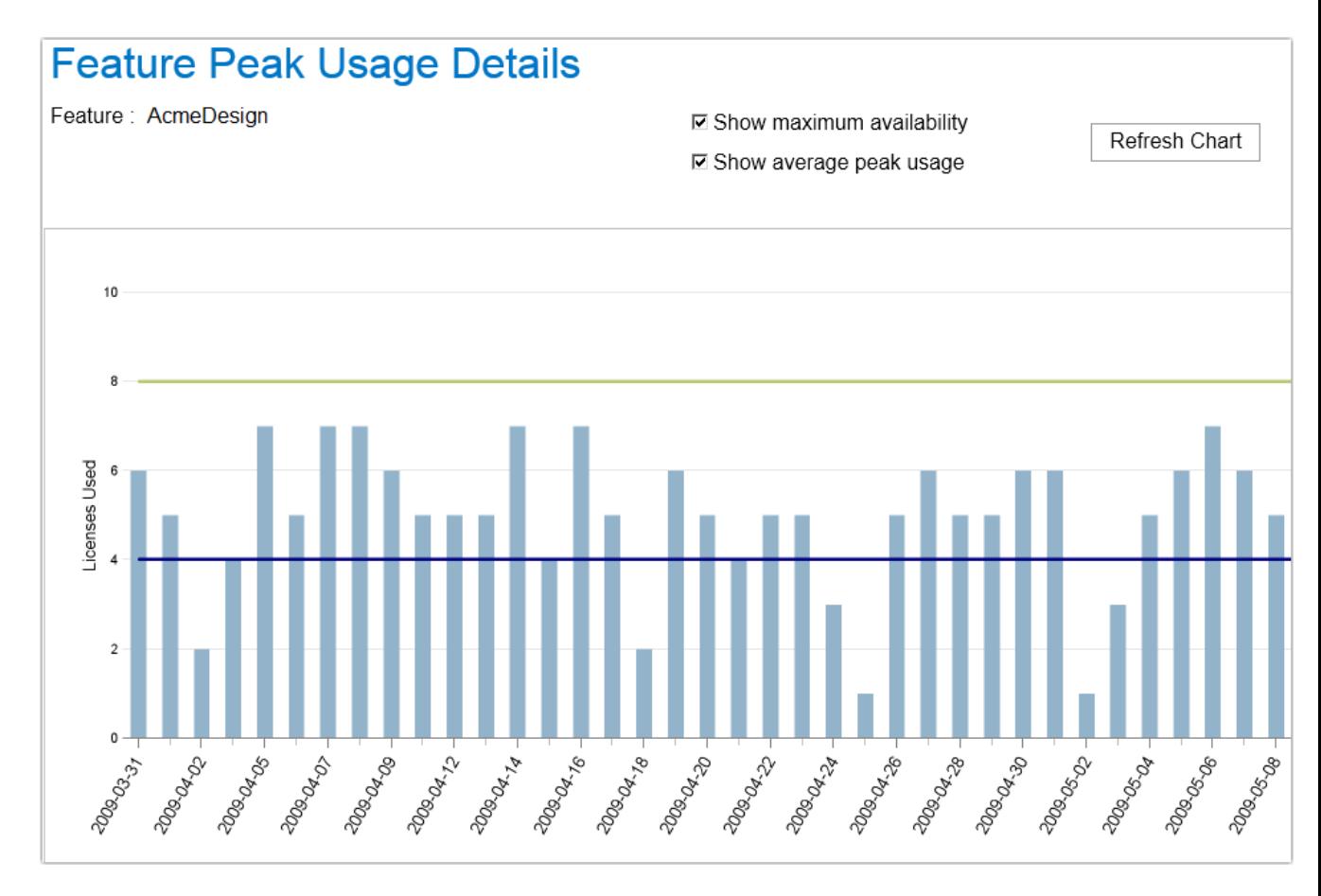

**Figure 2-16:** Feature Peak Usage Details report

### Count of Peak Occurrences Report (Feature)

The **Count of Peak Occurrences** report for features shows the number of times (occurrences) that daily peak license usage for the selected feature was equal to *n* during the period. This enables you to see how often different peakusage levels are occurring throughout a period, and where peak-usage levels are clustered.

This report also provides the following textual information at the top:

- **•** Maximum number of licenses available during the reporting period.
- **•** Maximum peak used during the reporting period.
- **•** Average peak usage during the reporting period.

Hover your mouse pointer over a column to view the exact number of peak occurrences for a given peak usage. In the following image, daily peak usage of 4 licenses occurred 8 times during the reporting period. The maximum peak usage was 7, and this occurred 22 times during the reporting period.

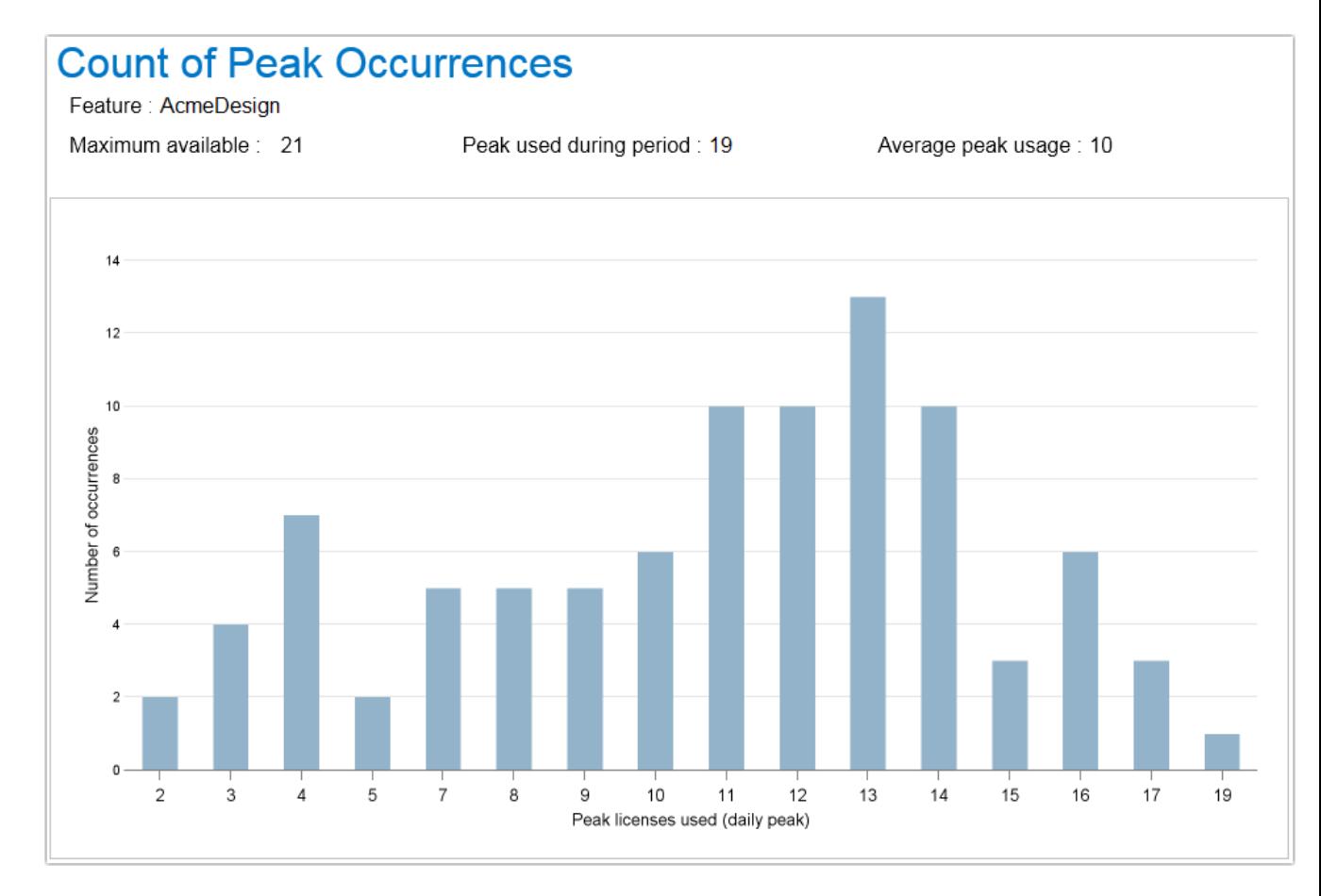

**Figure 2-17:** Count of Peak Occurrences report for a feature

### License Request Daily Denials Report (Feature)

The License Request Daily Denials report shows the number of ultimate denials per day, for a given feature. In this report, you can do the following:

- **•** Hover your pointer over a column in the graph to see the number of ultimate denials that occurred on a specific day.
- **•** Click on a column to open the [Denial Details Report \(Feature\),](#page-38-0) which provides information about the denials that occurred on that day.

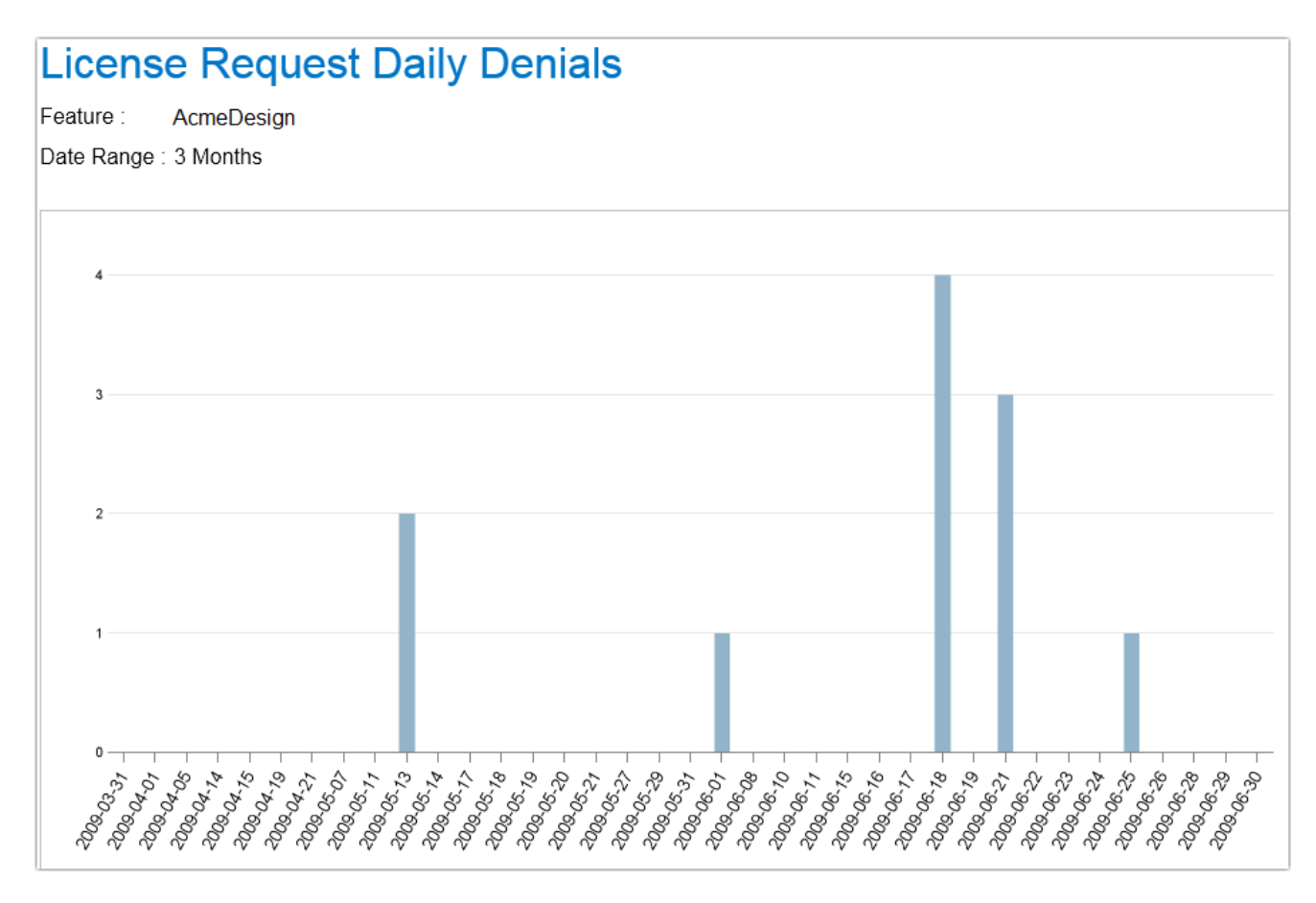

**Figure 2-18:** License Request Daily Denials report

### <span id="page-38-0"></span>Denial Details Report (Feature)

The **Denial Details** report provides details about each denial that occurred for a feature on a given date. It provides the following information:

- **•** License server host name for the server that issued the denial
- **•** User name of the user who received the denial
- **•** Date and specific time of the denial
- **•** Denial reason

## **Denial Details**

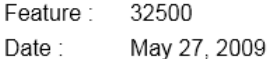

| <b>License Server Host Name</b> | <b>User Name</b>  | <b>Event Date Time</b>  | Reason                                    |
|---------------------------------|-------------------|-------------------------|-------------------------------------------|
| License server 1                | User <sub>1</sub> | Apr 20, 2009 6:41:40 PM | Licensed number of users already reached. |
| License_server_1                | User <sub>2</sub> | Apr 20, 2009 4:25:55 PM | Licensed number of users already reached. |
| License server 1                | User <sub>2</sub> | Apr 20, 2009 6:43:19 PM | Licensed number of users already reached. |
| License server 2                | User 2            | Apr 20, 2009 6:43:20 PM | Licensed number of users already reached. |
| License server 2                | User_1            | Apr 20, 2009 6:43:23 PM | Licensed number of users already reached. |

**Figure 2-19:** Denial Details report

## Product Usage Statistics Reports

Product Usage Statistics reports provide usage and availability information for a selected product or group of products, for a specified group of users.

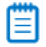

*Note • Usage Statistics reports support the use of only user-based organizational structures.*

### **Product Peak Usage Summary Report**

The **[Product Peak Usage Summary](#page-41-0)** report is the entry point to all of the other product usage-statistics reports. It provides a tabular overview of a group's product-usage activity, including peak usage, denials, unique users, and overall number of usage hours.

The Product Peak Usage Summary report serves as the gateway to the other reports, which are available as drillthrough reports. To access the detailed reports, click the links within the Product Peak Usage Summary report.

### **Statistics Detailed Reports**

The detailed reports are available as drill-through links from the Product Peak Usage Summary report.

- **• Product Peak Usage Details**—Column graph that shows the selected product's daily peak usage over the reporting period, along with an optional line for average peak usage.
- **• Count of Peak Occurrences (Product)**—Column graph that shows, for the selected product, how many times (days) a given peak-usage number occurred during the reporting period.
- **• License Request Daily Denials**—Column graph that shows the number of ultimate denials for the product over the reporting period.
- **• [Denial Details](#page-45-0)**—Provides information about each denial that occurred on a given day, for the selected product.

### Running the Product Usage Statistics Reports

The Product Usage Statistics reports are available in the **FlexNet Manager for Engineering Applications Reports** folder, available from the **Cognos Reporting** page of the FlexNet Manager for Engineering Applications user interface.

The initial interface for the Product Usage Statistics reports is the Product Peak Usage Summary report. From this report, you can click links to the drill-through reports, which provide more granular data.

### 邼

#### *Task To run the Product Usage Statistics reports:*

- **1.** To ensure that data are available, complete the [Prerequisites for Running Usage Statistics Reports](#page-31-0) (page [32\)](#page-31-0).
- **2.** From the **Reporting** tab, under **Report Designer**, click **Cognos Reporting**.
- **3.** In the **Cognos Connection** pane, in the **Public Folders** tab, click the **FlexNet Manager Suite** link to open the package containing the report folders.
- **4.** Click the **FlexNet Manager for Engineering Applications Reports** link, then click the **Usage Statistics Reports** link.
- **5.** Click one the **Product Usage Statistics** link to display the **Product Peak Usage Summary** prompt page.

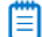

*Note • Data on product-based usage are available only if you have mapped features to products using the functionality available under the Planner tab. For information, see the FlexNet Manager for Engineering Applications 2016 R1 Online Help.*

**6.** In the prompt page, specify the information that you want to see in the report. You can search for items in any of the lists using the search boxes above the lists.

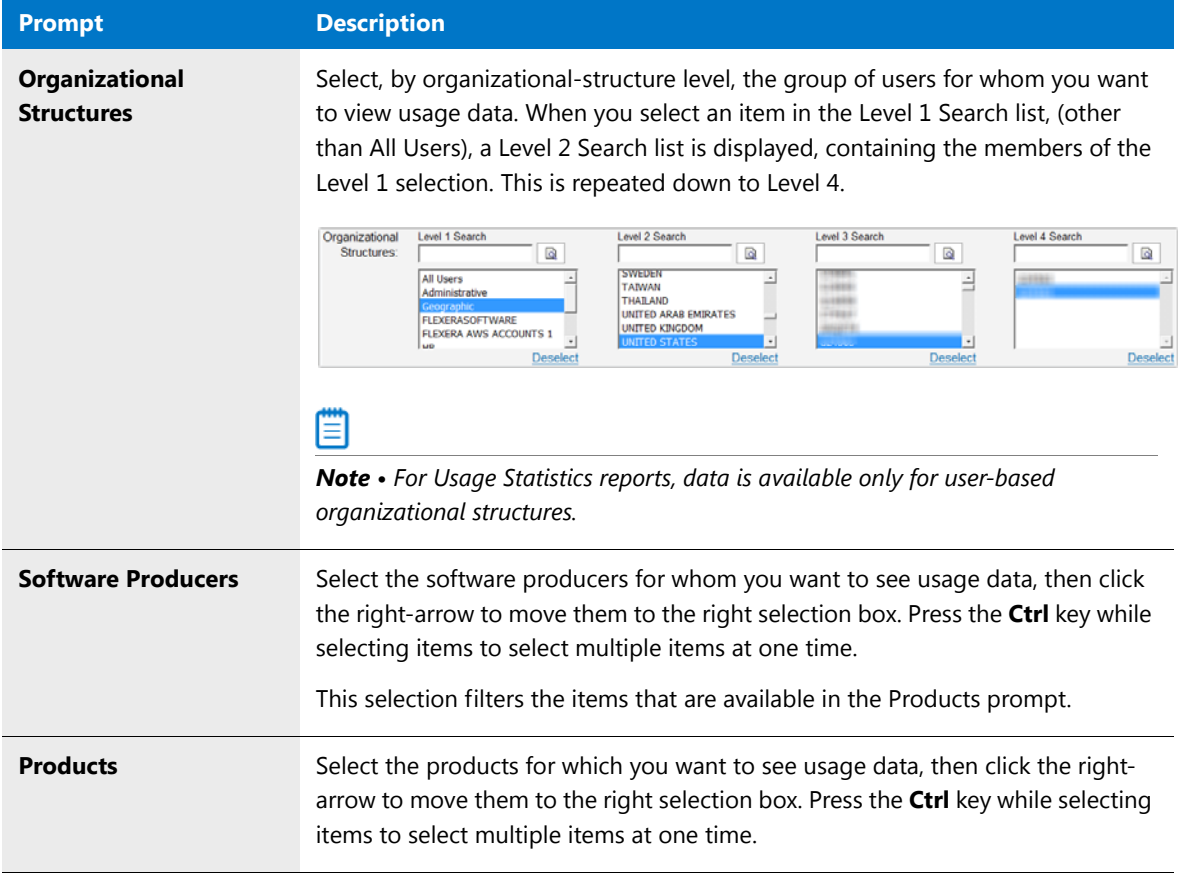

### **7.** Click **Run report**.

### <span id="page-41-0"></span>Product Peak Usage Summary Report

When you run a Product Usage Statistics report, the first view is the **Product Peak Usage Summary** report. This report provides a view of your organization's product usage for a given time period, and it includes the information described in [Table 2-2](#page-34-0).

You can view data for the past 3 months, 6 months, or 12 months by clicking the corresponding tab at the top of the report. The reporting period covers *n* complete months of data prior to the current date. The reporting period begins on the first day of the first month and ends on the last day of the last month in the period. For example, if you run the report on 06/12/2016, the following date ranges apply:

- **•** 3 Months: 03/01/2016–05/31/2016
- **•** 6 Months: 12/01/2015–05/31/2016
- **•** 12 Months: 06/01/2015–05/31/2016

You can view more detailed usage data by clicking a link within the report.

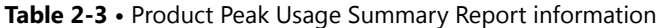

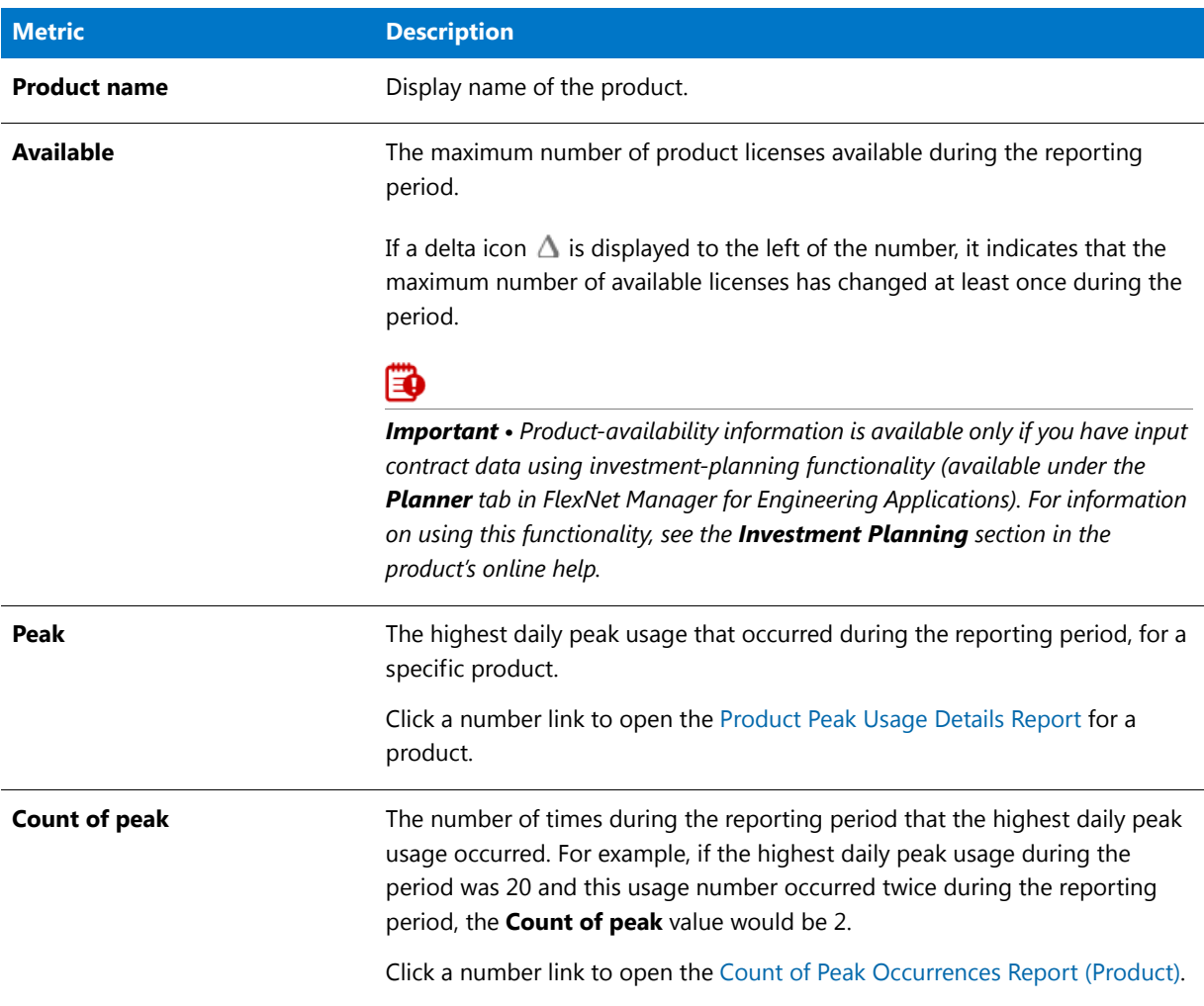

### **Table 2-3 •** Product Peak Usage Summary Report information

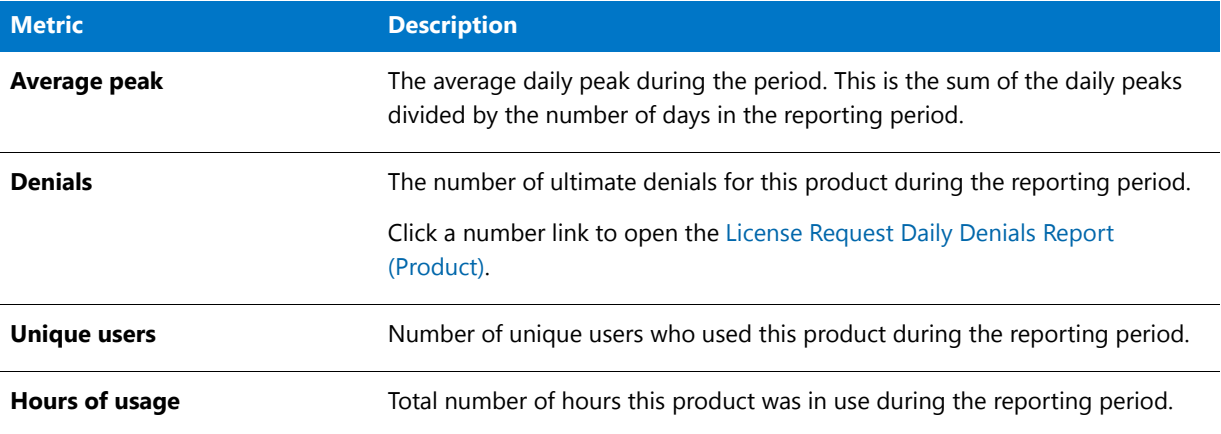

3 Months 6 Months 12 Months

## **Product Peak Usage Summary**

#### (Show/hide) report settings

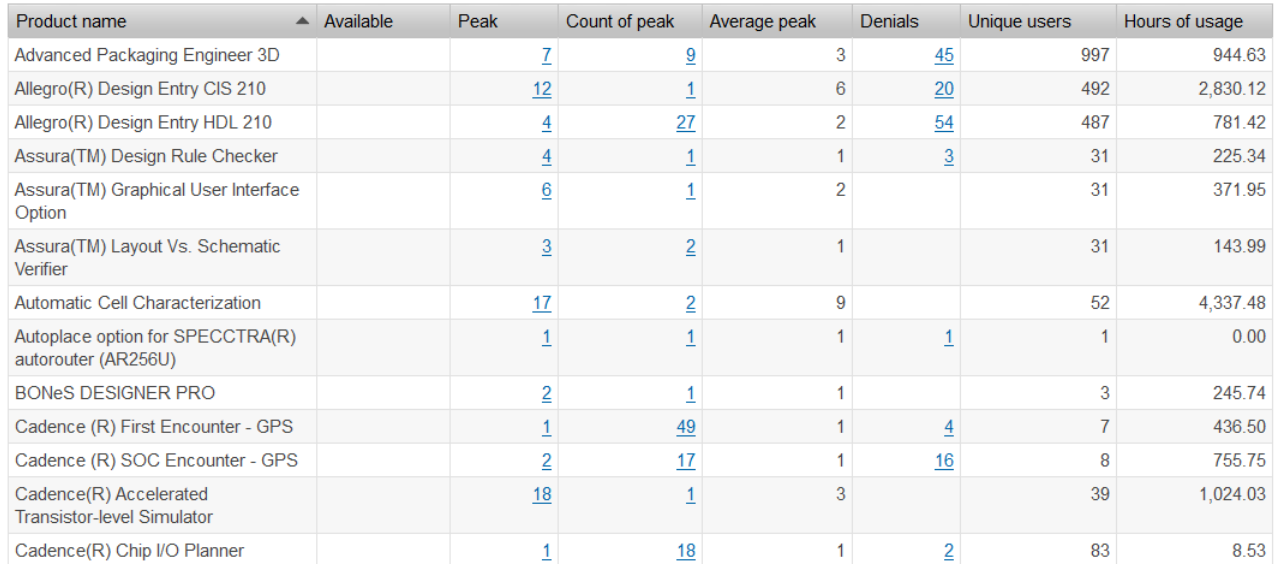

#### **Figure 2-20:** Product Peak Usage Summary report

### <span id="page-42-0"></span>Product Peak Usage Details Report

The **Product Peak Usage Details** report presents a column graph that shows the daily peak number of licenses used for the reporting period. This enables you to see the variation in peak license usage from day to day, for the selected product.

Select the **Show average peak usage** checkbox to display a line showing the product's average daily peak usage over the period.

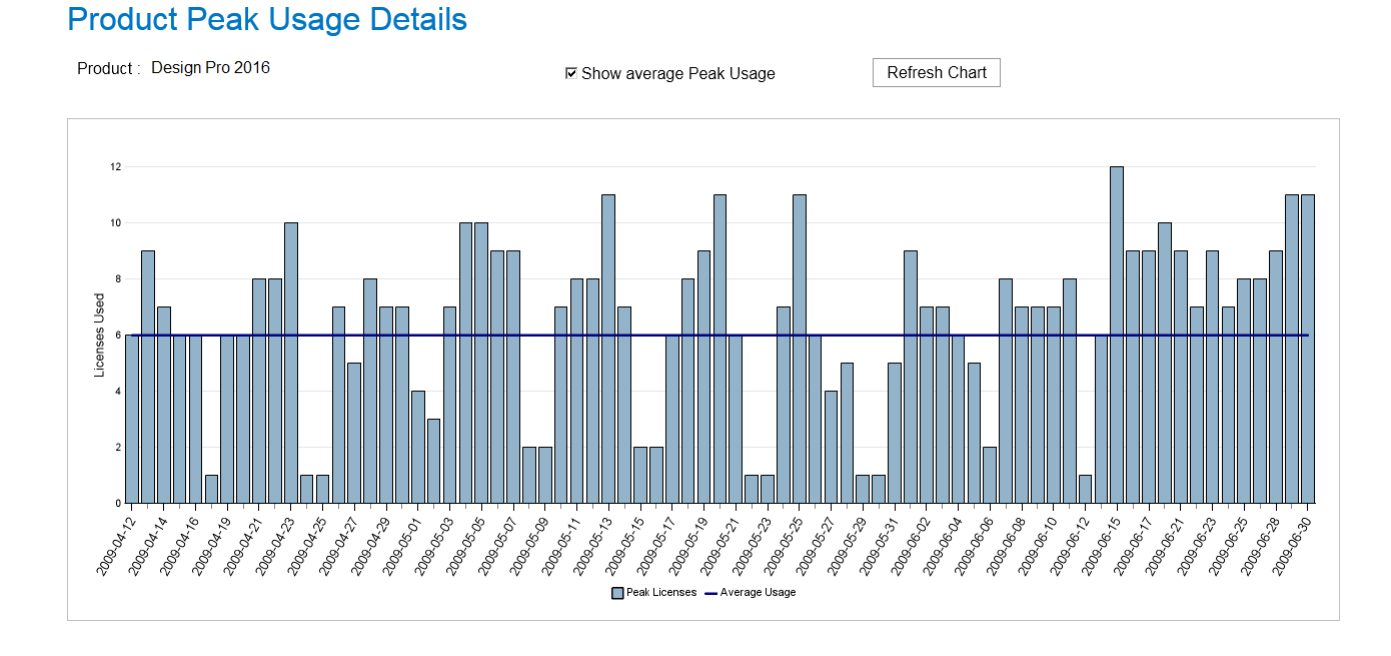

**Figure 2-21:** Product Peak Usage Details report

### <span id="page-43-0"></span>Count of Peak Occurrences Report (Product)

The **Count of Peak Occurrences** report for a product shows the number of times (occurrences) that daily peak license usage for the selected product was equal to *n* during the period. This enables you to see how often different peak-usage levels are occurring throughout a period, and where peak-usage levels are clustered.

This report also provides the following textual information at the top:

- **•** Maximum peak used during the reporting period.
- **•** Average peak usage during the reporting period.

Hover your mouse pointer over a column to view the exact number of peak occurrences for a given peak usage. In the following image, daily peak usage of 7 licenses occurred 15 times during the reporting period. The maximum peak usage was 12, and this occurred once during the reporting period.

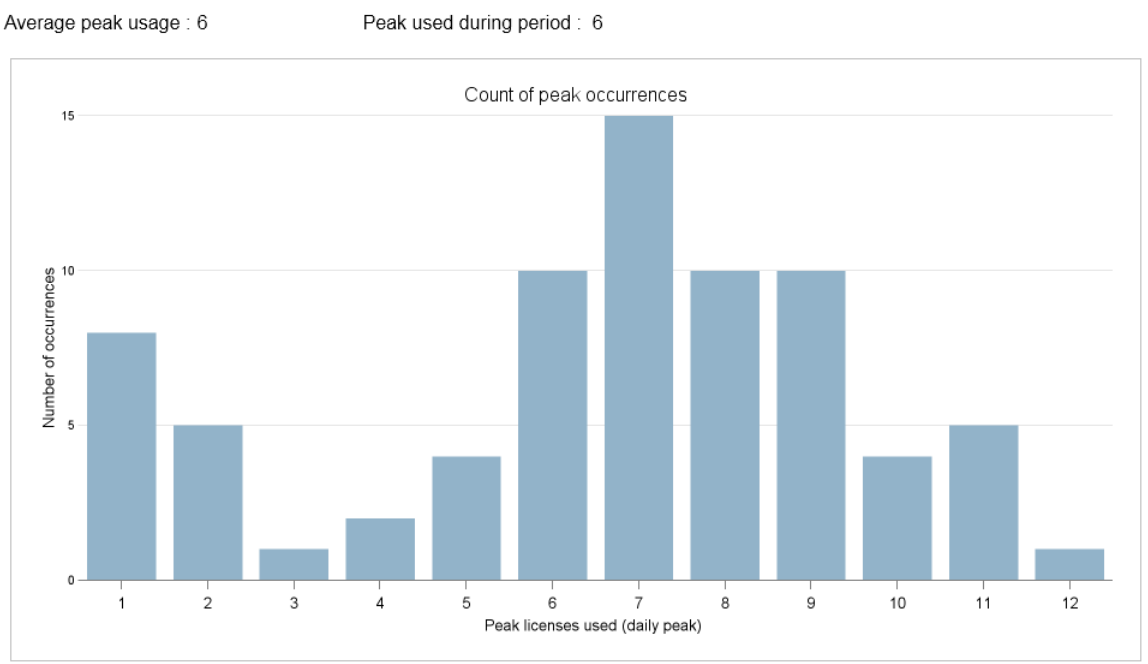

### **Count of Peak Occurrences**

Product: Design Pro 2016

**Figure 2-22:** Count of Peak Occurrences report for a product

### <span id="page-44-0"></span>License Request Daily Denials Report (Product)

The License Request Daily Denials report shows the number of ultimate denials per day, for a given product. In this report, you can do the following:

- **•** Hover your pointer over a column in the graph to see the number of ultimate denials that occurred on a specific day.
- **•** Click on a column to open the [Denial Details Report \(Product\)](#page-45-0) report, which provides information about the denials that occurred on that day.

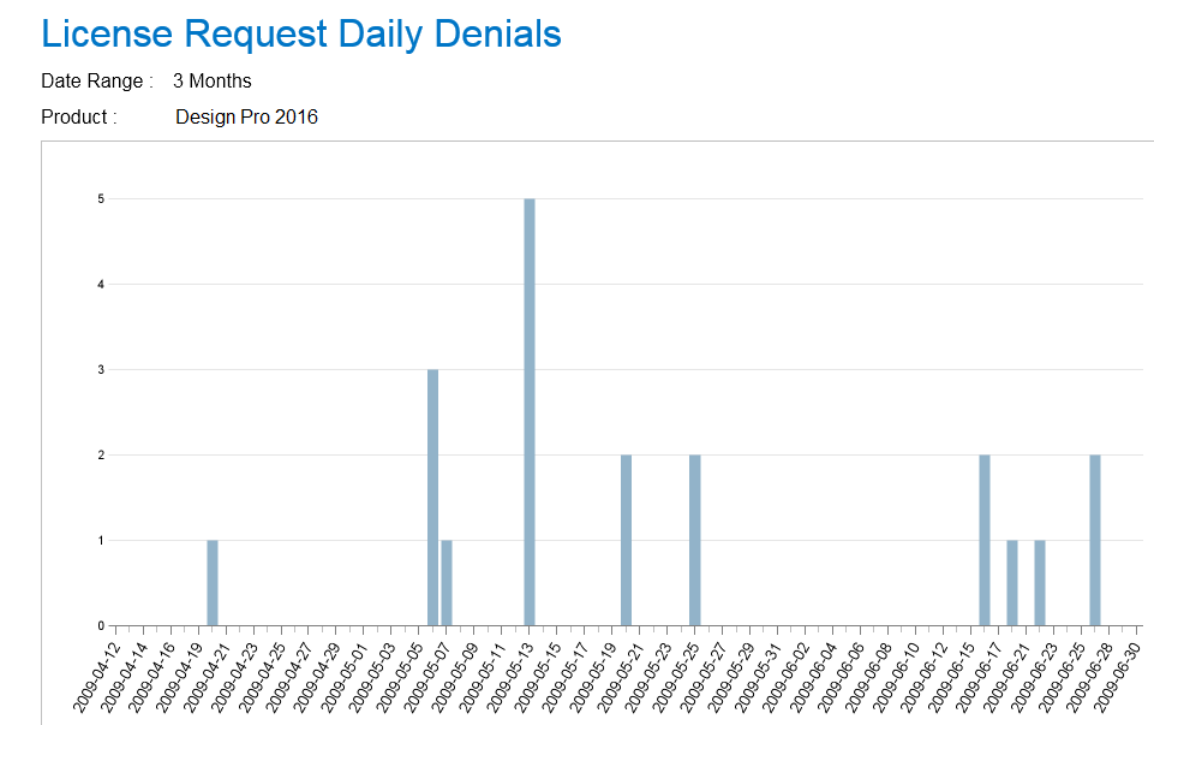

**Figure 2-23:** License Request Daily Denials report for a product

### <span id="page-45-0"></span>Denial Details Report (Product)

The **Denial Details** report provides details about each denial that occurred for a product on a given date. It provides the following information:

- **•** License server host name for the server that issued the denial
- **•** User name of the user who received the denial
- **•** Date and specific time of the denial
- **•** Denial reason

## **Denial Details**

Product: Design Pro 2016

Date: May 13, 2009

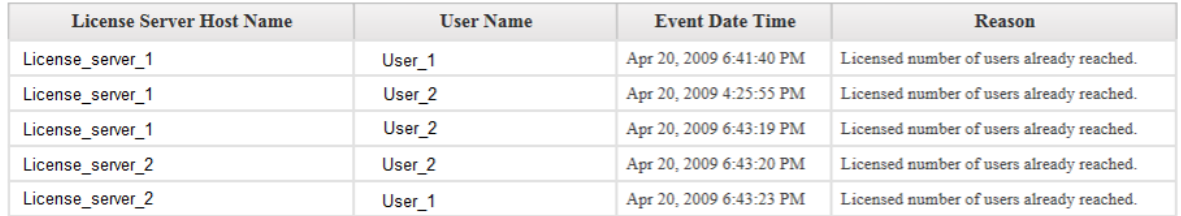

**Figure 2-24:** Denial Details report for a product

# Importing Additional Feature Data Using an XML File

You can use an XML file to specify additional feature data for use in FlexNet Report Designer reports. Using an XML file, you can specify the following feature information:

- **•** User-friendly feature name—using the **displayName** attribute.
- **•** Product family for use in [consumptive-token–based reports—](#page-9-0)using the **softwareCategory** attribute.
- **•** Token cost for use in [consumptive-token–based reports](#page-9-0) or cost factor for use in chargeback reports ([Feature](#page-14-0)  [Chargeback Report](#page-14-0) or [Product Chargeback Report\)](#page-22-0)—using the **costFactor** attribute.

You can import feature data in the XML file, in one of the following ways:

- **•** At the command line, [using the command](#page-46-0) importVendorFeatureInfo. The XML file containing the feature information can have any name.
- **•** By [copying an XML file](#page-48-0) named **vendor\_feature.xml** to the directory *<data\_dir>*\vendorFeatureInfo. The XML file *must be named* **vendor\_feature.xml**.

## Specifying Feature Information: XML Attributes

You can use the attributes in the XML file to specify feature information.

To specify information about product family and token cost for consumptive-token–based reports, use the attributes as described in the following table.

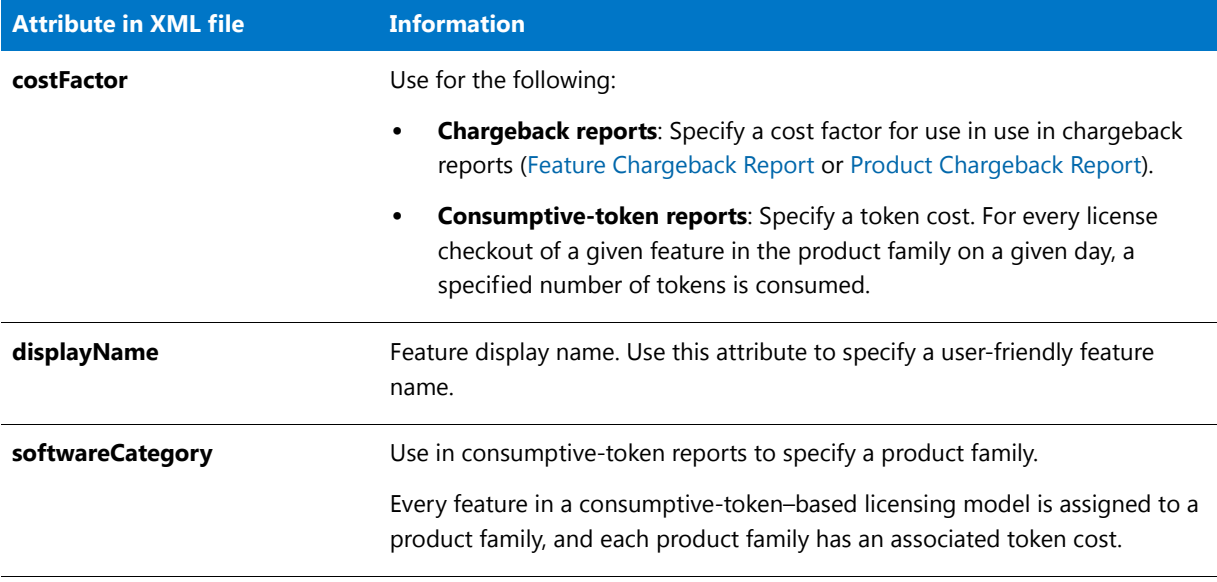

**Table 2-4 •** Information for consumptive-token–based reports

## <span id="page-46-0"></span>Importing an XML File at the Command Line

You can import an XML file to provide additional feature data and to update existing feature data, using the command importVendorFeatureInfo. The XML file should include a list of vendors with features. Feature information (displayName, softwareCategory, and costFactor) will be updated for the features specified in the XML file.

The properties specified in the XML file (costFactor, displayName, and/or softwareCategory) will be updated in the RPTDW tables. Properties that are not specified in the XML file will be set to NULL in the database. This way, the XML file provides the most current information about what information is in the database. For more information, see [Example XML File and Impact on the Database.](#page-49-0)

### Fð

*Important • If the XML file lists a feature, but does not specify a value for some of the feature's properties (costFactor, displayName, and/or softwareCategory), those properties will be set to* NULL *in the RPTDW table in the database.*

In order for all feature information to be accurately updated, it is recommended that you run the importVendorFeatureInfo command *after aggregation has finished*. The XML import does not insert new features into the database; it only updates features that already exist in the database. To ensure that all features exist in the database, you must run aggregation prior to importing the XML file.

### **Command-Line Syntax**

flexnet importVendorFeatureInfo –u*<user>* –p*<password>* –f"*<filename\_with\_path>*" [‐s*<server>*]

For example:

flexnet importVendorFeatureInfo ‐uadmin ‐padmin ‐f"c:\vendorFeatureInfo.xml"

A sample XML file can be found in the following directory:

*<reporting\_server\_installation\_dir>*\site\sample\VendorFeatureInfoSample.xml

**Table 2-5 •** importVendorFeatureInfo Parameters

| <b>Parameter</b>                | <b>Description</b>                                                                                                    |  |  |
|---------------------------------|----------------------------------------------------------------------------------------------------|--|--|
| $-u user$                       | Specifies the user to run this command. The user must be assigned a role with the<br>View And Manage Investment Planner permission in FlexNet Manager for<br><b>Engineering Applications.</b> |  |  |
|                                 | If no such users are configured, the user <b>admin</b> can be specified.                                                                                                    |  |  |
| <b>-p</b> <password></password> | Specifies the password for the user.                                                                                                    |  |  |
| $-f$ $ilename_with_path>$       | Specifies an XML file containing the vendors and features to be imported. If the<br>path name contains spaces, the value must be enclosed in double quotation<br>marks.                       |  |  |
| -s <server></server>            | Specifies the URL for the FlexNet Manager for Cloud Infrastructure or FlexNet<br>Manager for Engineering Applications Admin server. For example:                                              |  |  |
|                                 | http://localhost:8888/flexnet                                                                                                    |  |  |
|                                 | This is an optional argument. If no argument is specified, then the server URL is<br>assumed to be:                                                                                           |  |  |
|                                 | http://127.0.0.1:8888/flexnet                                                                                                    |  |  |

## <span id="page-48-0"></span>Importing an XML File by Copying the File to a Directory

You can use an XML file named vendor\_feature.xml to provide and update information about cost factor, software category, and display name (for both vendor and feature). FlexNet Manager for Engineering Applications will automatically import the information at the end of the aggregation process.

The properties specified in the XML file (costFactor, displayName, and/or softwareCategory) will be updated in the RPTDW tables. Properties that are not specified in the XML file will be set to NULL in the database. This way, the XML file provides the most current information about what information is in the database. For more information, see [Example XML File and Impact on the Database.](#page-49-0)

### ËÒ

*Important • If the XML file lists a feature, but does not specify a value for some of the feature's properties (costFactor, displayName, and/or softwareCategory), those properties will be set to* NULL *in the RPTDW table in the database.*

# 邼

#### *Task To import feature data using an XML file:*

- 1. Ensure that the XML file is named vendor\_feature. xml. (Rename the file if necessary.)
- **2.** Create the following directory in the shared data directory:

<data\_dir>\vendorFeatureInfo\

**3.** Copy the file vendor\_feature. xml into the directory: <data\_dir>\vendorFeatureInfo\

When aggregation is run, the file vendor\_feature. xml will be imported and the RPTDW tables will be updated with the information contained in the file. If the XML file does not specify a property, the unspecified property will be set to NULL in the database.

## <span id="page-49-0"></span>Example XML File and Impact on the Database

The following is an example XML file to specify additional feature information that is not contained in the report logs.

```
<AllVendors>
```

```
<vendor name="vendor1">
       <feature name="f1" displayName="feature1" softwareCategory="sc1" costFactor="32" />
       <feature name="f2" softwareCategory="sc1" costFactor="31" />
       <feature name="f3" />
   </vendor>
</AllVendors>
```
In the previous example, the following updates would be made to the database:

- **•** For vendor **vendor1**, the displayName property will be set to NULL because it is not specified.
- **•** For feature **f1**, all properties (displayName, softwareCategory, and costFactor) will be updated because they are all specified.
- **•** For feature **f2**, the softwareCategory and costFactor properties will be updated, while the displayName property will be set to NULL because it is not specified.
- **•** For feature **f3**, all properties (displayName, softwareCategory, and costFactor) will be set to NULL because they are not specified.

# FlexNet Manager for Cloud Infrastructure Reports

This folder contains the predefined reports that are provided for reporting on cloud usage and spending. This includes the [Cloud Financial Dashboard](#page-49-1) (AWS Financial Dashboard), the [Cloud Operational Dashboard](#page-51-0) (AWS Operational Dashboard), and (within the [AWS Detailed Reports](#page-53-0) subfolder) all of the reports that are available as drillthrough reports from the dashboards.

# <span id="page-49-1"></span>Cloud Financial Dashboard

The **Cloud Financial Dashboard** (AWS Financial Dashboard) is displayed as the first page you see when you sign in to FlexNet Manager for Cloud Infrastructure. You can also view this dashboard from within FlexNet Report Designer.

This dashboard contains a number of dashboard elements that provide data regarding your organization's spending on cloud services. Click on the data within a dashboard element to drill down to more granular detail in a predefined report.

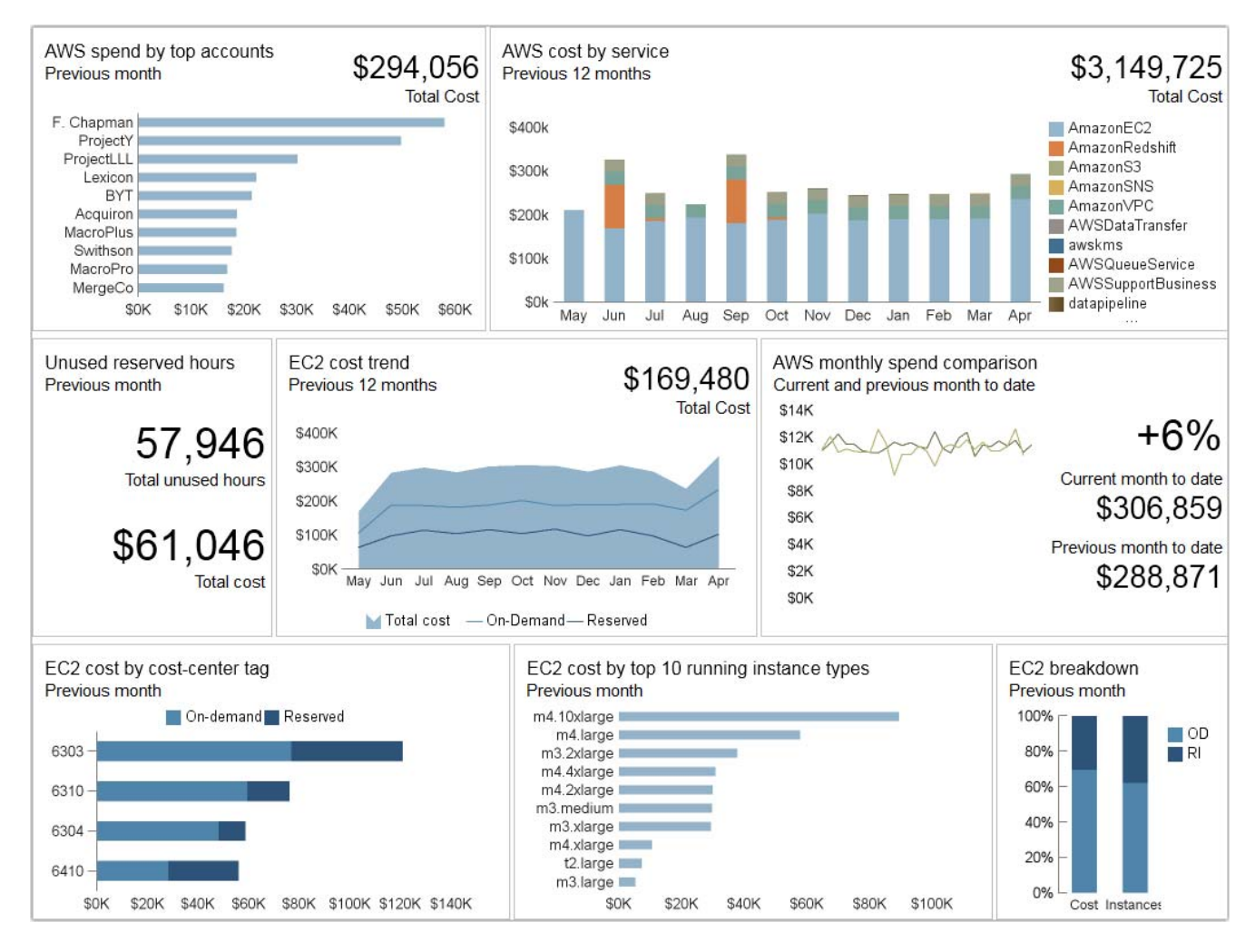

#### **Figure 2-25:** Cloud Financial Dashboard

The Cloud Financial Dashboard contains the elements described in the following table.

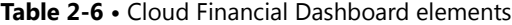

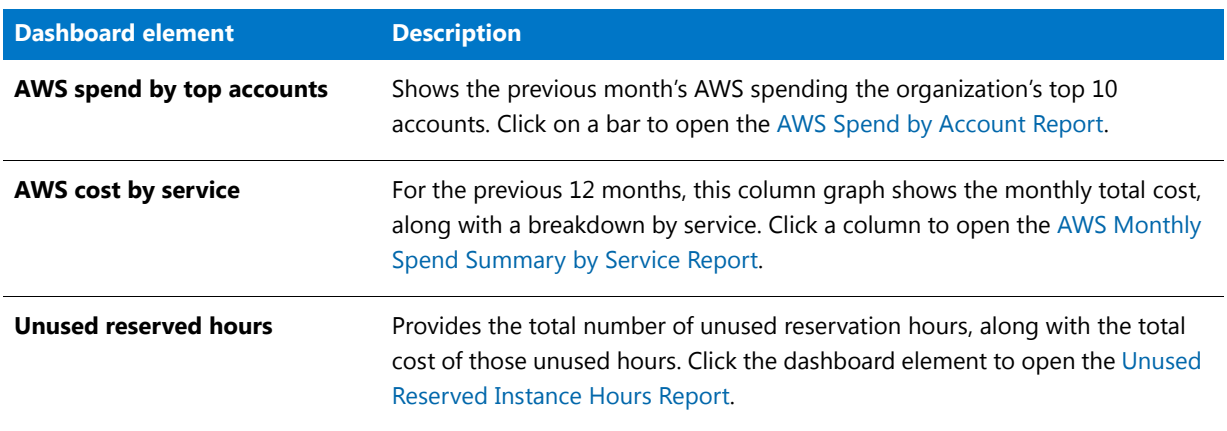

### **Table 2-6 •** Cloud Financial Dashboard elements

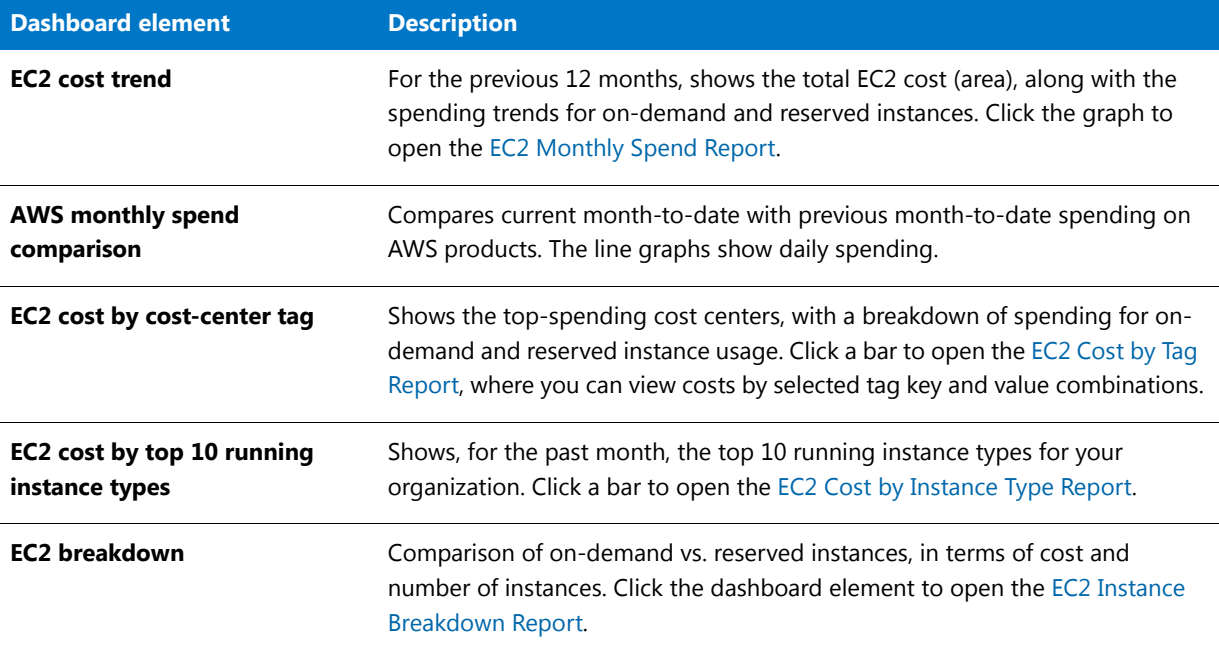

# <span id="page-51-0"></span>Cloud Operational Dashboard

The **Cloud Operational Dashboard** (AWS Operational Dashboard) can be accessed from the **Cloud Infrastructure** tab in FlexNet Manager for Cloud Infrastructure. You can also view this dashboard from within FlexNet Report Designer.

This dashboard contains a number of dashboard elements that provide data regarding your organization's utilization of cloud services. Click on the data within a dashboard element to drill down to more granular detail in a predefined report.

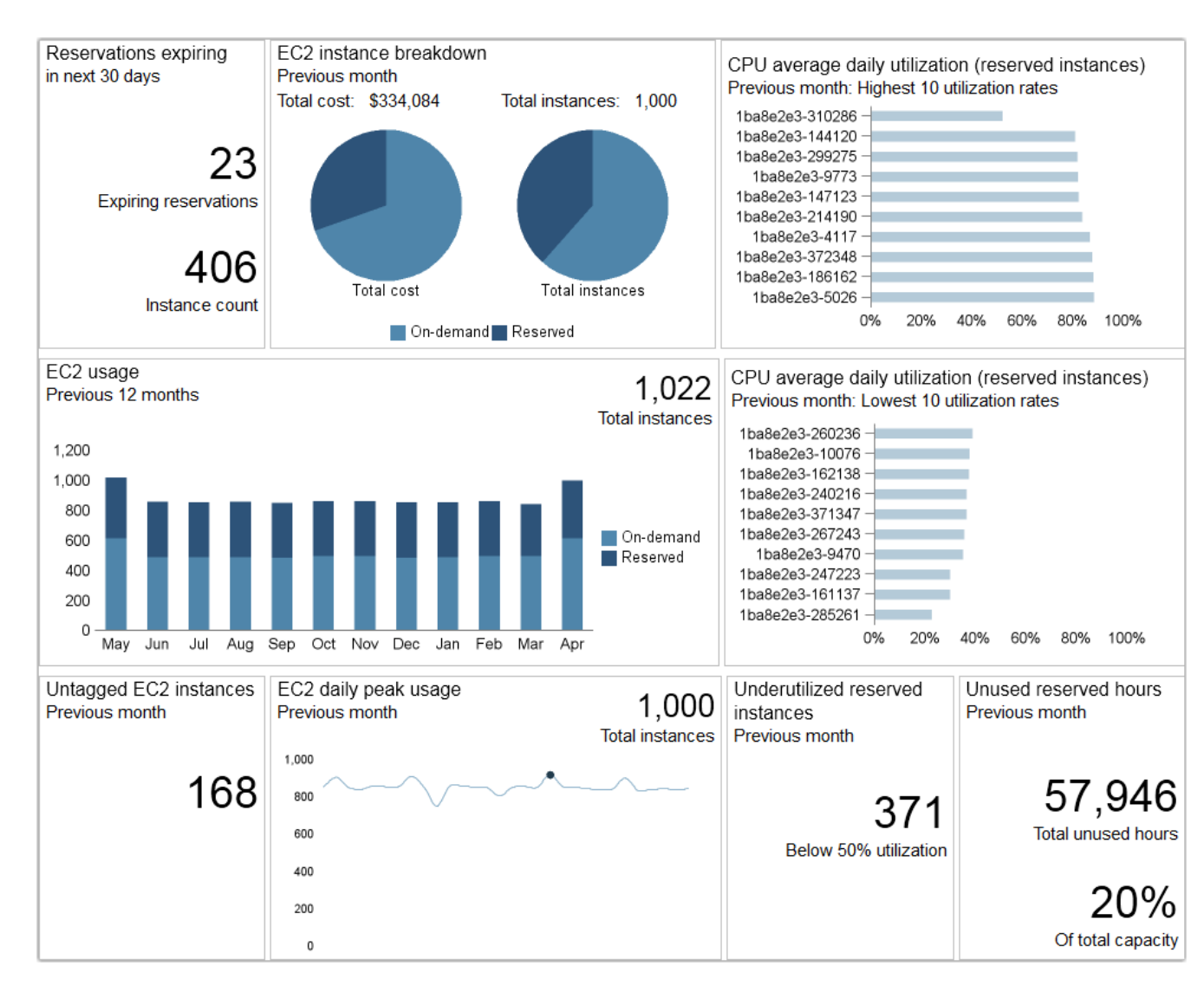

#### **Figure 2-26:** Cloud Operational Dashboard

The Cloud Operational Dashboard contains the dashboard elements described in the following table.

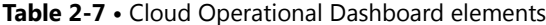

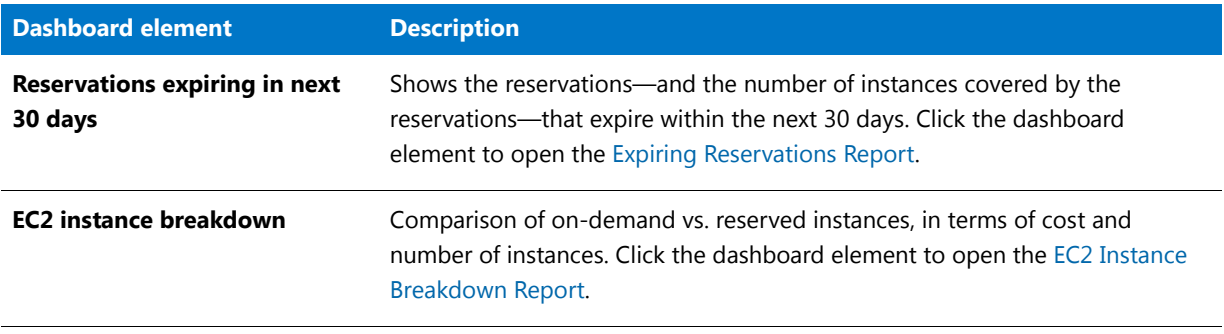

#### **Table 2-7 •** Cloud Operational Dashboard elements

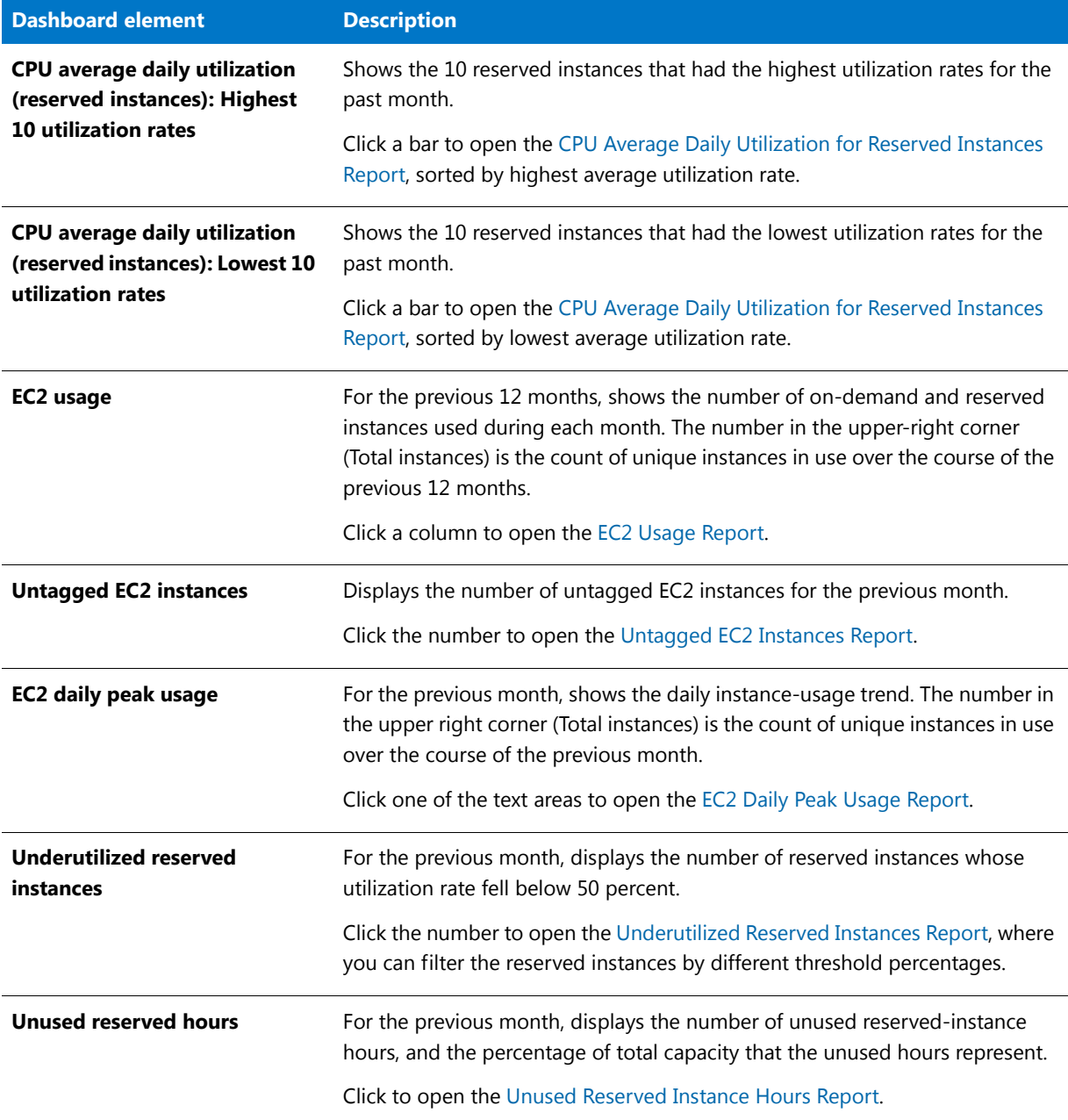

# <span id="page-53-0"></span>AWS Detailed Reports

The reports in the **AWS Detailed Reports** folder provide detailed information about your organization's AWS usage and spending. These reports are available as drill-down details from the dashboard elements, and can also be accessed directly from within FlexNet Report Designer.

## Account Spend by AWS Product Report

The **Account Spend by AWS Product** report shows the spend-per-product and the total spend for a selected account, for a selected time period. You can sort any of the columns in the report.

| <b>Account Spend by AWS Product</b>                           |                             |
|---------------------------------------------------------------|-----------------------------|
| Previous Month<br>Period:<br>Account:<br>$\blacktriangledown$ | F. Chapman                  |
| Product name                                                  | $\triangle$ Cost            |
| Amazon Elastic Compute Cloud                                  | \$29.45                     |
| Amazon RDS Service                                            | \$81.00                     |
| Amazon Simple Storage Service                                 | \$172.80                    |
| Amazon Virtual Private Cloud                                  | \$30,118.50                 |
| <b>AWS Data Pipeline</b>                                      | \$540.00                    |
| <b>AWS Data Transfer</b>                                      | \$2.70                      |
| <b>AWS Support (Business)</b>                                 | \$27,000.00                 |
|                                                               | <b>Total</b><br>\$57,944.45 |

**Figure 2-27:** Account Spend by AWS Product report

## <span id="page-54-0"></span>AWS Spend by Account Report

The **AWS Spend by Account** report shows a tabular view of the spending on AWS products by account.

You can change the **Period** using the menu at the top of the report, to show spending by previous month, quarter, six months, or year. You can sort the report by any of the columns.

Click the **Total spend** amount for an account to open the [AWS Monthly Spend Summary by Service Report.](#page-55-0)

| <b>AWS Spend by Account</b> |                              |                            |  |  |  |
|-----------------------------|------------------------------|----------------------------|--|--|--|
| Previous Month<br>Period:   | $\blacktriangledown$         |                            |  |  |  |
| <b>Account</b>              | $\blacktriangle$ Total spend | Payer account              |  |  |  |
| Acquiron                    |                              | \$18,661.31 Fraser Chapman |  |  |  |
| <b>BYT</b>                  |                              | \$21,435.32 Fraser Chapman |  |  |  |
| F. Chapman                  |                              | \$57,944.45 Fraser Chapman |  |  |  |
| JWB.                        |                              | \$13,122.50 Fraser Chapman |  |  |  |
| Lexicon                     |                              | \$22,321.38 Fraser Chapman |  |  |  |
| <b>MacroPlus</b>            |                              | \$18,539.67 Fraser Chapman |  |  |  |
| <b>MacroPro</b>             |                              | \$16,802.74 Fraser Chapman |  |  |  |
| MainCo                      |                              | \$11,643.26 Fraser Chapman |  |  |  |
| MergeCo                     |                              | \$16,087.76 Fraser Chapman |  |  |  |
| ProjectLLL                  |                              | \$30,125.00 Fraser Chapman |  |  |  |
| ProjectY                    |                              | \$49,679.77 Fraser Chapman |  |  |  |
| Swithson                    |                              | \$17,692.98 Fraser Chapman |  |  |  |
| <b>Total</b>                | \$294,056.14                 |                            |  |  |  |

**Figure 2-28:** AWS Spend by Account report

## <span id="page-55-0"></span>AWS Monthly Spend Summary by Service Report

The **AWS Monthly Spend Summary by Service** report provides a summary of the monthly spending on individual AWS products by account (or for all accounts).

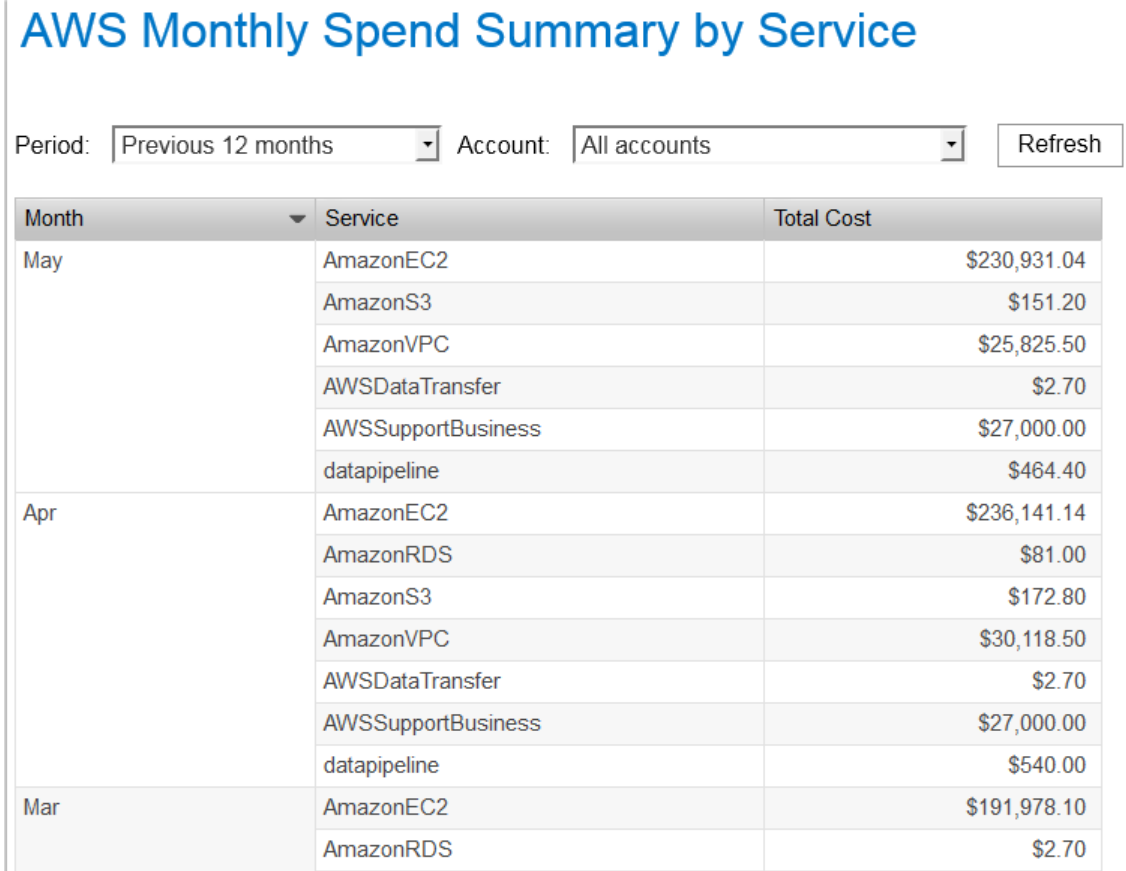

×

**Figure 2-29:** AWS Monthly Spend Summary by Service report

**N**<sub>A</sub>

## <span id="page-56-0"></span>CPU Average Daily Utilization for Instance Report

The **CPU Average Daily Utilization for Instance** report displays the average CPU utilization trend for a particular instance over time. The dot represents the peak average utilization for the period. Hover over the peak to view the peak utilization value.

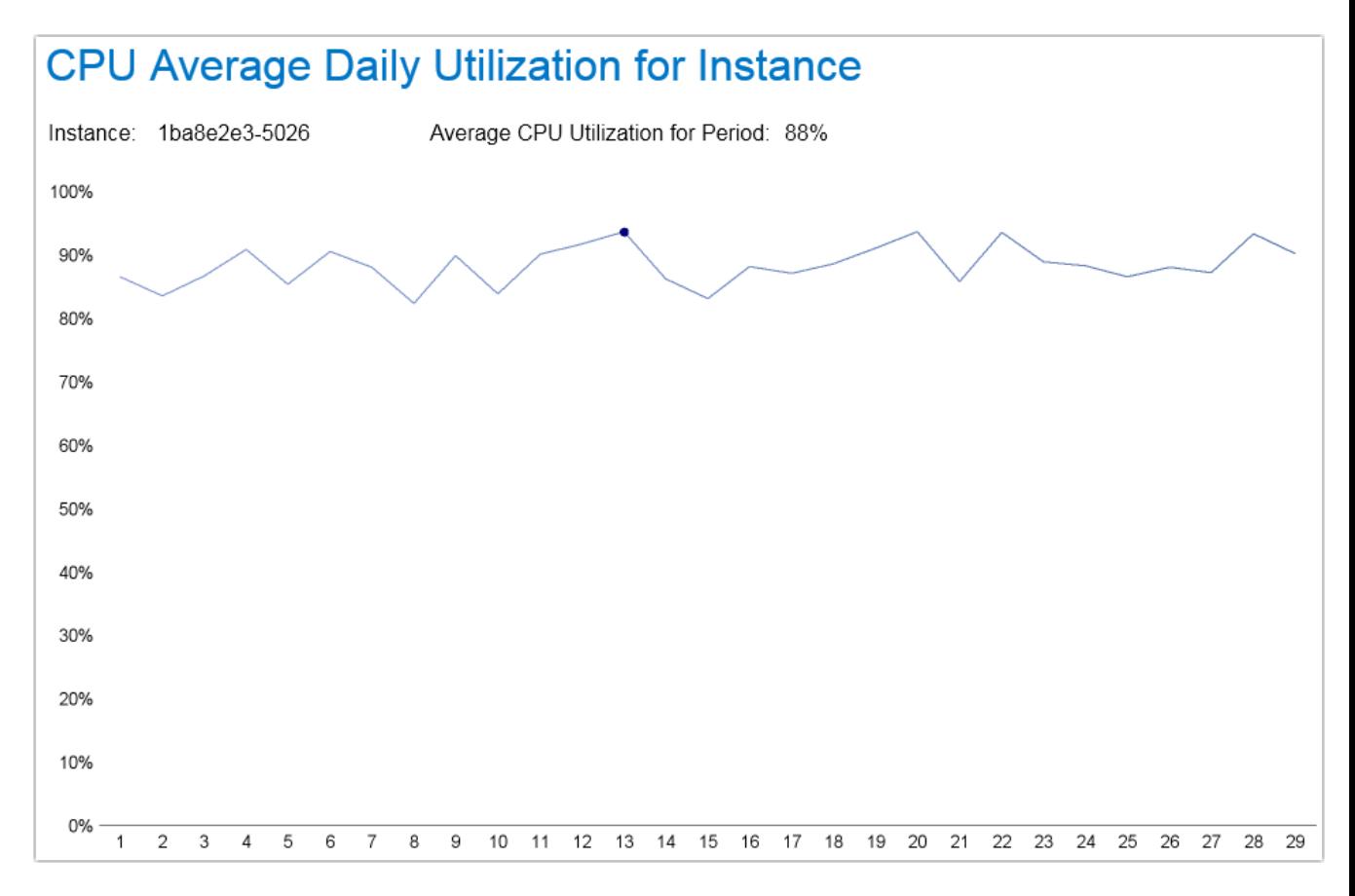

**Figure 2-30:** CPU Average Daily Utilization for Instance report

## <span id="page-57-0"></span>CPU Average Daily Utilization for Reserved Instances Report

The **CPU Average Daily Utilization for Reserved Instances** report lists reserved instances by average CPU utilization. You can sort the report to view the list by highest or lowest CPU utilization rates. This report also provides information about the instance type and the account that owns the reserved instance.

Click an instance ID to open the [CPU Average Daily Utilization for Instance Report.](#page-56-0)

## **CPU Average Daily Utilization for Reserved Instances**

| Instance ID     | Instance type          | Account         | Average CPU utilization |
|-----------------|------------------------|-----------------|-------------------------|
| 1ba8e2e3-5026   | m4.large               | ProjectY        | 88%                     |
| 1ba8e2e3-186162 | m3.large               | ProjectLLL      | 88%                     |
| 1ba8e2e3-372348 | m3.xlarge              | ProjectLLL      | 88%                     |
| 1ba8e2e3-4117   | m <sub>3</sub> medium  | ProjectY        | 87%                     |
| 1ba8e2e3-214190 | m4.xlarge              | MergeCo         | 84%                     |
| 1ba8e2e3-147123 | m4.2xlarge             | ProjectY        | 82%                     |
| 1ba8e2e3-9773   | m4.2xlarge             | ProjectY        | 82%                     |
| 1ba8e2e3-299275 | t2.large               | Acquiron        | 82%                     |
| 1ba8e2e3-144120 | t2.medium              | Swithson        | 81%                     |
| 1ba8e2e3-310286 | m3.medium              | <b>MacroPro</b> | 52%                     |
| 1ba8e2e3-379355 | m4.4xlarge             | ProjectLLL      | 51%                     |
| 1ba8e2e3-5329   | m3.xlarge              | ProjectY        | 50%                     |
| 1ba8e2e3-297273 | m4.2xlarge             | MainCo          | 50%                     |
| 1ba8e2e3-4319   | t2.small               | Swithson        | 50%                     |
| 1ba8e2e3-189165 | m4.large               | MergeCo         | 50%                     |
| 1ba8e2e3-189165 | m4.large               | ProjectY        | 50%                     |
| 1ba8e2e3-154130 | m3.2xlarge             | ProjectY        | 50%                     |
| 1ba8e2e3-242218 | m3.large               | ProjectLLL      | 50%                     |
| 1ba8e2e3-190166 | m <sub>3</sub> .medium | <b>MacroPro</b> | 50%                     |
| 1ba8e2e3-204180 | m3.2xlarge             | <b>MacroPro</b> | 49%                     |

**Figure 2-31:** CPU Average Daily Utilization for Reserved Instances report

## <span id="page-58-0"></span>EC2 Cost by Instance Type Report

The **EC2 Cost by Instance Type** report provides information—for a selected time period and selected account (or all accounts)—about the cost by instance type and region.

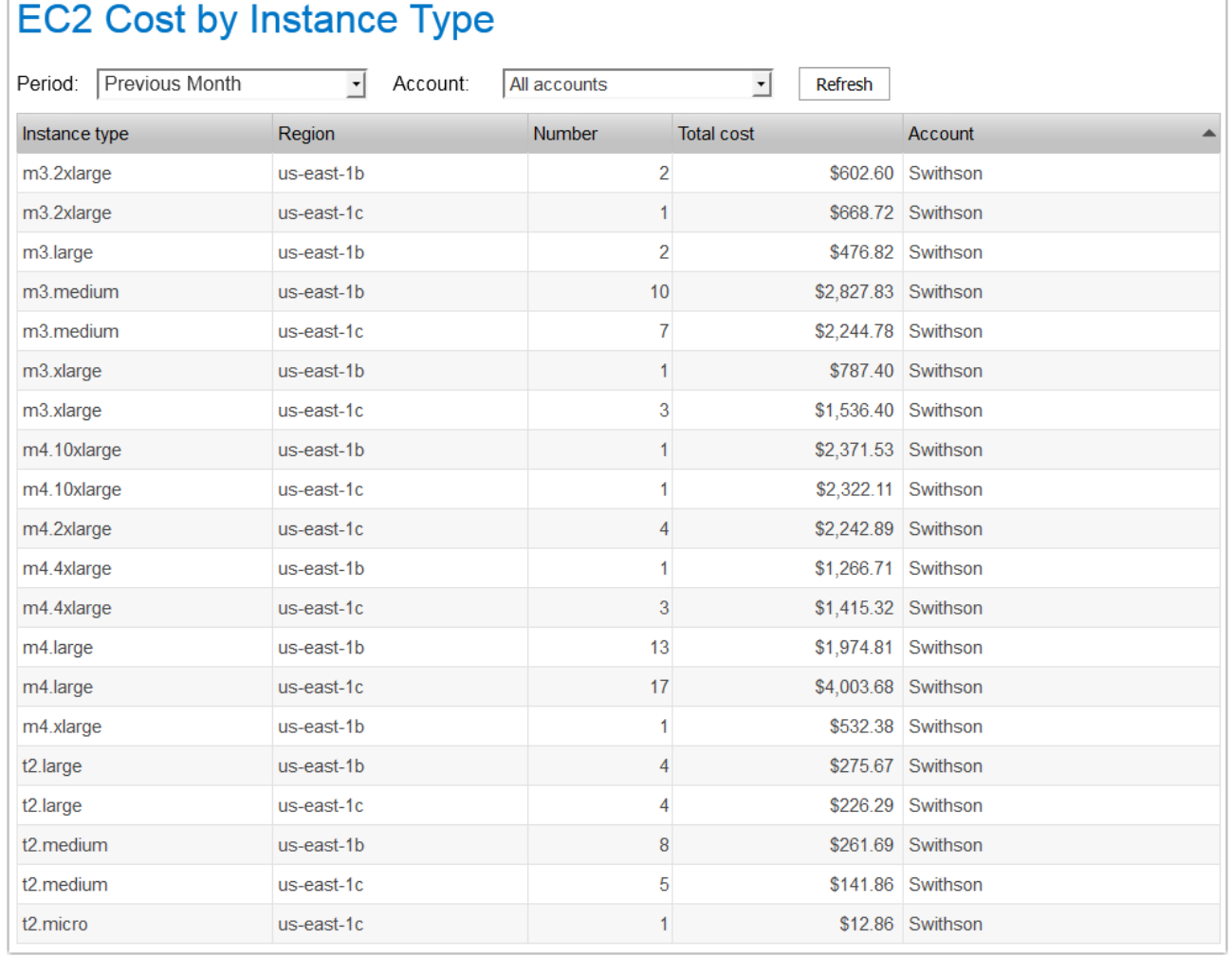

**Figure 2-32:** EC2 Cost by Instance Type report

## <span id="page-59-0"></span>EC2 Cost by Tag Report

The **EC2 Cost by Tag** report provides—for a given time period—EC2 usage and cost information by the selected tag name and value.

| <b>EC2 Cost by Tag</b> |                |                          |            |             |
|------------------------|----------------|--------------------------|------------|-------------|
| Period:                | Previous Month | $\overline{\phantom{a}}$ |            |             |
| Tag name (key):        | Owner          |                          | Tag value: | Alexandra   |
| Owner                  |                | Usage                    |            | Cost        |
| Alexandra              |                |                          | 87,912     | \$65,520.45 |
| t <sub>2</sub> nano    |                |                          | 1,195      | \$11.95     |
| m4.xlarge              |                |                          | 1,265      | \$1,056.28  |
| m3.large               |                |                          | 1,288      | \$475.01    |
| m4.4xlarge             |                |                          | 2,783      | \$3,475.42  |
| t2 small               |                |                          | 3,312      | \$98.77     |
| m3.2xlarge             |                |                          | 3,358      | \$4,434.71  |
| m4.2xlarge             |                |                          | 3,472      | \$4,106.62  |
| m4.10xlarge            |                |                          | 5,221      | \$34,735.29 |
| t <sub>2</sub> micro   |                |                          | 5,426      | \$68.06     |
| m3.xlarge              |                |                          | 7,843      | \$3,057.21  |
| t2.large               |                |                          | 8,116      | \$929.46    |
| t2.medium              |                |                          | 11,289     | \$651.98    |
| m4.large               |                |                          | 16,375     | \$7,668.56  |
| m <sub>3</sub> .medium |                |                          | 16,969     | \$4,751.12  |

**Figure 2-33:** EC2 Cost by Tag report

## <span id="page-60-0"></span>EC2 Daily Peak Usage Report

The **EC2 Daily Peak Usage** report shows the daily peak usage for the selected time period and selected account (or all accounts). The report shows total peak usage, as well as the breakdown between reserved and on-demand instances.

| Data table<br>Chart |                             |           |                        |     |  |  |
|---------------------|-----------------------------|-----------|------------------------|-----|--|--|
|                     | <b>EC2 Daily Peak Usage</b> |           |                        |     |  |  |
| Period:             |                             | Account:  |                        |     |  |  |
| <b>Month</b>        | Reserved                    | On-demand | <b>Total Instances</b> |     |  |  |
| Apr 1, 2016         | 347                         | 505       |                        | 852 |  |  |
| Apr 2, 2016         | 347                         | 556       |                        | 903 |  |  |
| Apr 3, 2016         | 343                         | 505       |                        | 848 |  |  |
| Apr 4, 2016         | 343                         | 496       |                        | 839 |  |  |
| Apr 5, 2016         | 350                         | 507       |                        | 857 |  |  |
| Apr 6, 2016         | 347                         | 505       |                        | 852 |  |  |
| Apr 7, 2016         | 348                         | 505       |                        | 853 |  |  |
| Apr 8, 2016         | 344                         | 565       |                        | 909 |  |  |
| Apr 9, 2016         | 343                         | 505       |                        | 848 |  |  |
| Apr 10, 2016        | 343                         | 406       |                        | 749 |  |  |
| Apr 11, 2016        | 347                         | 506       |                        | 853 |  |  |
| Apr 12, 2016        | 350                         | 507       |                        | 857 |  |  |
| Apr 13, 2016        | 343                         | 506       |                        | 849 |  |  |
| Apr 14, 2016        | 347                         | 501       |                        | 848 |  |  |
| Apr 15, 2016        | 347                         | 455       |                        | 802 |  |  |
| Apr 16, 2016        | 343                         | 505       |                        | 848 |  |  |
| Apr 17, 2016        | 347                         | 506       |                        | 853 |  |  |
| Apr 18, 2016        | 348                         | 501       |                        | 849 |  |  |
| Apr 19, 2016        | 350                         | 567       |                        | 917 |  |  |
| Apr 20, 2016        | 347                         | 506       |                        | 853 |  |  |

**Figure 2-34:** EC2 Daily Peak Usage report

## <span id="page-61-0"></span>EC2 Instance Breakdown Report

The EC2 Instance Breakdown report shows, for a selected time period and selected account (or all accounts), the comparison between on-demand and reserved instances. Click the **Total Usage** number link to open the [EC2](#page-62-1)  [Instance Summary Report.](#page-62-1)

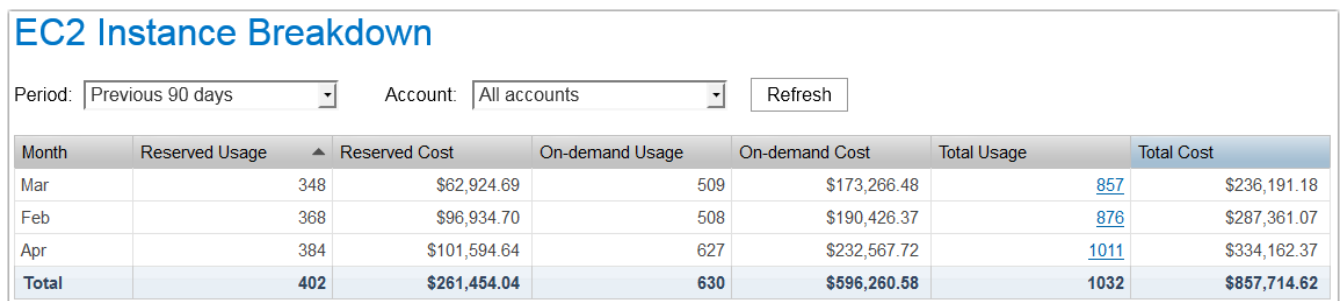

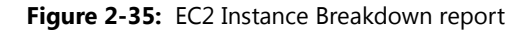

## <span id="page-62-1"></span>EC2 Instance Summary Report

The EC2 Instance Summary report shows, for a selected time period and selected account (or all accounts), the summary of all running instances.

| <b>EC2 Instance summary</b><br>Previous 90 days<br>Period: |                                  | Account:<br>$\mathbf{r}$ | All accounts         | $\mathbf{r}$ |            |              |      |                     |
|------------------------------------------------------------|----------------------------------|--------------------------|----------------------|--------------|------------|--------------|------|---------------------|
| Resource ID                                                | $\triangle$ Reserved<br>Instance | Instance<br>family       | <b>Instance Type</b> | Platform     | Region     | <b>Hours</b> | Cost | Account             |
| 1ba8e2e3-10076                                             | No                               | m4                       | m4.large             | Windows      | us-west-1c | 667          |      | \$455.09 MacroPro   |
| 1ba8e2e3-10076                                             | Yes                              | m4                       | m4.large             | Windows      | us-west-1c | 667          |      | \$455.09 MacroPro   |
| 1ba8e2e3-10177                                             | No                               | m <sub>3</sub>           | m3.xlarge            | Linux/UNIX   | us-west-2b | 46           |      | \$7.50 MacroPro     |
| 1ba8e2e3-10177                                             | Yes                              | m <sub>3</sub>           | m3.xlarge            | Linux/UNIX   | us-west-2b | 46           |      | \$7.50 MacroPro     |
| 1ba8e2e3-10177                                             | No                               | m <sub>3</sub>           | m3.xlarge            | Linux/UNIX   | us-west-2b | 644          |      | \$105.04 ProjectLLL |
| 1ba8e2e3-10177                                             | Yes                              | m <sub>3</sub>           | m3.xlarge            | Linux/UNIX   | us-west-2b | 644          |      | \$105.04 ProjectLLL |
| 1ba8e2e3-10278                                             | No                               | m <sub>4</sub>           | m4.large             | Windows      | us-west-2c | 667          |      | \$455.09 ProjectY   |
| 1ba8e2e3-10278                                             | Yes                              | m4                       | m4.large             | Windows      | us-west-2c | 667          |      | \$455.09 ProjectY   |
| 1ba8e2e3-10379                                             | No                               | m <sub>3</sub>           | m3.xlarge            | Linux/UNIX   | us-west-2b | 46           |      | \$7.50 MacroPro     |
| 1ba8e2e3-10379                                             | Yes                              | m <sub>3</sub>           | m3.xlarge            | Linux/UNIX   | us-west-2b | 46           |      | \$7.50 MacroPro     |
| 1ba8e2e3-10379                                             | <b>No</b>                        | m <sub>3</sub>           | m3.xlarge            | Linux/UNIX   | us-west-2b | 644          |      | \$105.04 ProjectLLL |
| 1ba8e2e3-10379                                             | <b>Yes</b>                       | m <sub>3</sub>           | m3.xlarge            | Linux/UNIX   | us-west-2b | 644          |      | \$105.04 ProjectLLL |
| 1ba8e2e3-10480                                             | No                               | m <sub>3</sub>           | m3.2xlarge           | Windows      | us-west-2c | 644          |      | \$427.62 MacroPro   |
| 1ba8e2e3-10480                                             | Yes                              | m <sub>3</sub>           | m3.2xlarge           | Windows      | us-west-2c | 644          |      | \$427.62 MacroPro   |
| 1ba8e2e3-10581                                             | <b>No</b>                        | m <sub>3</sub>           | m3.medium            | Windows      | us-east-1b | 644          |      | \$63.31 MainCo      |
| 1ba8e2e3-10581                                             | Yes                              | m <sub>3</sub>           | m3.medium            | Windows      | us-east-1b | 644          |      | \$63.31 MainCo      |
| 1ba8e2e3-10682                                             | No                               | m <sub>3</sub>           | m3.large             | Windows      | us-west-1b | 644          |      | \$238.15 MacroPro   |
| 1ba8e2e3-10682                                             | Yes                              | m <sub>3</sub>           | m3.large             | Windows      | us-west-1b | 644          |      | \$238.15 MacroPro   |
| 1ba8e2e3-10783                                             | No                               | t2                       | t2.large             | Linux/UNIX   | us-west-1c | 644          |      | \$22.22 MacroPro    |
| 1ba8e2e3-10783                                             | Yes                              | t2                       | t2.large             | Linux/UNIX   | us-west-1c | 644          |      | \$22.22 MacroPro    |

**Figure 2-36:** EC2 Instance Summary report

### <span id="page-62-0"></span>EC2 Monthly Spend Report

The EC2 Monthly Spend is a tabbed report that provides data in both tabular and graphical formats. In the datatable view, you can see a summary of monthly spending, for the selected time period. Click an account-name link to open the [EC2 Monthly Spend Summary by Account Report](#page-63-0).

| Period:      |                                    |             |              |                  |
|--------------|------------------------------------|-------------|--------------|------------------|
|              | Previous 12 months<br>$\mathbf{r}$ | Refresh     |              |                  |
| <b>Month</b> | $\triangle$ Account                | Reserved    | On-demand    | <b>Total EC2</b> |
| <b>May</b>   |                                    | \$63,757.22 | \$105,723.00 | \$169,480.22     |
|              | MainCo                             | \$1,991.34  | \$6,025.50   | \$8,016.84       |
|              | ProjectY                           | \$19,645.68 | \$19,659.00  | \$39,304.68      |
|              | MergeCo                            | \$11,308.12 | \$8,551.50   | \$19,859.62      |
|              | ProjectLLL                         | \$6,085.82  | \$12,733.50  | \$18,819.32      |
|              | <b>MacroPro</b>                    | \$5,277.76  | \$8,830.50   | \$14,108.26      |
|              | <b>BYT</b>                         | \$13,383.09 | \$8,532.00   | \$21,915.09      |
|              | <b>Acquiron</b>                    | \$1,623.21  | \$10,005.00  | \$11,628.21      |
|              | Lexicon                            | \$0.00      | \$7,621.50   | \$7,621.50       |
|              | <b>MacroPlus</b>                   | \$0.00      | \$9,115.50   | \$9,115.50       |
|              | <b>JWB</b>                         | \$0.00      | \$6,837.00   | \$6,837.00       |
|              | Swithson                           | \$4,442.19  | \$7,812.00   | \$12,254.19      |
| Jun          |                                    | \$96,934.70 | \$186,910.20 | \$283,844.90     |
|              | <b>MainCo</b>                      | \$3,584.41  | \$10,837.80  | \$14,422.21      |
|              | ProjectY                           | \$34,115.31 | \$41,342.40  | \$75,457.71      |
|              | MergeCo                            | \$20,156.80 | \$15,076.80  | \$35,233.60      |
|              | ProjectLLL                         | \$9,586.03  | \$18,208.80  | \$27,794.83      |
|              | <b>MacroPro</b>                    | \$8,749.03  | \$15,633.00  | \$24,382.03      |
|              | <b>BYT</b>                         | \$10,428.21 | \$15,454.80  | \$25,883.01      |
|              | Acquiron                           | \$2,921.78  | \$18,009.00  | \$20,930.78      |
|              | Lexicon                            | \$0.00      | \$13,770.00  | \$13,770.00      |
|              | <b>MacroPlus</b>                   | \$0.00      | \$16,048.80  | \$16,048.80      |

**Figure 2-37:** EC2 Monthly Spend report

## <span id="page-63-0"></span>EC2 Monthly Spend Summary by Account Report

The EC2 Monthly Spend Summary by Account is a tabbed report that provides data in both tabular and graphical formats. In the data-table view, you can see a summary of monthly spending, for the selected time period and the selected account.

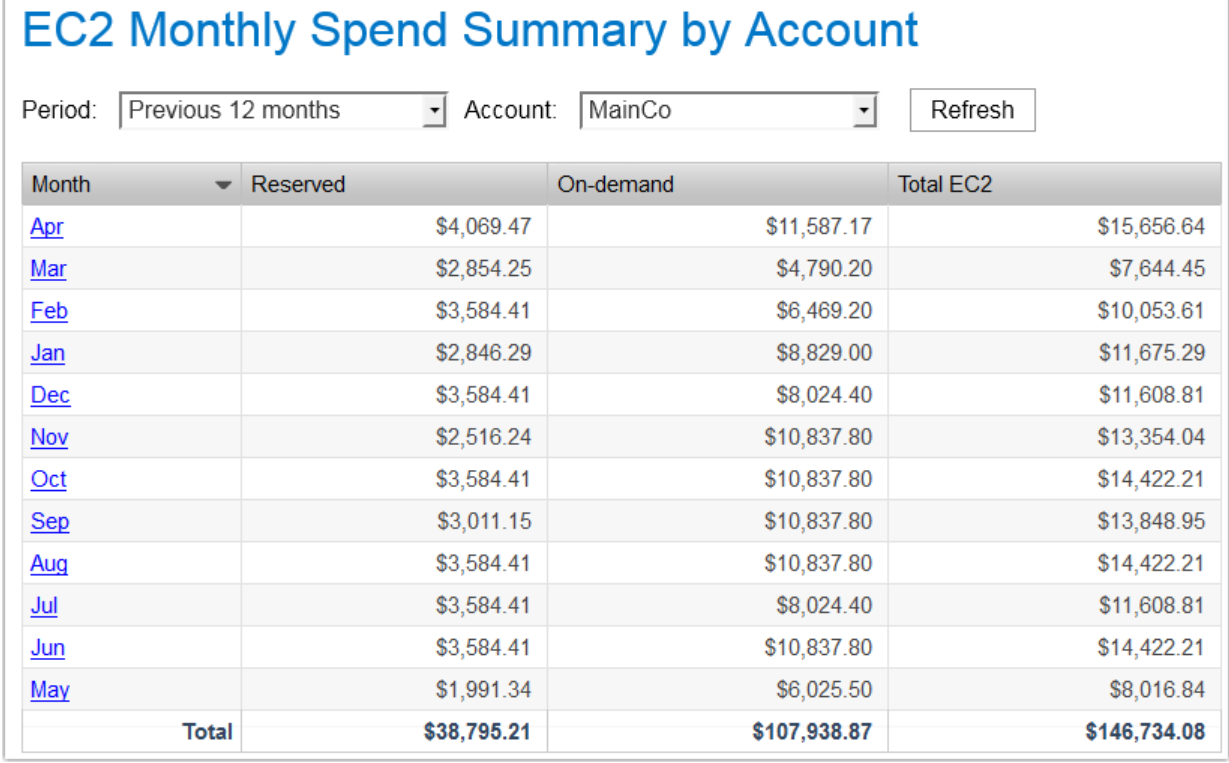

ï

**Figure 2-38:** EC2 Monthly Spend Summary by Account

## <span id="page-64-0"></span>EC2 Usage Report

 $\sim$   $\sim$   $\sim$ 

The EC2 Usage report shows, for the selected time period and selected account (or all accounts), the total number of reserved and on-demand instances in use during the month, along with the breakdown by purchasing option. Click the Total instances value to open the [EC2 Instance Summary Report](#page-62-1).

| <b>EC2 Usage</b>                 |                               |                          |                                |
|----------------------------------|-------------------------------|--------------------------|--------------------------------|
| Period:                          | Previous 12 months<br>$\vert$ | Account:<br>All accounts | Refresh<br>$\vert \cdot \vert$ |
| <b>Month</b><br>$\blacktriangle$ | Reserved                      | On-demand                | <b>Total Instances</b>         |
| May                              | 406                           | 614                      | 1020                           |
| Jun                              | 368                           | 489                      | 857                            |
| Jul                              | 365                           | 501                      | 866                            |
| Aug                              | 366                           | 502                      | 868                            |
| Sep                              | 365                           | 497                      | 862                            |
| Oct                              | 365                           | 507                      | 872                            |
| Nov                              | 365                           | 511                      | 876                            |
| <b>Dec</b>                       | 368                           | 499                      | 867                            |
| Jan                              | 365                           | 503                      | 868                            |
| Feb                              | 368                           | 508                      | 876                            |
| Mar                              | 348                           | 509                      | 857                            |
| Apr                              | 384                           | 627                      | 1011                           |
| <b>Total</b>                     | 406                           | 636                      | 1042                           |

**Figure 2-39:** EC2 Instance Usage report

## <span id="page-65-0"></span>Expiring Reservations Report

The **Expiring Reservations** report shows your reservations that are expiring within the next 30, 60, or 90 days. It provides the reservation ID, instance type, platform, region, count (number of instances covered by the reservation), reservation term (12 or 36 months), reservation start date, and reservation end date.

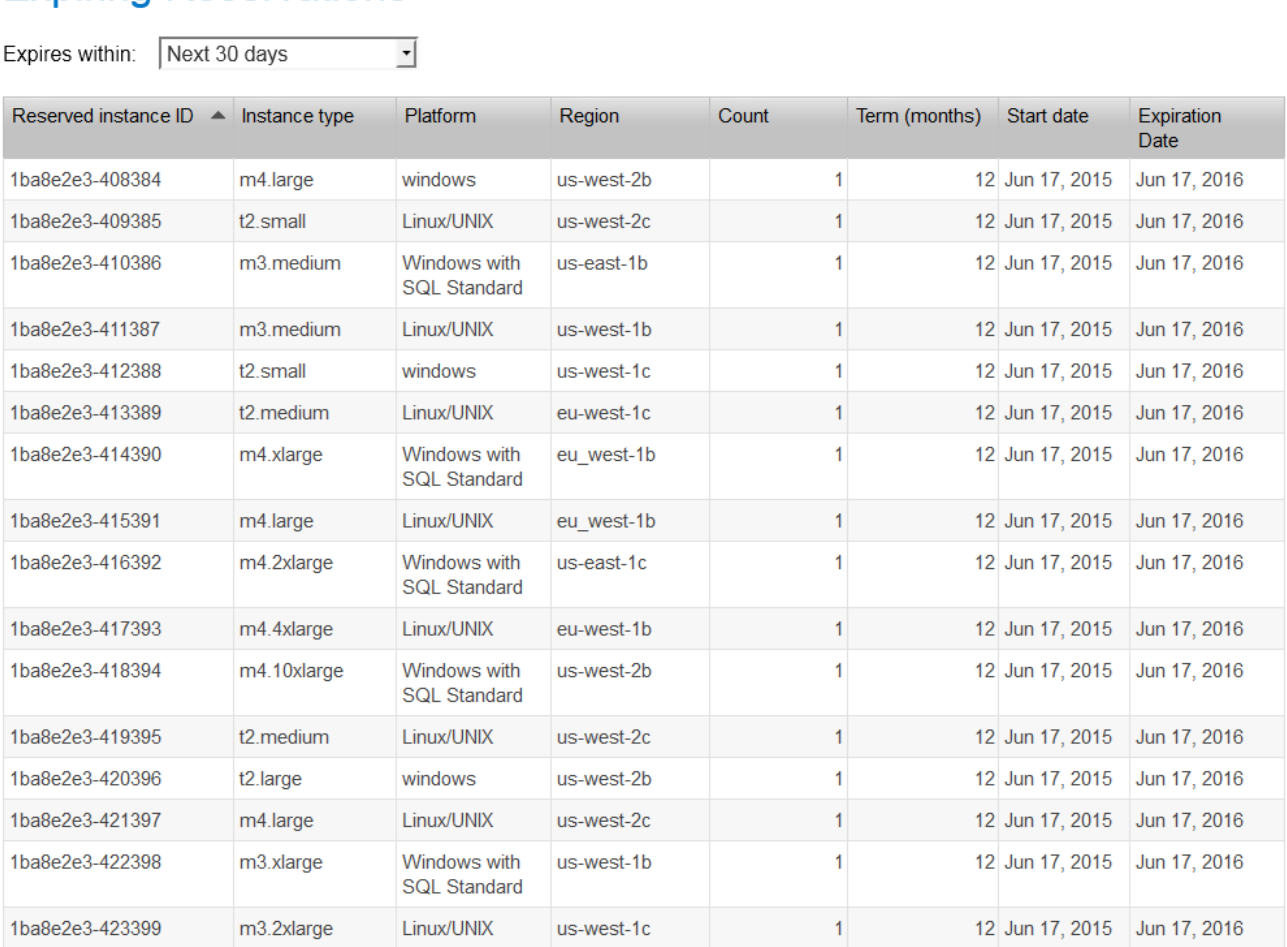

## **Expiring Reservations**

**Figure 2-40:** Expiring Reservations report

## Reserved EC2 Instances Report

The **Reserved EC2 Instances** report provides information about your organization's reservations, including reservation ID, instance type, platform, region, reservation term (12 or 36 months), reservation start date, and the fixed price that was paid upfront for the reservation.

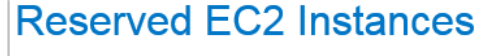

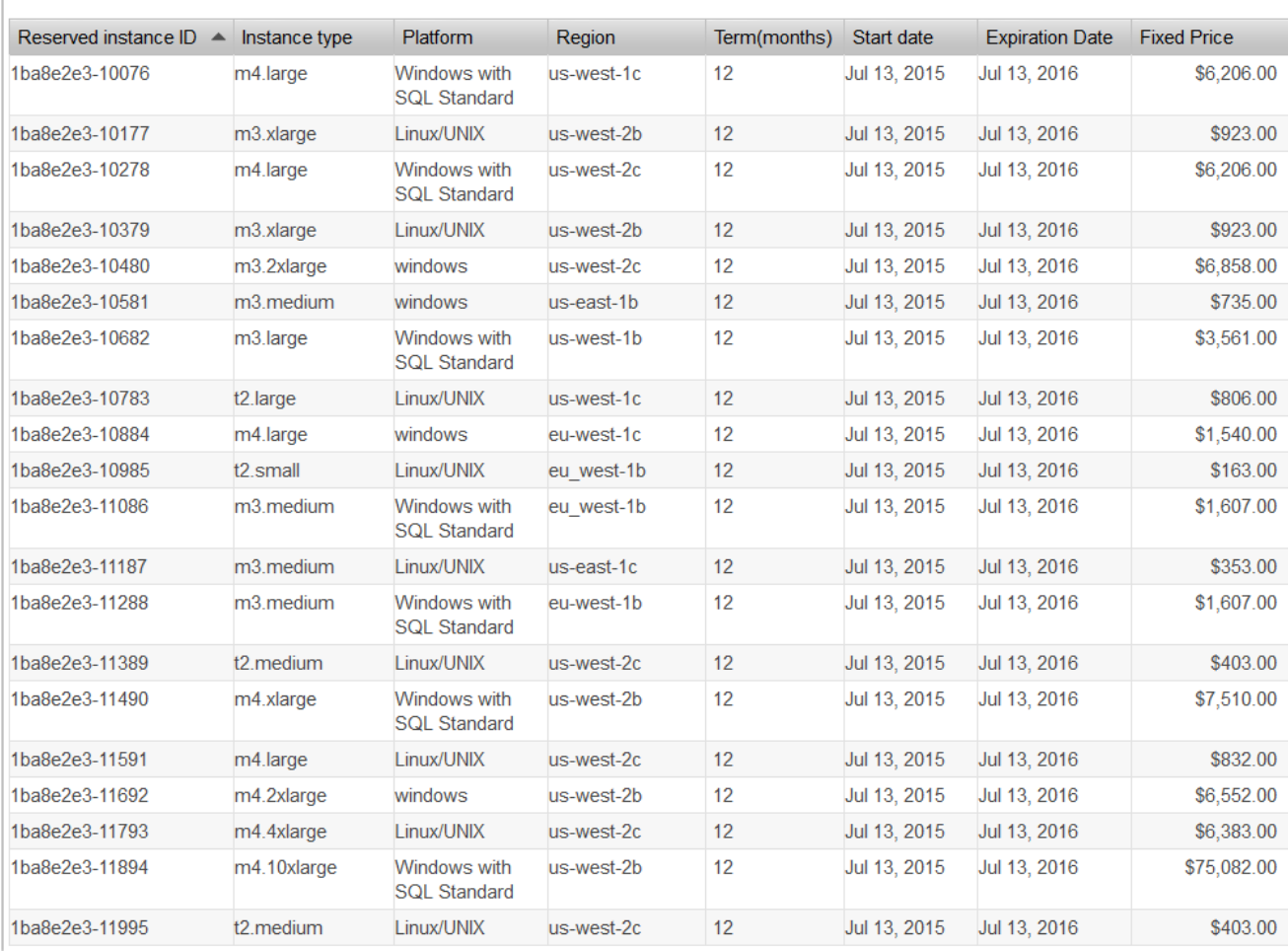

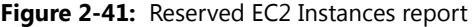

## <span id="page-67-0"></span>Underutilized Reserved Instances Report

The **Underutilized Reserved Instances** report lists—for the selected period and account (or all accounts—the reserved instances that fall below a specified average-utilization threshold.

| <b>Underutilized Reserved Instances</b> |                           |              |                             |              |                        |
|-----------------------------------------|---------------------------|--------------|-----------------------------|--------------|------------------------|
| Previous Month<br>Period:               | $\mathbf{r}$<br>Account:  | All accounts | Threshold:   50%<br>$\vert$ | $\vert$      |                        |
| Instance type                           | $\blacktriangle$ Platform | Region       | Count                       | Account name | Average<br>utilization |
| m3.2xlarge                              | Linux                     | eu-west-1c   | 47                          | <b>BYT</b>   | 48%                    |
| m3.2xlarge                              | Linux                     | us-east-1b   | 35 <sup>°</sup>             | MainCo       | 46%                    |
| m3.2xlarge                              | Linux                     | us-east-1b   | 46                          | Swithson     | 46%                    |
| m3.2xlarge                              | Linux                     | us-west-1b   | $35^{\circ}$                | ProjectLLL   | 45%                    |
| m3.2xlarge                              | Linux                     | us-west-1c   | 46                          | MacroPro     | 47%                    |
| m3.2xlarge                              | Linux                     | us-west-2b   | 44                          | MacroPro     | 47%                    |
| m3.2xlarge                              | Linux                     | us-west-2b   | 46                          | ProjectY     | 47%                    |
| m3.2xlarge                              | Linux                     | $us-west-2c$ |                             | 44 MacroPro  | 45%                    |
| m3.2xlarge                              | Linux                     | us-west-2c   | 48                          | MergeCo      | 44%                    |
| m3.2xlarge                              | Linux                     | us-west-2c   | 45                          | ProjectY     | 43%                    |
| m3.large                                | Linux                     | eu west-1b   |                             | 48 ProjectY  | 48%                    |

**Figure 2-42:** Underutilized Reserved Instances report

## <span id="page-68-0"></span>Untagged EC2 Instances Report

The **Untagged EC2 Instances** report provides information—for the selected time period and account (or all accounts)—about the instances that do not have tags associated with them. The report provides the instance ID, instance type, usage hours, cost, and the account that owns the instance. It also indicates whether the instance has a reservation applied (Reserved = Yes).

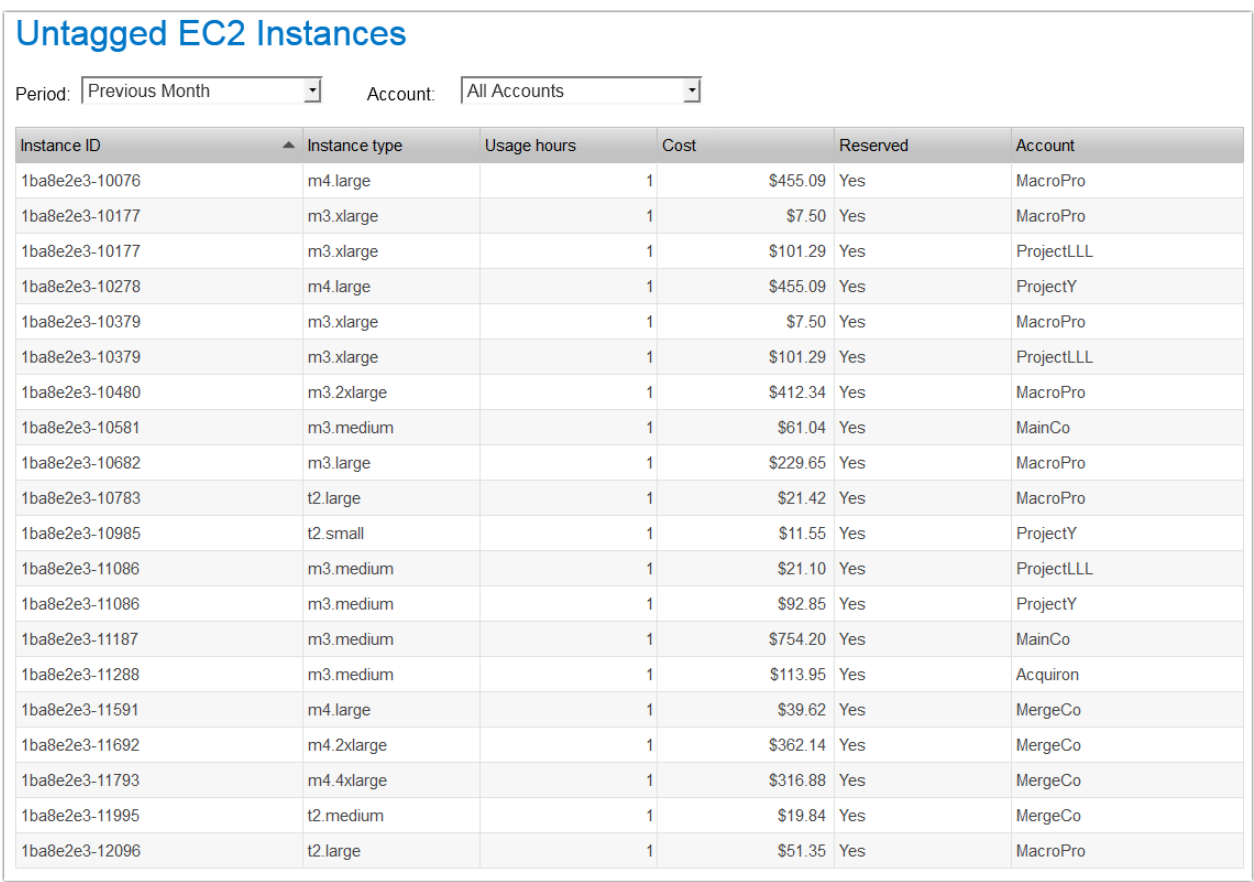

**Figure 2-43:** Untagged EC2 Instances report

## <span id="page-69-0"></span>Unused Reserved Instance Hours Report

The **Unused Reserved Instance Hours** report shows, for a given period, the number of unused reserved-instance hours and the associated cost of those hours.

| Period:            | Previous Month | $\vert \cdot \vert$ |            |                     |                   |
|--------------------|----------------|---------------------|------------|---------------------|-------------------|
| Instance<br>family | Instance type  | Platform            | Region     | <b>Unused hours</b> | <b>Total cost</b> |
| m <sub>3</sub>     | 2xlarge        | Linux/UNIX          | eu-west-1c | 99                  | \$39.39           |
|                    | 2xlarge        | Linux/UNIX          | us-east-1b | 267                 | \$112.57          |
|                    | 2xlarge        | Linux/UNIX          | us-west-1b | 198                 | \$64.21           |
|                    | 2xlarge        | Linux/UNIX          | us-west-1c | 168                 | \$54.48           |
|                    | 2xlarge        | Linux/UNIX          | us-west-2b | 198                 | \$64.21           |
|                    | 2xlarge        | Linux/UNIX          | us-west-2c | 838                 | \$271.76          |
|                    | 2xlarge        | Windows             | us-west-1b | 168                 | \$233.69          |
|                    | 2xlarge        | Windows             | us-west-1c | 76                  | \$50.46           |
|                    | 2xlarge        | Windows             | us-west-2b | 488                 | \$568.30          |
|                    | 2xlarge        | Windows             | us-west-2c | 244                 | \$284.15          |
|                    | large          | Windows             | eu_west-1b | 274                 | \$101.05          |
|                    | large          | Windows             | eu-west-1b | 76                  | \$28.03           |
|                    | large          | Windows             | eu-west-1c | 76                  | \$28.03           |
|                    | large          | Windows             | us-east-1b | 343                 | \$139.43          |
|                    | large          | Windows             | us-west-1b | 419                 | \$154.95          |
|                    | large          | <b>Windows</b>      | us-west-1c | 925                 | \$342.07          |
|                    | large          | Windows             | us-west-2b | 403                 | \$149.03          |
|                    | large          | <b>Windows</b>      | us-west-2c | 152                 | \$56.21           |
|                    | medium         | Linux/UNIX          | eu_west-1b | 175                 | \$8.68            |
|                    | medium         | Linux/UNIX          | eu-west-1c | 175                 | \$8.68            |

**Figure 2-44:** Unused Reserved Instance Hours

### **Chapter 2 FlexNet Report Designer Reports for Package 2016 R1**

FlexNet Manager for Cloud Infrastructure Reports
**3**

# Report Designer Data Model for Package 2016 R1

The Report Designer Package 2016 R1 data model comprises several discrete models that contain all of the related information that would be required to generate a report on a specific topic. After you select which model to use, each piece of data will be correctly related to every other piece of data, provided you include only items from that selected model. To select which model to use, first you should make some decisions about what content your report will include. This will dictate which model you should use.

Note that the first three models—Feature-Org OLAP, Feature-Leaf OLAP, and Product-Org OLAP—are used for reporting on historical usage data (from report logs), while the Operational Data model is the current usage data collected directly from the license servers.

The models included are:

- **•** [Feature-Org OLAP](#page-75-0)—Set of models for online analytical processing for feature-license usage by an organization over time. Uses historical usage data (from report logs). Data are available hourly, daily, or monthly.
- **•** [Feature-Leaf OLAP](#page-78-0)—Set of models for online analytical processing for feature-license usage by a user, from a license server host, and/or for a project, over time. Uses historical usage data (from report logs). Data are available hourly, daily, or monthly.
- **•** [Product-Org OLAP—](#page-79-0)Set of models for online analytical processing for product-license usage by an organization over time. Uses historical usage data (from report logs). Data are available hourly, daily, or monthly.
- **•** [Operational Data—](#page-103-0)Set of models for online analytical processing for feature usage from a single license server or from all license servers. This model enables processing of usage for both FlexNet and LUM license servers and serves as the basis for the report widgets available to the Operational Dashboard. Uses current usage data collected directly from your enterprise's license servers.
- **•** [Tier-Feature-Org OLAP](#page-81-0)—Set of models for online analytical processing for tier-based license usage by an organization over time. Uses historical usage data (from report logs). This model is for use by Autodesk customers.
- **•** [Cadence-Token-Feature-Org OLAP](#page-84-0)—Set of models for online analytical processing for token-based license usage by an organization over time. Uses historical usage data (from report logs). This model is for use by Cadence customers.
- **•** [Usage Stats for Time Range](#page-112-0)—Set of models for reporting on product or feature usage, availability, and denials. Reporting on product usage is available if you have mapped features to products.

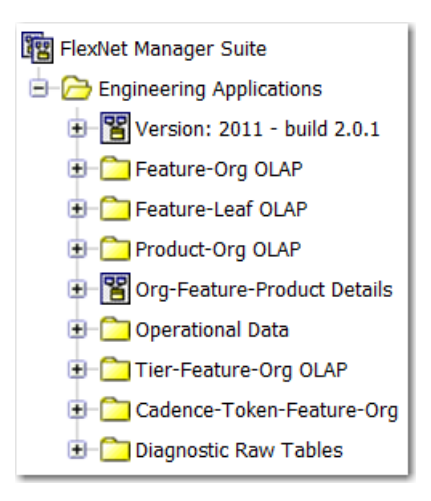

**Figure 3-1:** Folder structure in Query Studio (Cognos)

Within each historical data model, you can choose to use hourly, daily, or monthly data for your report. Hourly data provides more granularity; however, monthly data results in faster report performance. For the models that use organization structures (Feature-Org OLAP and Product-Org OLAP), multiple levels are available. Your choice of level depends on what data you want to see and the depth of your enterprise's hierarchy.

## Determining Which Model To Use

Before creating a report, answer the following questions:

- **•** Will the report deal with historical data (data from report logs) or with operational (current) data? (The [following example](#page-74-0) focuses on building a report that uses historical data.)
- **•** Will the report deal with product usage or feature usage?
- **•** If it is Feature Usage, will it use an organizational structure? All Product Usage reports must use an organizational structure.
- **•** Do you need to report on tier-based (Autodesk) or token-based (Cadence) usage?
- **•** Will the report rely on hourly, daily, or monthly data? Monthly data is desirable for faster report performance, although monthly is not available for Operational data.
- **•** Is there a specific level of the organization that should be reported on?

Each of these questions is closely related to the path that should be taken down the data model hierarchy (in Query Studio or Report Studio), to determine from which model you should pull items to create a report.

#### **Using Historical Or Operational (Real-Time) Data**

Historical data is more accurate because it comes from report logs. Because of this, however, the data is not available immediately. Report logs must first be imported (rotated), which typically happens daily, and then the imported report-log data must be aggregated before it is available for reports.

Operational data is more readily available because it is collected more often, but it is less accurate due to incomplete processing (for example, no special processing of duplicate-grouped events). Operational data is available for a period of only two weeks. In addition, operational data does not take into account any organizational structures that might exist.

## <span id="page-74-0"></span>Example: Determining Which Model To Use

*Note • This example focuses on building a report that uses historical data (data from report logs) rather than operational (current) data.*

Consider the following example: Assume aggregation has been completed and there is already in place an organizational structure with the following levels below the top level: Business Unit, Cost Center, and User. To create a report that displayed quarterly feature usage by business unit, you would find your model as follows:

- **1.** First, open the 'Feature-Org OLAP' folder because you are interested in Feature usage (not product), and would like to use your Organizational Structure instead of leaf data.
- **2.** Second, select the 'Feature Monthly' subfolder. Because this is a quarterly report, Monthly data contains enough granularity, and would yield better performance than Daily or Hourly data
- **3.** Finally, you would choose the model F-M Level2. In the previous assumptions, Business Unit occupies the second level of the organization (underneath the top level), so the Level2 model is the correct choice.

With that choice made, any data available from F-M Level2 can be added to our report with assurances that it will be correctly linked to the rest of the data in our report, as long as everything was taken from this same model.

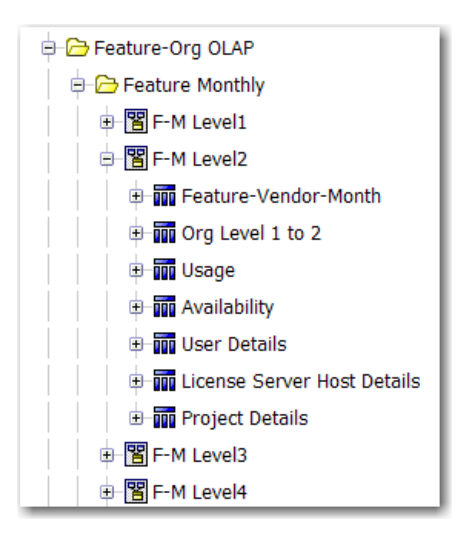

**Figure 3-2:** Feature-Org OLAP folder expanded for F-M Level2

## Data Model Descriptions

## <span id="page-75-0"></span>Feature-Org OLAP

Feature-Org OLAP provides a set of models for online analytical processing for feature-license usage by an organization over time. In Cognos, the Feature-Org OLAP folder contains three subfolders:

- **•** Feature Monthly—Report will use monthly data.
- **•** Feature Daily—Report will use daily data.
- **•** Feature Hourly—Report will use hourly data.

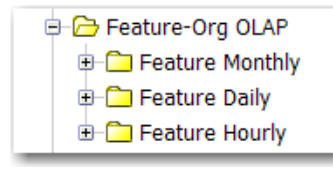

**Figure 3-3:** Feature-Org OLAP folder in Report Studio (Cognos)

Within each of the Feature-Org OLAP subfolders, there are five levels (namespaces), each of which represents a level in your organizational structure, with Level1 representing the top level. The level you select depends upon which level in your enterprise's organizational structure you are reporting on.

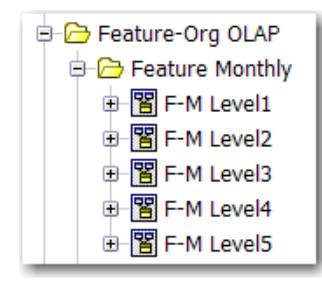

**Figure 3-4:** Feature Monthly folder expanded to show the levels

Within each level namespace are query subjects, some of which vary from one level to the next. When you choose a level to report on, you must work only with the query subjects in that level. For example, the following figure shows the query subjects that are available to work with when reporting on feature license usage using monthly data for Level3 of your organization.

The Feature Daily and the Feature Hourly folders are structured same way as the Feature Monthly folder. The difference is that this model is built on daily and hourly aggregation data, respectively. For the Feature Daily model, the data granularity is one day and, for the Feature Hourly model, the data granularity is one hour.

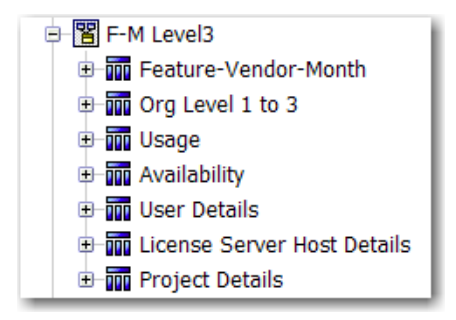

**Figure 3-5:** F-M Level3 namespace expanded to show query subjects.

### F-M/D/H Level1

The Level1 namespace contains the following query subjects. Click the link to go to a description of the query subject.

Level1 namespaces do not have User Details, License Server Host Details, or Project Details query subjects because leaf-level objects cannot be Level1 organizational units.

- **•** [Feature-Vendor-Month/Day/Hour](#page-87-0)
- **•** [Org Level 1](#page-88-0)
- **•** [Usage \(Organization Structure–Based\)](#page-88-1)
- **•** [Availability](#page-90-0)
- **•** [Tier](#page-101-0)

### F-M/D/H Level2

The F-M Level2 namespace contains the following query subjects. Click the link to go to a description of the query subject.

- **•** [Feature-Vendor-Month/Day/Hour](#page-87-0)
- **•** [Org Level 1 to 2](#page-91-0)
- **•** [Usage \(Organization Structure–Based\)](#page-88-1)
- **•** [Availability](#page-90-0)
- **•** [User Details](#page-92-0)
- **•** [License Server Host Details](#page-94-0)
- **•** [Project Details](#page-94-1)
- **•** [Tier](#page-101-0)

### F-M/D/H Level3

F-M Level3 namespace contains the following query subjects. Click the link to go to a description of the query subject.

- **•** [Feature-Vendor-Month/Day/Hour](#page-87-0)
- **•** [Org Level 1 to 3](#page-94-2)
- **•** [Usage \(Organization Structure–Based\)](#page-88-1)
- **•** [Availability](#page-90-0)
- **•** [User Details](#page-92-0)
- **•** [License Server Host Details](#page-94-0)
- **•** [Project Details](#page-94-1)
- **•** [Tier](#page-101-0)

### F-M/D/H Level4

The F-M Level4 namespace contains the following query subjects. Click the link to go to a description of the query subject.

- **•** [Feature-Vendor-Month/Day/Hour](#page-87-0)
- **•** [Org Level 1 to 4](#page-96-0)
- **•** [Usage \(Organization Structure–Based\)](#page-88-1)
- **•** [Availability](#page-90-0)
- **•** [User Details](#page-92-0)
- **•** [License Server Host Details](#page-94-0)
- **•** [Project Details](#page-94-1)
- **•** [Tier](#page-101-0)

### F-M/D/H Level5

The F-M Level5 namespace contains the following query subjects. Click the link to go to a description of the query subject.

- **•** [Feature-Vendor-Month/Day/Hour](#page-87-0)
- **•** [Org Level 1 to 5](#page-97-0)
- **•** [Usage \(Organization Structure–Based\)](#page-88-1)
- **•** [Availability](#page-90-0)
- **•** [User Details](#page-92-0)
- **•** [License Server Host Details](#page-94-0)
- **•** [Project Details](#page-94-1)
- **•** [Tier](#page-101-0)

### Tier-Feature-Vendor

The Tier-Feature-Vendor namespace enables you to create a report that shows the relationship among Tiers, Features, and Vendors. It contains the following query subjects. Click the link to go to a description of the query subject.

- **•** [Vendor of Feature](#page-102-0)
- **•** [Tier of Features](#page-102-1)
- **•** [Feature of a Tier](#page-102-2)

## <span id="page-78-0"></span>Feature-Leaf OLAP

Feature-Leaf OLAP provides a set of models for online analytical processing for feature-license usage by a user, from a license server host, and/or for a project, over time. In Cognos, the Feature-Leaf OLAP folder contains three namespaces:

- **•** Monthly—Report will use monthly data.
- **•** Daily—Report will use daily data.
- **•** Hourly—Report will use hourly data.

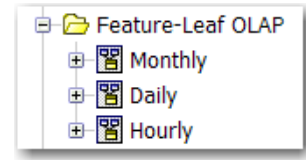

**Figure 3-6:** Feature-Leaf OLAP folder in Report Studio (Cognos).

Within each namespace are query subjects, which are the same for all of the namespaces. The only difference is the data on which the model is built. For example, the Monthly model is built on the monthly aggregation data (data granularity of one month), the Daily model is built on daily aggregation data (data granularity of one day), and the Hourly model is built on hourly aggregation data (data granularity of one hour.

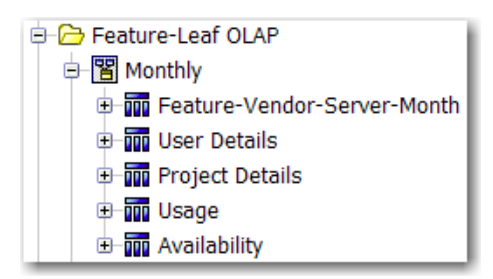

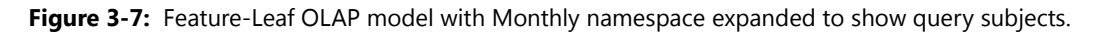

### Monthly/Daily/Hourly

The namespaces in the Feature-Leaf OLAP model contain the following query subjects. Click the link to go to a description of the query subject.

- **•** [Feature-Vendor-Month/Day/Hour](#page-87-0) (contains some additional, self-explanatory properties that pertain to license server host)
- **•** [User Details](#page-92-0)
- **•** [Project Details](#page-94-1)
- **•** [Usage \(Leaf Level–Based\)](#page-100-0)
- **•** [Availability](#page-90-0)

### <span id="page-79-0"></span>Product-Org OLAP

Product-Org OLAP provides a set of models for online analytical processing for product-license usage by an organization over time. In Cognos, the Product-Org OLAP folder contains three subfolders:

- **•** Product Monthly—Report will use monthly data.
- **•** Product Daily—Report will use daily data.
- **•** Product Hourly—Report will use hourly data.

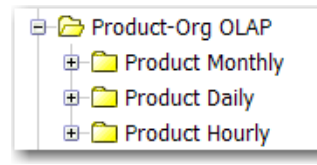

**Figure 3-8:** Product-Org OLAP folder in Report Studio (Cognos).

Within each of the Product-Org OLAP subfolders, there are five levels (namespaces), each of which represents a level in your organizational structure, with Level1 representing the top level. The level you select depends upon which level in your enterprise's organizational structure you are reporting on.

Both the Feature Daily and the Feature Hourly folders are structured same way as the Feature Monthly folder. The difference is that this model is built on daily and hourly aggregation data, respectively. For the Feature Daily model, the data granularity is one day and, for the Feature Hourly model, the data granularity is one hour.

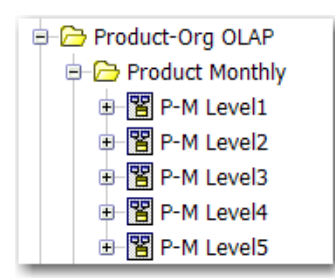

Figure 3-9: Product Monthly folder expanded to show the levels (namespaces).

Within each level namespace are query subjects, some of which vary from one level to the next. When you choose a level to report on, you must work only with the query subjects in that level. For example, the following figure shows the query subjects that are available to work with when reporting on feature license usage using monthly data for Level3 of your organization.

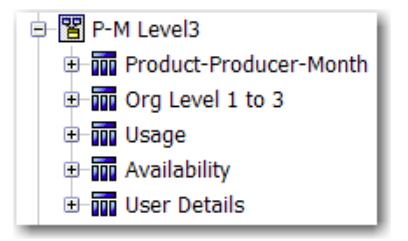

**Figure 3-10:** P-M Level3 namespace expanded to show query subjects

### P-M/D/H Level1

The Level1 namespace contains the following query subjects. Click the link to go to a description of the query subject.

Level1 namespaces do not have User Details, License Server Host Details, or Project Details query subjects because leaf-level objects cannot be Level1 organizational units.

- **•** [Product-Producer-Month/Day/Hour](#page-100-1)
- **•** [Org Level 1](#page-88-0)
- **•** [Usage \(Organization Structure–Based\)](#page-88-1)
- **•** [Availability](#page-90-0)

### P-M/D/H Level2

The Level2 namespace contains the following query subjects. Click the link to go to a description of the query subject.

- **•** [Product-Producer-Month/Day/Hour](#page-100-1)
- **•** [Org Level 1 to 2](#page-91-0)
- **•** [Usage \(Organization Structure–Based\)](#page-88-1)
- **•** [Availability](#page-90-0)
- **•** [User Details](#page-92-0)

### P-M/D/H Level3

The Level3 namespace contains the following query subjects. Click the link to go to a description of the query subject.

- **•** [Product-Producer-Month/Day/Hour](#page-100-1)
- **•** [Org Level 1 to 3](#page-94-2)
- **•** [Usage \(Organization Structure–Based\)](#page-88-1)
- **•** [Availability](#page-90-0)
- **•** [User Details](#page-92-0)

### P-M/D/H Level4

The Level4 namespace contains the following query subjects. Click the link to go to a description of the query subject.

- **•** [Product-Producer-Month/Day/Hour](#page-100-1)
- **•** [Org Level 1 to 4](#page-96-0)
- **•** [Usage \(Organization Structure–Based\)](#page-88-1)
- **•** [Availability](#page-90-0)
- **•** [User Details](#page-92-0)

### P-M/D/H Level5

The Level5 namespace contains the following query subjects. Click the link to go to a description of the query subject.

- **•** [Product-Producer-Month/Day/Hour](#page-100-1)
- **•** [Org Level 1 to 5](#page-97-0)
- **•** [Usage \(Organization Structure–Based\)](#page-88-1)
- **•** [Availability](#page-90-0)
- **•** [User Details](#page-92-0)

## Org-Feature-Product Details (Namespace)

The Org-Feature-Product Details namespace contains the following query subjects: Org Type, Feature, Vendor, Product, Software Producer. All these query subjects are standalone and do not have any underlying relationships. These query subject are useful for pre-populating prompts in the reports.

## <span id="page-81-0"></span>Tier-Feature-Org OLAP

The Tier-Feature-Org OLAP provides a set of models for online analytical processing for tier-based license usage by an organization over time. This is for use by enterprises who use Autodesk products.

In Cognos, the Tier-Feature-Org OLAP folder contains three subfolders:

- **•** Tier-Feature Monthly—Report will use monthly data.
- **•** Tier-Feature Daily—Report will use daily data.
- **•** Tier-Feature Hourly—Report will use hourly data.

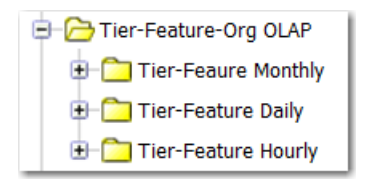

**Figure 3-11:** Tier-Feature-Org OLAP folder in Report Studio (Cognos)

Within each of the Tier-Feature-Org OLAP subfolders, there are five levels (namespaces), each of which represents a level in your organizational structure, with Level1 representing the top level. The level you select depends upon which level in your enterprise's organizational structure you are reporting on.

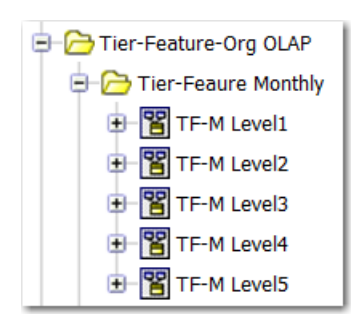

**Figure 3-12:** Tier Feature Monthly folder expanded to show the levels

Within each level namespace are query subjects, some of which vary from one level to the next. When you choose a level to report on, you must work only with the query subjects in that level. For example, the following figure shows the query subjects that are available to work with when reporting on feature license usage using monthly data for Level3 of your organization.

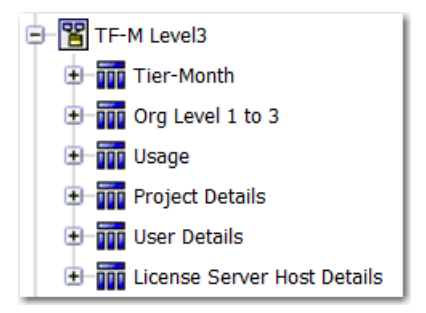

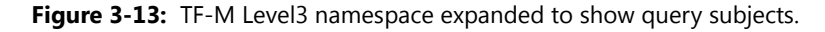

The Tier-Feature Daily and the Tier-Feature Hourly folders are structured same way as the Tier-Feature Monthly folder. The difference is that this model is built on daily and hourly aggregation data, respectively. For the Tier-Feature Daily model, the data granularity is one day and, for the Tier-Feature Hourly model, the data granularity is one hour.

### TF-M/D/H Level1

The Level1 namespace contains the following query subjects. Click the link to go to a description of the query subject.

**•** [Tier-Month/Day/Hour](#page-110-0)

- **•** [Org Level 1](#page-88-0)
- **•** [Usage \(Organization Structure–Based\)](#page-88-1)

### TF-M/D/H Level2

The TF-M Level2 namespace contains the following query subjects. Click the link to go to a description of the query subject.

- **•** [Tier-Month/Day/Hour](#page-110-0)
- **•** [Org Level 1 to 2](#page-91-0)
- **•** [Usage \(Organization Structure–Based\)](#page-88-1)
- **•** [Project Details](#page-94-1)
- **•** [User Details](#page-92-0)
- **•** [License Server Host Details](#page-94-0)

### TF-M/D/H Level3

The TF-M Level3 namespace contains the following query subjects. Click the link to go to a description of the query subject.

- **•** [Tier-Month/Day/Hour](#page-110-0)
- **•** [Org Level 1 to 3](#page-94-2)
- **•** [Usage \(Organization Structure–Based\)](#page-88-1)
- **•** [Project Details](#page-94-1)
- **•** [User Details](#page-92-0)
- **•** [License Server Host Details](#page-94-0)

### TF-M/D/H Level4

The TF-M Level4 namespace contains the following query subjects. Click the link to go to a description of the query subject.

- **•** [Tier-Month/Day/Hour](#page-110-0)
- **•** [Org Level 1 to 4](#page-96-0)
- **•** [Usage \(Organization Structure–Based\)](#page-88-1)
- **•** [Project Details](#page-94-1)
- **•** [User Details](#page-92-0)
- **•** [License Server Host Details](#page-94-0)

### TF-M/D/H Level5

The TF-M Level5 namespace contains the following query subjects. Click the link to go to a description of the query subject.

- **•** [Tier-Month/Day/Hour](#page-110-0)
- **•** [Org Level 1 to 5](#page-97-0)
- **•** [Usage \(Organization Structure–Based\)](#page-88-1)
- **•** [Project Details](#page-94-1)
- **•** [User Details](#page-92-0)
- **•** [License Server Host Details](#page-94-0)

## <span id="page-84-0"></span>Cadence-Token-Feature-Org OLAP

The Cadence-Token-Feature-Org OLAP provides a set of models for online analytical processing for token-based license usage by an organization over time. This is for use by enterprises who use Cadence products.

In Cognos, the Cadence-Token-Feature-Org OLAP folder contains three subfolders:

- **•** Capability of Feature Monthly—Report will use monthly data.
- **•** Capability of Feature Daily—Report will use daily data.
- **•** Capability of Feature Hourly—Report will use hourly data.

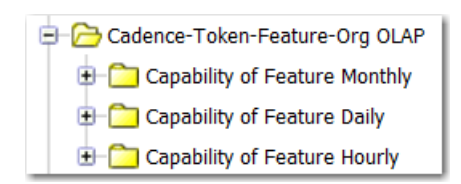

**Figure 3-14:** Cadence-Token-Feature-Org OLAP folder in Report Studio (Cognos)

Within each of the Cadence-Token-Feature-Org OLAP subfolders, there are five levels (namespaces), each of which represents a level in your organizational structure, with Level1 representing the top level. The level you select depends upon which level in your enterprise's organizational structure you are reporting on.

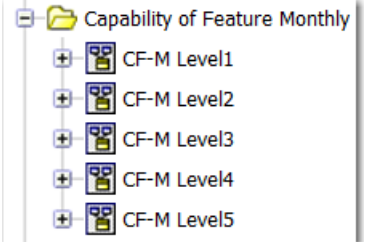

Figure 3-15: Capability of Feature Monthly folder expanded to show the levels

Within each level namespace are query subjects, some of which vary from one level to the next. When you choose a level to report on, you must work only with the query subjects in that level. For example, the following figure shows the query subjects that are available to work with when reporting on feature license usage using monthly data for Level3 of your organization.

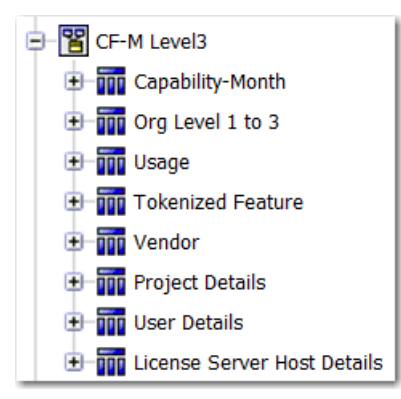

Figure 3-16: CF-M Level3 namespace expanded to show query subjects.

The Capability of Feature Daily and the Capability of Feature Hourly folders are structured same way as the Capability of Feature Monthly folder. The difference is that this model is built on daily and hourly aggregation data, respectively. For the Capability of Feature Daily model, the data granularity is one day and, for the Capability of Feature Hourly model, the data granularity is one hour.

### CF-M/D/H Level1

The Level1 namespace contains the following query subjects. Click the link to go to a description of the query subject.

- **•** [Capability-Month/Day/Hour](#page-111-0)
- **•** [Org Level 1](#page-88-0)
- **•** [Usage \(Organization Structure–Based\)](#page-88-1)
- **•** [Tokenized Feature](#page-112-1)
- **•** [Vendor](#page-112-2)

### CF-M/D/H Level2

The Level2 namespace contains the following query subjects. Click the link to go to a description of the query subject.

- **•** [Capability-Month/Day/Hour](#page-111-0)
- **•** [Org Level 1 to 2](#page-91-0)
- **•** [Usage \(Organization Structure–Based\)](#page-88-1)
- **•** [Tokenized Feature](#page-112-1)
- **•** [Vendor](#page-112-2)
- **•** [Project Details](#page-94-1)
- **•** [User Details](#page-92-0)
- **•** [License Server Host Details](#page-94-0)

### CF-M/D/H Level3

The Level3 namespace contains the following query subjects. Click the link to go to a description of the query subject.

- **•** [Capability-Month/Day/Hour](#page-111-0)
- **•** [Org Level 1 to 3](#page-94-2)
- **•** [Usage \(Organization Structure–Based\)](#page-88-1)
- **•** [Tokenized Feature](#page-112-1)
- **•** [Vendor](#page-112-2)
- **•** [Project Details](#page-94-1)
- **•** [User Details](#page-92-0)
- **•** [License Server Host Details](#page-94-0)

### CF-M/D/H Level4

The Level4 namespace contains the following query subjects. Click the link to go to a description of the query subject.

- **•** [Capability-Month/Day/Hour](#page-111-0)
- **•** [Org Level 1 to 4](#page-96-0)
- **•** [Usage \(Organization Structure–Based\)](#page-88-1)
- **•** [Tokenized Feature](#page-112-1)
- **•** [Vendor](#page-112-2)
- **•** [Project Details](#page-94-1)
- **•** [User Details](#page-92-0)
- **•** [License Server Host Details](#page-94-0)

### CF-M/D/H Level5

The Level5 namespace contains the following query subjects. Click the link to go to a description of the query subject.

- **•** [Capability-Month/Day/Hour](#page-111-0)
- **•** [Org Level 1 to 5](#page-97-0)
- **•** [Usage \(Organization Structure–Based\)](#page-88-1)
- **•** [Tokenized Feature](#page-112-1)
- **•** [Vendor](#page-112-2)
- **•** [Project Details](#page-94-1)
- **•** [User Details](#page-92-0)
- **•** [License Server Host Details](#page-94-0)

## Query Subjects

### <span id="page-87-0"></span>Feature-Vendor-Month/Day/Hour

Describes all the given Features with their Vendors known for each month/day/hour on the Time line. Feature/ Vendor information comes from entitlement regardless of the usage. The properties available will vary depending on the namespace.

#### **Table 3-1 •** Feature-Vendor-Month/Day/Hour properties

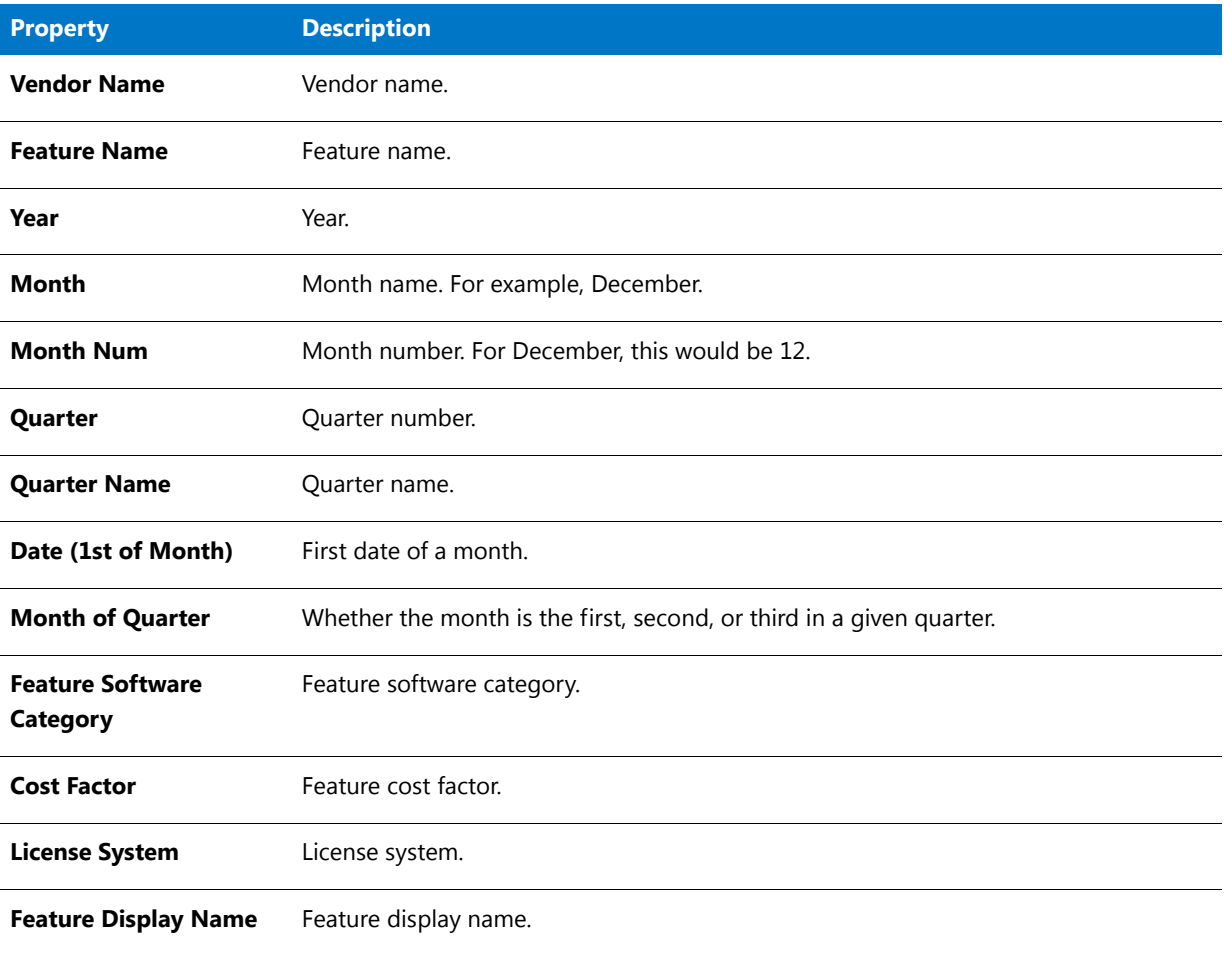

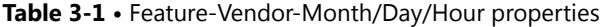

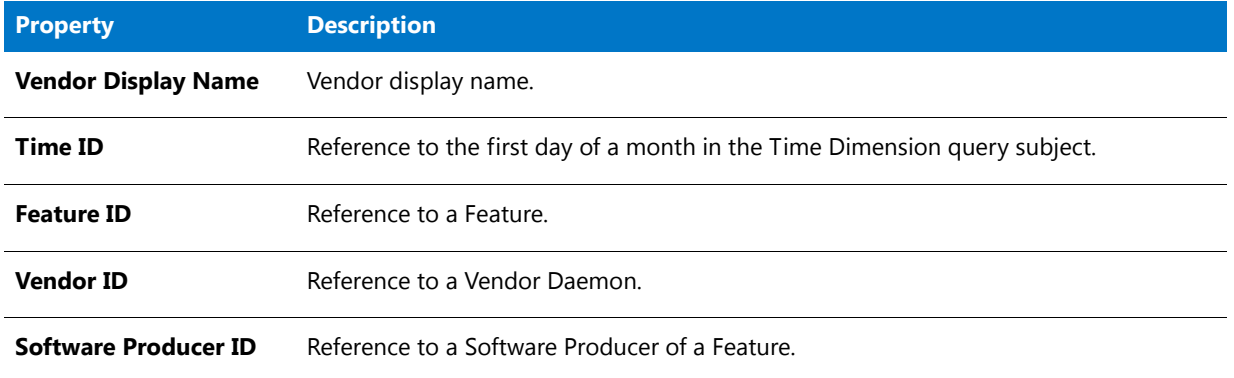

### <span id="page-88-0"></span>Org Level 1

This query subject contains the list of top organization units for different organization structure types.

#### **Table 3-2 •** Org Level 1 Properties

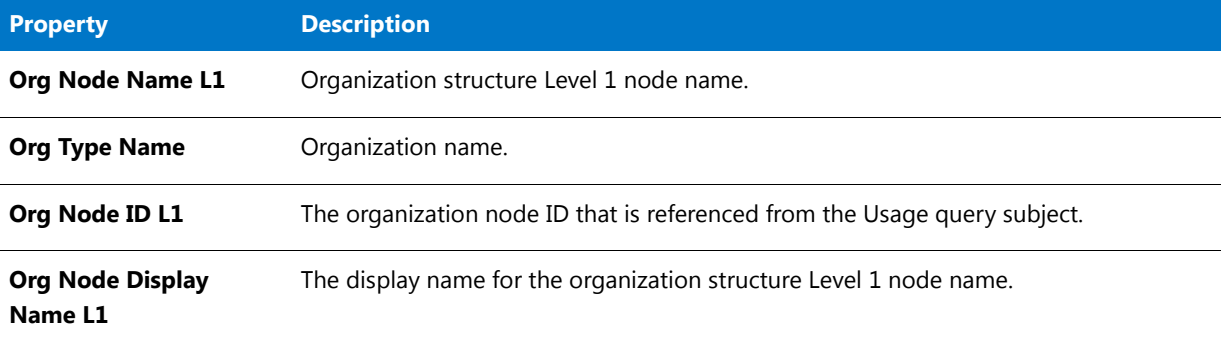

### <span id="page-88-1"></span>Usage (Organization Structure–Based)

This query subject describes feature license utilization on the top level of organization structures.

Some of the query subject properties will vary, depending on which model you are working with.

#### **Table 3-3 •** Usage Properties

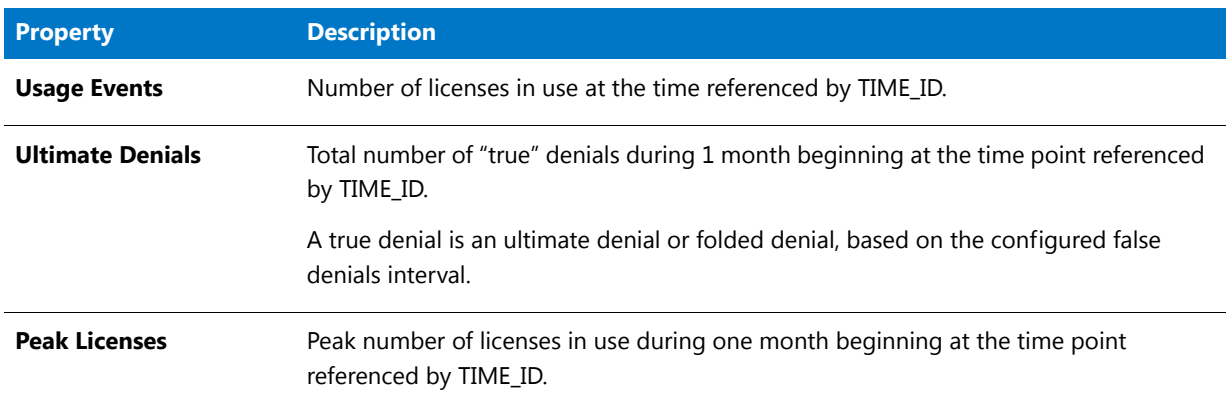

### **Table 3-3 •** Usage Properties

<span id="page-89-1"></span><span id="page-89-0"></span>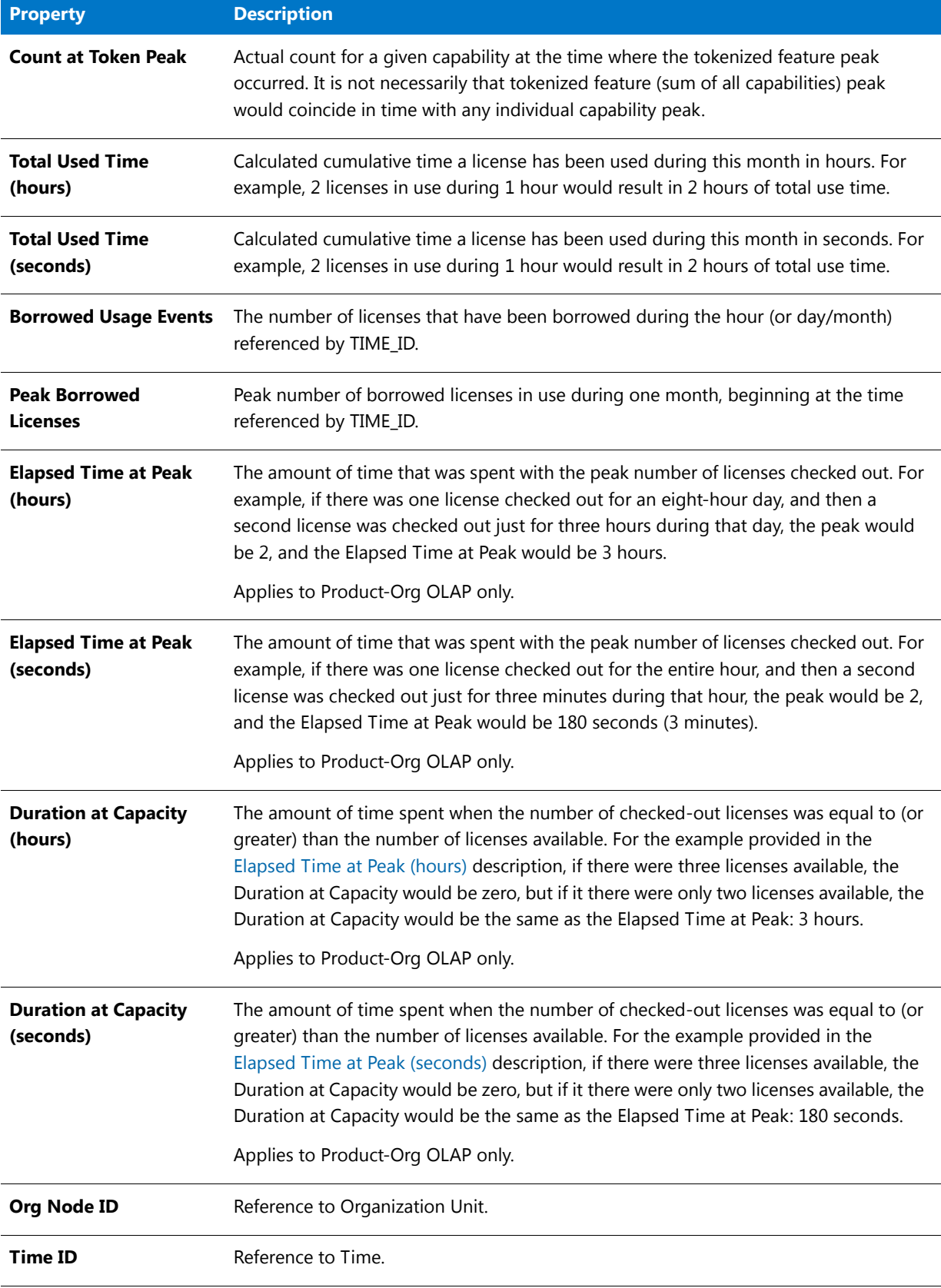

#### **Table 3-3 •** Usage Properties

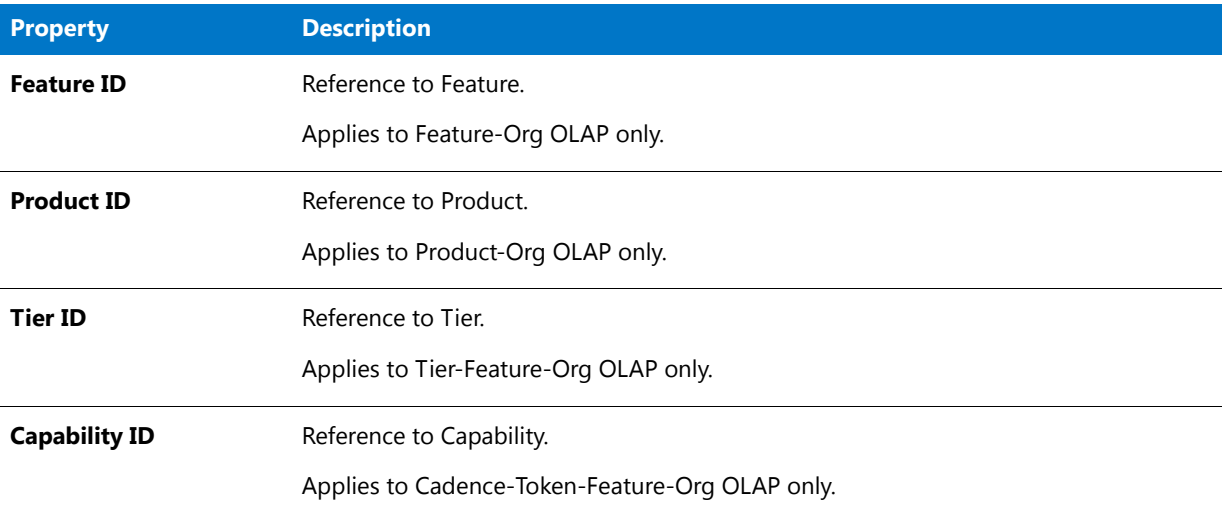

### <span id="page-90-0"></span>Availability

This query subject describes a feature availability. This is global availability across an organization structure.

Some of the query subject properties will vary, depending on whether you are working with the Feature-Org OLAP or the Product-Org OLAP model

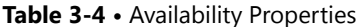

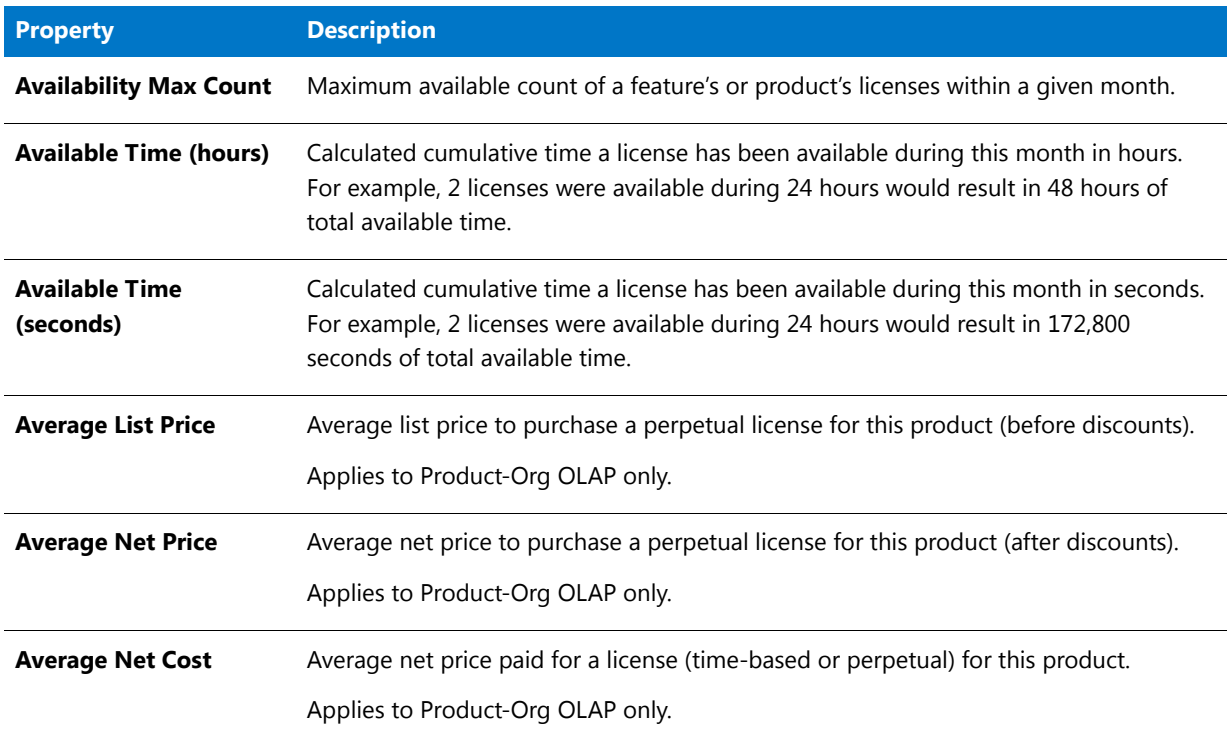

#### **Table 3-4 •** Availability Properties

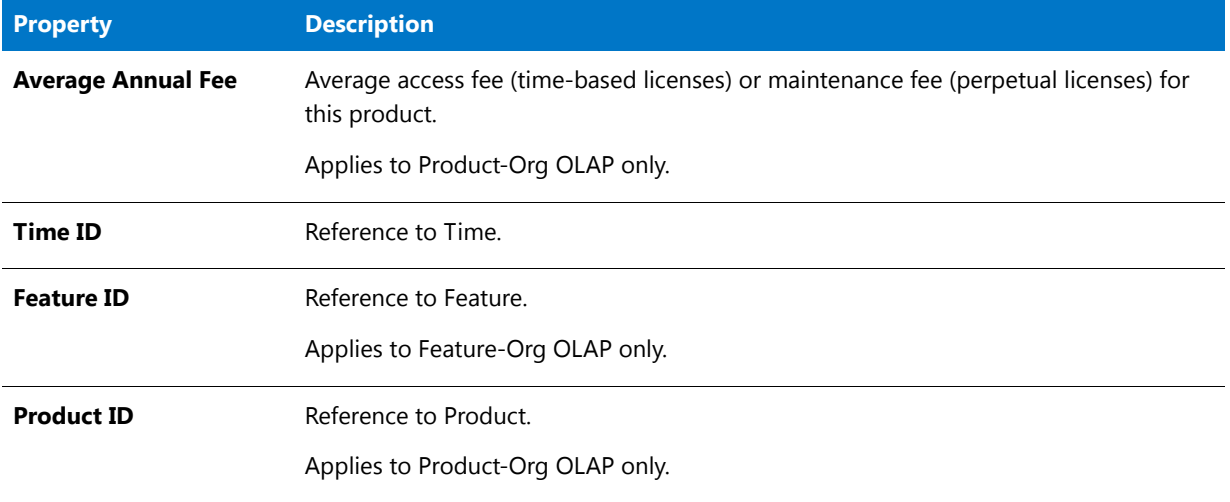

### <span id="page-91-0"></span>Org Level 1 to 2

This query subject describes an organization as a flat structure with two levels of an organization structure hierarchy.

#### **Table 3-5 •** Org Level 1 to 2 Properties

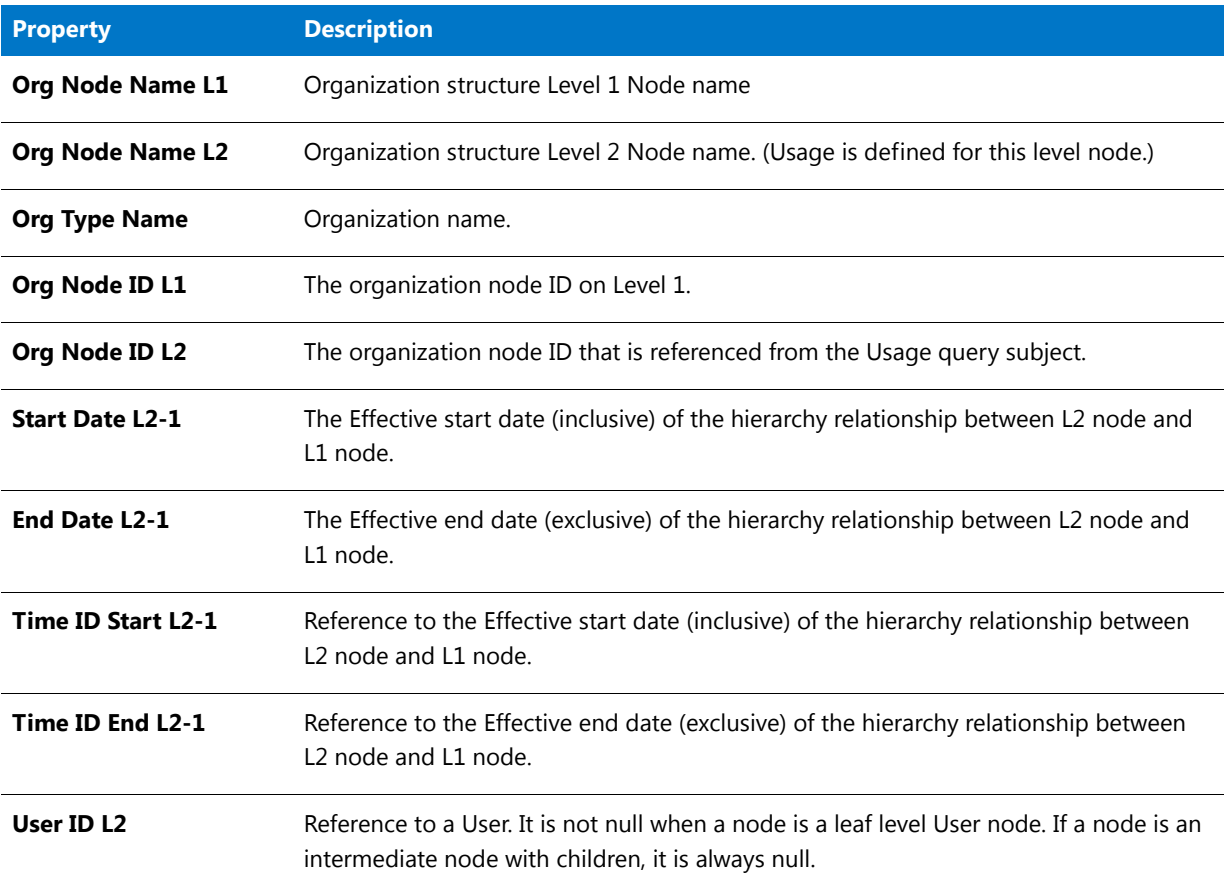

#### **Table 3-5 •** Org Level 1 to 2 Properties

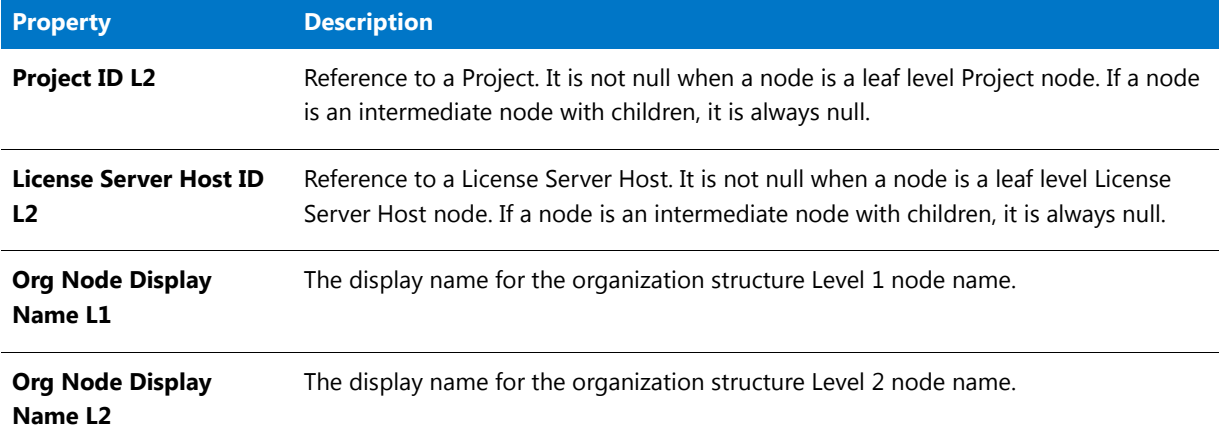

### <span id="page-92-0"></span>User Details

This query subject describes user detail information.

#### **Table 3-6 •** User Details Properties

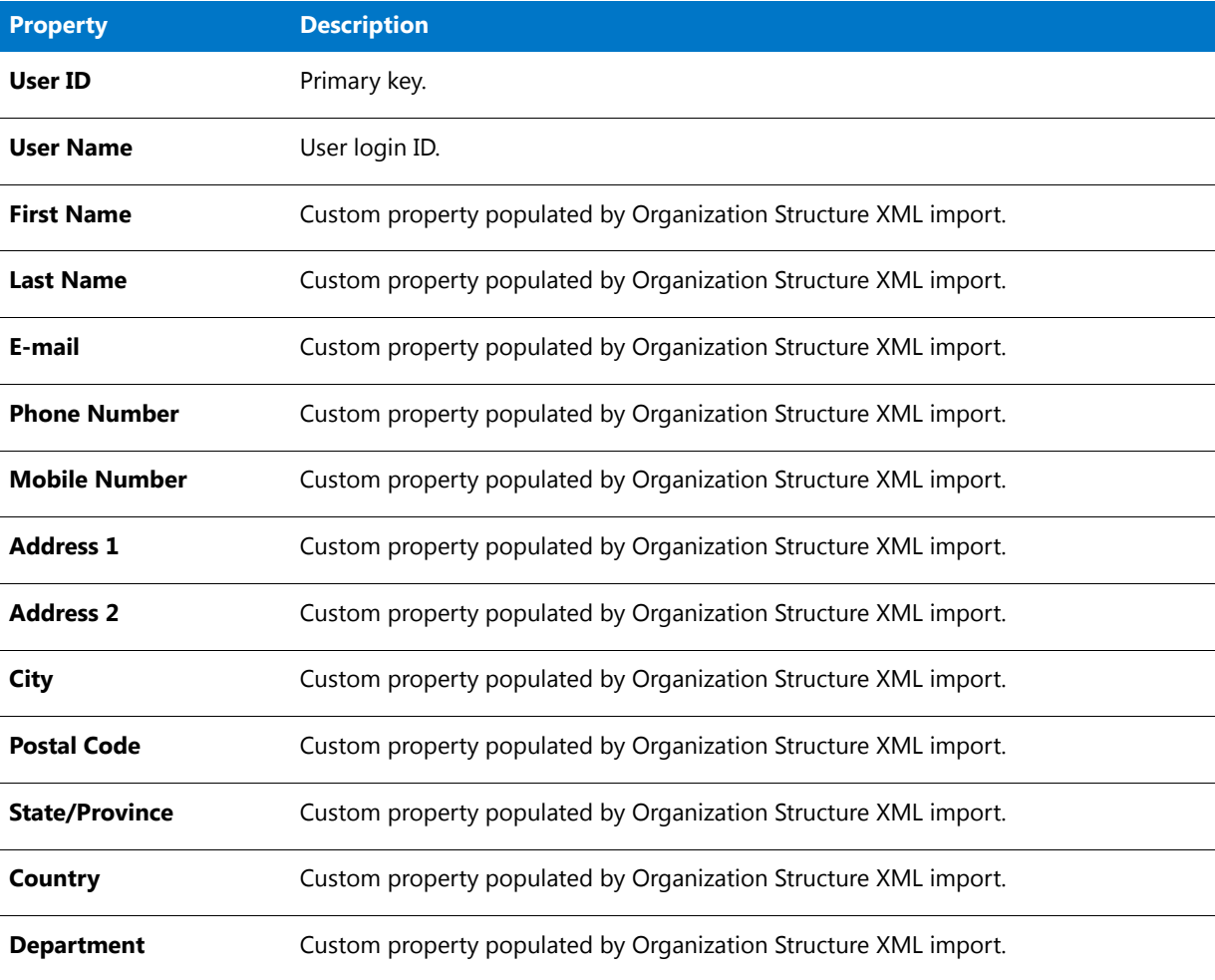

#### **Table 3-6 •** User Details Properties

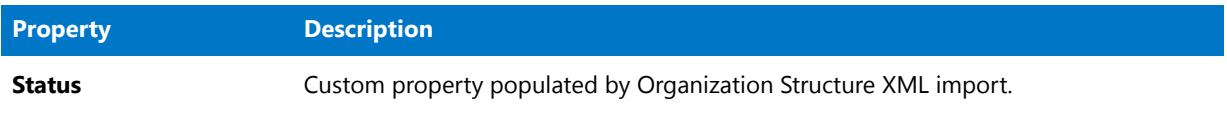

### <span id="page-94-0"></span>License Server Host Details

This query subject describes license server host details.

#### **Table 3-7 •** License Server Host Details Properties

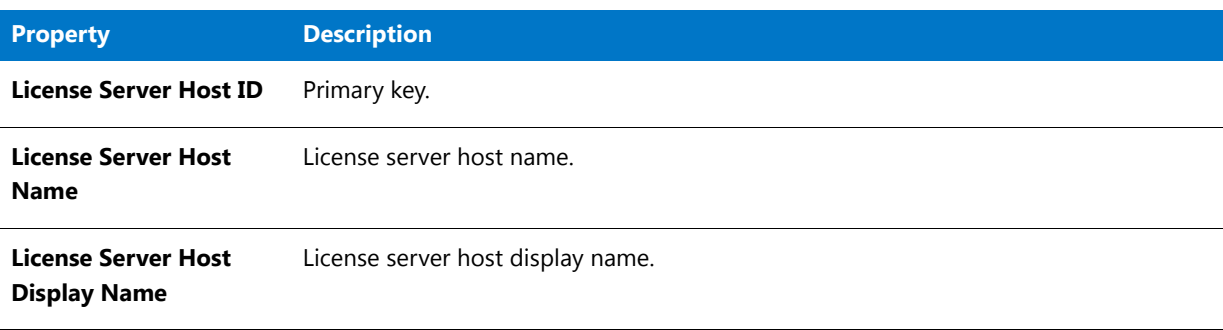

### <span id="page-94-1"></span>Project Details

This query subject describes project details.

#### **Table 3-8 •** Project Details Properties

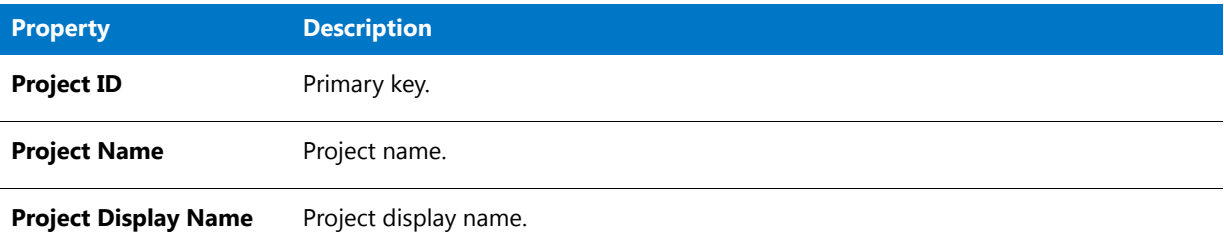

### <span id="page-94-2"></span>Org Level 1 to 3

This query subject describes an organization as a flat structure with three levels of an organization structure hierarchy.

#### **Table 3-9 •** Org Level 1 to 3 Properties

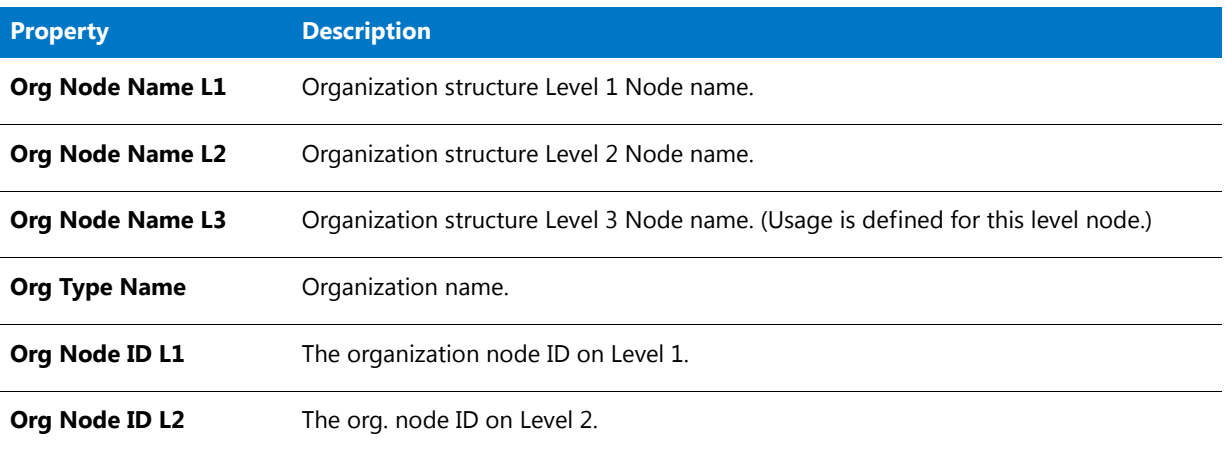

### **Table 3-9 •** Org Level 1 to 3 Properties

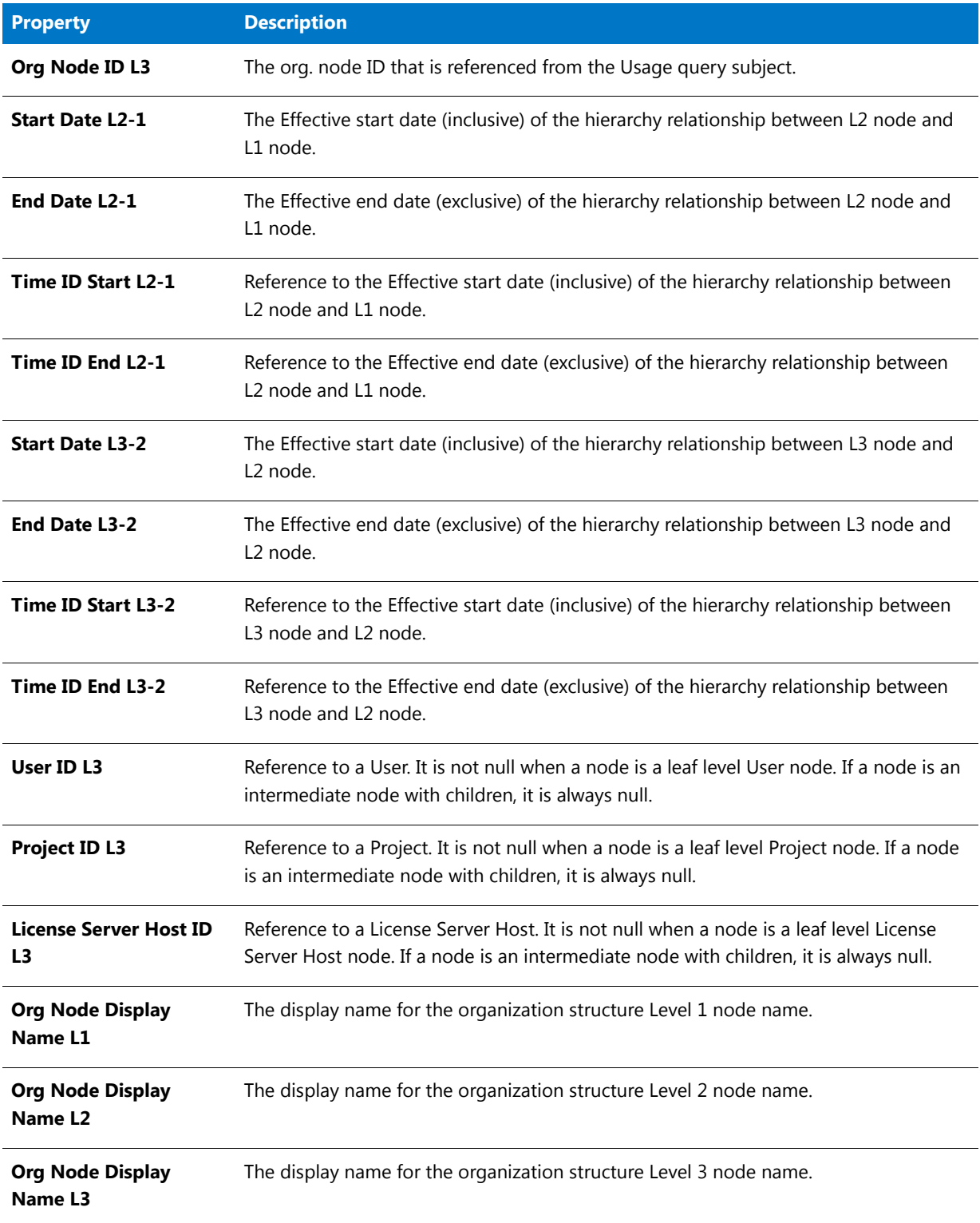

### <span id="page-96-0"></span>Org Level 1 to 4

This query subject describes an organization as a flat structure with four levels of an organization structure hierarchy.

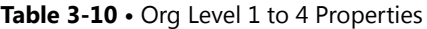

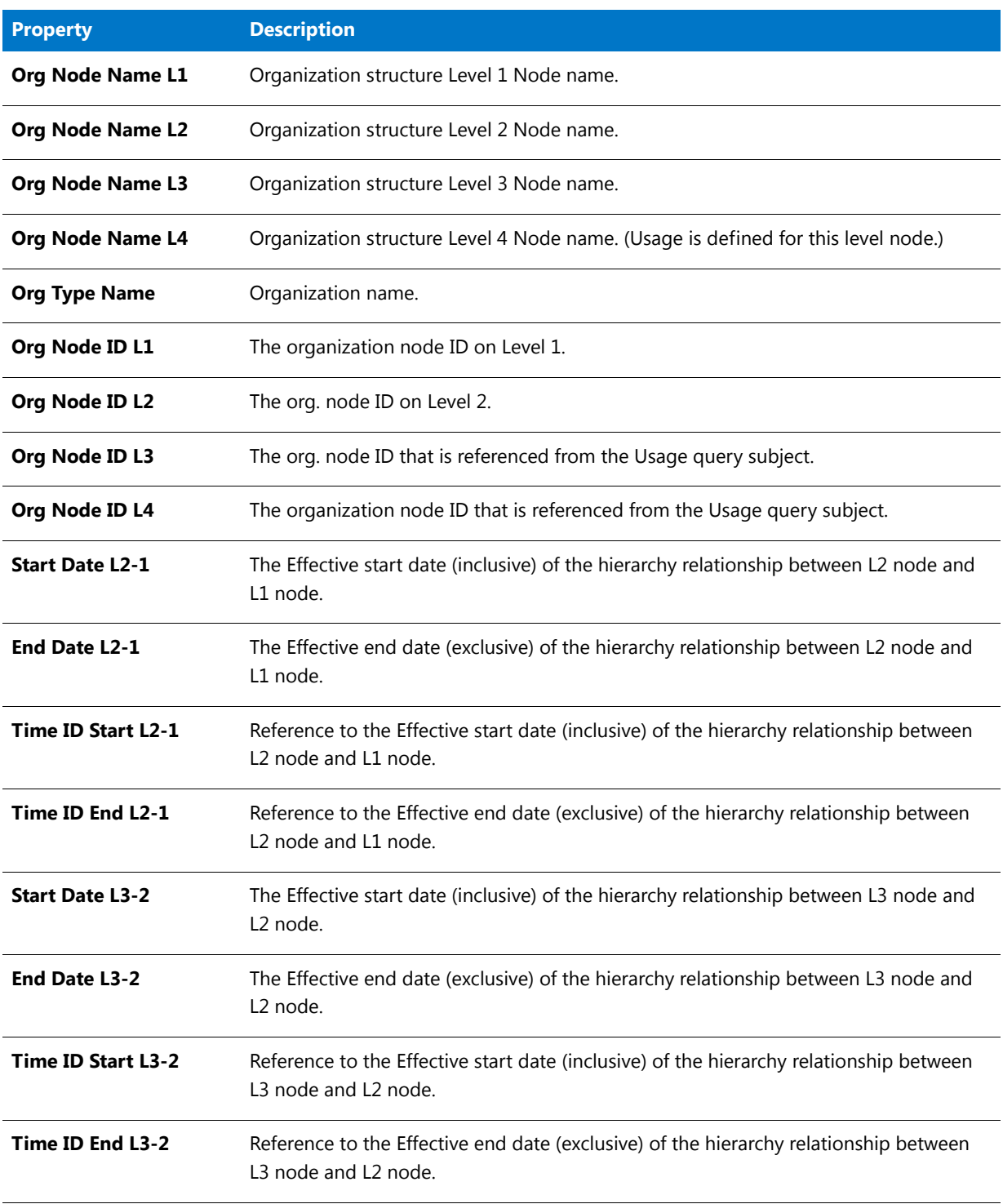

#### **Table 3-10 •** Org Level 1 to 4 Properties

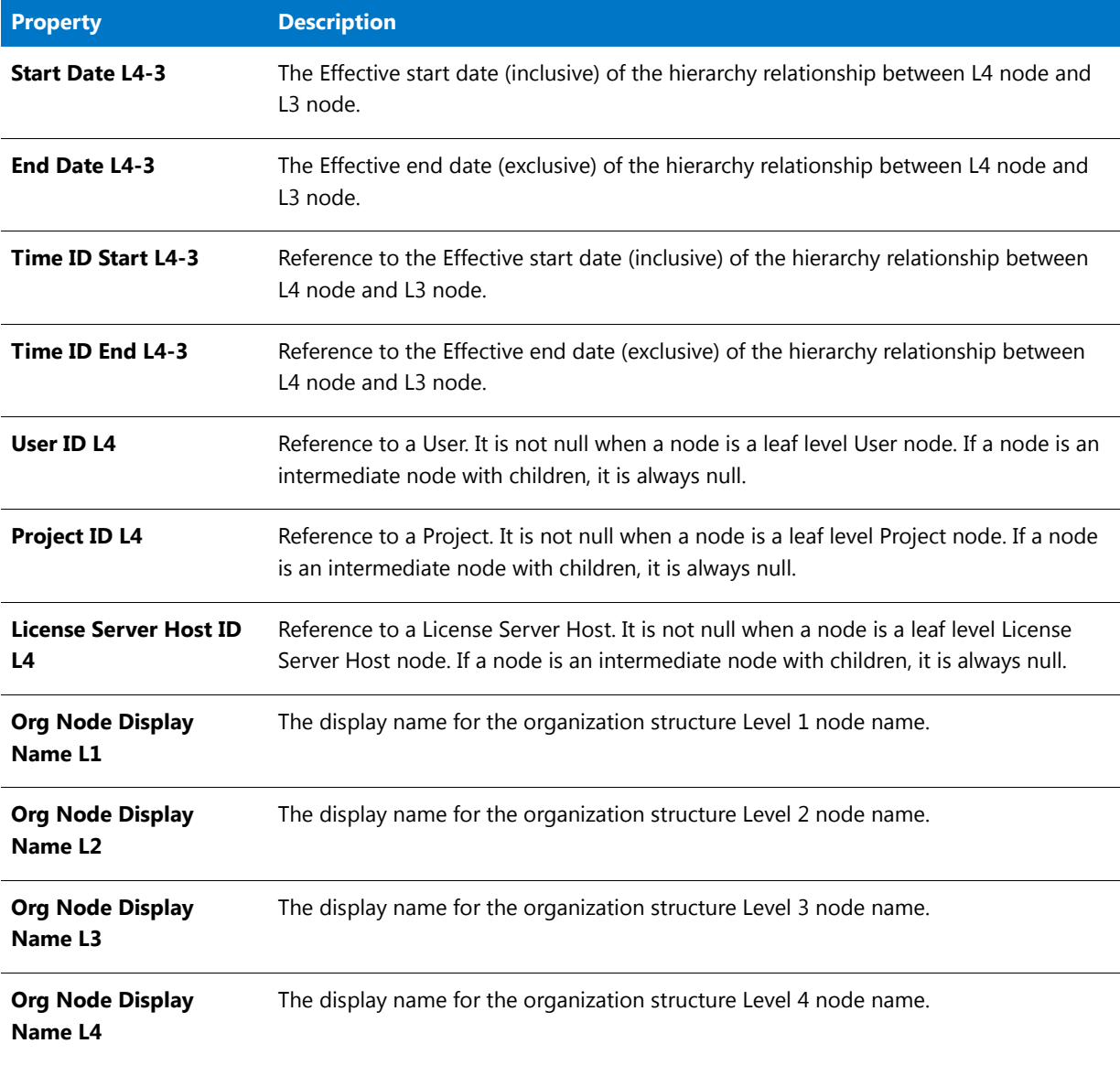

### <span id="page-97-0"></span>Org Level 1 to 5

This query subject describes an organization as a flat structure with four levels of an organization structure hierarchy.

#### **Table 3-11 •** Org Level 1 to 5 Properties

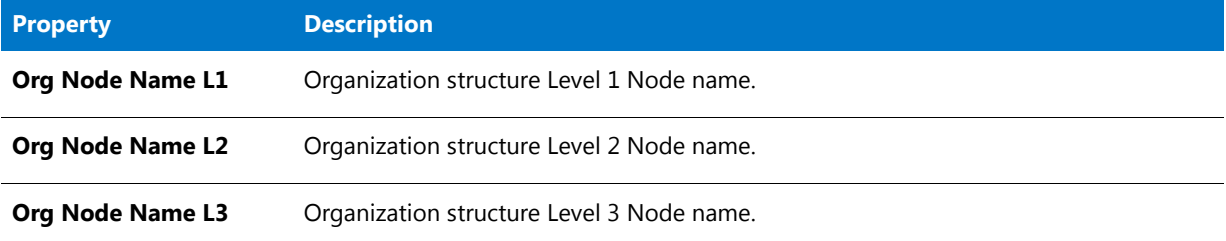

### Table 3-11 · Org Level 1 to 5 Properties

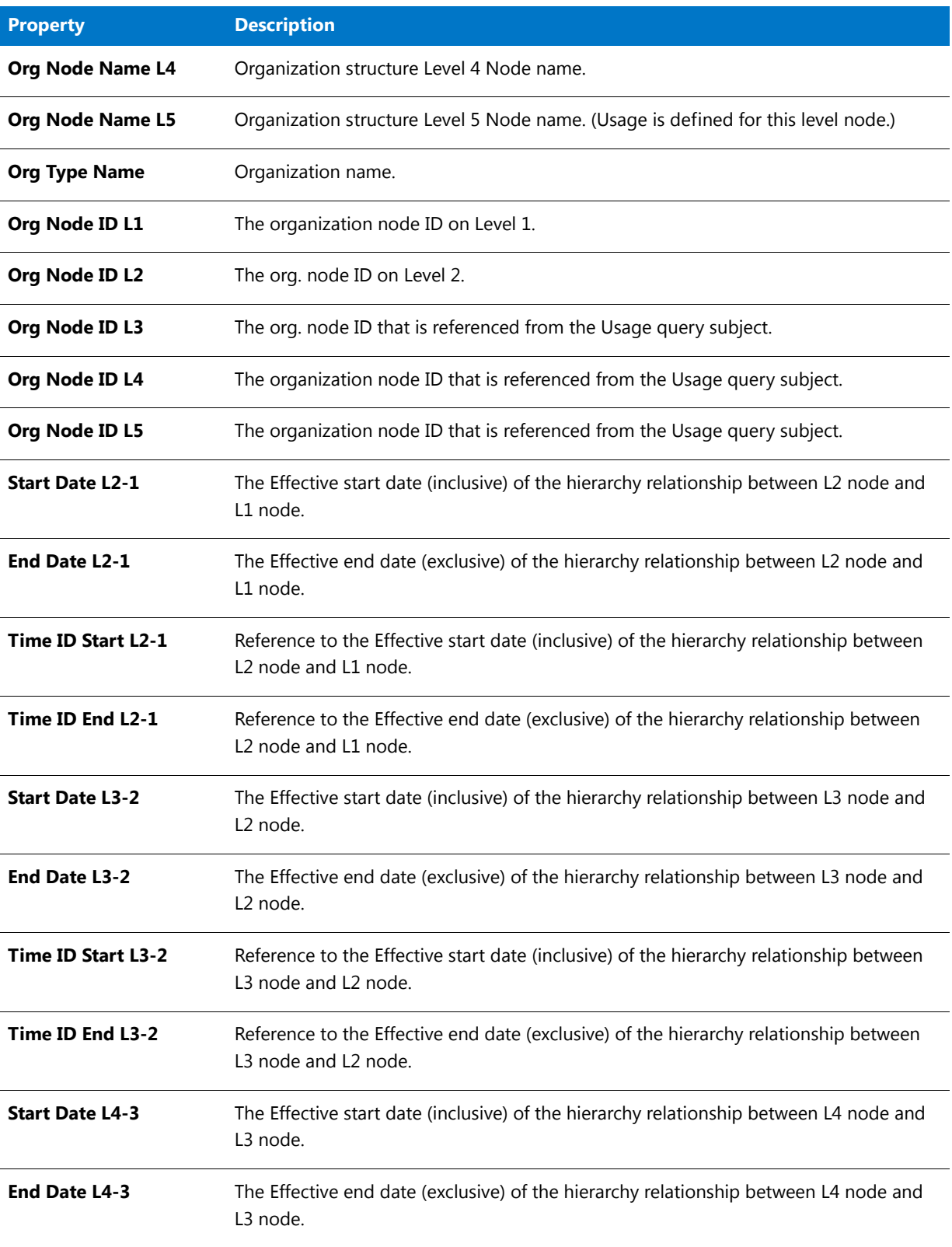

### Table 3-11 · Org Level 1 to 5 Properties

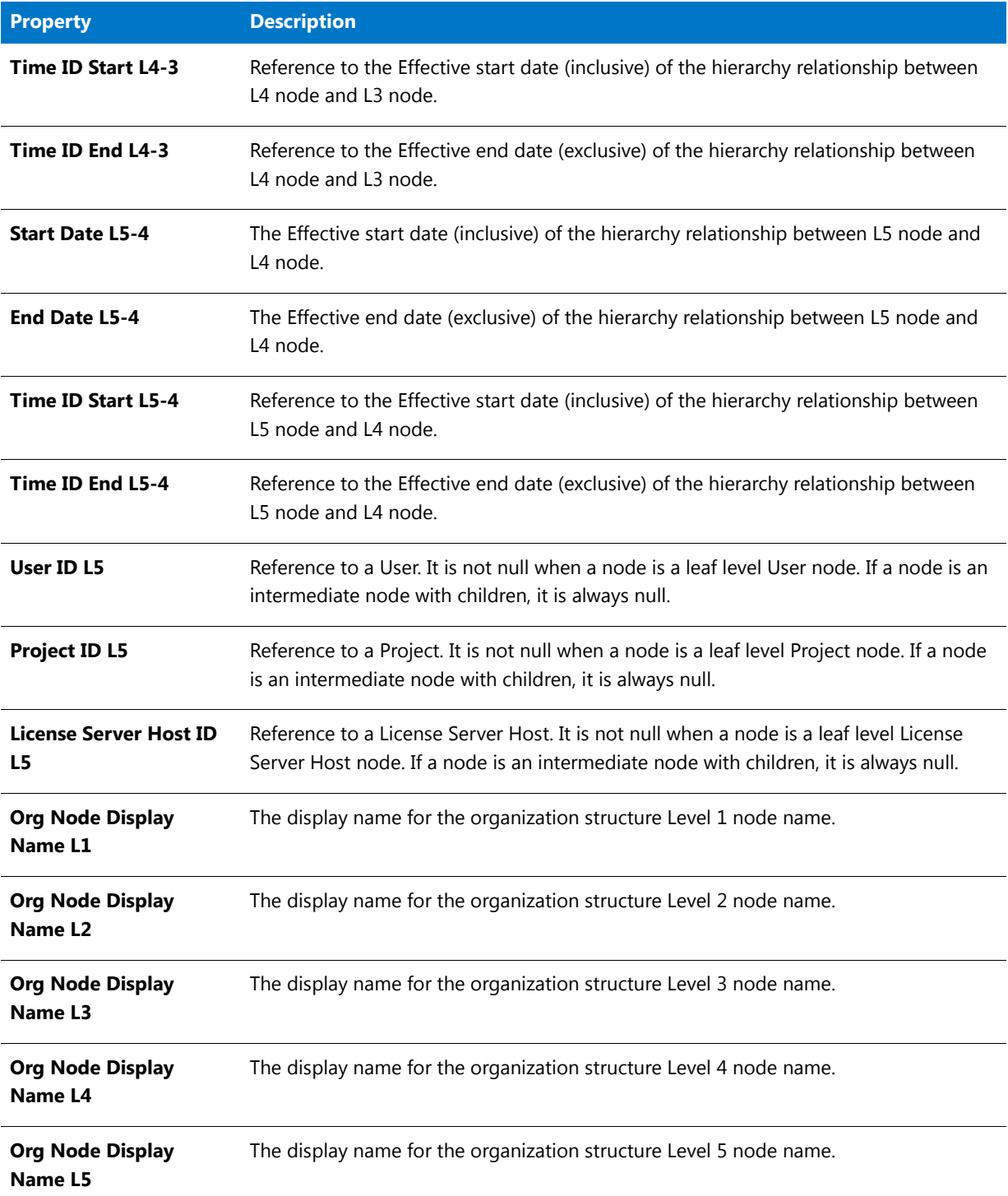

### <span id="page-100-0"></span>Usage (Leaf Level–Based)

This query subject describes usage facts on the leaf level (not organization structure based).

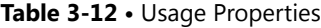

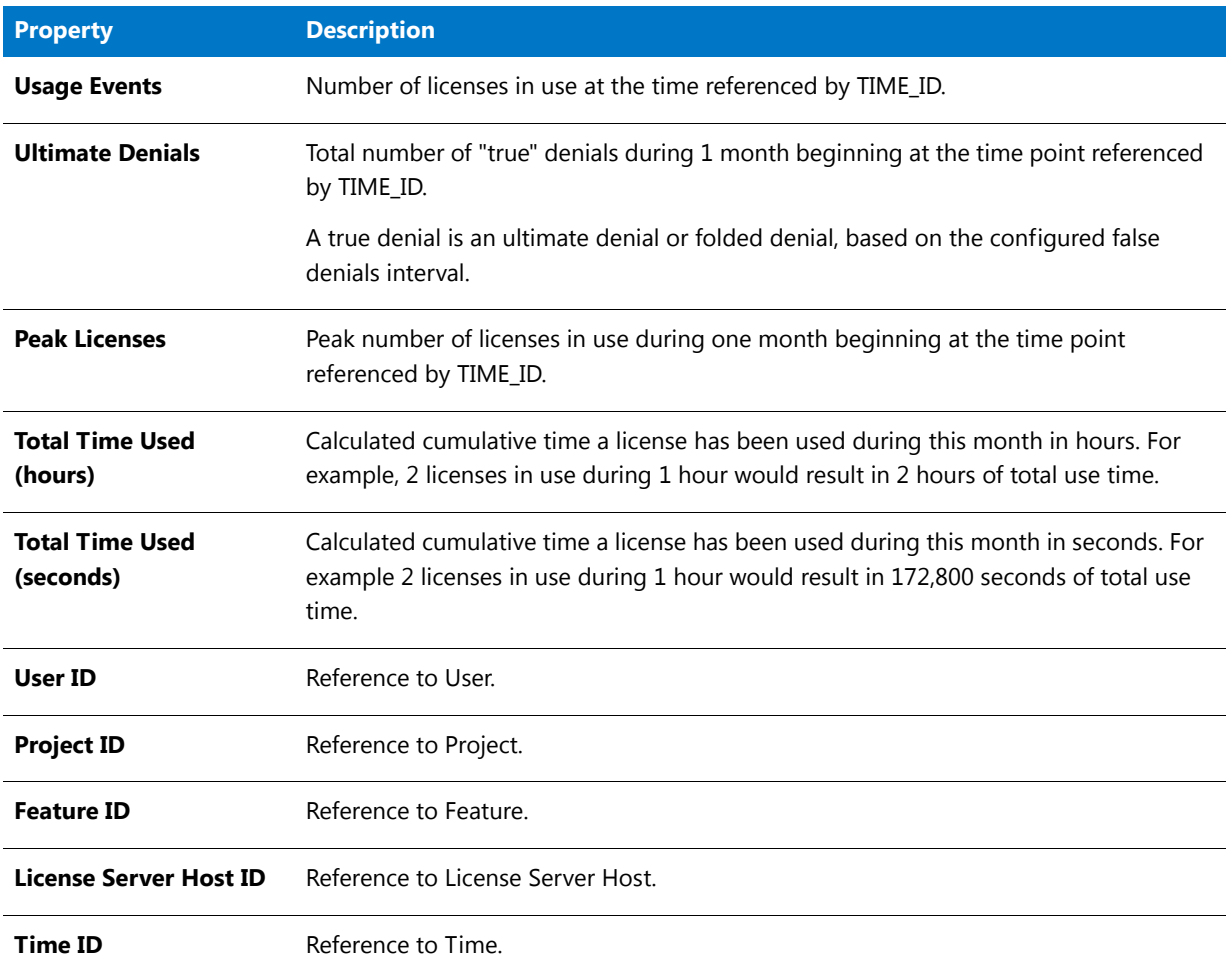

### <span id="page-100-1"></span>Product-Producer-Month/Day/Hour

Describes all the given Products with their Producers known for each month on the Time line. The properties available will vary depending on the query subject.

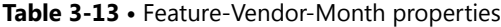

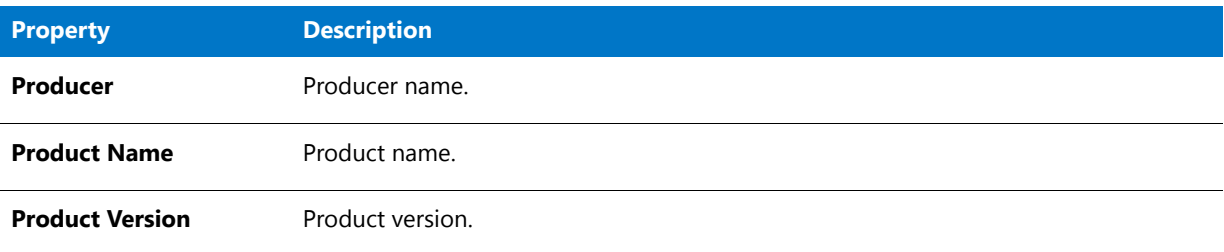

#### **Table 3-13 •** Feature-Vendor-Month properties

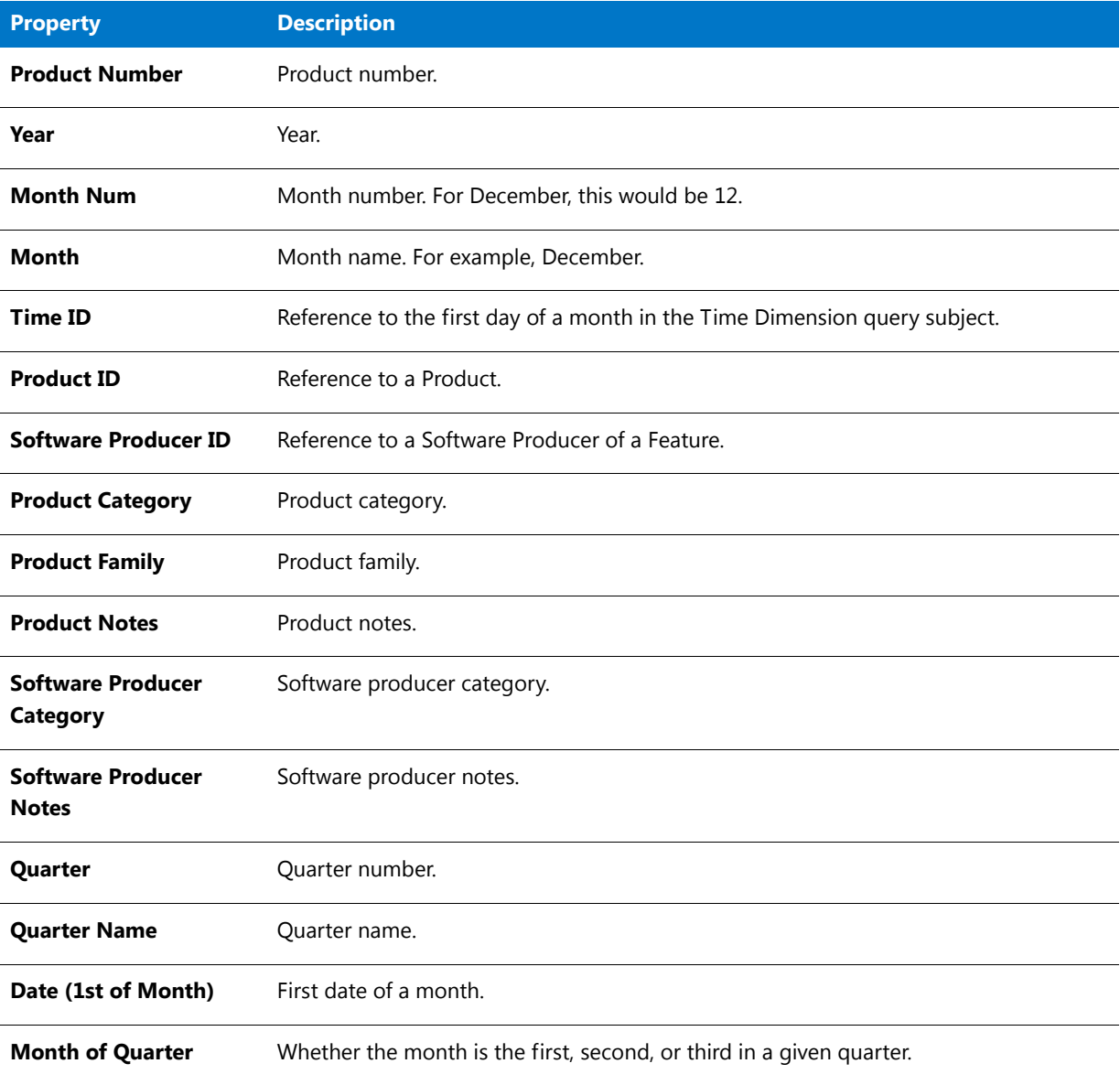

### <span id="page-101-0"></span>**Tier**

This query subject describes any tier association that the feature has.

#### **Table 3-14 •** Tier Properties

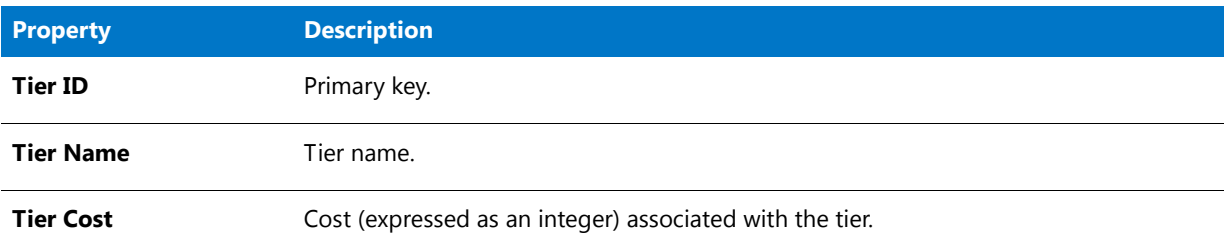

### <span id="page-102-0"></span>Vendor of Feature

This query subject describes the feature vendor.

#### **Table 3-15 •** Vendor of Feature Properties

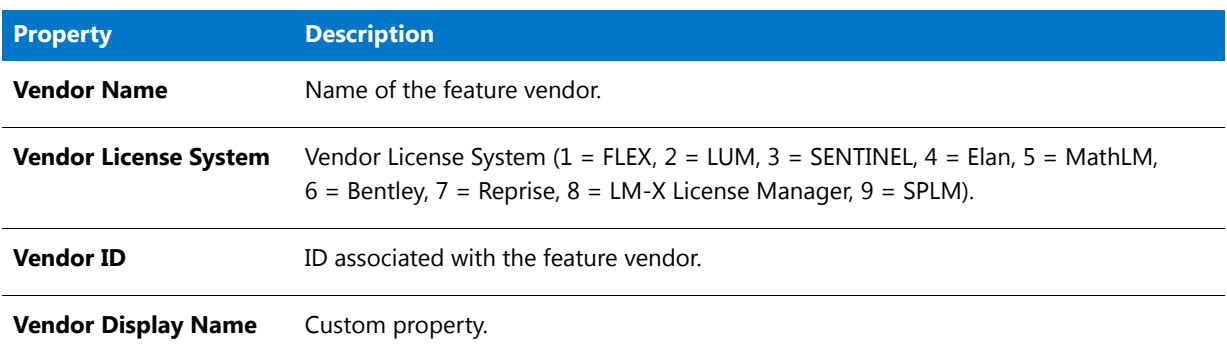

### <span id="page-102-1"></span>Tier of Features

This query subject describes a tier containing features.

#### **Table 3-16 •** Tier of Features Properties

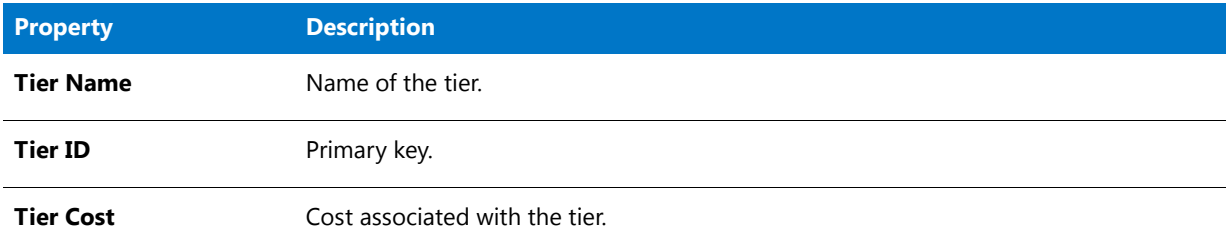

### <span id="page-102-2"></span>Feature of a Tier

This query subject describes the feature that is part of a tier.

#### **Table 3-17 •** Feature of a Tier Properties

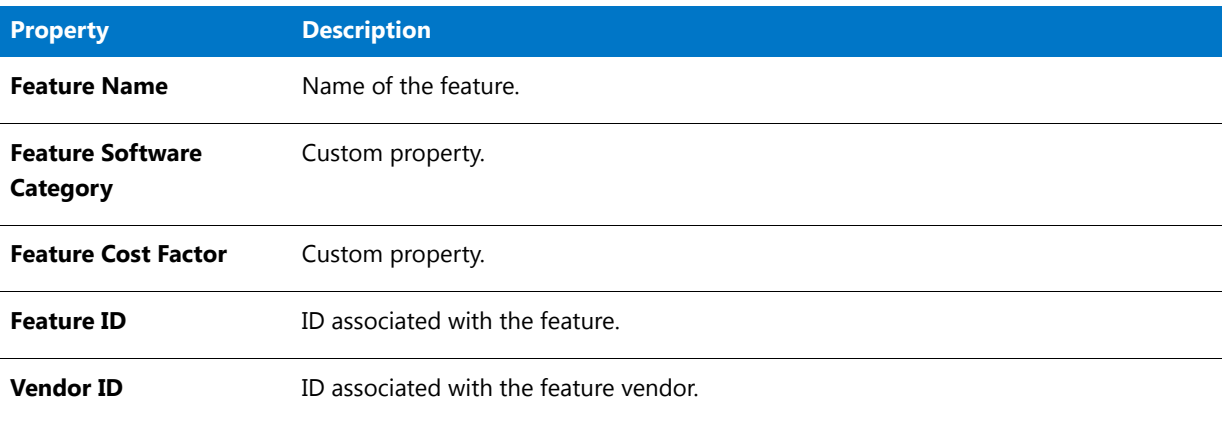

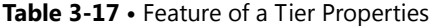

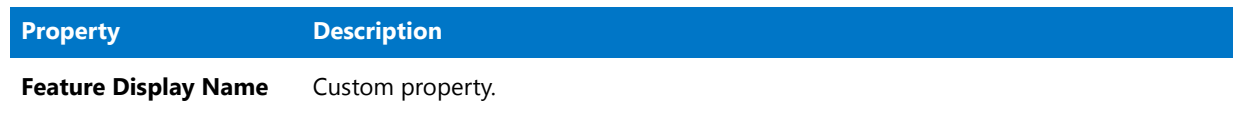

## <span id="page-103-0"></span>Operational Data

The Operational Data query subjects are divided into two namespaces, [Feature Real Time \(by Server\)](#page-103-1), and [Feature](#page-104-0)  [Real Time \(Servers Combined\),](#page-104-0) which provides the usage data from the first namespace aggregated slightly so that usage from multiple license servers has been combined, which is necessary to get accurate peak usage numbers for features that are served by more than one license server.

Both namespaces have data by the minute, which is the most granular data as collected by the agent, and then aggregated into hourly and daily values.

The Servers Combined namespace also includes a folder with query subjects that represent lists of top features used, by their utilization percentage. The same values could be derived by the other existing query subjects, but accessing them through these lists provides better performance, which is desirable for the Operational Dashboard.

Unlike the familiar aggregation of historical data, the aggregation for the Servers Combined hourly and daily data, and for combining usage from multiple servers, is done implicitly as part of the data connection; no extra step is necessary.

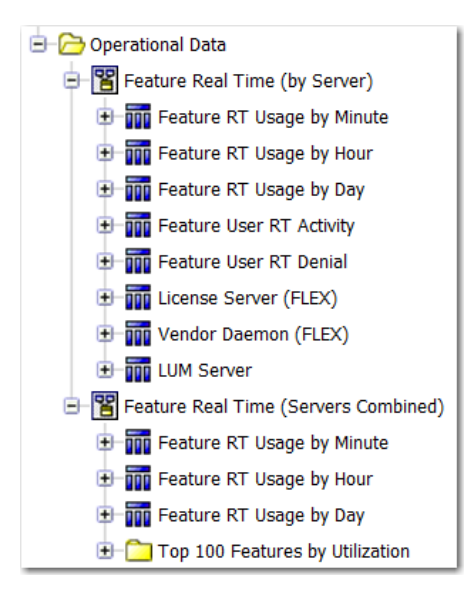

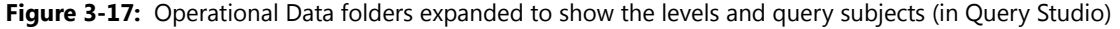

### <span id="page-103-1"></span>Feature Real Time (by Server)

This namespace contains data that reflects all of the current usage data as it is collected from the individual license servers. It contains the following query subjects:

**•** [Feature RT Usage by Minute—](#page-105-0)This is the feature usage data retrieved by the agent in its most raw form. Usage levels for each feature are recorded by the minute.

- **•** [Feature RT Usage by Hour—](#page-105-0)Same as Feature RT Usage by Minute, except that the data has been aggregated so that a single record represents all usage for a given feature (from one license server) during one hour.
- **•** [Feature RT Usage by Day](#page-105-0)—Same as Feature RT Usage by Hour, except that the data has been aggregated so that a single record represents all usage for a given feature (from one license server) during one entire day.
- **•** [Feature User RT Activity](#page-106-0)—Represents all the users that had any feature checked out at the last time data was gathered. This can be used to identify which users are currently using a feature, and determine how long they have had these licenses checked out.
- **•** [Feature User RT Denial—](#page-106-1)Represents denials to license checkout requests, and which users received them.
- **•** [License Server \(FLEX\)](#page-107-0)—Status information about individual FlexNet license servers.
- **•** [Vendor Daemon \(FLEX\)](#page-108-0)—Status information about individual FlexNet vendor daemons.
- **•** [LUM Server](#page-108-1)—Status information about individual LUM servers.

## <span id="page-104-0"></span>Feature Real Time (Servers Combined)

This namespace provides the usage data from the first namespace[—Feature Real Time \(by Server\)](#page-103-1)—aggregated slightly so that usage from multiple license servers has been combined. This is necessary to get accurate peak usage numbers for features that are served by more than one license server. It contains the following query subjects:

- **•** [Feature RT Usage by Minute—](#page-105-0)Usage levels for each feature are recorded by the minute, combined across all license servers.
- **•** [Feature RT Usage by Hour—](#page-105-0)Same as Feature RT Usage by Minute, except that the data has been aggregated so that a single record represents all usage for a given feature (from all license servers) during one hour.
- **•** [Feature RT Usage by Day](#page-105-0)—Same as Feature RT Usage by Hour, except that the data has been aggregated so that a single record represents all usage for a given feature (from all license servers) during one entire day.

#### **Top 100 Features by Utilization**

The query subjects in this folder represent the top 100 features, in terms of their utilization percentage (maximum licenses used / available licenses). The following query subjects are available:

- **•** [Top Feature Usage \(Last 30 Minutes\)](#page-109-0)
- **•** [Top Feature Usage \(Last Hour\)](#page-109-0)
- **•** [Top Feature Usage \(Last 2 Hours\)](#page-109-0)
- **•** [Top Feature Usage \(Last Day\)](#page-109-0)
- **•** [Top Feature Usage \(Last 3 Days\)](#page-109-0)
- **•** [Top Feature Usage \(Overall\)](#page-109-0)

## Operational Data Query Subjects

The query subjects described in this section apply only to the Operational Data folder.

### <span id="page-105-0"></span>Feature RT Usage by Minute/Hour/Day

The properties apply to the Feature RT Usage by Minute/Hour/Day query subjects found in both Feature Real Time (by Server) and Feature Real Time (Servers Combined). The data presented for Feature Real Time (Servers Combined) represents the combined usage from all license servers that serve the feature.

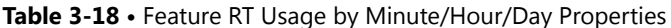

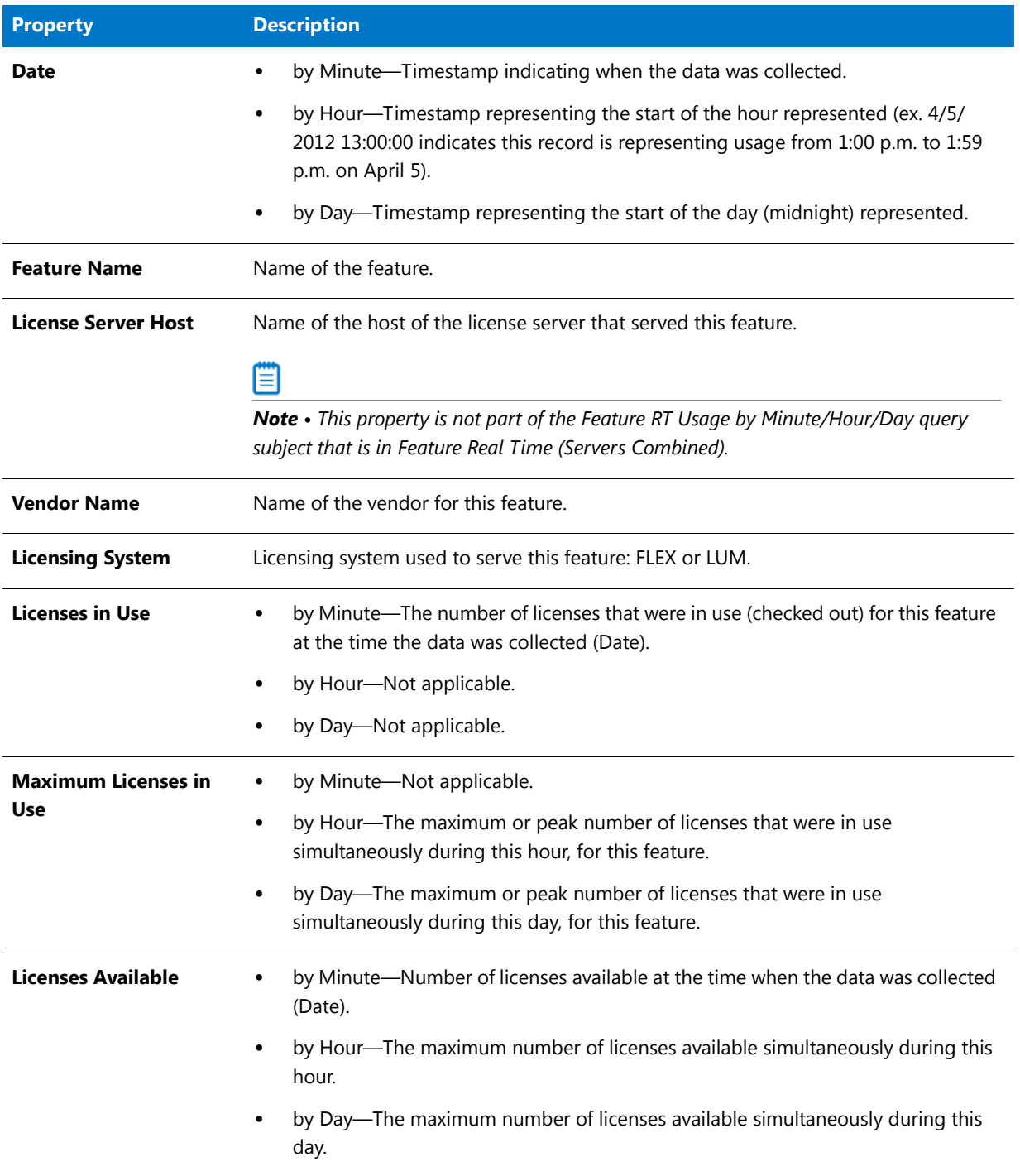

### <span id="page-106-0"></span>Feature User RT Activity

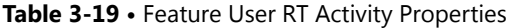

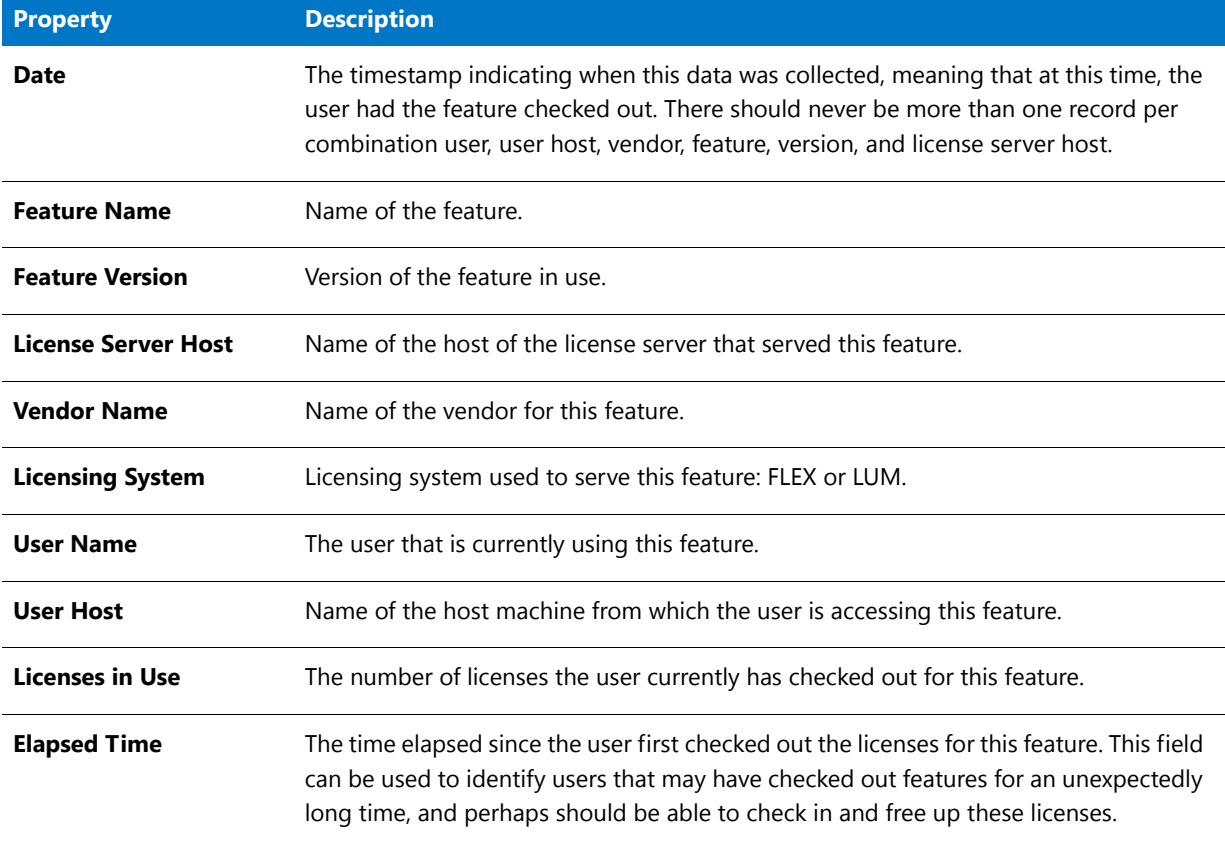

### <span id="page-106-1"></span>Feature User RT Denial

**Table 3-20 •** Feature User RT Denial Properties

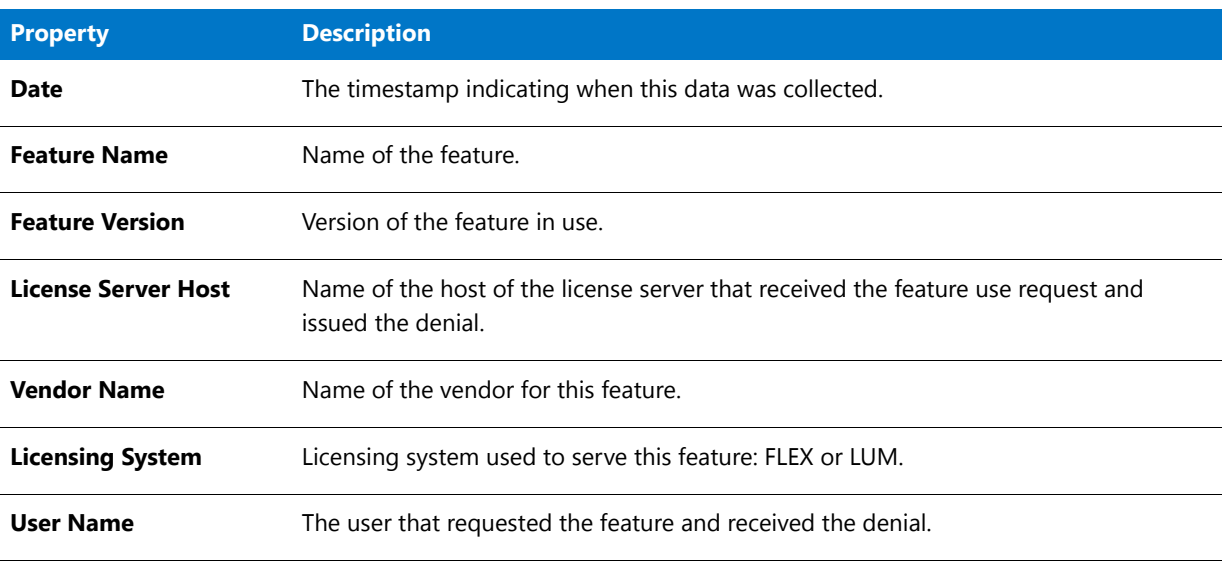

#### **Table 3-20 •** Feature User RT Denial Properties

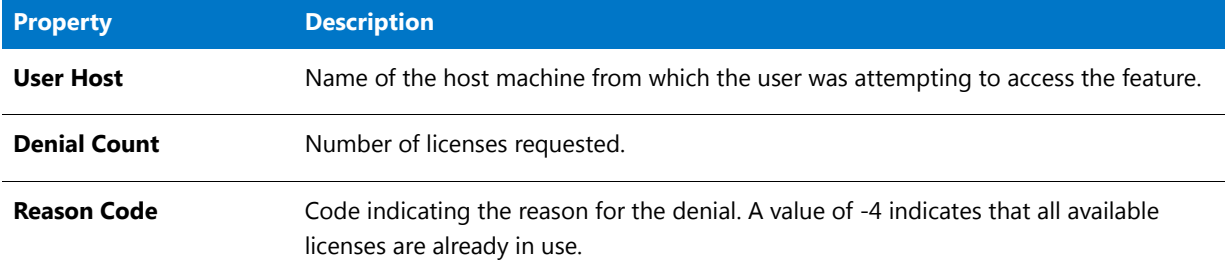

### <span id="page-107-0"></span>License Server (FLEX)

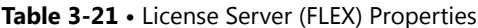

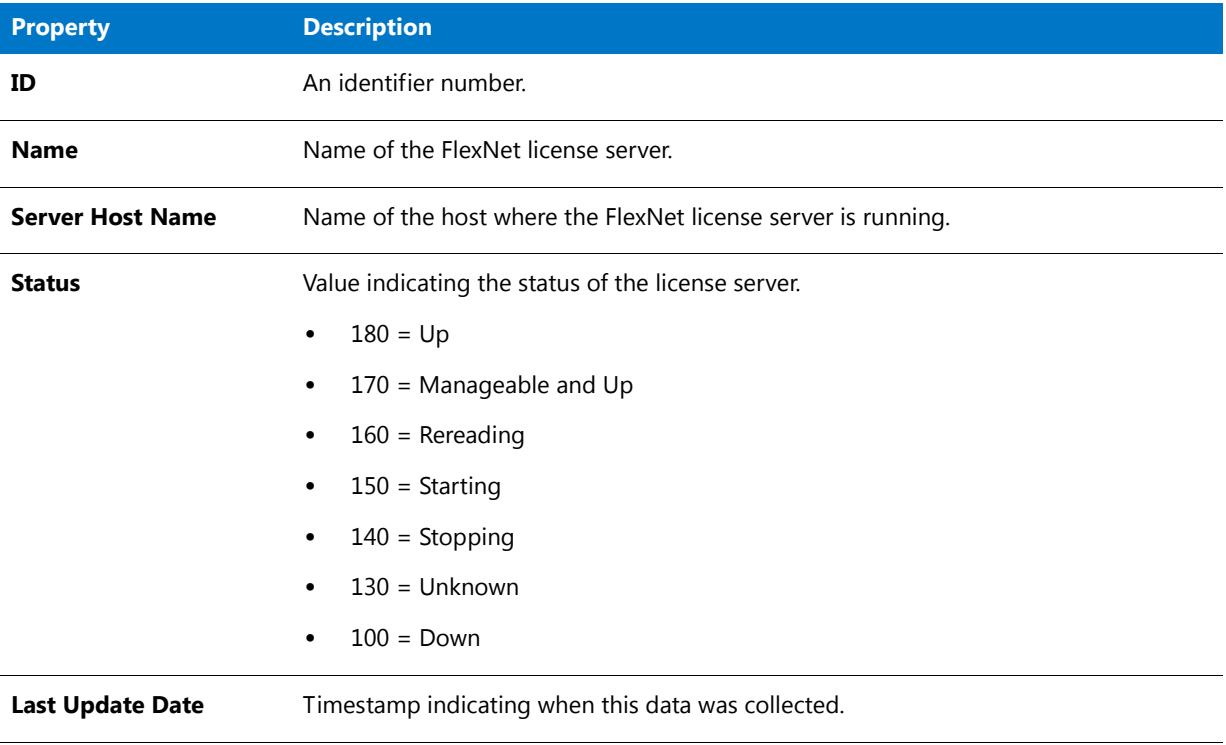
# Vendor Daemon (FLEX)

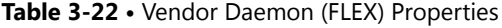

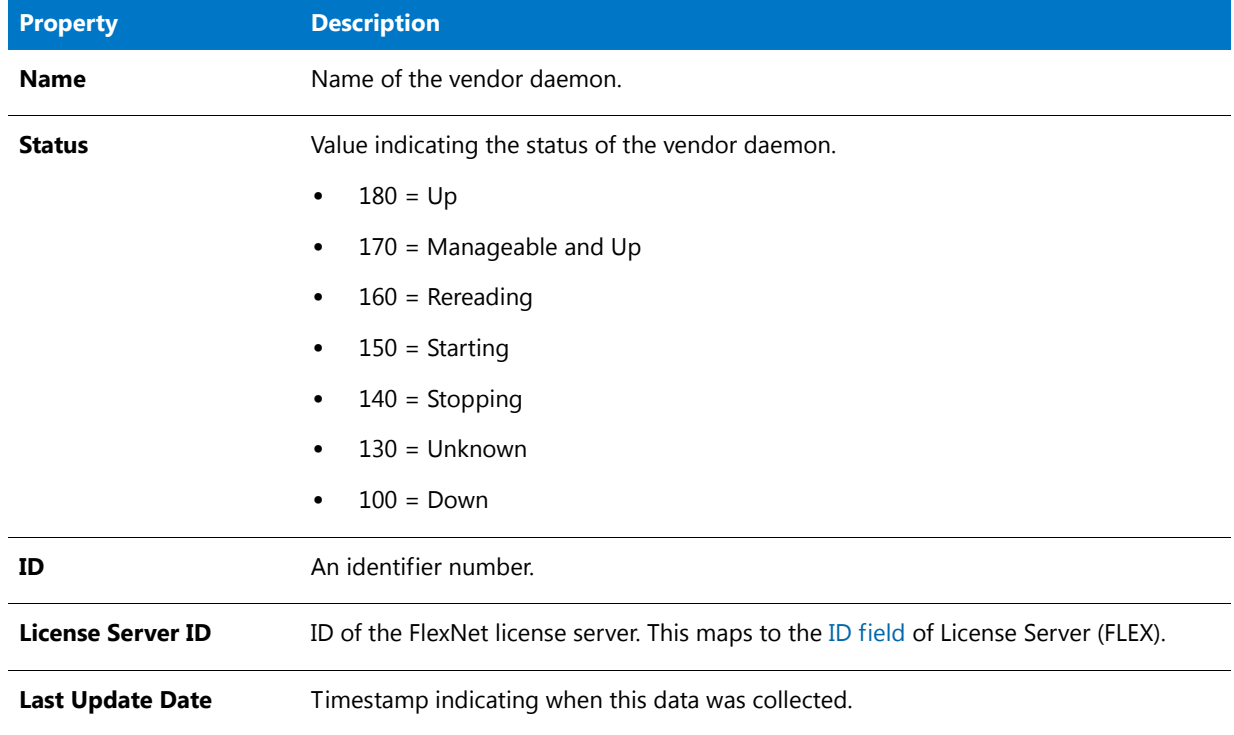

### LUM Server

#### **Table 3-23 •** LUM Server Properties

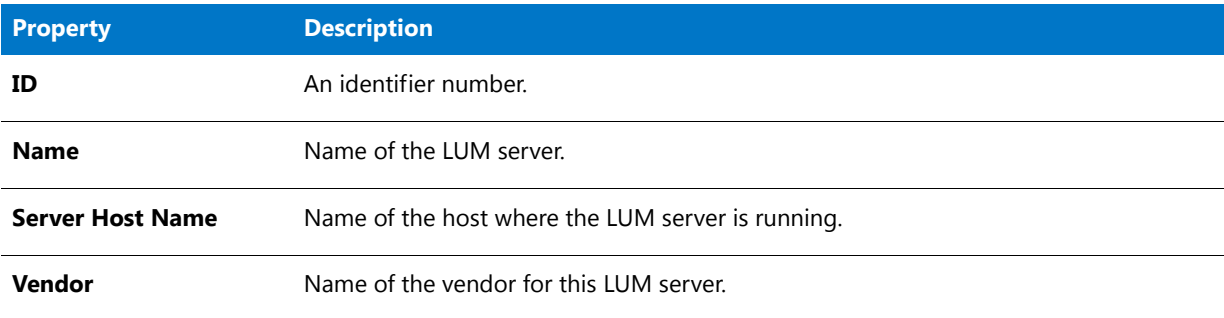

#### **Table 3-23 •** LUM Server Properties

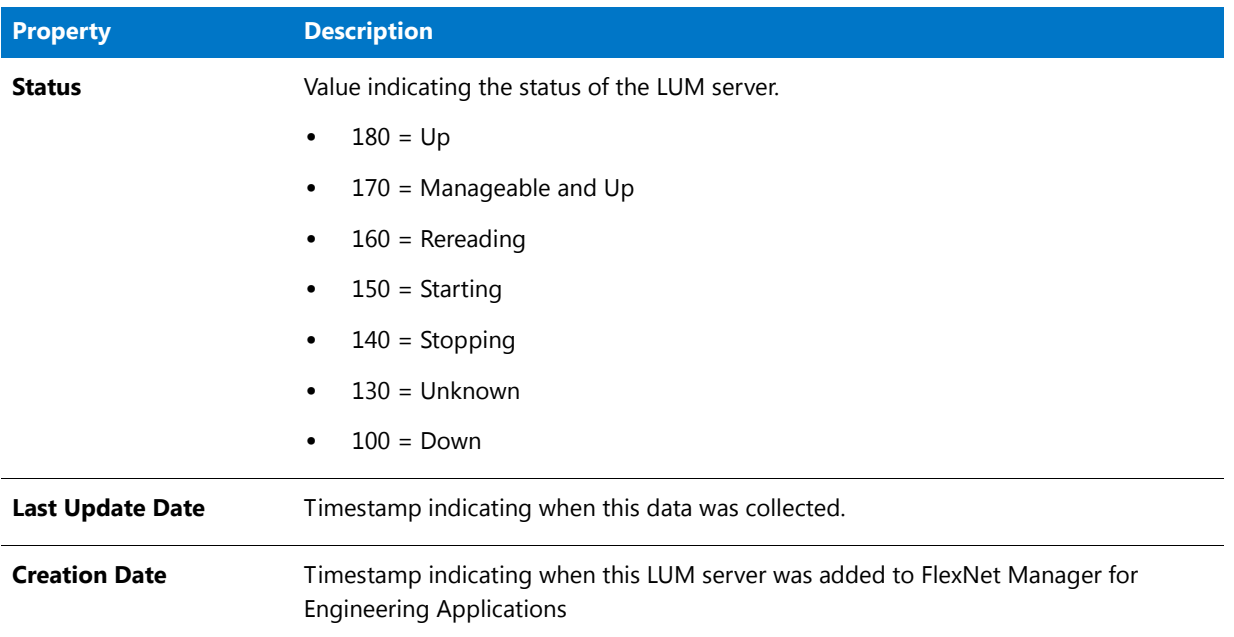

### Top Feature Usage (*time period*)

The Top 100 Features by Utilization folder contains multiple Top Feature Usage query subjects, each of which applies to a different time period (for example, Last 2 Hours). The properties described in the following table apply to all of the Top Feature Usage query subjects.

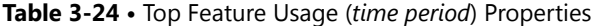

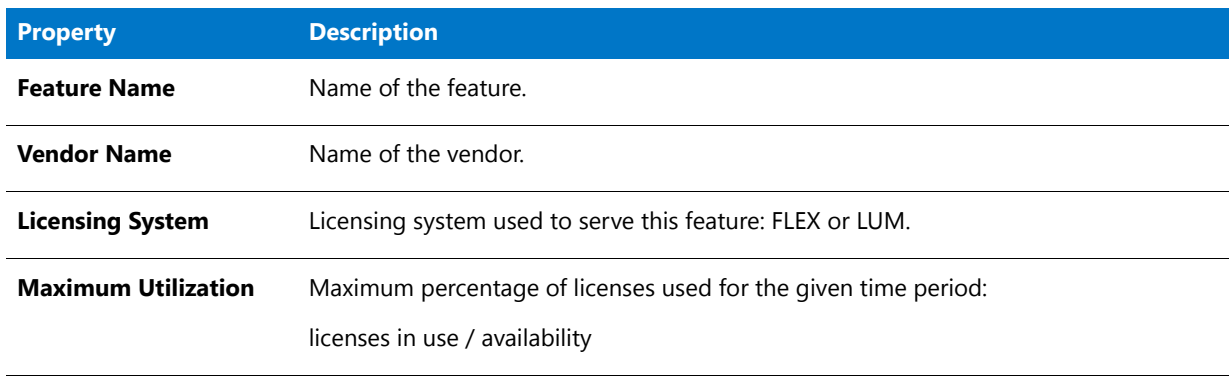

# Tier-Month/Day/Hour

Describes all the given tiers known for each month/day/hour on the Time line. The properties available will vary depending on the namespace.

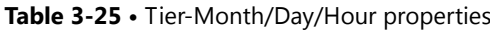

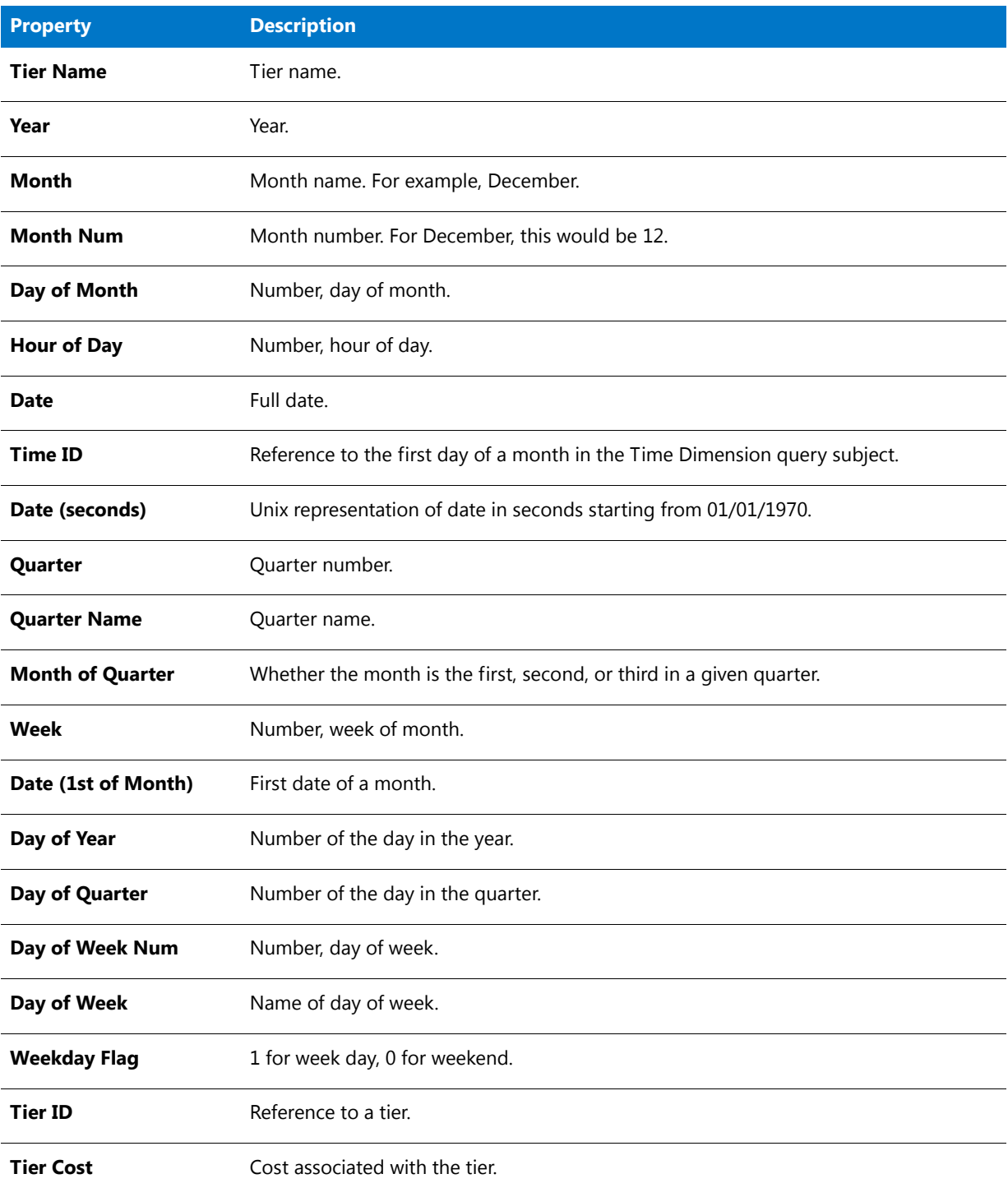

# Capability-Month/Day/Hour

Describes all the given capabilities known for each month/day/hour on the Time line. The properties available will vary depending on the namespace.

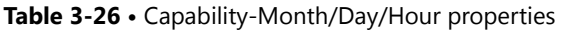

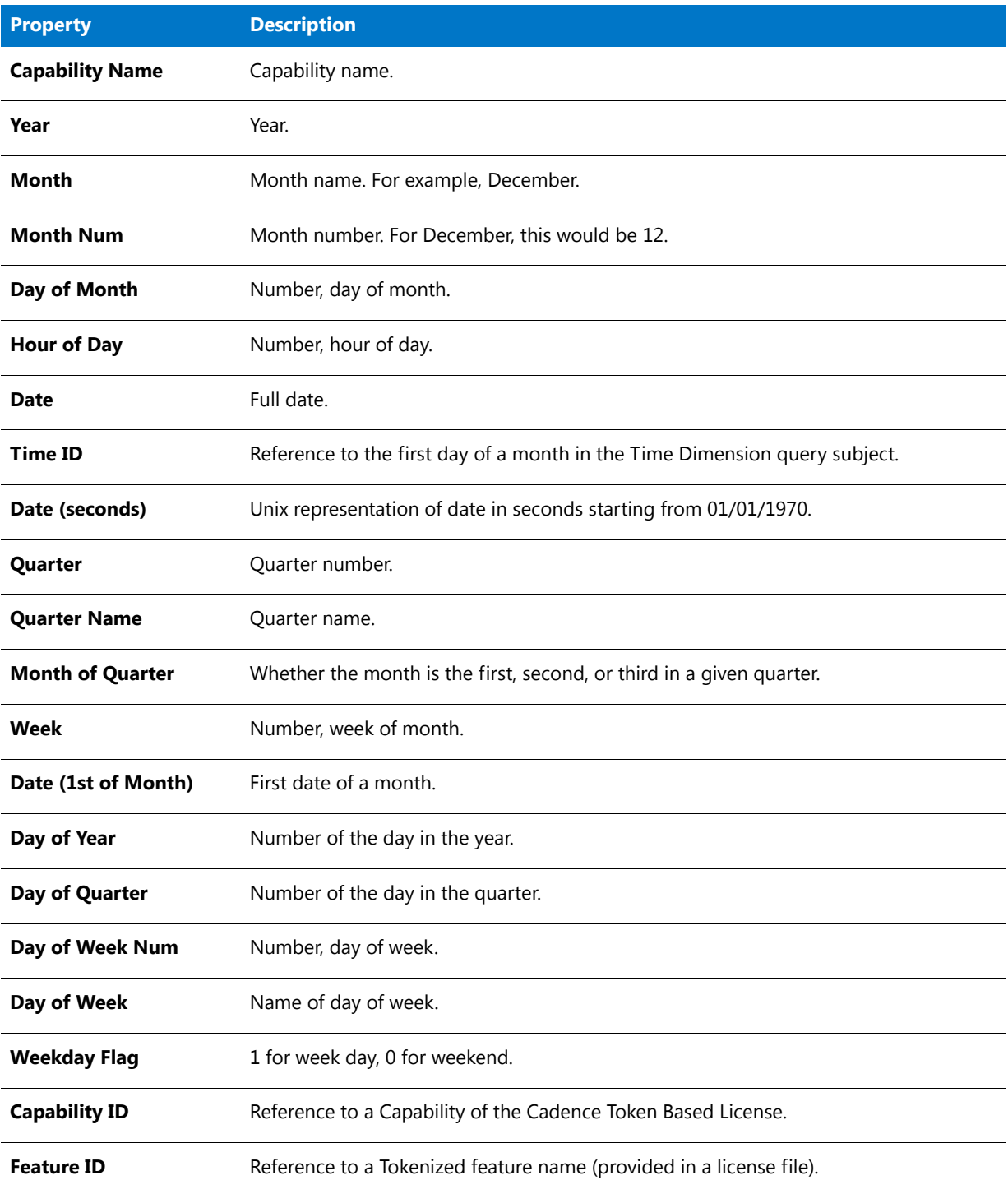

#### **Table 3-26 •** Capability-Month/Day/Hour properties

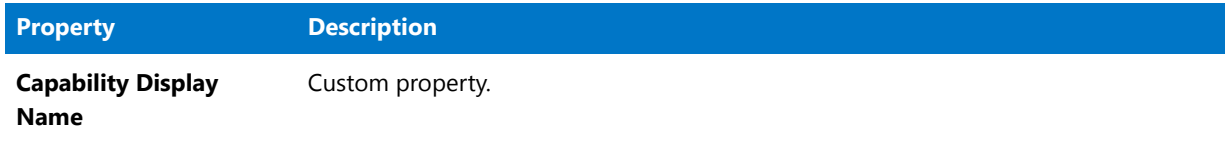

### Tokenized Feature

#### **Table 3-27 •** Tokenized Feature Properties

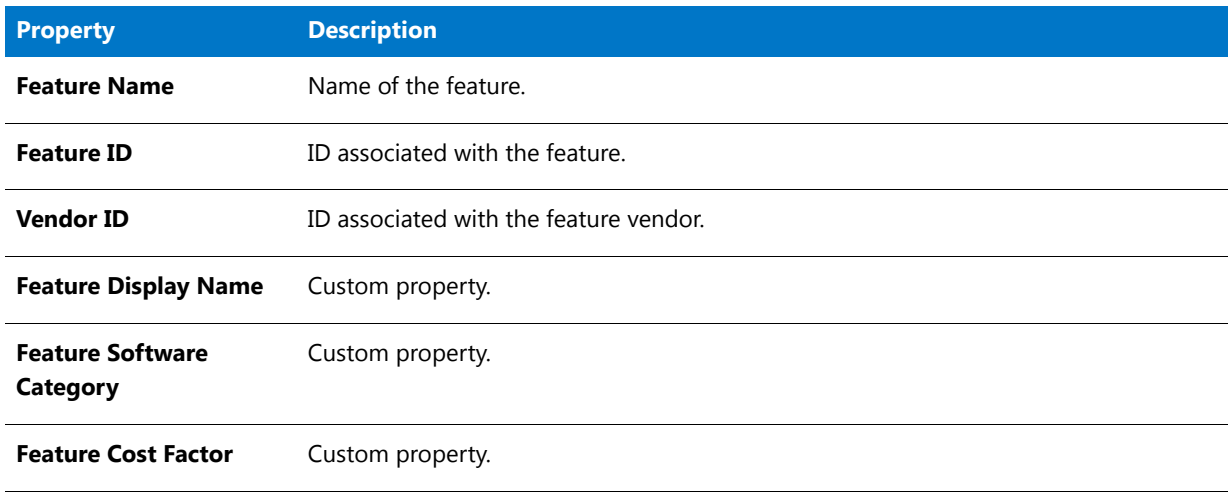

### Vendor

#### **Table 3-28 •** Vendor Properties

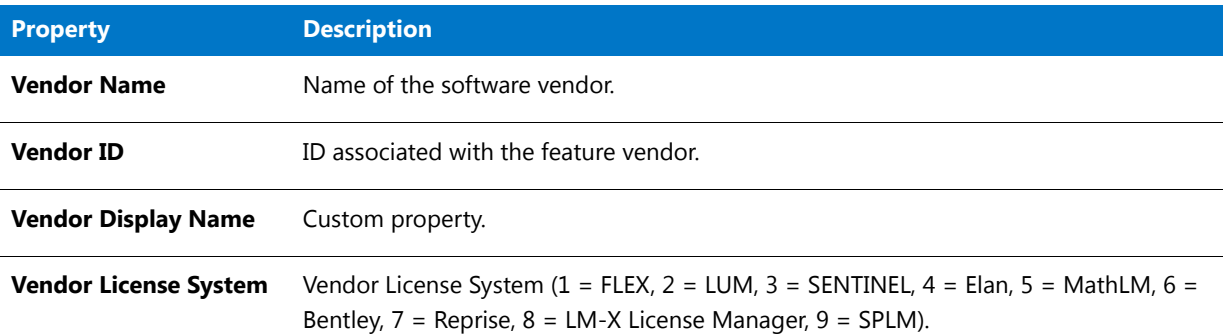

# Usage Stats for Time Range

The Usage Stats for Time Range query subjects are divided into two folders—**Feature Usage Stats for Time Range** and **Product Usage Stats for Time Range**, which provide data about peak usage, availability, and denials for feature usage and product usage, respectively.

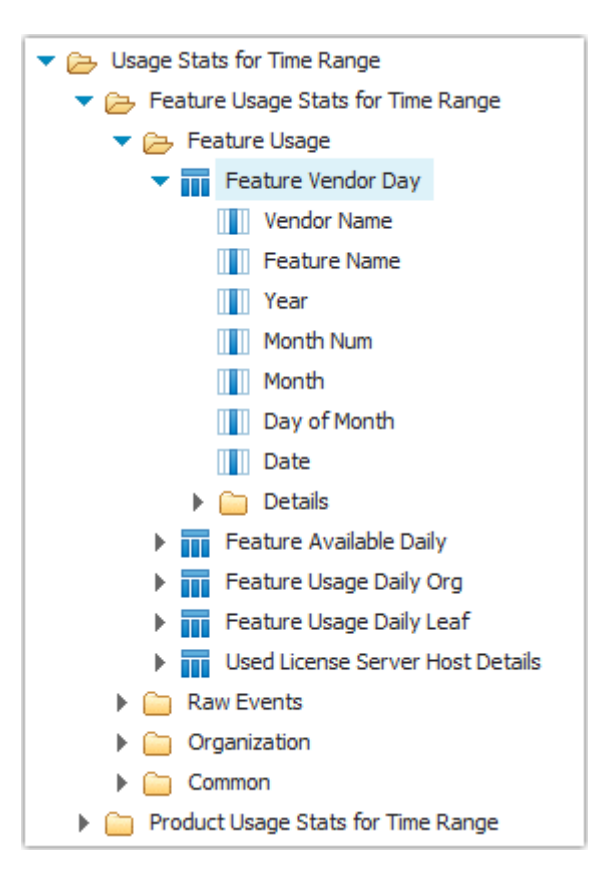

**Figure 3-18:** Usage Stats for Time Range model expanded to show Feature Vendor Day query subject and its properties

# Feature Usage Stats for Time Range

This folder contains the query subjects for reporting on feature usage, availability, and denials. It contains the following subfolders, which contain the query subjects.

- **•** [Feature Usage](#page-113-0)
- **•** [Raw Events](#page-118-0)
- **•** [Organization](#page-122-0)
- **•** [Common](#page-124-0)

### <span id="page-113-0"></span>Feature Usage

This folder contains query subjects that describe the features, along with their vendors and license server hosts. The Feature Usage folder contains the following query subjects:

- **•** [Feature Vendor Day](#page-114-0)
- **•** [Feature Available Daily](#page-115-0)
- **•** [Feature Usage Daily Org](#page-116-0)
- **•** [Feature Usage Daily Leaf](#page-117-0)

**•** [Used License Server Host Details](#page-118-1)

#### <span id="page-114-0"></span>Feature Vendor Day

This query subject provides information about the feature, vendor, and usage day.

#### **Table 3-29 •** Feature Usage properties

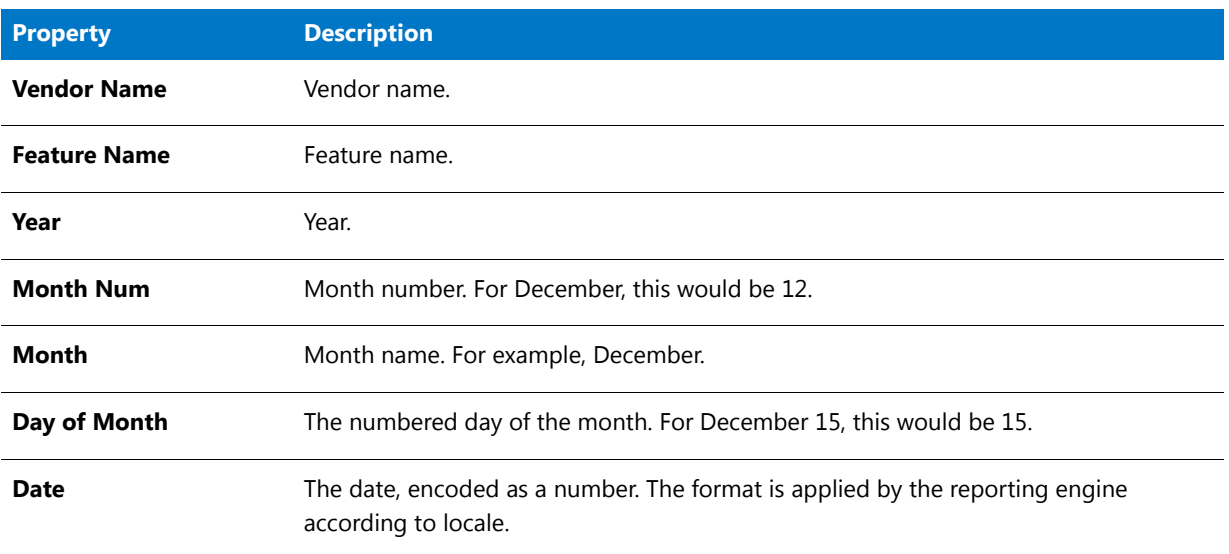

#### **Feature Vendor Day Details**

Within the [Feature Vendor Day](#page-114-0) folder, the **Details** folder contains properties that may be used less frequently.

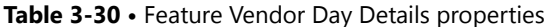

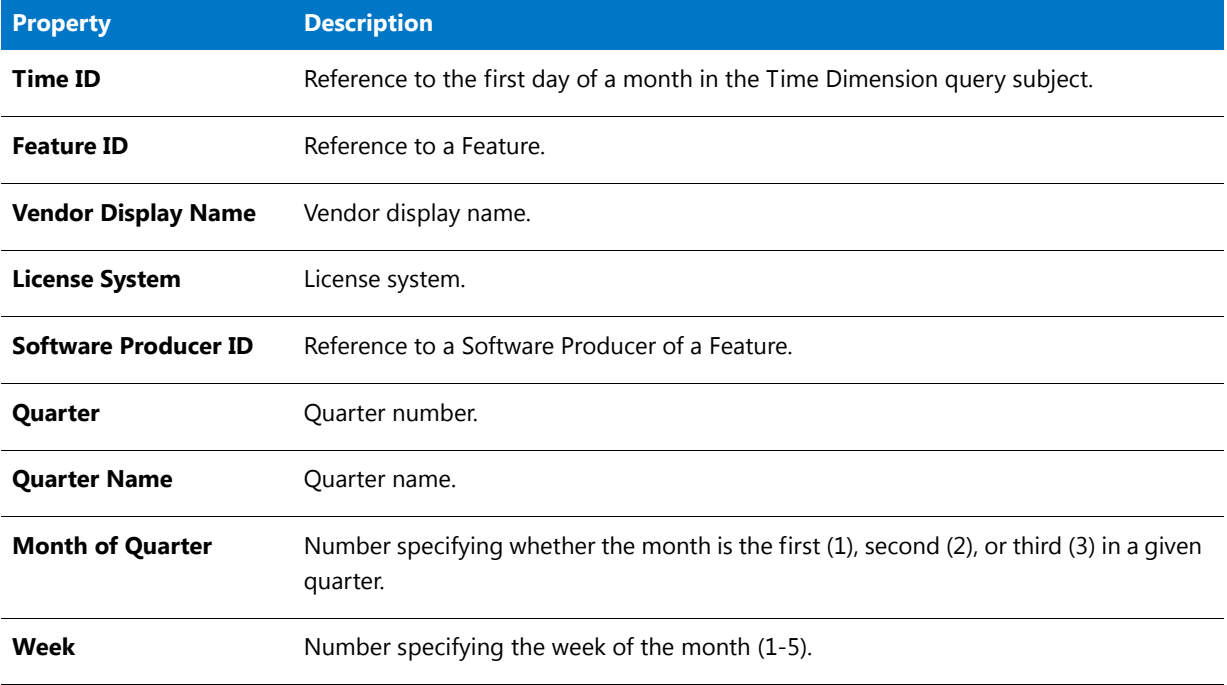

#### **Table 3-30 •** Feature Vendor Day Details properties

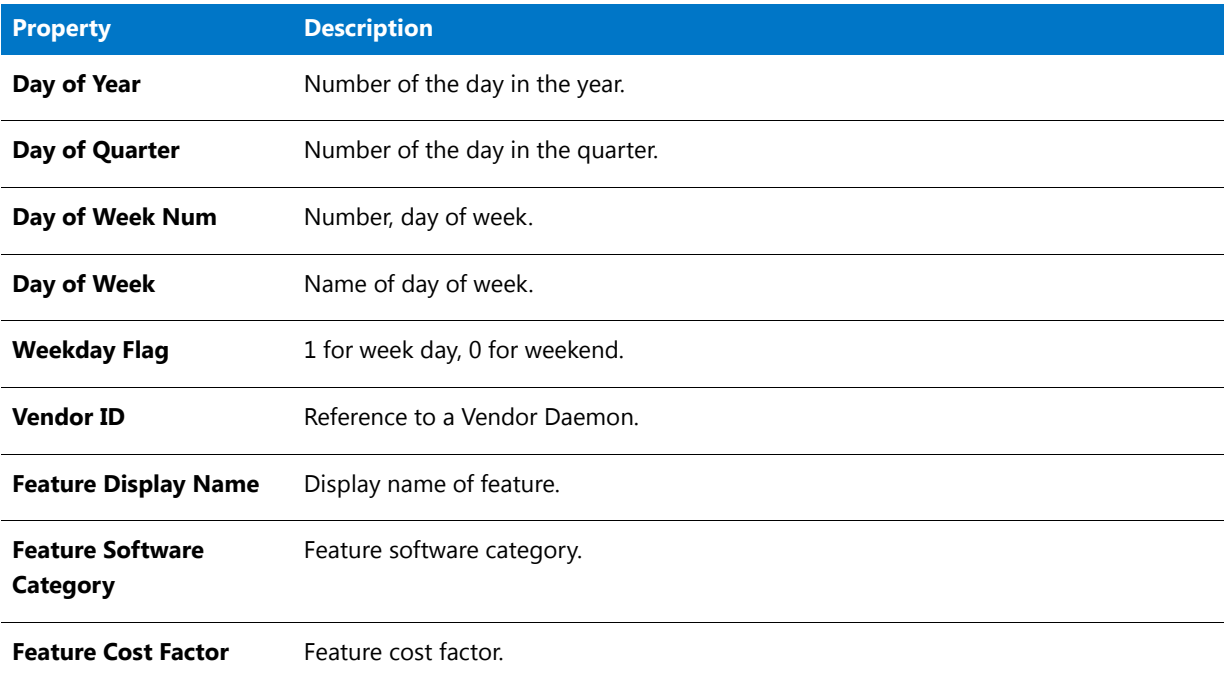

#### <span id="page-115-0"></span>Feature Available Daily

This query subject provides information about the feature's availability. Additional properties are available in the **Details** folder.

#### **Table 3-31 •** Feature Available Daily properties

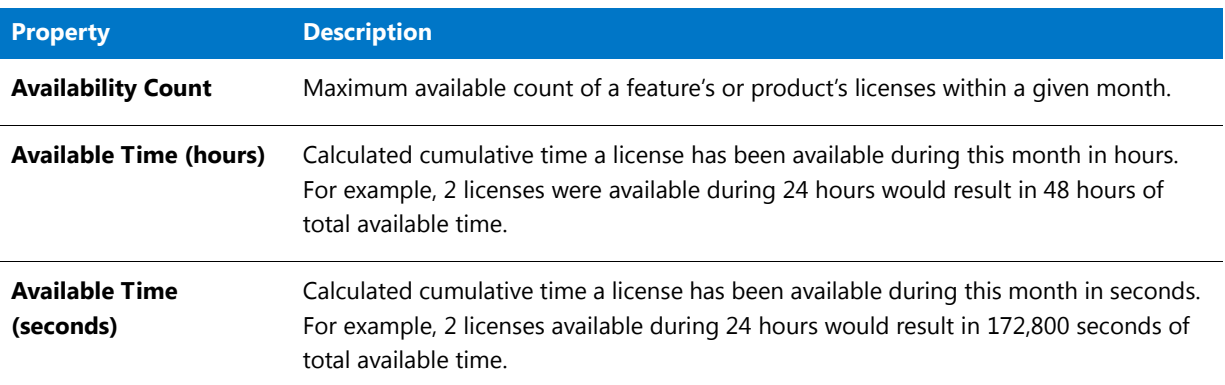

#### **Feature Available Daily Details**

Within the [Feature Available Daily](#page-115-0) folder, the **Details** folder contains properties that may be used less frequently..

**Table 3-32 •** Feature Available Daily Details properties

| <b>Property</b>   | <b>Description</b>    |
|-------------------|-----------------------|
| <b>Feature ID</b> | Reference to Feature. |

#### **Table 3-32 •** Feature Available Daily Details properties

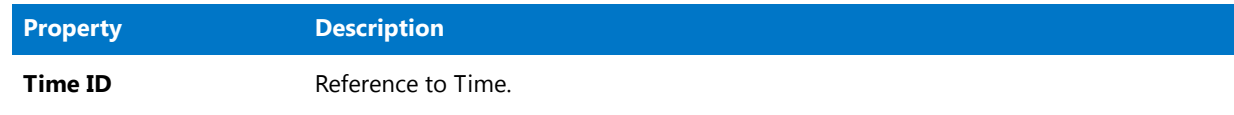

#### <span id="page-116-0"></span>Feature Usage Daily Org

This query subject provides information about feature usage at the organizational-structure node level.

#### **Table 3-33 •** Feature Usage Daily Org properties

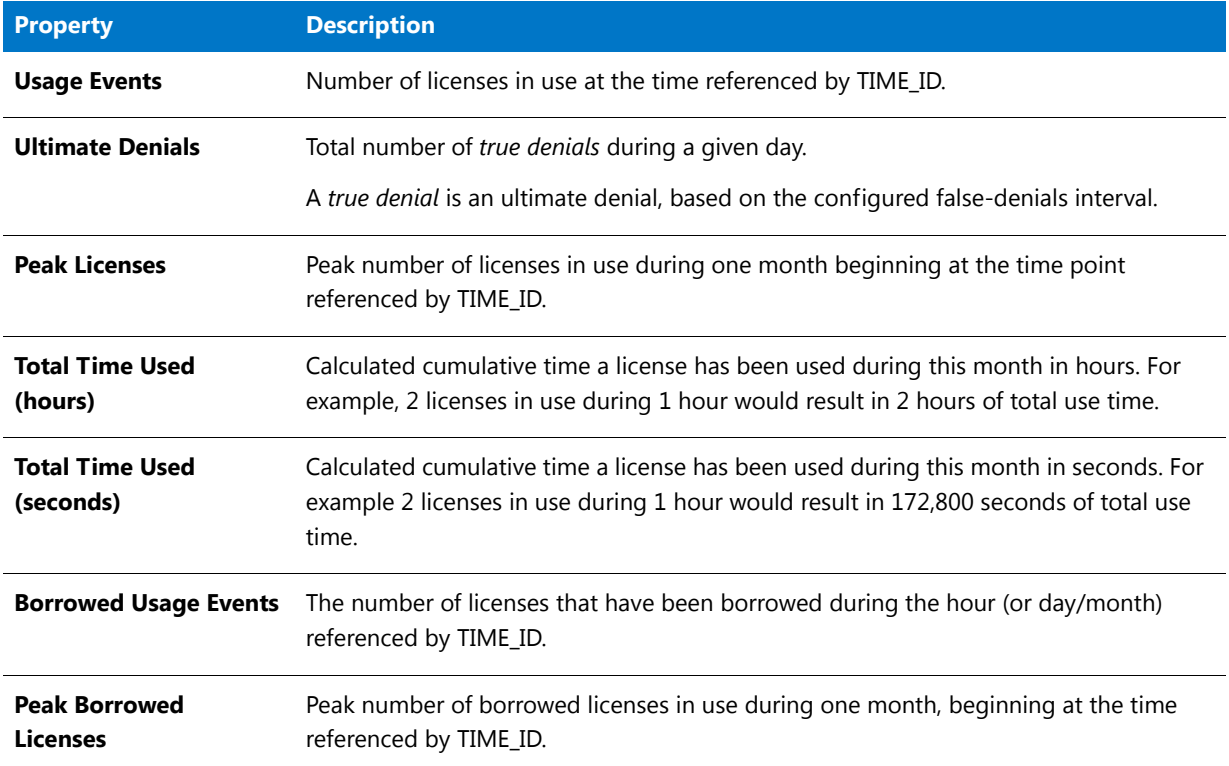

#### **Feature Usage Daily Org Details**

Within the [Feature Usage Daily Org](#page-116-0) folder, the **Details** folder contains properties that may be used less frequently.

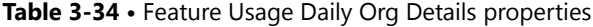

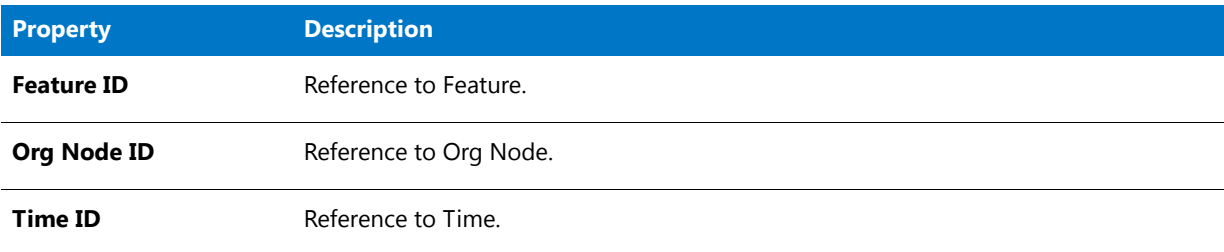

#### <span id="page-117-0"></span>Feature Usage Daily Leaf

This query subject provides information about feature usage from a given license server by a user working on a given project (optionally depending upon the LM\_PROJECT environment variable setting on a client machine).

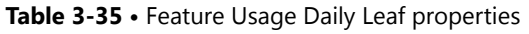

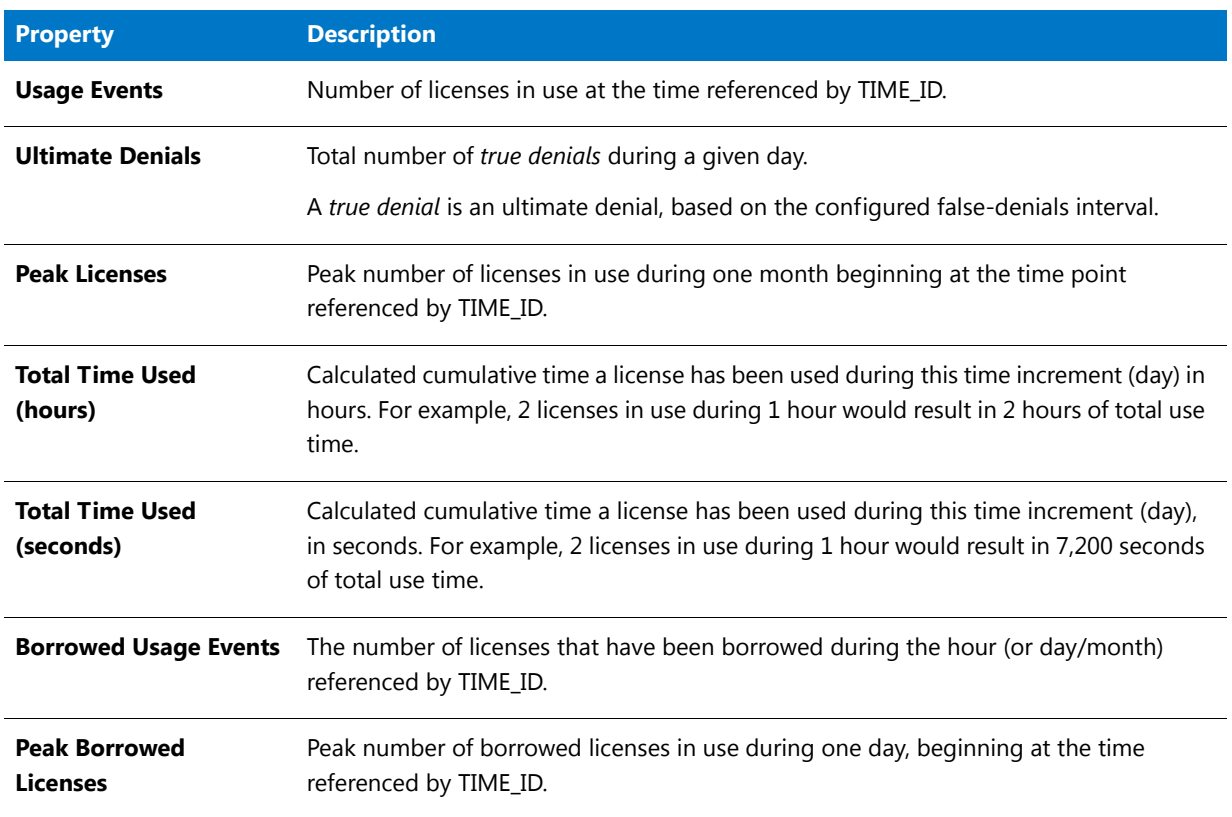

#### **Feature Usage Daily Leaf Details**

Within the [Feature Usage Daily Leaf](#page-117-0) folder, the **Details** folder contains properties that may be used less frequently.

**Table 3-36 •** Feature Usage Daily Leaf Details properties

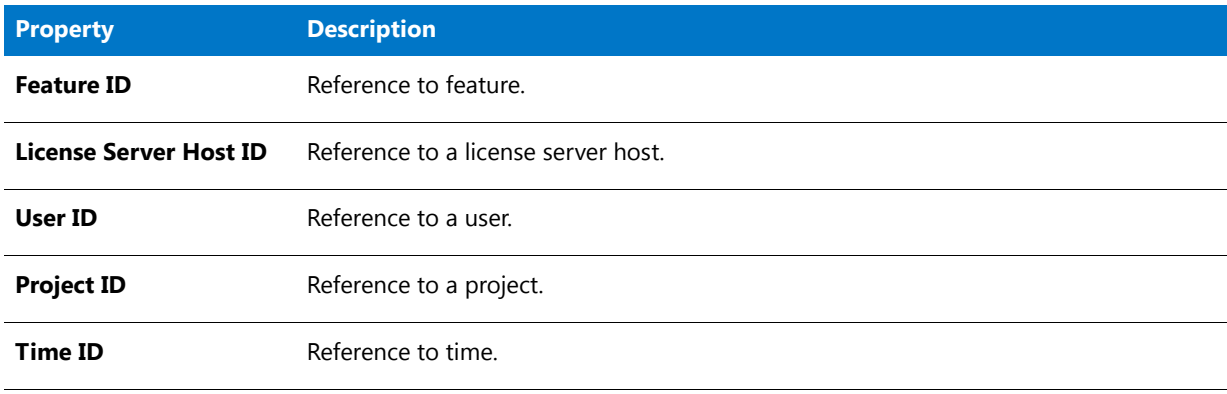

#### <span id="page-118-1"></span>Used License Server Host Details

This query subject provides information about the license server that served the feature.

#### **Table 3-37 •** Used License Server Host Details properties

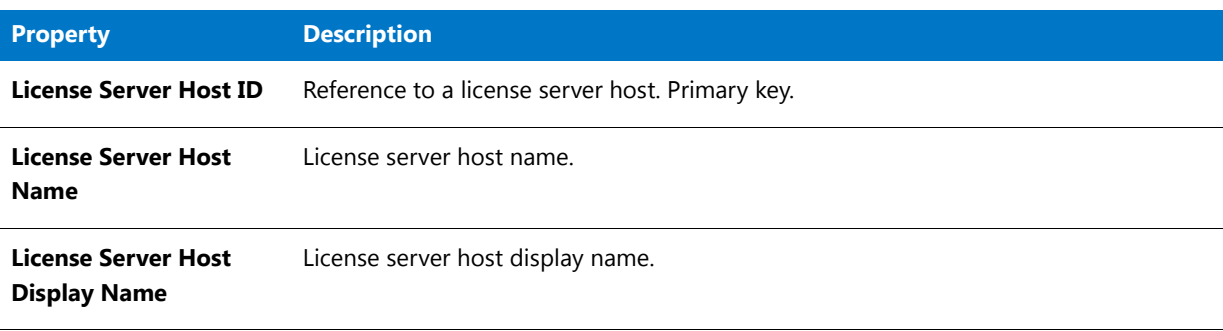

### <span id="page-118-0"></span>Raw Events

When FlexNet Manager for Engineering Applications provides detailed reports about denials, it uses relevant data from the query subjects contained in the Raw Events folder.

#### <span id="page-118-2"></span>RL Vendor Daemon

This query subject provides information about the license server and vendor daemon.

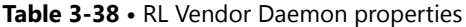

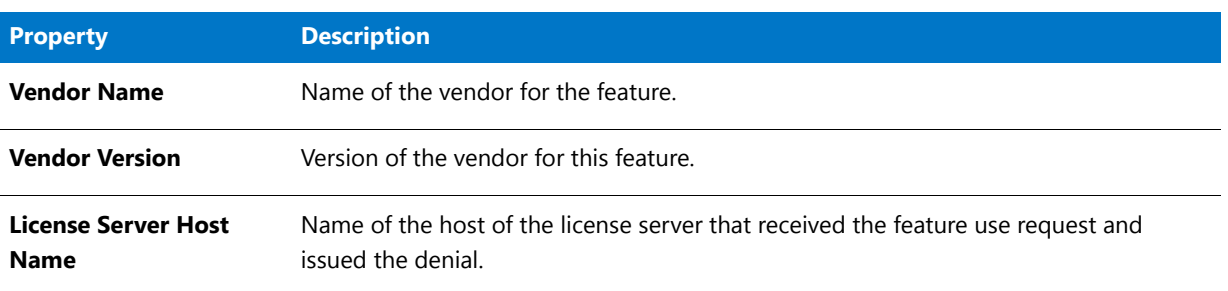

#### **RL Vendor Daemon Details**

Within the [RL Vendor Daemon](#page-118-2) folder, the **Details** folder contains properties that may be used less frequently.

**Table 3-39 •** RL Vendor Daemon Details properties

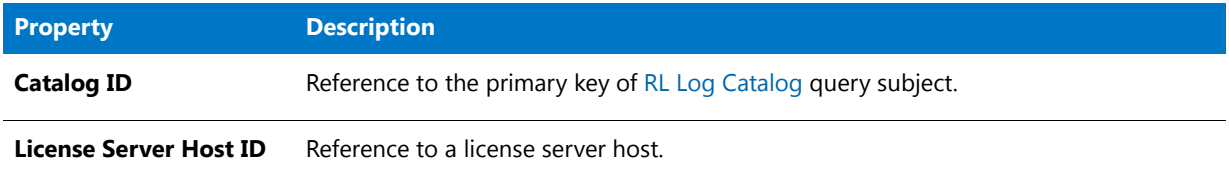

### <span id="page-119-0"></span>RL Denial Events

This query subject provides information about the denial events for a feature.

#### **Table 3-40 •** RL Denial Events Properties

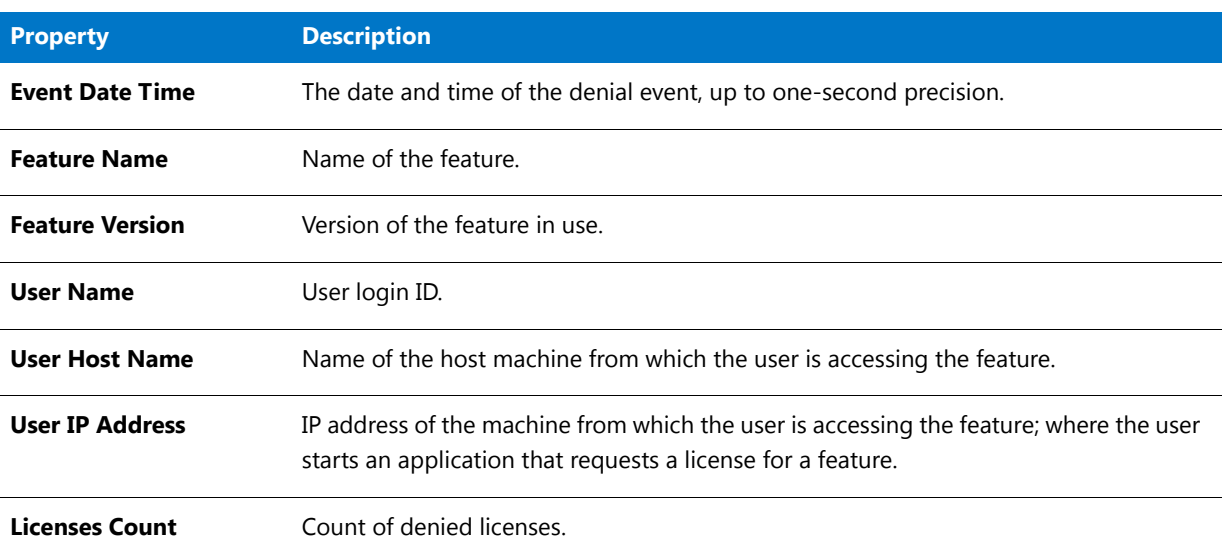

#### **RL Denial Event Details**

Within the [RL Denial Events](#page-119-0) folder, the **Details** folder contains properties that may be used less frequently.

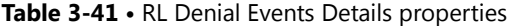

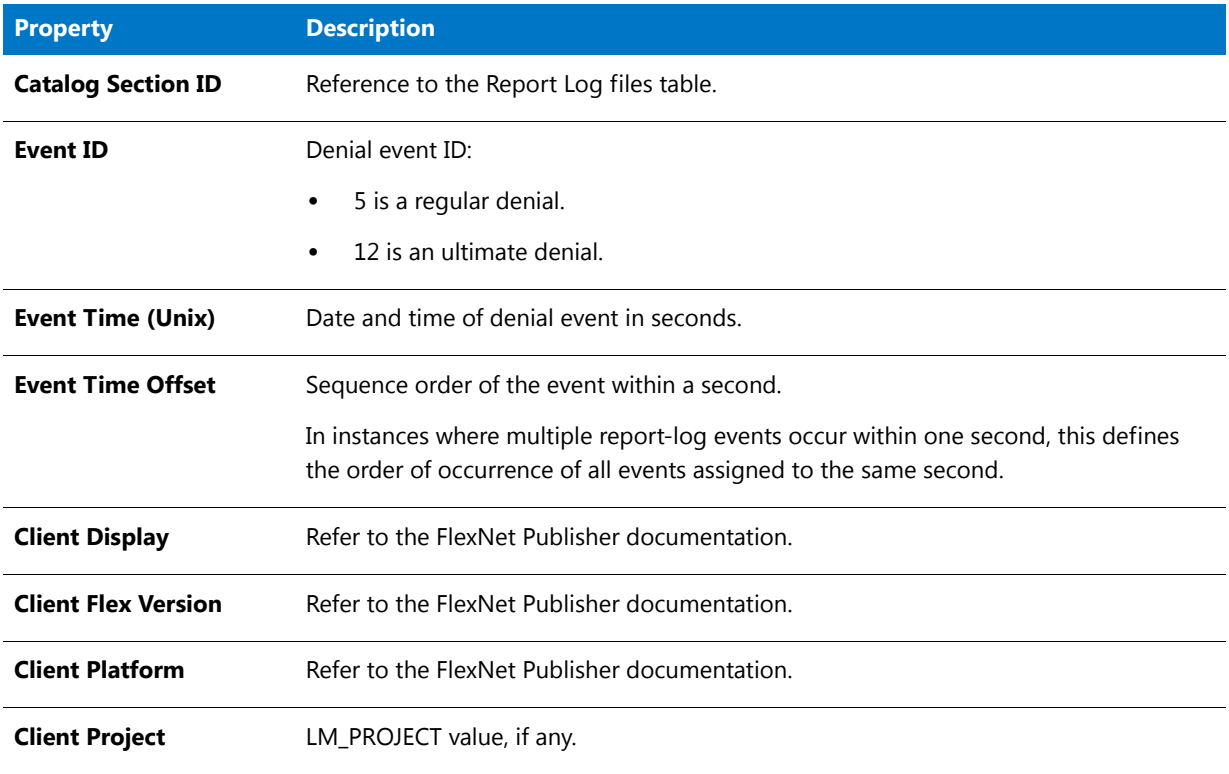

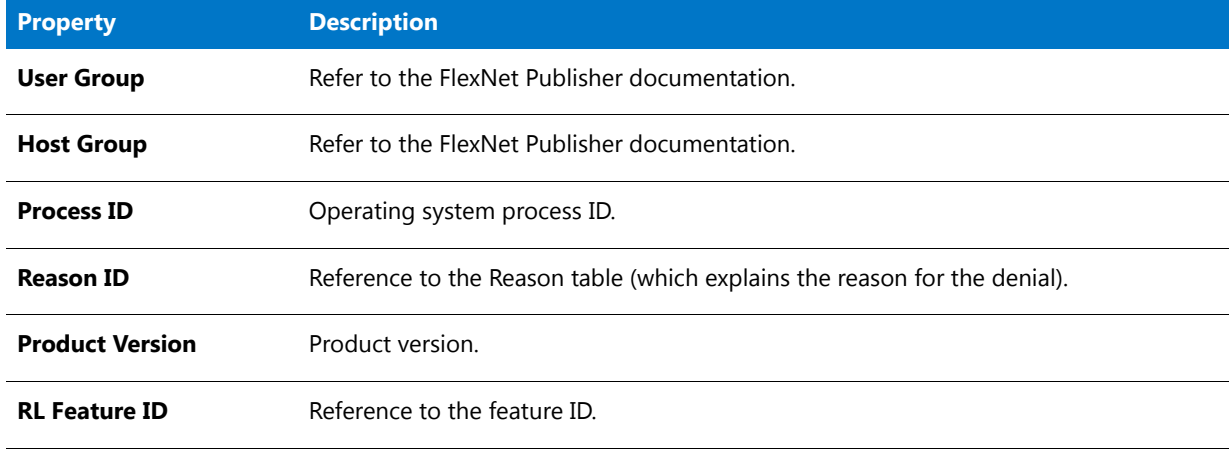

#### **Table 3-41 •** RL Denial Events Details properties

#### <span id="page-120-0"></span>RL Log Catalog

This query subject provides information about imported report-log files.

#### **Table 3-42 •** RL Log Catalog properties

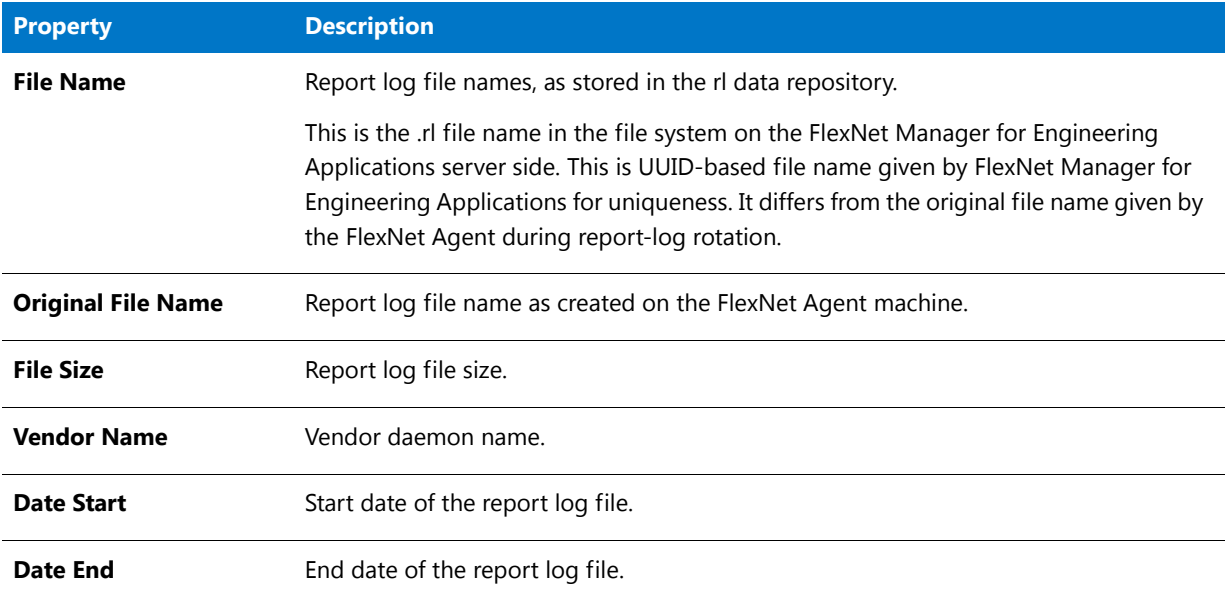

#### **RL Log Catalog Details**

Within the [RL Log Catalog](#page-120-0) folder, the **Details** folder contains properties that may be used less frequently.

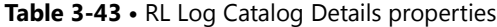

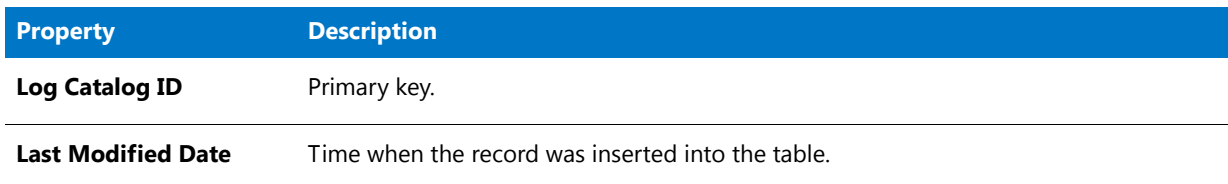

#### **Table 3-43 •** RL Log Catalog Details properties

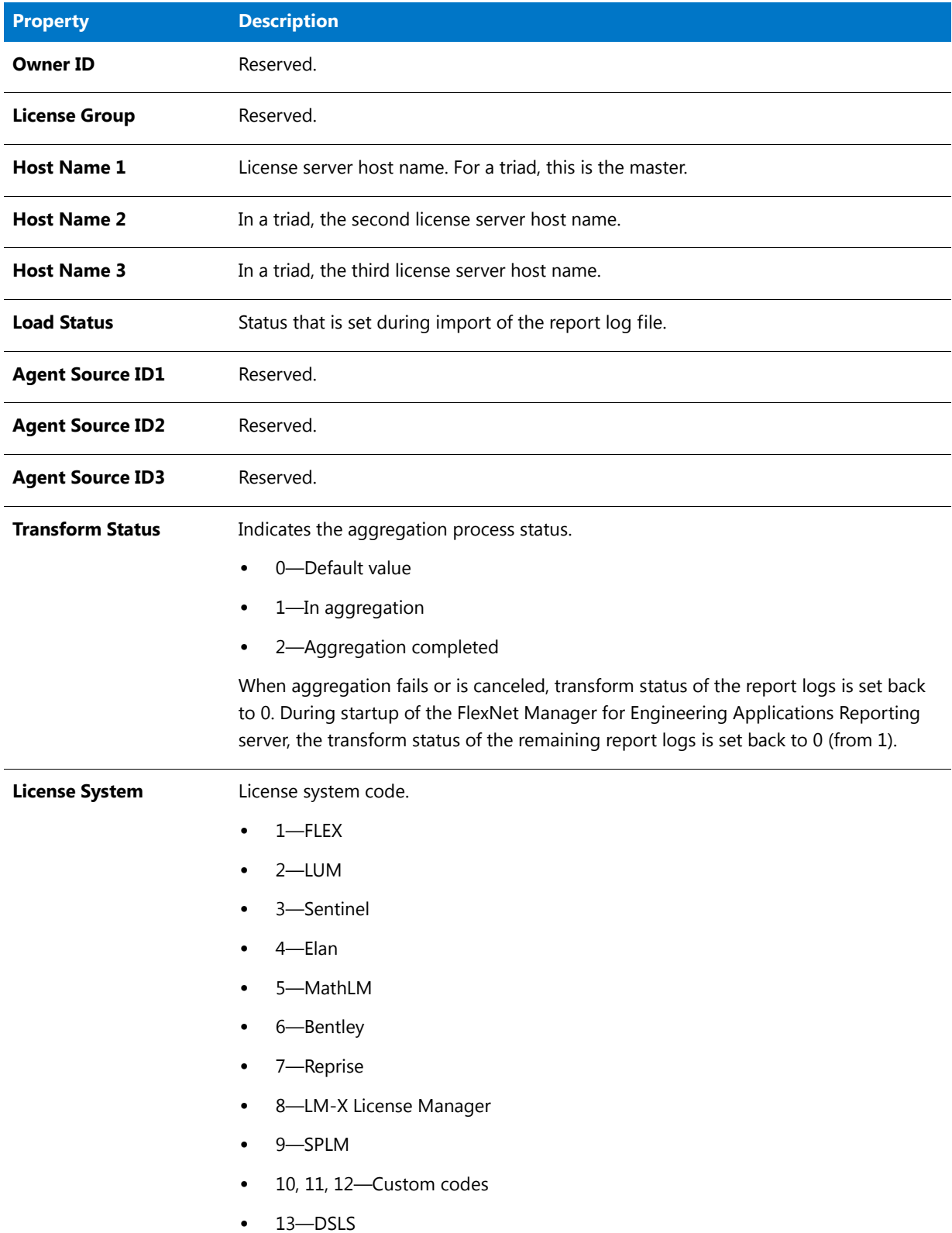

#### RL Catalog Section

This is a mapping entity that connects report log files ([RL Log Catalog](#page-120-0)) to Feature, Usage and Denial events tables.

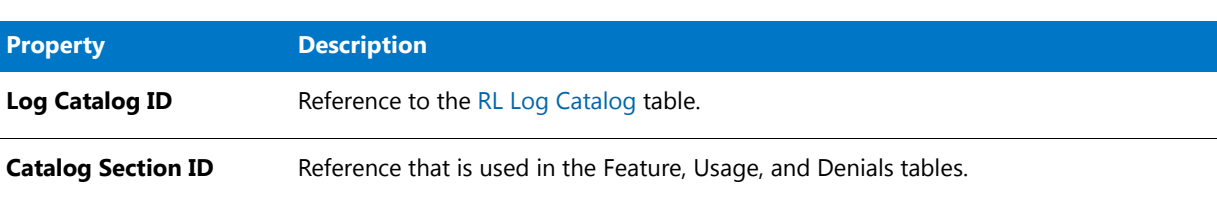

# **Table 3-44 •** RL Catalog Section properties

#### RL Denial Reason

This query subject provides the denial reason.

**Table 3-45 •** RL Denial Reason properties

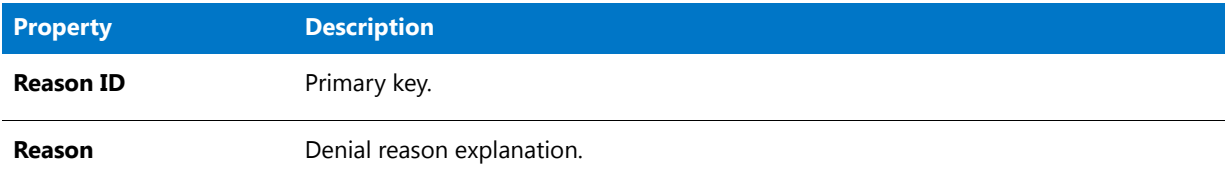

### <span id="page-122-0"></span>**Organization**

This folder contains the following query subjects that flatten the hierarchical organization structure, to create a representation that can be used by FlexNet Report Designer. In this flattened representation, each previous level is repeated for every child.

If you are building a report for a particular level *n*, you should select the query subject Org Level 1 to *n*. For example, to build a report for organizational-structure–level 3, you would use the query subject Org Level 1 to 3.

- **•** [Org Level 1](#page-88-0) (page [89](#page-88-0))
- **•** [Org Level 1 to 2](#page-91-0) (page [92](#page-91-0))
- **•** [Org Level 1 to 3](#page-94-0) (page [95](#page-94-0))
- **•** [Org Level 1 to 4](#page-96-0) (page [97](#page-96-0))
- **•** [Org Level 1 to 5](#page-97-0) (page [98](#page-97-0))

#### Organization Types

This query subject provides information about the organizational-structure type—whether it is a user-based, license server–based, or project-based organizational structure.

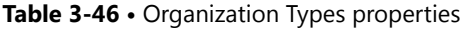

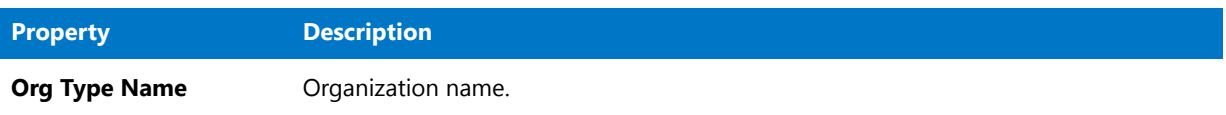

#### **Table 3-46 •** Organization Types properties

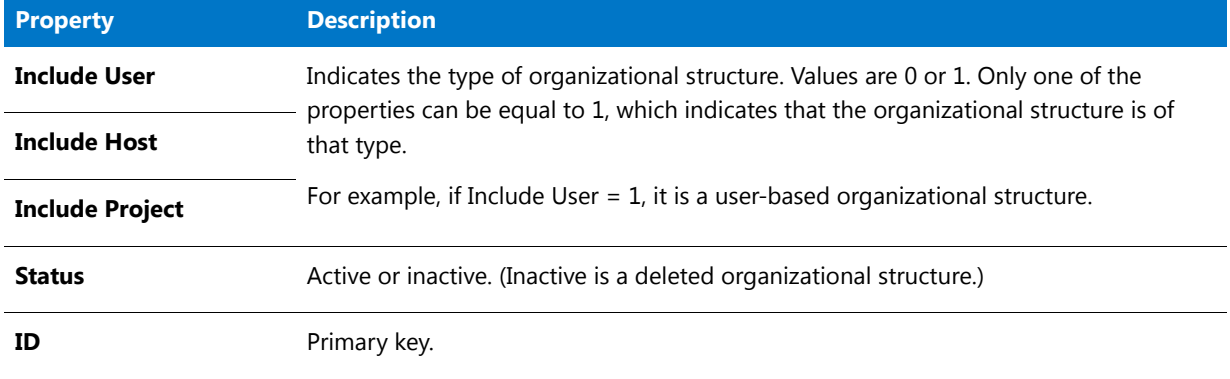

#### Organization to User Map

This query subject contains the user-to-parent mapping records. The number of records depends upon the level at which the user exists in the organizational structure. There will be a record for the user, and a record for each parent, grandparent, and so on.

For example, if a user (leaf node) has the following organizational-structure hierarchy:

AcmeCo -> Engineering -> Team B -> Ellison

The following records will be stored:

- **•** AcmeCo, Ellison
- **•** Engineering, Ellison
- **•** Team B, Ellison

**Table 3-47 •** Organization to User Map properties

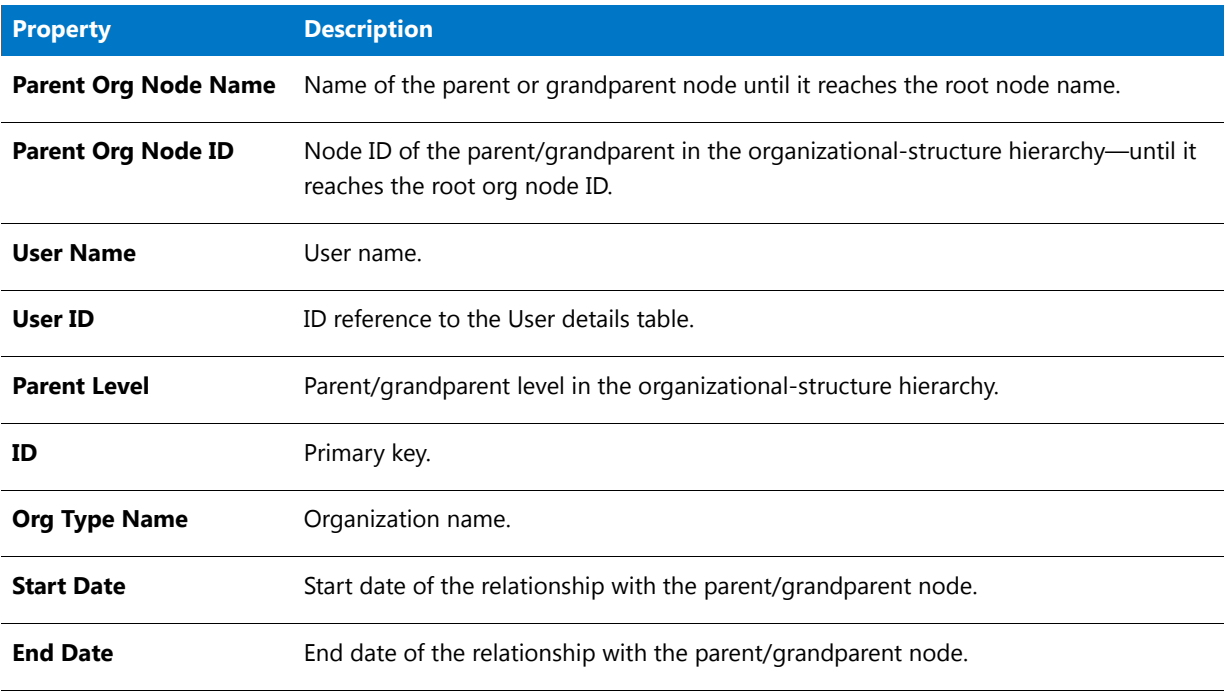

#### **Table 3-47 •** Organization to User Map properties

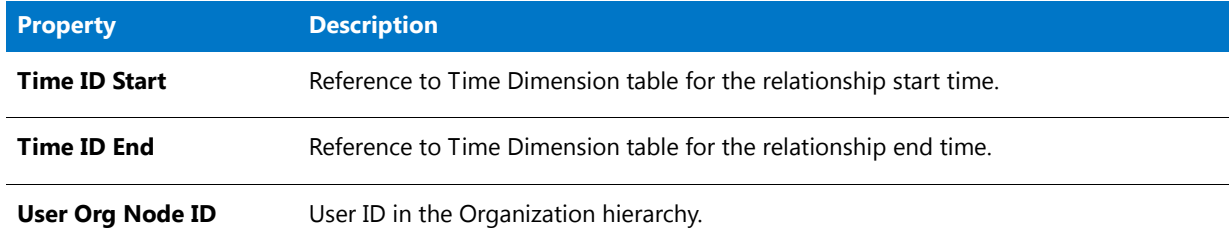

### <span id="page-124-0"></span>Common

This folder contains the following query subjects:

- **•** [Software Producer](#page-124-1)
- **•** [User Details](#page-92-0) (page [93](#page-92-0))

#### <span id="page-124-1"></span>Software Producer

This query subject contains information about the software producer.

#### **Table 3-48 •** Software Producer properties

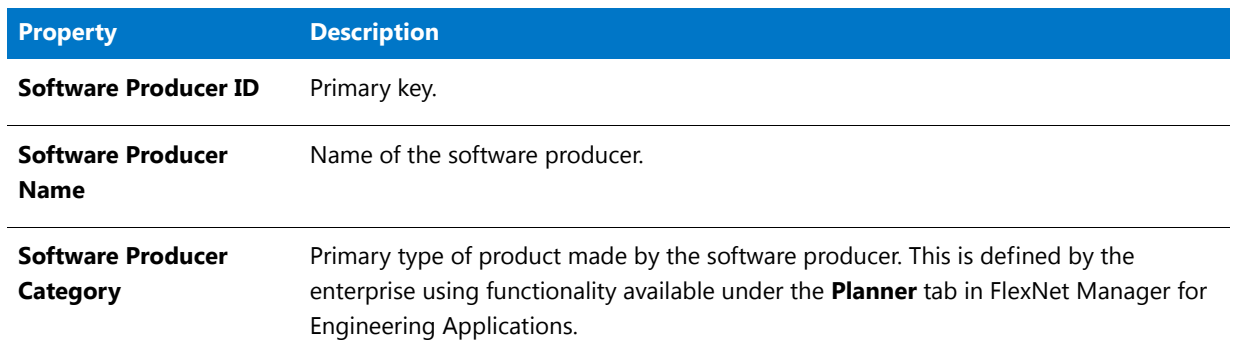

#### <span id="page-124-2"></span>Time All

This query subject contains information related to time and date.

#### **Table 3-49 •** Time All properties

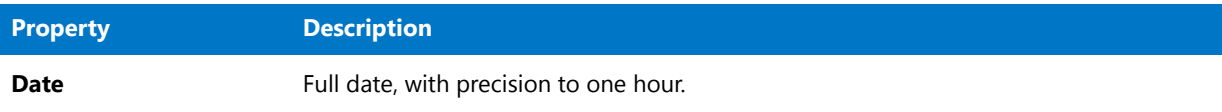

### **Time All Details**

Within the [Time All](#page-124-2) folder, the **Details** folder contains properties that may be used less frequently.

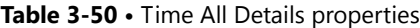

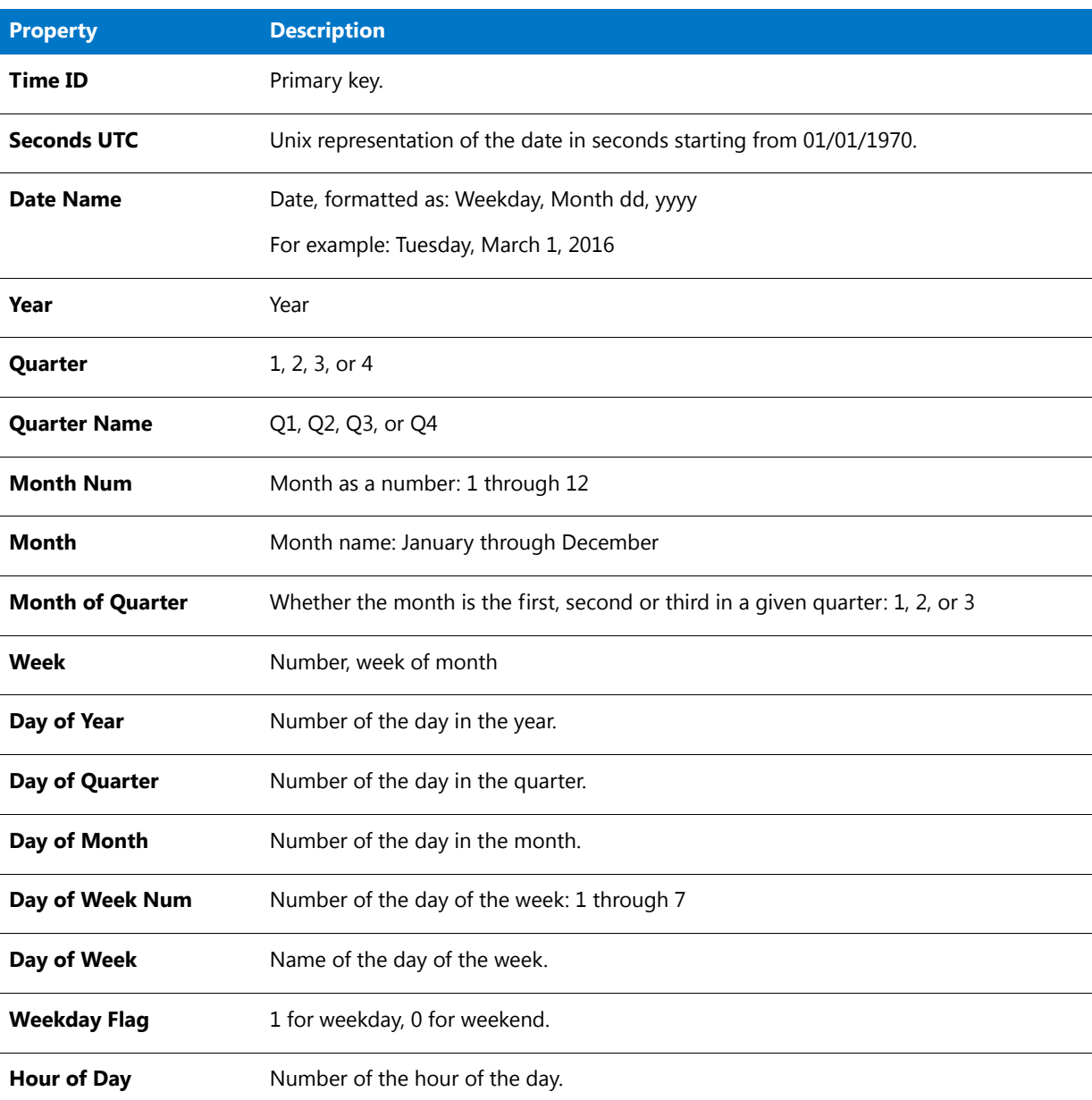

#### Vendor

This query subject contains information about the feature's vendor.

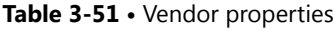

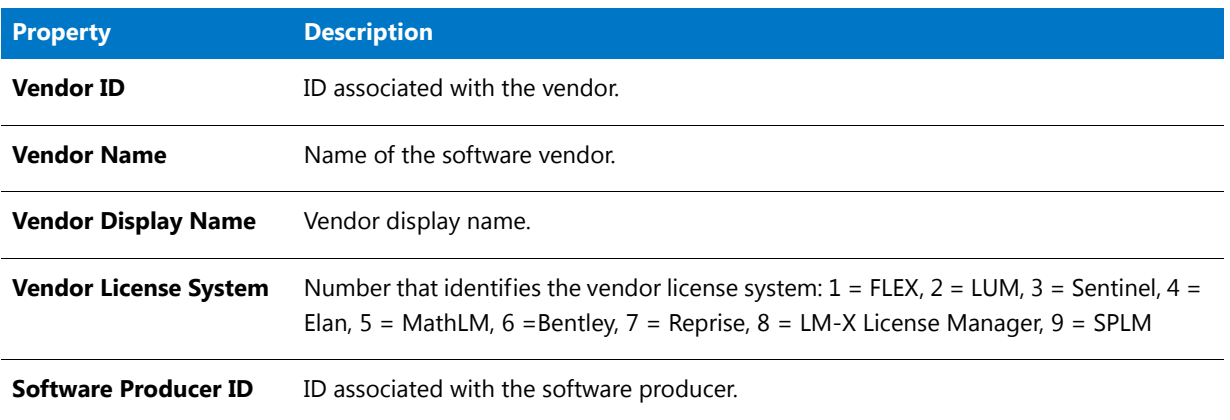

# Product Usage Stats for Time Range

This folder contains the query subjects for reporting on product usage, availability, and denials. It contains the following subfolders, which contain the query subjects.

- **•** [Product Usage](#page-126-0)
- **•** [Raw Events](#page-118-0) (page [119](#page-118-0))
- **•** [Organization](#page-122-0) (page [123](#page-122-0))
- **•** [Common](#page-129-0)

### <span id="page-126-0"></span>Product Usage

This folder contains query subjects that describe the products, along with their software producers. Query subjects in the **Details** folder provide more detailed information about the product and its usage.

The Product Usage folder contains the following query subjects:

- **•** [Product](#page-127-0)
- **•** [Product Usage Daily Org](#page-127-1)
- **•** [Product Available Daily](#page-128-0)

#### <span id="page-127-0"></span>Product

This query subject contains product information.

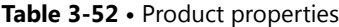

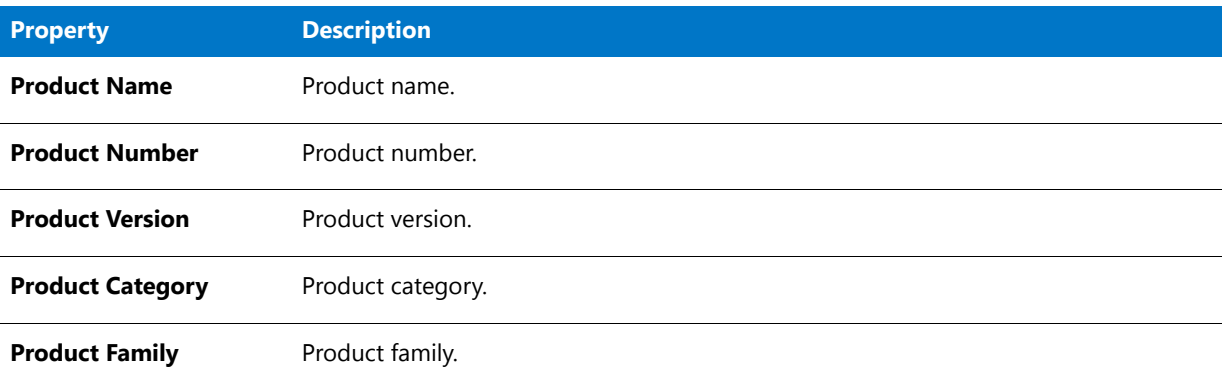

#### **Product Details**

Within the [Product](#page-127-0) folder, the **Details** folder contains properties that may be used less frequently.

#### **Table 3-53 •** Product Details properties

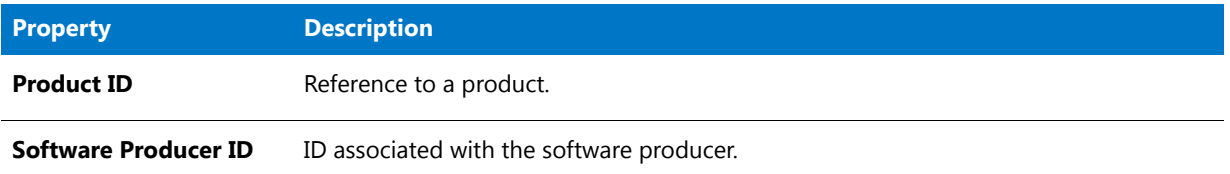

#### <span id="page-127-1"></span>Product Usage Daily Org

This query subject provides information about product usage for user-based organization structures.

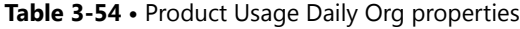

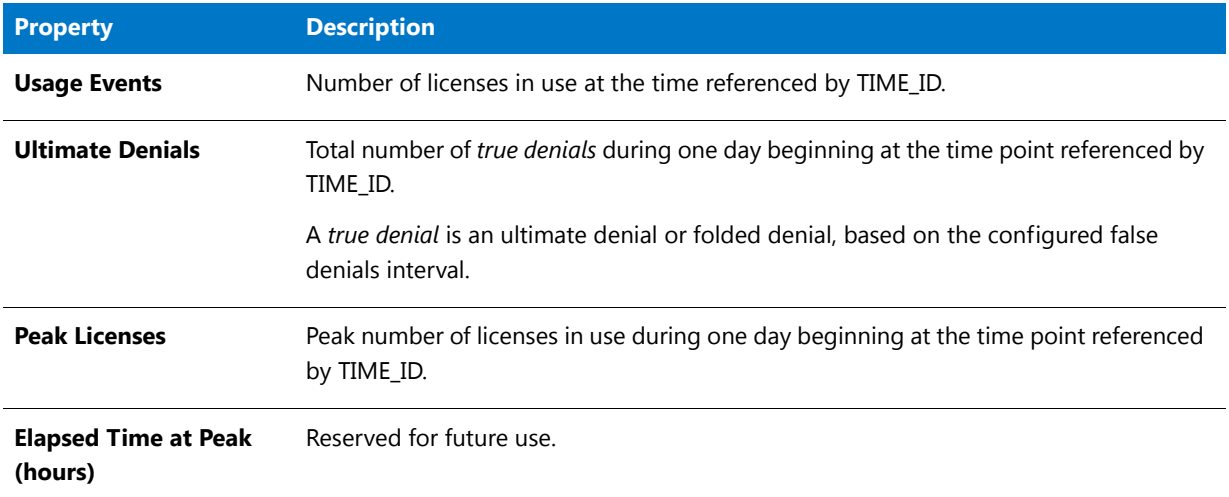

#### **Table 3-54 •** Product Usage Daily Org properties

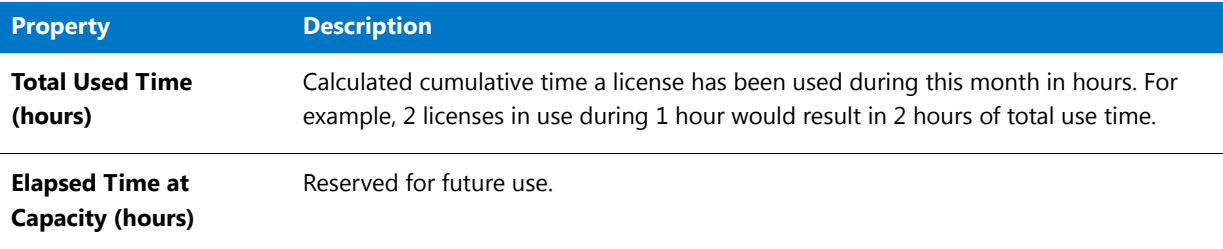

#### **Product Usage Daily Org Details**

Within the [Product Usage Daily Org](#page-127-1) folder, the **Details** folder contains properties that may be used less frequently.

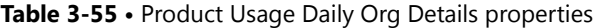

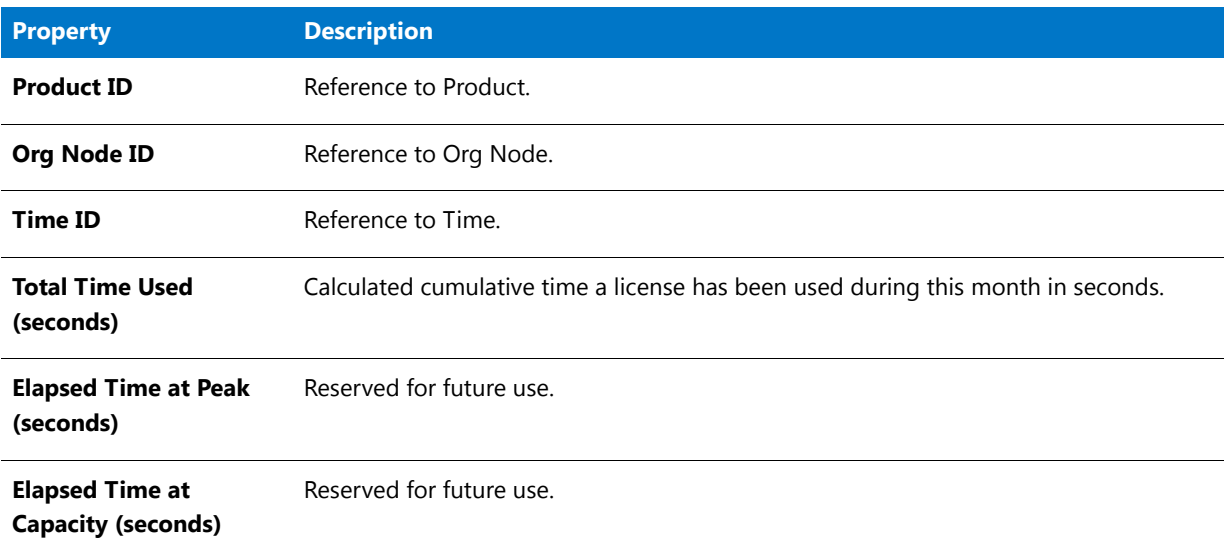

#### <span id="page-128-0"></span>Product Available Daily

This query subject provides information about the product's availability. Additional properties are available in the **Details** folder.

#### **Table 3-56 •** Product Available Daily properties

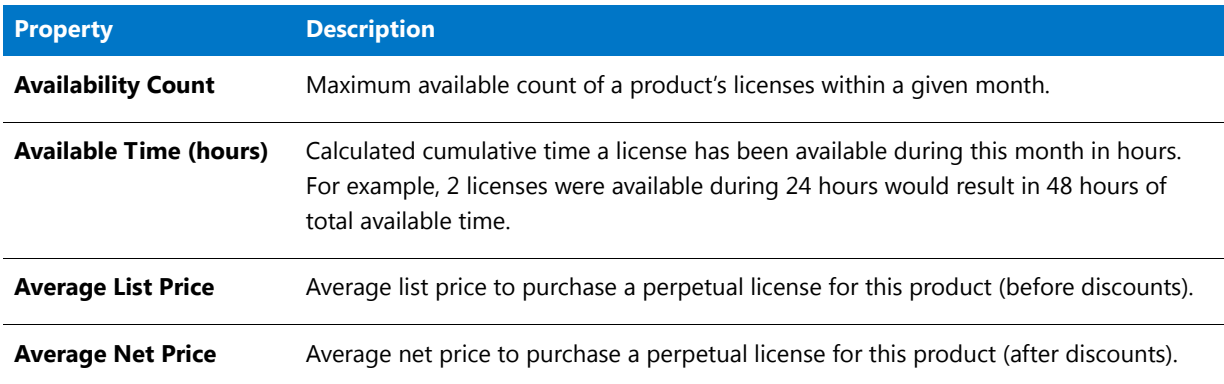

#### **Table 3-56 •** Product Available Daily properties

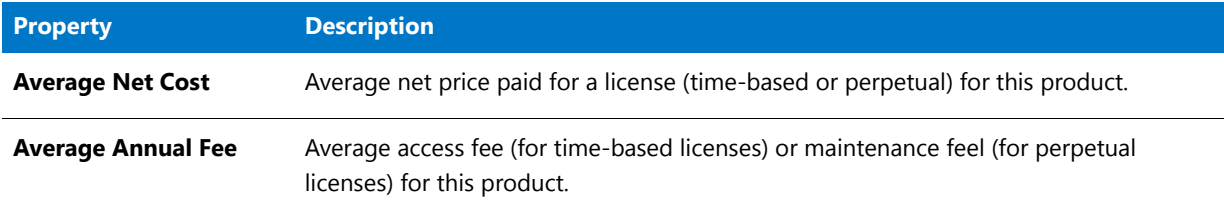

#### **Product Available Daily Details**

Within the [Product Available Daily](#page-128-0) folder, the **Details** folder contains properties that may be used less frequently..

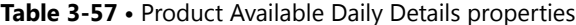

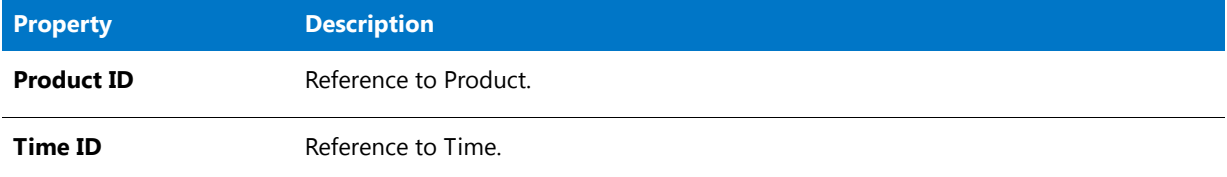

#### <span id="page-129-0"></span>Common

This folder contains the following query subjects:

- **•** [Software Producer](#page-124-1) (page [125](#page-124-1))
- **•** [Time All](#page-124-2) (page [125\)](#page-124-2)
- **•** [User Details](#page-92-0) (page [93](#page-92-0))
- **•**

#### <span id="page-129-1"></span>Feature Product Map

This query subject contains information related to feature-to-product mapping.

#### **Table 3-58 •** Feature Product Map properties

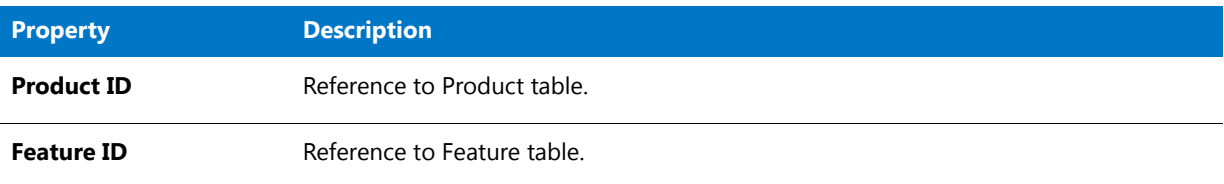

#### **Feature Product Map Details**

Within the [Feature Product Map](#page-129-1) folder, the **Details** folder contains properties that may be used less frequently..

#### **Table 3-59 •** Feature Product Map Details properties

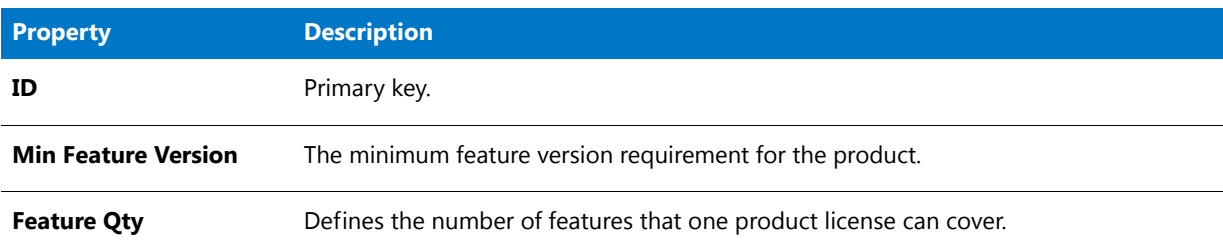

#### **Chapter 3 Report Designer Data Model for Package 2016 R1**

Usage Stats for Time Range

# Index

# **A**

accessing reports [9](#page-8-0) Advanced Business Author (Cognos role) [6](#page-5-0) Analytic User (Cognos role) [6](#page-5-1)

## **C**

Cadence-Token-Feature-Org OLAP data models [85](#page-84-0) chargeback reporting by feature [15](#page-14-0) Cognos roles [5](#page-4-0) Advanced Business Author [6](#page-5-0) Analytic User [6](#page-5-1) Web Administrator [6](#page-5-2) consumptive token reports [10](#page-9-0) XML import [47](#page-46-0) consumptive-token reports specifying product family [47](#page-46-1) specifying token cost [47](#page-46-2) Cost Factor information importing [47](#page-46-0) costFactor [47](#page-46-3) Count of Peak Occurrences report [37,](#page-36-0) [44](#page-43-0)

### **D**

data model [73](#page-72-0) determining which model to use [74](#page-73-0) data model descriptions [76](#page-75-0) data models Cadence-Token-Feature-Org OLAP [85](#page-84-0) Feature-Leaf OLAP [79](#page-78-0) Feature-Org OLAP [76](#page-75-1) Product-Org OLAP [80](#page-79-0)

Tier-Feature-Org OLAP [82](#page-81-0) Denial Details report [39,](#page-38-0) [46](#page-45-0) displayName [47](#page-46-4)

### **F**

Feature Chargeback report [15](#page-14-1) feature names providing user-friendly names [47](#page-46-0) Feature Peak Usage Details report [36](#page-35-0) Feature Peak Usage Summary report [35](#page-34-0) Feature Peak Usage Trend report [17](#page-16-0) Feature Usage (Previous Month) Report [17](#page-16-1) Feature Usage by Organization Table report [16](#page-15-0) feature usage reports Feature Chargeback [15](#page-14-1) Feature Usage Table report [17](#page-16-2) feature-based reports [13](#page-12-0) Feature-Leaf OLAP data models [79](#page-78-0) Feature-Org OLAP data models [76](#page-75-1)

# **I**

importVendorFeatureInfo [47](#page-46-5) Investment Planner reports [22](#page-21-0)

### **L**

License Request Daily Denials report [38](#page-37-0), [45](#page-44-0)

### **O**

Operational Dashboard widgets [12](#page-11-0) Organization Total Usage Chart report [18](#page-17-0) Org-Feature-Product Details (Namespace) [82](#page-81-1)

### **P**

Peak Borrowed Licenses by Feature report [20](#page-19-0) Peak Borrowed Licenses vs. Total Peak Licenses report [21](#page-20-0) Peak Usage by Organization Over Time report [19](#page-18-0) Peak Usage by Server Over Time report [20](#page-19-1) permissions [5](#page-4-0) Product Chargeback report [23](#page-22-0) Product Daily Peak Usage report [23](#page-22-1) Product family [47](#page-46-1) Product Peak Usage Details report [43](#page-42-0) Product Peak Usage Occurrences report [23](#page-22-2) Product Peak Usage report [23](#page-22-3) Product Peak Usage Summary report [42](#page-41-0) Product Peak Usage Trend (Remix) report [23](#page-22-4) product-based reports [22](#page-21-0) Product-Org OLAP data models [80](#page-79-0)

# **R**

remix report [23](#page-22-4) remix reports [32](#page-31-0) renewal reports [32](#page-31-0) reports accessing [9](#page-8-0) consumptive token [10](#page-9-0) Feature Chargeback [15](#page-14-0) Feature Peak Usage Trend [17](#page-16-0) Feature Usage by Organization Table [16](#page-15-0) Feature Usage Table [17](#page-16-2) feature-based [13](#page-12-0) Investment Planner [22](#page-21-0) Organization Total Usage Chart [18](#page-17-0) Peak Borrowed Licenses by Feature [20](#page-19-0) Peak Borrowed Licenses vs. Total Peak Licenses [21](#page-20-0) Peak Usage by Organization Over Time [19](#page-18-0) Peak Usage by Server Over Time [20](#page-19-1) Product Chargeback [23](#page-22-0) Product Daily Peak Usage [23](#page-22-1) Product Peak Usage [23](#page-22-3) Product Peak Usage Occurrences [23](#page-22-2) Product Peak Usage Trend (Remix) [23](#page-22-4) product-based [22](#page-21-0) Tier Borrowed License Usage [26](#page-25-0) Tier Usage [24](#page-23-0) Tier Usage for Server Pools Breakdown [28](#page-27-0) Tier Usage for Server Pools Daily [27](#page-26-0) Tier Usage for Server Pools Hourly [28](#page-27-1) Tier Usage Hourly [26](#page-25-1) tier-based [23](#page-22-5) token-based usage [29](#page-28-0) Token-Capability Day [31](#page-30-0)

Token-Capability Peak Percentage Usage [30](#page-29-0) Token-Capability Peak Usage [29](#page-28-1) Token-Capability Top Usage [32](#page-31-1) Token-Capability User [31](#page-30-1) Users with Borrowed Licenses List [22](#page-21-1) roles Cognos [5](#page-4-0)

# **S**

Software Category information importing [47](#page-46-0) softwareCategory [47](#page-46-6) specifying for consumptive-token reports [47](#page-46-2)

# **T**

Tier Borrowed License Usage report [26](#page-25-0) Tier Usage for Server Pools Breakdown report [28](#page-27-0) Tier Usage for Server Pools Daily report [27](#page-26-0) Tier Usage for Server Pools Hourly report [28](#page-27-1) Tier Usage Hourly report [26](#page-25-1) Tier Usage report [24](#page-23-0) tier-based reports [23](#page-22-5) Tier-Feature-Org OLAP data models [82](#page-81-0) Token cost [47](#page-46-2) token reports for consumptive tokens [10](#page-9-0) token-based usage reports [29](#page-28-0) Token-Capability Day report [31](#page-30-0) Token-Capability Peak Percentage Usage report [30](#page-29-0) Token-Capability Peak Usage report [29](#page-28-1) Token-Capability Top Usage report [32](#page-31-1) Token-Capability User report [31](#page-30-1)

## **U**

Usage Statistics reports [32](#page-31-0) prerequisites for running [32](#page-31-2) user-friendly feature names providing [47](#page-46-0) Users with Borrowed Licenses List report [22](#page-21-1)

### **W**

Web Administrator (Cognos role) [6](#page-5-2) widgets Operational Dashboard [12](#page-11-0)

# **X**

XML import consumptive token reports [47](#page-46-0)